ومسلم تندالرَّحْمْنْ الرَّحْمِ

**بستههاي نرمافزاري (3) )جلد اول(** ٔ **كامپيوتر رشته** گروه تحصيلي كامپيوتر زمينهٔ خدمات ٔ آموزش فنيوحرفهاي شاخه

سرشناسه : سلیمی زاده، زهرا، -1359 عنوان و نام پدیدآور: بستههای نرم افزاری)3( رشتة کامپیوتر زمینة خدمات شاخة فنی وحرفهای/مؤلف:زهرا سلیمی زاده؛ برنامهریزی محتوا و نظارت بر تألیف: دفتر تألیف کتابهای درسی فنی و حرفهای و کاردانش. مشخصات نشر: تهران: شرکت چاپ و نشر کتابهای درسی ایران، ۱۳۹۴. مشخصات ظاهری: ج22:×29 س.م. شابک: 978-964-05-2236-3 وضعیت فهرستنویسی: فیپا موضوع: وب-- سایت ها-- طراحی . شناسه افزوده: شرکت چاپ و نشر کتابهای درسی ایران. شناسه افزوده: سازمان پژوهش و برنامهریزی آموزشی. دفتر تألیف کتابهای درسی فنی و حرفهای و کاردانش. ردهبندی کنگره: 1390 5ب8س5105/888/ TK ردهبندی دیویی: 004/678 شمارۀ کتابشناسی ملی: 2361320

همكاران محترم و دانشآموزان عزيز: پيشــنهادها و نظرهای خــود را دربارة محتواي اين كتاب به نشــاني تهران ـ صندوق پستي شمـــارة 4874/15 دفتر تـأليف کتـابهای درسی فني و حرفهاي و كاردانش، ارسال فرمايند. tvoccd@roshd.ir )ایمیل )پیامنگار www.tvoccd.medu.ir )وبسایت )وبگاه

محتوای این کتاب در کمیسیون تخصصی رشته کامپیوتر دفتر تألیف کتابهای درسی فنی و حرفهای و کاردانش با عضویت: بتول عطاران، محمدرضا شکرریز، شهناز علیزاده، نیلوفر بزرگ نیا، زهره سهرابی، مریم حسکوئیان، شرمین الوندی و زهرا محرابی تأیید شده است.

برنامهريزي محتوا و نظارت بر تأليف: دفتر تأليف کتابهای درسی فنيوحرفهاي و كاردانش نام کتاب: بستههای نرم افزاری)3( )جلد اول(452/1- مؤلف: زهرا سلیمی زاده آمادهسازى و نظارت بر چاپ و توزیع: ادارۀ کلّ نظارت بر نشر و توزیع مواد آموزشی تهران: خیابان ایرانشهر شمالى ـ ساختمان شمارۀ 4 آموزش و پرورش )شهید موسوى ( تلفن: 9ـ،88831161 دورنگار: ،88309266 کدپستى: ،1584747359 www.chap.sch.ir :وبسایت   مدیر امور فنی و چاپ: لیدا نیک روش ّ طراح جلد: محمد حسن معماری صفحهآرا: همتا بیداریان ّده فاطمه محسنی حروفچین: سی مصحح: رضا جعفری، حسین قاسمپوراقدم امور آمادهسازی خبر: سپیده ملکایزدی ّده شیوا شیخاالسالمی، احمدرضا امینی امور فنی رایانهای: سی ناشر:    شرکت چاپ و نشر کتابهاى درسى ایران: تهران ـ کیلومتر 17 جادّۀ مخصوص کرج ـ خیابان 61 )داروپخش(   تلفن: 5 ـ ،44985161 دورنگار: ،44985160 صندوق پستى: 139ـ 37515 چاپخانه: شرکت چاپ و نشر کتابهاى درسى ایران »سهامى خاص« سال انتشار و نوبت چاپ : چاپ سوم 1394 حقّ چاپ محفوظ است. **وزارت آموزش و پرورش سازمان پژوهش و برنامهریزی آموزشی شابک 978-964-05- 2236-3 978-964-05-2236-3 ISBN**

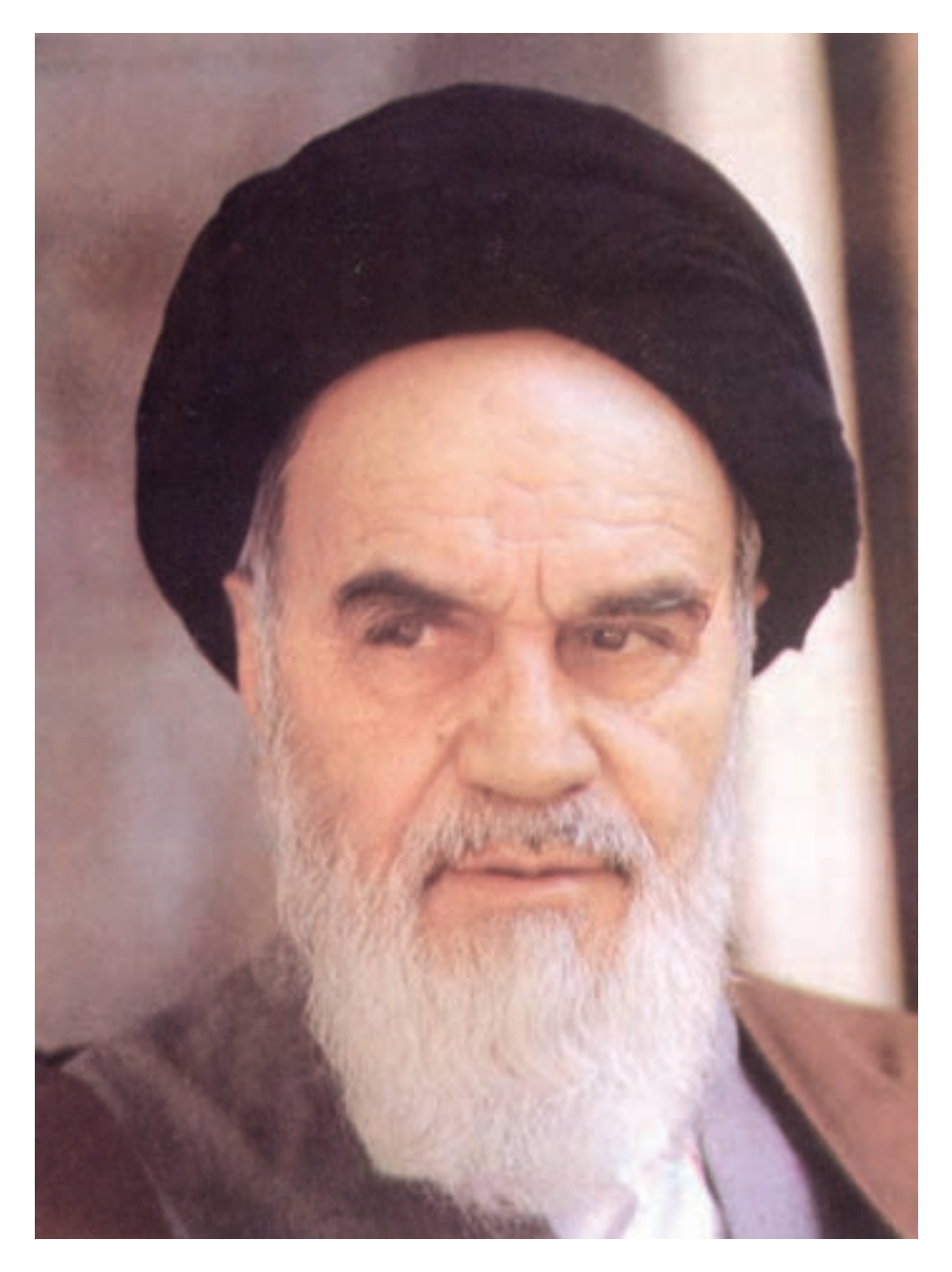

شما عزیزان کوشش کنید که از این وابستگی بیرون آیید و احتیاجات کشور خودتان را برآورده سازید، از نیروی انسانی ایمانی خودتان غافل نباشید و از اتّکای به اجانب بپرهیزید. امام خمینی «قدس سرّه الشّریف»

**مقدمه مؤلف**

**مقدمه**

یکی از مهمترین ویژگیهای عصر حاضر پیشرفت چشمگیر علم و فناوری است در این راستا ایجاد ارتباط شبکههایی مانند اینترنت یک رکن اساسی به شمار میرود و برای هنرجویان رشته کامپیوتر، آموزش طراحی صفحات وب به منزله فراهم کننده بسته اصلی این ارتباط یک ضرورت اجتناب ناپذیر است. در کتابی که پیش رو دارید سعی شده ضمن معرفی مفاهیم معمول پایه، روند طراحی وب سایتهای ایستا و پویا به طور مجزا آموزش داده شود. لذا به هنرجویان عزیز توصیه می شود برای یادگیری مؤثر هر فصل تمرینها و مثالهای بیان شده را بهطور کامل اجرا نمایند. در خاتمه از تمامی کارشناسان، معلمان و هنرجویان عزیز خواهشمندم نظرات ارزشمند خود را به منظور

رفع نارسایی احتمالی این کتاب از طریق پست الکترونیکی ir.roshd@tvoccd به دفتر تألیف کتابهای درسی فنی و حرفهای و کاردانش ارسال فرمایند.

مؤلف

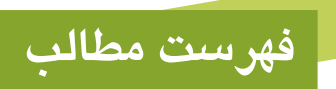

#### **فصل اول: آشنايي با مفاهيم مقدماتي وب**

L

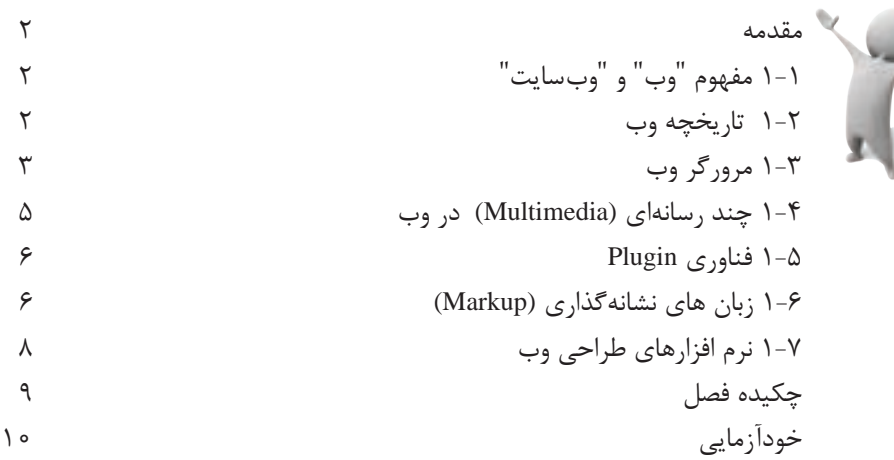

#### **فصل دوم: اصول طراحی و پیادهسازی وبسايت**

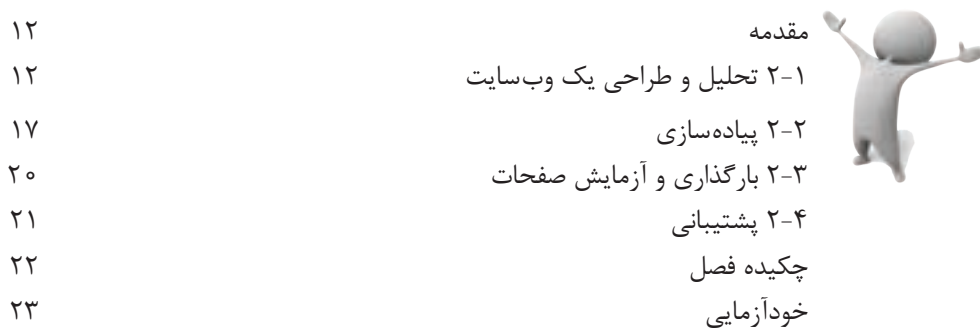

#### **فصل سوم: طراحی صفحات ساده وب**

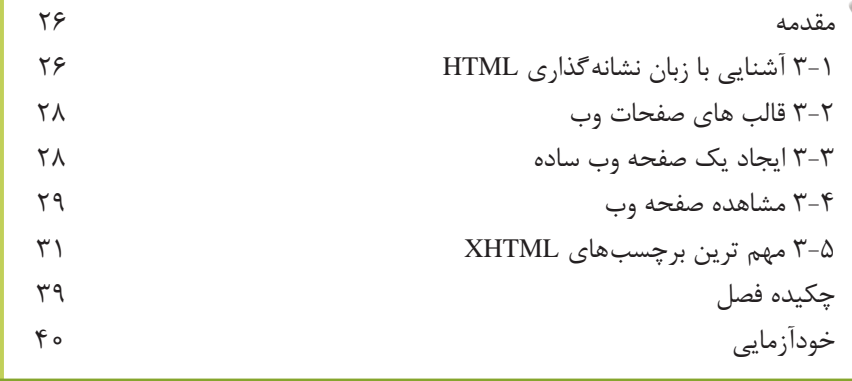

#### **فصل چهارم: برچسب هاي قالب بندي متن**

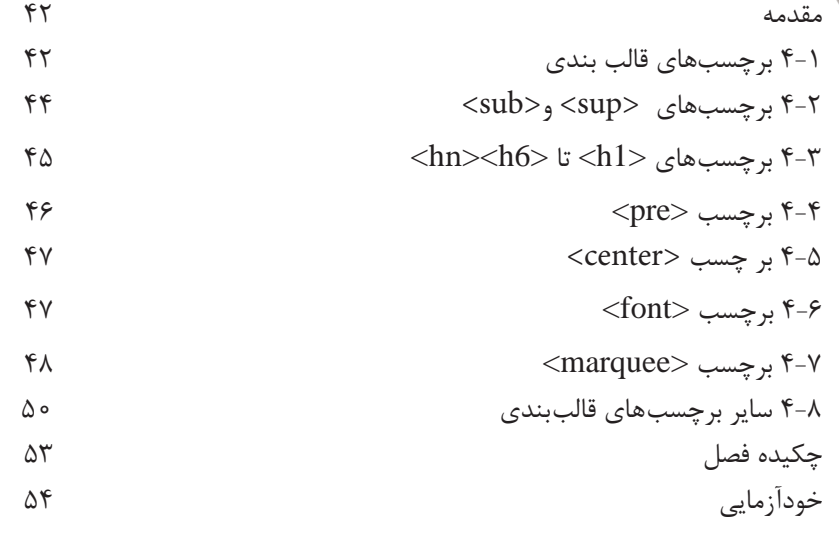

#### **فصل پنجم: آشنايي با نرم افزار/4CS Dreamweaver**

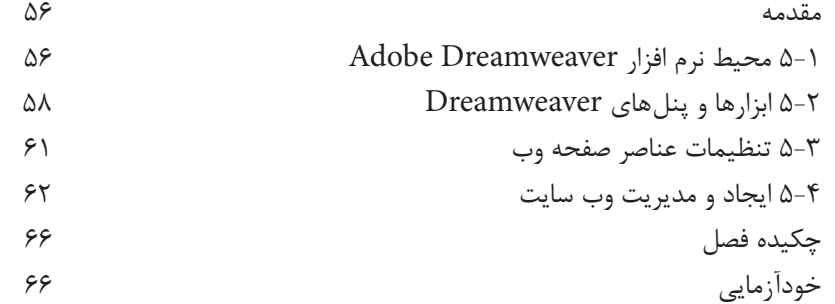

#### **فصل ششم: پيوند در صفحات وب**

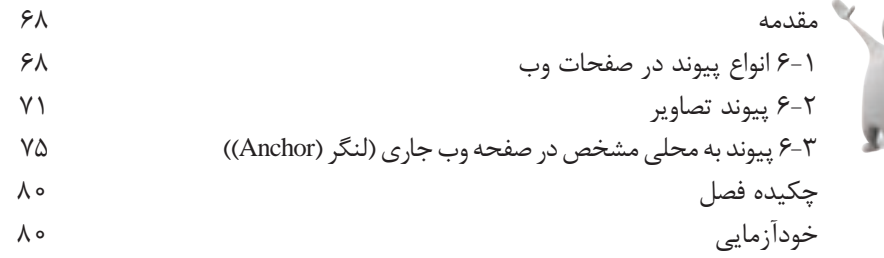

#### **فصل هفتم: چندرسانه اي در وب**

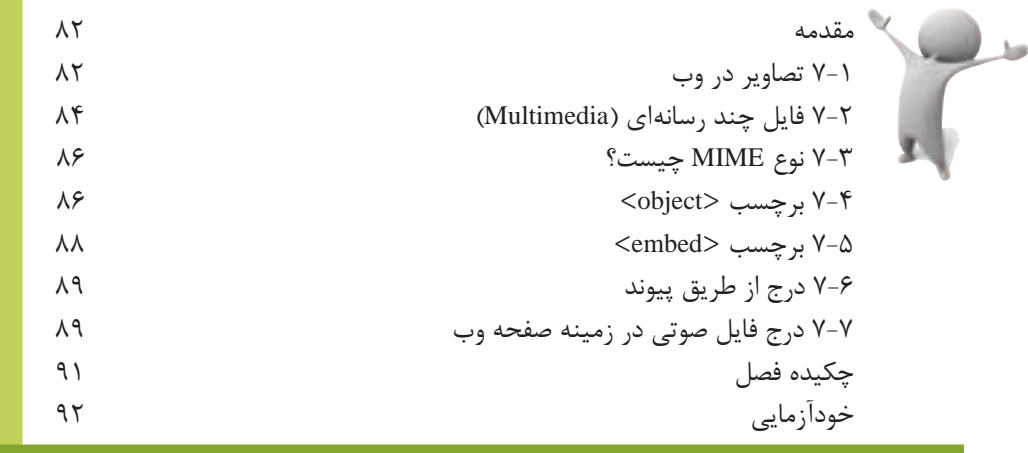

#### **فصل هشتم: جدول و قاب فصل هشتم: جدول و قاب**

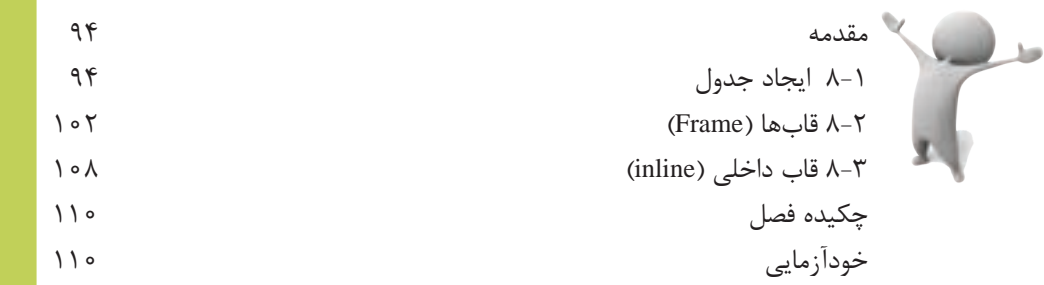

#### **فصل نهم: ارتباط با كاربر فصل نهم: ارتباط با کاربر**

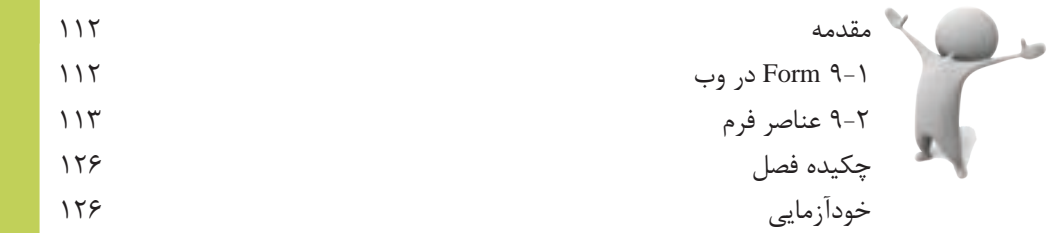

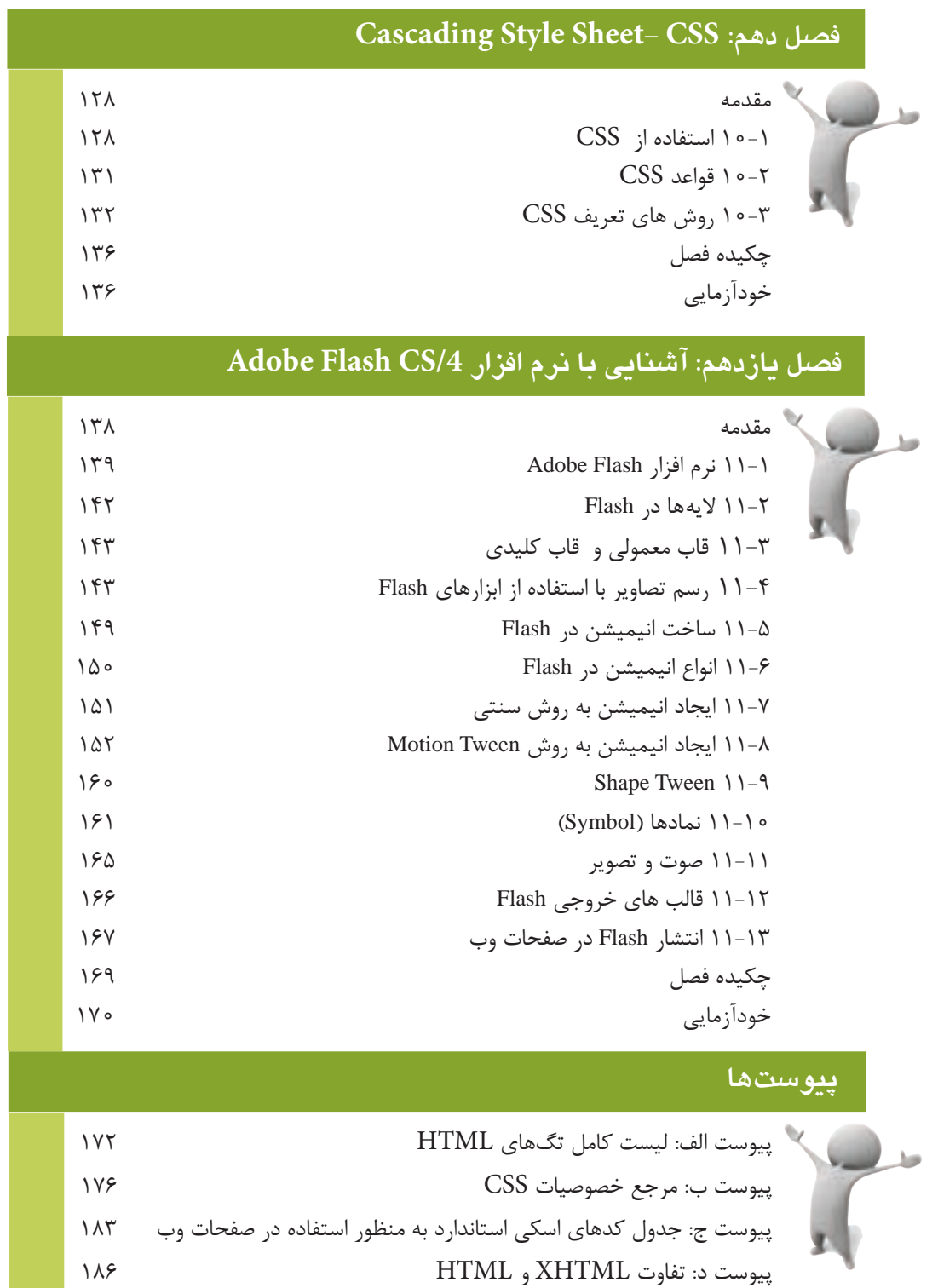

منابع

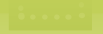

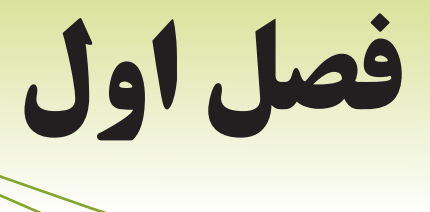

**آشنايي با مفاهيم**

## **هدف رفتاري مقدماتي وب**

#### **پس از آموزش این فصل هنرجو می تواند:**

- مفهوم وب و وب سایت را تعریف کند.
- انواع برخی مرورگرهای وب را نام ببرد.
- مفاهیم چندرسانهای و فناوری Plugin را بیان کند.
	- مفهوم زبانهای Markup را بیان کند.

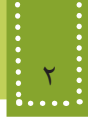

**مقدمه**

در دنیای امروز توانایی ایجاد ارتباط و تبادل اطالعات یکی از عناصر اجتنابناپذیر در زندگی اجتماعی است و اینترنت مناسب ترین و کم هزینه ترین بستر ارتباطی به شمار می رود. بهرهبرداری از این عامل ایجاد ارتباط و استفاده بهینه از امکانات آن نیز به دو عامل فناوری های جدید و کیفیت استفاده از آنها وابسته است. اینترنت مانند دیگر پدیده های عصر حاضر به سرعت در حال گسترش بوده و جایگاه آن، روز به روز مستحکمتر می شود. شناخت کامل و همه جانبه نسبت به اینترنت و توانایی تولید محتویات قابل استفاده در آن، ما را قادر می سازد به صورت تعاملی با اینترنت در ارتباط بوده، و عالوه بر استفاده از مطالب و منابع موجود در آن، منابع خود را نیز در اختیار دیگران قرار دهیم.

صرفنظر از اینکه شما در کجای کره زمین قرار دارید و هر لحظه که بخواهید، میتوانید اطالعات مورد نیاز خود یا دیگران را از طریق شبکه جهانی اینترنت به اشتراک بگذارید. بهترین روش برای به اشتراکگذاری اطالعات، طراحی آنها در قالب صفحات وب است.

در اين فصل به بيان اصطالحات، برنامهها و مفاهيم مقدماتي كه براي شروع به كار طراحي الزم است هر برنامه نويس و طراح وب با آنها آشنا باشد خواهيم پرداخت، سپس در فصلهاي آينده آموزش طراحي و پیادهسازی صفحات وب را به طور گام به گام بيان خواهيم كرد.

#### **1-1 مفهوم »وب« و »وب سایت«**

برای روشن شدن مفهوم وب و وب سایت میتوانید هر صفحه وب را به عنوان یک صفحه روزنامه تصور کنید، کل روزنامه از صفحات مختلفی تشکیل شده است که اطالعات موجود در آنها میتوانند با اطالعات موجود در سایر صفحات مرتبط باشند. خصوصاً صفحه اول روزنامه، صفحهٔ اصلی است که نشاندهندهٔ عنوان و کلیات مباحثی است که در سایر صفحات روزنامه به تفصیل بیان شدهاند. در اینصورت کل روزنامه به منزله وبسایت است.

بنابراین یک وب سایت مجموعه ای از اطالعات در قالب های مختلف است که به صورت صفحات وب مرتبط با یکدیگر طراحی شده و بر روی شبکه در اختیار سایر کاربران شبکه قرار داده شده است.

صفحۀ اصلی هر وب سایت را page Home آن می نامند.

#### **1-2 تاریخچه وب**

نکته:

تفکر اولیه ایجاد صفحات وب در سال 1945 توسط وانرار بوش (Bush Vannerar (بهصورت تئوری مطرح

فصل اول: آشنايي با مفاهيم مقدماتي وب 3

شد، پس از آن در سال ۱۹۹۱ تیم برنرزلی (Tim Berners-Lee) و رابرت کالیا (Robert Cailliau) اولین صفحه وب را که شامل یک اتصال به ایمیل آنان بود منتشر کردند، به همین دلیل از آنان به عنوان مخترعین وب گسترده جهانی (Web Wide World (یاد می شود. نسل اول صفحات وب و وب سایت ها بسیار ساده طراحی میشدند و فقط دارای اطالعاتی به صورت متن بودند**،** اما امروزه پیشرفت های وسیعی در این زمینه صورت گرفته و اطالعات در قالب های متعدد صوت، تصویر، فیلم و سایر جلوههای دیداری و شنیداری بر روی وب قرار می گیرند.

#### **1-3 مرورگر وب**

همانطور که میدانید، برای مشاهده هر نوع قالب فایل باید از نرم افزارهای ویژهای استفاده شود، صفحات وب نیز از این قاعده مستثنی نیستند و برای مشاهده آنها از گروهی نرم افزارها بـه عنـوان مـرورگر وب (Web Browser) استفاده می شود.

مرورگر به عنوان واسط، درخواست های کاربر را به سرویس دهندگان اینترنت اعالم میکند و پس از جمعآوری اطالعات درخواست شده**،** آنها را روی کامپیوتر سرویس گیرنده )کاربر( به نمایش درمیآورد. شرکتهای مختلف نرمافزاری از زمان پیدایش وب اقدام به ارائه مرورگرهـای مختلفی کـردهانـد مـانند google chrome, Opera, IE, Mozilla Firefox که در ادامه به معرفی مهمترین و پراستفاده ترین آنها می پردازیم:

#### **Internet Explorer**  $\{-\mathbf{Y}-\mathbf{Y}\}$

این مرورگر در سال 1995 توسط شرکت مایکروسافت به همراه ویندوز 95 ارائه شد. از این به بعد به طور خالصه این مرورگر را IE می نامیم.

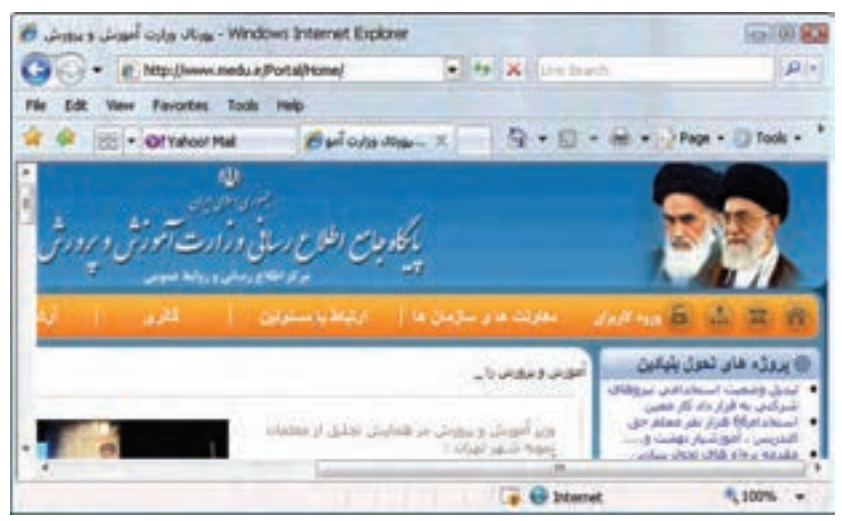

شکل 1-1 مرورگر IE

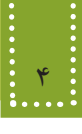

#### **Mozilla** Firefox  $\left(-\mathbf{y}-\mathbf{y}\right)$

این مرورگر در سال 1994 توسط شرکت Netscape ارائه شد. نسخههای جدید این مرورگر با عنوان Firefox Mozilla به بازار عرضه می شود.

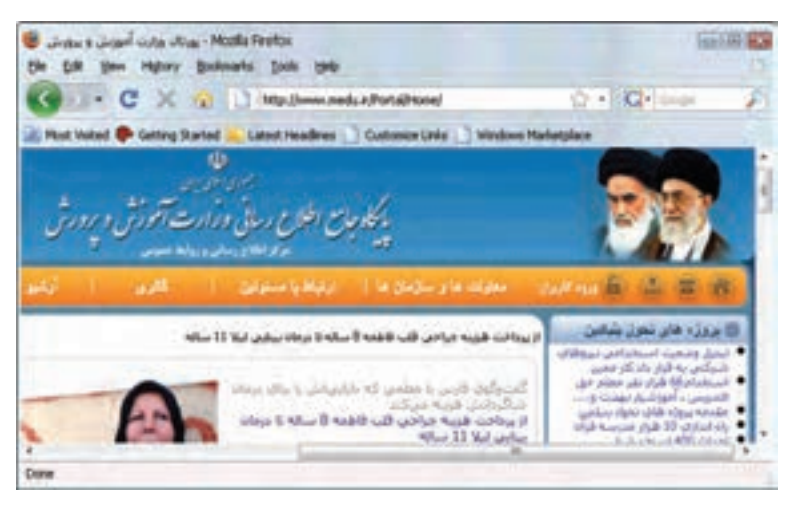

شکل 1-2 مرورگر Firefox

**Opera**  $1 - 1 - 1$ 

نسخه اولیه این مرورگر در سال 1994 توسط شرکتی با نام Telenor عرضه شد**،** اما پس از آن در سال 1996 شرکتی با عنوان Opera با هدف توسعه تجاری این مرورگر تأسیس شد و نسخه های بعدی آن را نیز به کاربران ارائه داد.

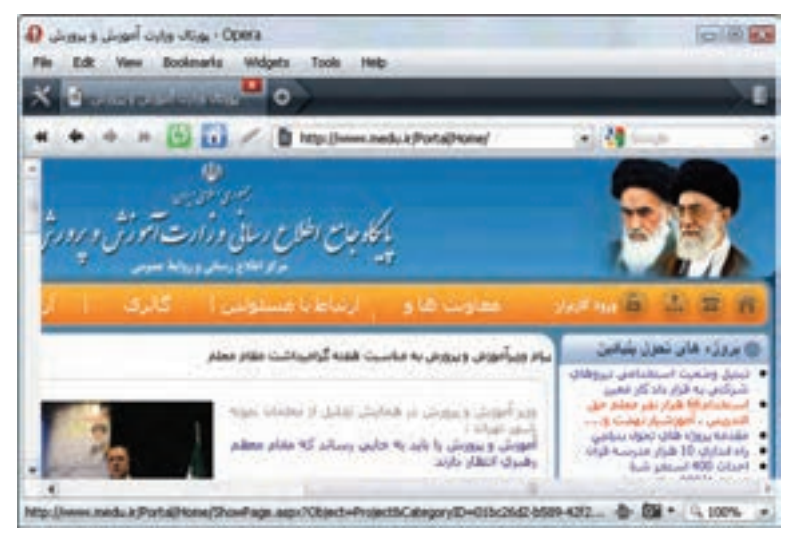

شکل 1-3 مرورگر Opera

فصل اول: آشنايي با مفاهيم مقدماتي وب 5

وجود سیستم عاملهای مختلف و تعدد شرکتهای نرمافزاری و همچنین به وجود آمدن فضای رقابتی در عرصه های تجاری موجب تنوع مرورگرهای وب گردیده است.

#### **1-4 چندرسانهای )Multimedia )در وب**

اطالعاتی که از طریق وب در اختیار کاربران قرار میگیرند**،** میتوانند شامل متن ساده، صوت، تصویر و فیلم باشد. نمایش صوت، تصویر و فیلم از نظر روانشناسی تأثیرات بسیار عمیقتری روی کاربر دارند**،** به همین دلیل یکی از مهمترین راههای جذب مخاطب، استفاده از این عناصر درون صفحات وب است. هر چند که استفاده از این عناصر به زیبایی و جذابیت صفحات وب میافزاید اما استفاده بیمورد، بیش از حد و غیر اصولی از آنها می تواند منجر به ایجاد دردسر و حتی عدم محبوبیت وب سایت شود.

تعریف: به گروهی از عناصری از قبیل صوت، تصویر و فیلم چندرسانهای (Multimedia) گفته میشود.

طراح وب باید چند نکته مهم و اساسی را در استفاده از عناصر چندرسانه ای مد نظر داشته باشد، مهم ترین این عوامل سرعت بارگذاری (Load (اطالعات صفحات وب است. هر چه حجم عناصر تشکیل دهنده وب کمتر باشد، سرعت بارگذاری آن نیز باالتر است. اطالعات متنی حجم بسیار کمی دارند و به سرعت بارگذاری می شوند، اما در زمینه استفاده از عناصر چندرسانهای باید تدابیری اندیشیده شود تا ضمن حفظ جذابیت ظاهری صفحات، سرعت بارگذاری صفحات وب نیز باال باشد. یکی از این تدابیر استفاده از عناصر چند رسانهای با قالبهای کم حجم است. به عنوان مثال فایلهای Wav. کیفیت بسیار بالایی دارند اما به دلیل حجم بالا، استفاده از فایلهایی با این قالب در صفحات وب توصیه نمی شود، اما در مقابل قالب های صوتی Midi. و 3Mp. به دلیل کم حجم بودن می توانند در صفحات وب مورد استفاده قرار گیرند. همچنین عکس هایی که قابلیت استفاده در وب را دارند معمولاً با قالب های زیر هستند:

.gif (Graphic Interchange Format)

.jpeg (Joint Photographic Experts Group)

.png (Portable Network Graphics)

اما از بین آنها قالب gif. بيشترين استفاده را در وب دارد. اين نوع قالب 256 رنگ را پشتيباني ميکند و مهمترین دلیل محبوبيت آن، حجم کم آن است.

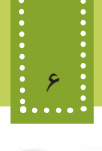

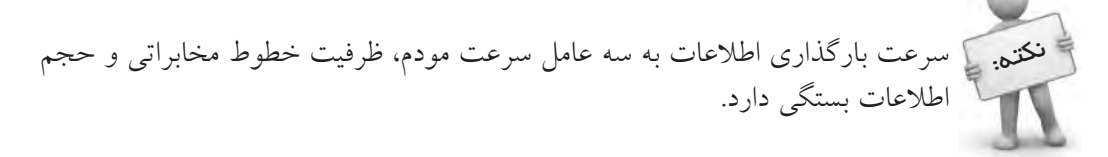

#### **1-٥ فناوری Plugin**

یک مرورگر وب به خودی خود نرم افزار قدرتمندی است، اما به دلیل توسعه روزمره نرمافزارهای کاربردی، ممکن است مرورگر قادر به اجرا و نمایش برخی از انواع فایلها یا سرویسهای وب نباشد، در این گونه مواقع مرورگرها به نرمافزارهای کمکی کوچکی نیاز دارند که با نصب بر روی مرورگر، بتوانند سرویس مورد نظر را اجرا کنند، به این برنامه های افزودنی کوچک Plugin گفته میشود.

در حال حاضر صدها Plugin برای مرورگرهای مختلف طراحی و ارائه شده که اغلب به صورت رایگان دراختیار کاربران قرار میگیرد.

وقتی مرورگر با فایلی نا آشنا مواجه می شود که قادر به اجرای آن نیست، به طور خودکار برنامه ای شروع بهکار می کند که توانایی اجرای آن نوع فایل را داشته باشد.

بهطور مثال اگر مرورگر با فایلی از نوع pdf. مواجه شود، برای بازکردن آن از برنامه کمکی )Plugin )به نام Adobe Acrobat reader استفاده می شود و بـرای باز کردن فایـل های انیمیشن از Plugin (برنـامه کـمکی) flashplayer Adobe استفاده میشود.

نصب Pluginها اغلب به صورت استاندارد است، اما گاهی اوقات نیز برخی نتایج غیرقابل پیشبینی اتفاق می افتد و این امر بیشتر به دلیل تنظیمات متفاوت مرورگرهای مختلف است. برخی از Pluginها بدون نیاز به خروج از مرورگر نصب و بالفاصله قابل استفاده هستند. اما گروهی دیگر از

انواع Pluginها نیز وجود دارند که برای مشاهده عملکردشان الزم است مرورگر بسته شده یا حتی کامپیوتر مجدداً راه اندازی شود.

#### **1-٦ زبانهای نشانهگذاری )Markup)**

همزمان با پیدایش وب، گروهی از زبانهای نشانهگذاری نیز به منظور طراحی و تولید صفحات وب به وجود آمدند، به این دسته از زبانهای طراحی وب زبانهای نشانهگذاری (Language Markup (گفته می شود. به دلیل تفاوتهای بنیادی زبانهای نشانهگذاری با زبانهای برنامهنویسی دیگر و اهداف مختلفی که هر ً فرا زبان (Metalanguage ( کدام دنبال می کنند، امروزه به زبانهایی که ویژه طراحی وب هستند**،** اصطالحا گفته می شود. الزم به ذکر است که انواع زبانهای طراحی وب نیز تفاوتهایی بایکدیگر دارند، به گروهی از این زبانها نیز زبانهای اسکریپتنویسی گفته می شود. **نکته:** در یک تعریف کلی زبان برنامهنویسی مجموعهای از قواعد، دستورالعملها و ساختمانهای داده برای ارتباط با کامپیوتر است، اما فرا زبان، زبانی برای توصیف و تعریف زبانهای دیگر است. زبانهای نشانهگذاری اولیه به طور پایهای بر اساس پردازش متن کار میکردند، نسل ابتدایی این زبانها Latex و Troff ،RTF (Rich Text Format) :از بودند عبارت

امروزه با پیشرفتهای زیادی که در زمینه وب انجام شده زبانهای نشانهگذاری دیگری نیز در حال گسترش هستند که در ادامه نگاه کوتاهی به برخی از این زبانها و تاریخچه آنها میاندازیم:

**(Language Markup Generalized Standard (SGML**: این فرا زبان در اواخر دهه 60 میالدی توسط چند نفر از پژوهشگران شرکت IBM طراحی و تولید شد. فرا زبان SGML با آنکه در زمان خود منحصر به فرد به شمار می رفت اما دارای نواقصی بود که پژوهشگران را به فکر تولید فرا زبانهای دیگر انداخت. **(HTML**(Hyper Text Markup Language) این فرا زبان در اوایل دهه ۹۰ میلادی بر مبنای SGML پایهریزی شد. ساختار HTML شامل بخشهای مختلفی است که با برچسبهایی مانند >title<،>body<،>head >و ... از یکدیگر مجزا می شوند. بهزودی در فصلهای آینده با این برچسبها آشنا خواهید شد.

باوجود اینکه SGML زبان پیچیده ای بود و هر کس نمی توانست با آن صفحات وب را طراحی کند، زبان HTML بسیار ساده و روان بوده، یادگیری آن در زمان کوتاهی امکانپذیر است.

**(Language Markup eXtensible (XML**: فرا زبان HTML دارای نواقصی بود، به عنوان مثال بیشتر به محتوای اطالعات توجه می کرد تا به چگونگی نمایش آنها، یعنی طراح نمی توانست به کمک آن زیبایی و ظاهر اطالعات نمایش یافته را به طور دلخواه تنظیم کند، همچنین HTML نمی توانست یک فضای تعاملی دو طرفه مانند امکان پرسش و پاسخ را در محیط وب ایجاد کند. این دو نقص تنها بخش کوچکی از دالیل پیدایش فرا زبان XML به شمار میروند.

C3W( کنسرسیوم وب جهانی( در سال 1996 طراحی زبان XML را توسط گروهی از پژوهشگران آغاز کرد. این کنسرسیوم استانداردهای شبکه جهانی وب را تعیین و تنظیم میکند. پیروی از این استانداردها از آن جهت مفید است که شرکتهایی مانند مایکروسافت و Netscape هنگام طراحی نسخههای جدید مرورگرهای خود از همین استانداردها استفاده می کنند تا به یک وب سریع دسترسی یابند.

**XHTML**: این فرا زبان به منظور فراگیر نمودن وب در وسایل ارتباطی مختلف از جمله رایانه شخصی، تلفن همراه، رایانههای جیبی و... طراحی شد.

پایه و اساس طراحی XHTML شباهت بسیار زیادی به 4.01 HTML دارد و تفاوت عمده این دو، در دقت و حساسیت بالای XHTML است، به طور مثال برچسبهای XHTML حتماً باید با حروف کوچک الفبای التین نوشته شوند در حالیکه این محدودیت در 4.01 HTML وجود ندارد. ً در گوشی های تلفن همراه است و از طرف شرکت های HDML و WML: کاربرد این دو فرا زبان منحصرا بزرگ تلفن همراه برای پیاده سازی مرورگرهای وب طراحی شده است.

**یادآوری:** Host: به مقدار فضایی از حافظه سرویس دهنده اتالق می شود که برای ذخیره منابع اطالعاتی وب سایت به کار می رود.

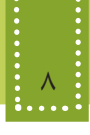

Upload: به عمل انتقال یک فایل از سمت سرویس گیرنده به سمت سرویس دهنده Upload گفته میشود. Download: به عمل انتقال یک فایل از سمت سرویس دهنده به سمت سرویس گیرنده Download گفته میشود.

#### **1-7 نرمافزارهای طراحی وب**

اگر طراح وب بخواهد به طور مستقل در یک ویرایشگر ساده مانند Notepad یک صفحه وب را طراحی کند. ممکن است دچار سردرگمی شود و با اشتباهات بسیار جزئی نتواند خروجی کار خود را در مرورگر مشاهده کند، در این گونه مواقع پیدا کردن خطا نیز بسیار مشکل خواهد بود، به منظور به حداقل رساندن خطاهای احتمالی و ساده کردن عمل طراحی وب، از طرف شرکت های نرم افزاری، ابزارهایی طراحی شده است که با فراهم نمودن محیط جذاب و بدون دردسر طراحان وب را در ساختن صفحات وب ساده و پیشرفته کمک می کنند.

معروفترین این نرمافزارها و ابزارها عبارتند از:

. ... و Adobe Dreamweaver ، Microsoft Frontpage ، Visual Interdev

هنگام استفاده از این نرمافزارها، طراح وب کافی است تصویر، متن، فیلم و یا هر اطالعات دیگری را با کمک ماوس و صفحه کلید در محل دلخواه خود درج کند، نرم افزار طراحی وب به طور خودکار کدهای مورد نیاز را به فایل کد اضافه می کند. شاید این سؤال مطرح شود که با وجود چنین نرم افزارهایی چه نیازی به یادگرفتن فرا زبانهای HTML،وXML و ... است؟ واقعیت این است که گاهی برخی تغییرات حتی کوچک را نمیتوان آن طور که دلخواه طراح وب است**،** توسط ابزار طراحی ایجاد نمود و طراح وب باید بتواند با تشخیص و دستکاری کدهای برنامه، به هدف خود دست یابد.

#### **چکیده فصل**

اینترنت مناسبترین و کم هزینهترین بستر ارتباطی در دنیای امروز است و مانند دیگر پدیدههای عصر حاضر به سرعت در حال گسترش می باشد. یک وب سایت مجموعه ای از اطالعات در قالبهای مختلف است که به صورت صفحات وب مرتبط با یکدیگر طراحی شده و بر روی شبکه در اختیار سایر کاربران شبکه قرار داده شده است. برای مشاهده صفحات وب از گروهی نرم افزارها به عنوان مرورگر وب (Browser Web (استفاده می شود. مرورگر به عنوان واسط، درخواست های کاربر را به سرویس دهندگان اینترنت اعالم میکند و پس از جمعآوری اطالعات درخواست شده**،** روی کامپیوتر سرویس گیرنده به نمایش در می آورد. به گروهی از عناصر از قبیل صوت، تصویر و فیلم چندرسانهای (Multimedia (گفته می شود که به راحتی در وب قابل استفاده هستند و از مهم ترین دالیل جذابیت وب به شمار می روند. هر چه حجم عناصر تشکیل دهنده وب کمتر باشد، سرعت بارگذاری آن نیز باالتر است. برنامههای کوچکی که برای توسعه مرورگر و توانایی اجرای برخی قابلیت های وب به کار می روند، Plugin گفته می شوند.

همزمان با پیدایش وب، گروهی از زبانهای نشانهگذاری نیز به منظور طراحی و تولید صفحات وب به وجود آمدند، به این دسته از زبان های طراحی وب زبانهای نشانهگذاری (Language Markup (گفته می شود.

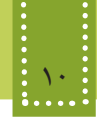

**خودآزمایی**

-1 عوامل مؤثر بر سرعت بارگذاری صفحات وب را نام ببرید. -2 Plugin چیست؟ دو نمونه از انواع آن را مثال بزنید. -3 کار مرورگر وب چیست؟ دو نمونه از مرورگرهای وب را نام ببرید. -4 دو دلیل مهم از دالیل پیدایش فرا زبان XML را بیان کنید. -5 زبانهای نشانه گذاری را تعریف کنید و سه نمونه از مهمترین آنها را نام ببرید.

# **فصل دوم**

**وبسايت**

## **اصول طراحی و پيادهسازي**

## **هدف رفتاري**

**پس از آموزش این فصل هنرجو می تواند:** طراحی ساختار سایت را به طور قدم به قدم بیان کند.

- انواع مهم طراحی ساختار سایت را توضیح دهد.
	- اصول و استانداردهای وب را بیان کند.
	- اصول پشتیبانی وب سایت را توضیح دهد.

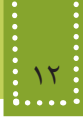

#### **مقدمه**

فضای وب جهانی و اینترنت مملو از اطالعات متنوع در قالب وبسایتهای مختلف است. هریک از این وبسایتها در طول عمر خود مراحل مختلفی را طی میکند. بهطور کلی این مراحل بهصورت زیر است: • تحلیل و طراحی وبسایت • پیادهسازی • بارگذاری و آزمایش صفحات وب • پشتیبانی در ادامه این فصل به تشریح مراحل فوق خواهیم پرداخت.

#### **2-1 تحلیل و طراحی یک وب سایت**

برای تحلیل و طراحی یک وبسایت باید مراحلی طی شوند که بسیار شبیه نرمافزارهای کاربردی دیگر میباشند. این مراحل عبارتند از:

**2-1-1 نیازسنجی** مرحله اول، اهدافی را که باید وب سایت به آن برسد مشخص مینماید. مشخص بودن اهداف عالوه بر اینکه به طراح کمک میکند در حداقل زمان، کار را به پایان برساند. موجب میشود نیازهای اساسی سیستم نیز مشخص شده و محصول نهایی بیشترین میزان رضایتمندی را در پی داشته باشد. عمدهترین موارد قابل طرح در این بخش شامل : • مصاحبه با فرد سفارش دهنده و کارکنان و تعیین نیازمندیها • بازدید از روند فعالیت در سیستم و شناخت مراحل آن • شناخت مخاطبین • انتخاب سرویس دهنده زبان برنامهنویسی وب برای کنترل و اجرای وب سایت (... ,ASP ,PHP( • انتخاب بانک اطالعاتی مورد نیاز برای نگهداری اطالعات • تعیین امکانات الزم برای وب سایت که شامل تصویر، صوت، انیمیشن ، فرم و .... • مستندسازی اولیه از اطالعات به دست آمده در مراحل فوق • تعیین فناوریهای مورد نیاز مانند پرداخت اینترنتی و ... سیاری از موارد فوق معمولاً در طراحی وب سایتهای پویا وجود دارد که موضوع طراحی صفحات وب پیشرفته (جلد دوم کتاب) است. در وب سایتهای پویا، از پایگاه داده و سرویس دهندههای مخصوصی استفاده میشود که باید در مراحل قبل از پیادهسازی، نیازمندیهای وب سایت را در این زمینهها بررسی نمود. در این زمینه در جلد دوم بهطور مفصل پرداخته شده است.

**2-1-2 معماری اطالعات** در این مرحله بر اساس نیازسنجیهای انجام شده در مرحله قبل و نتایج بدست آمده، یک ساختار عملیاتی برای وب سایت طراحی میشود. اهم کارهایی که در این مرحله انجام میگیرند**،** عبارتند از:

-1 طراحی ساختار سایت: ساختار زیر بنایی صفحات یک وب سایت باید دنباله رو عملیات آن باشد که در مرحله نیاز سنجی با توجه به فعالیتهای انجام شده تعریف شدهاند. طراحی ساختار و مشخص نمودن نحوه ارتباط صفحات با یکدیگر، پیادهسازی عملی را ساده مینماید. در نحوه سازمان دهی صفحات وب سه نوع ساختار مهم وجود دارد (شکل 1-۲).

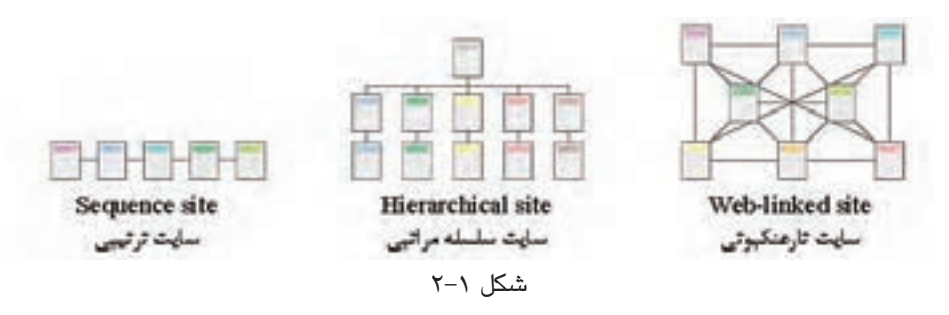

**• ترتیبی )خطی(:** در این ساختار دستیابی به یک صفحه وب فقط از طریق صفحات قبلی و بعدی آن امکان پذیر است. در این ساختار کنترل تقریباً در دست کاربر نیست. **• سلسله مراتبی:** این ساختار دارای انعطاف بیشتری نسبت به ساختار قبلی میباشد و ارتباط صفحات بر اساس ساختار عملیاتی مشخصی، تعریف شده است. **• تار عنکبوتی:** در این ساختار دسترسی به هر صفحه از چند صفحه دیگر امکانپذیر است.

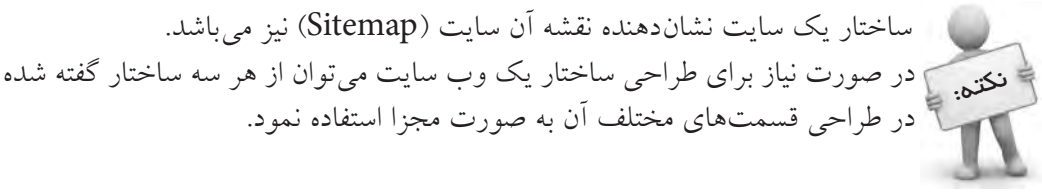

-2 تعیین عناوین صفحات: عنوان باید مناسب و متناسب با محتوای صفحات، انتخاب گردد. -٣ سازماندهی اطالعات: بهتر است محتویات وب سایت و ارتباطات بین آنها در قالب یک دیاگرام ارائه گردد.

**2-1-3 طراحی**  در این مرحله، باید یک طرح و نقشه کلی در زمینه نوع منوها، دکمهها و نحوه ارتباط با صفحات دیگر و

همچنین محل و اندازه اشیاء موجود در صفحه وب ایجاد شود. نکات بسیاری وجود دارد که باید در طراحی کلی وب سایت و یا در طراحی صفحات به صورت مجزا در نظر گرفته شوند. برخی نکات مهم در طراحی کلی وب سایت عبارتند از: • در صورت وجود انیمیشن در صفحه اول امکان صرف نظر کردن از مشاهده آن وجود داشته باشد. • ً هدف از راه اندازی سایت برای بازدید کنندگان کامال مشخص باشد. • نقشه سایت در کلیه صفحات موجود باشد. • دسترسی به صفحه اصلی از تمام صفحات سایت امکان پذیر باشد. • در صورت چند زبانه بودن سایت آیکنی معین برای تغییر زبان در نظر گرفته شود. • محل قرارگیری آیکنهای اصلی در کلیه صفحات مشخص و یکسان باشد. • امکان انتقال اطالعات سایت به بازدید کننده وجود داشته باشد. • در صورت نیاز به نرمافزاری خاص برای مشاهده محتویات سایت، امکان دسترسی به نرمافزار موردنظر برای بازدید کنندگان وجود داشته باشد • مشاهده صفحات وب سایت در حاالت مختلف نمایش، بدون اشکال باشد. • امکان جستجو در مطالب وب سایت و اتصال به آن فراهم باشد. • تدابیر بهینه سازی برای موتورهای جستجو '(SEO) اندیشیده شود. • امکاناتی برای آگاهی بازدید کنندگان از موقعیت جاری آنها در وب سایت وجود داشته باشد. • امکاناتی برای دریافت نظرات، انتقادات و پیشنهادات بازدیدکنندگان موجود باشد. • اطالعاتی در مورد سازمان و مشخصات سفارش دهنده در سایت موجود باشد.)درباره ما( • اطالعات مربوط به تهیه کننده و زمان تهیه وب سایت موجود باشد. • امکان ارسال پرسش برای بازدید کنندگان وجود داشته باشد. برخی نکات مهم در طراحی هریک از صفحات وب عبارتند از: • طراحی صفحات و کلیه اجزای آنها بر مبنای اصول گرافیکی باشند. • سر صفحه، بنر و محتوای سایت روشنگر موضوع و اهداف وب سایت باشد.

- طرح، رنگ و محل قرارگیری اشیاء متناسب با محتوای صفحات باشد.
- تصاویر و اشیاء موجود در صفحات از وضوح و کیفیت مناسبی برخوردار باشند.
- از امکانات صوتی و تصویری برای افزایش جذابیت صفحات و جلوگیری از یکنواختی استفاده شود.
- در طراحی و انتخاب انواع اشیاء موجود در صفحه، مخاطبین وب سایت و سلیقههاي آنها در نظر گرفته شود.

<sup>-1</sup> Optimization Engine Search به معناي بهينه سازي براي موتورهاي جستجو گفته مي شود. بهینه سازی یعنی در نتایج جستجو امتیازی بیشتری را کسب نمائید.

**٢-١-٣-١ فناوری رنگ**

برای انجام مراحلی که گفته شد، باید طرح گرافیکی صفحات را آماده کنید. در سایتهای حرفهای یک تیم گرافیکی وظیفه انجام این بخش از کار را به عهده دارند. از نظر تکنیکی یکی از مهمترین و کلیدیترین اعمالی که در طراحی سایت باید با صرف وقت کافی و دقت الزم انجام شود، همین مرحله از کار است. از لحاظ روانشناسی، رنگها قادرند تأثیرات بسیار عمیقی بر روی کاربر بگذارند، از این رو استفاده ماهرانه از رنگها در طرحبندی صفحه میتواند در جذب مخاطب و کاربر پسند بودن آن بسیار مؤثر باشد. رنگها با ايجاد يک حس کلي از ساختار سايت باعث زیاد شدن توانايي خواندن ميشود. هر رنگ بهطور معمول، تأثیر متفاوتی بر روی کاربر دارد، بهطور مثال برای طراحی وب سایتهایی مربوط به کودکان، بهتر است از رنگهای گرم و شاد مانند صورتی، نارنجی و ... استفاده شود، اما در وب سایت مربوط به یک شرکت خودروسازی، استفاده از چنین رنگهایی جالب به نظر نمی رسد. طراح وب باید با در نظر گرفتن دو عامل تأثیر روانی رنگها و خط مشی سایت، طراحی گرافیکی آن را آغاز کند. برای بهینه سازی رنگهای استفاده شده در وب بهتر است از رنگهای Safe Web استفاده کنید. رنگهای Safe Web رنگهایی هستند که کد هگزادسیمال آنها فقط از ترکیب جفت کاراکترهای ،CC ،FF 99 66، 33، 00، تشکیل شده باشد.

بهطور مثال هر یک از رنگهای زیر Safe Web هستند:

#00CC99 #6600FF #FFFF99

**-٢-١-٤ ثبت دامنه**

دراین مرحله باید یک نام مناسب برای وب سایت انتخاب کنید که به این نام اصطلاحاً دامنه (Domain) گفته میشود. دامنه در واقع آدرس وب سایت شما در اینترنت است و کاربران وب سایت شما را توسط همین نام .1 میشناسند، لذا الزم است این نام را با دقت انتخاب کنید <sup>2</sup>URL و دامنه ازسه بخش اصلی تشکیل شده است: هر آدرس اینترنتی -1 www: این عبارت مخفف کلمات Web Wide World به معنای وب گسترده جهانی گرفته شده است. -2 اسمی که برای سایت انتخاب شده است.

-1 ممکن است برخی از تیمهای طراحی در مراحل انتهایی کار، برای ثبت دامنه اقدام نمایند، اما مشخص بودن دامنه قبل از شروع مراحل بعدی کمک می کند، که در طراحی گرافیکی، عنوان این دامنه مورد استفاده قرار گیرد. به کار بردن دامنه هنگام طراحیهای گرافیکی موجب می شود، که در صورت ذخیره هریک از صفحات ، کاربر همچنان عنوان وب سایت را ببیند. 2- Unified Resource Locator

۳- پسوند نام سایت که معمولاً بسته به نوع فعالیت' سایت انتخاب میشود (مانند info ۰.com ۰.org ،.net .ir. و ...(. هرکدام از سه قسمت فوق توسط کاراکتر «.» ازیکدیگر جدا میشوند. مثال: www.google.com ،

www.medu.ir

www.irib.ir

ثبت آدرس اینترنتی و Domain نیز قواعد مشخصی دارد. پس از انتخاب نام باید توسط یکی از سایتهای بررسی کننده Domainها مشخص نمائید که اگر نام منتخب شما قبلاً ثبت شده باشد، پس قادر نخواهید بود آنرا مجدداً ثبت کنید و باید نامی را انتخاب نمائید که تا به حال توسط فرد دیگری خریداری نشده باشد.

سایتهای مختلفی وجود دارد که آدرسهای مورد نظر شما را دریافت میکنند و بررسی میکنند که آیا این آدرسها میتوانند توسط شما ثبت شوند یا خیر، از جمله وب سایتهایی که به ارائه این سرویس www.nic.ir و www.register.com و www.domain.com :از عبارتند **،**میپردازند

سعی کنید نامی را برای سایت انتخاب کنید که کاربران آن را به راحتی به ذهن بسپارند و از به کاربردن نامهای طولانی با کلماتی که کمتر در ذهن می مانند بیرهیزید. نکته:

پس از اطمینان از این مرحله و انتخاب نام باید به یک شرکت ارائه دهنده خدمات اینترنت مراجعه کنید و باپرداخت هزینه Domain، آن را برای خود ثبت نمائید.

معمولاً به همراه ثبت Domain به یک فضا (Host) در اینترنت نیازدارید، تا بتوانید اطلاعات وب سایت را در ختیار کاربران قرار دهید. اگر تصور نسبتاً دقیقی از میزان فضای لازم ندارید، میتوانید پس از اتمام مراحل طراحی و کدنویسی خرید فضا را انجام دهید تا میزان فضای دقیق تری را انتخاب نمائید. اغلب فضاهای اینترنت بهطور اجارهای هستند و شما دربرابر پرداخت اجاره سالیانه میتوانید آنرا به مدت یک یا چند سال اجاره کنید و مبلغ آن بر اساس حجم درخواستی تعیین میشود. عالوه بر این هنگام درخواست سرویس Host، باید سرویسهای مورد نیاز خود مانند Apache یا IIS ، بانک اطالعاتی، پست الکترونیکی و ... را نیز از شرکت مربوطه، درخواست کنید. ً پس از انجام طراحی گرافیکی و ثبت Domain، مراحل کدنویسی و پیادهسازی سایت با درنظر معموال

گرفتن معیارها و استانداردها آغاز میشود.

-1 تجاری، سازمانی، اطالعاتی، دانشگاهی، کشوری و...

**2-٢ پیادهسازی**

بعد از اتمام مراحل نیازسنجی، معماری اطالعات و طراحی، باید پیادهسازی وب سایت را آغاز نمائید . به کلیه عملیات ساخت وبسایت از پایان مرحله طراحی تا زمانی که قابل اجرا برروی بستر اینترنت شود، پیادهسازی گفته می شود. این مراحل می توانند شامل برنامهنویسی صفحات، ساخت پایگاه دادهای مرتبط و همچنین ساخت گرافیک و انیمیشنهای مورد استفاده در صفحات باشند. روند پیادهسازی وب سایتهای یستا معمولاً ساده بوده و با توجه به مباحث مطرح شده قابل اجراست، اما در وب سایتهای پویا انجام این مراحل نیازمند صرف وقت و دقت بیشتری است که در جلد دوم بیشتر مورد بحث قرار خواهد گرفت. در روند پیادهسازی وب سایت نیز عوامل متعددی وجود دارند که رعایت آنها در باال بردن کیفیت وب سایت تأثیر فراوانی دارد.

برخی از مهمترین این عوامل عبارتند از:

**-1 اندازه فایل:** هرچه اندازه فایلهای استفاده شده در صفحات وب کمتر باشد، سرعت بارگذاری باال میرود.

**-2 استفاده از روشها و استانداردهای جدید:** یک طراح وب حرفهای باید از جدیدترین متدها و استانداردهای طراحی وب آگاه باشد و آنها را رعایت کند. این استانداردها توسط سازمان بینالمللی وب (C3W (ارائه میشوند.

**-3 سازگاری با انواع مرورگرها:** همانطور که میدانید کاربران مختلف از مرورگرهای متفاوتی برای مشاهده صفحات وب در اینترنت استفاده میکنند، از این رو یک وب سایت خوب باید با تمام مرورگرها یکسان دیده شود و با آنها سازگار باشد.

**-4 سازگاری با دقتهای مختلف صفحه نمایش (Resolution(:** به دلیل متفاوت بودن صفحه نمایش وضوح و دقت آن برای هر کاربر، طراحی صفحات وب باید به گونهای باشد تا رضایت بیشتر کاربران را جلب کند و نیازی نباشد کاربر برای دیدن تمام اجزای آن دقت صفحه نمایش خود را تغییر دهد.

به عنوان مثال ممکن است یک کاربر دقت صفحه نمایش خود را روی 600×800 و کاربر دیگر، آن را روی 1024×1280 تنظیم کرده باشد، بنابراین طراح وب نباید یک مقدار مشخص را برای دقت صفحه نمایش کاربر، بهطور پیشفرض، درنظر بگیرد.

جدول2-2 در ماه اکتبر سال 2010 میالدی توسط سازمان بینالمللی استانداردهای وب (C3W (تهیه شده است.

همانطور که در این جدول مالحظه میکنید، اکثرکاربران از دقت صفحه نمایش 768×1024 استفاده میکنند، با درنظر گرفتن این آمارها صفحه وب را طوری طراحی کنید که کاربران حتی االمکان با نوار پیمایش افقی مواجه نشوند (عرض صفحات سایت به عرض دقت صفحه نمایش نزدیک باشد).

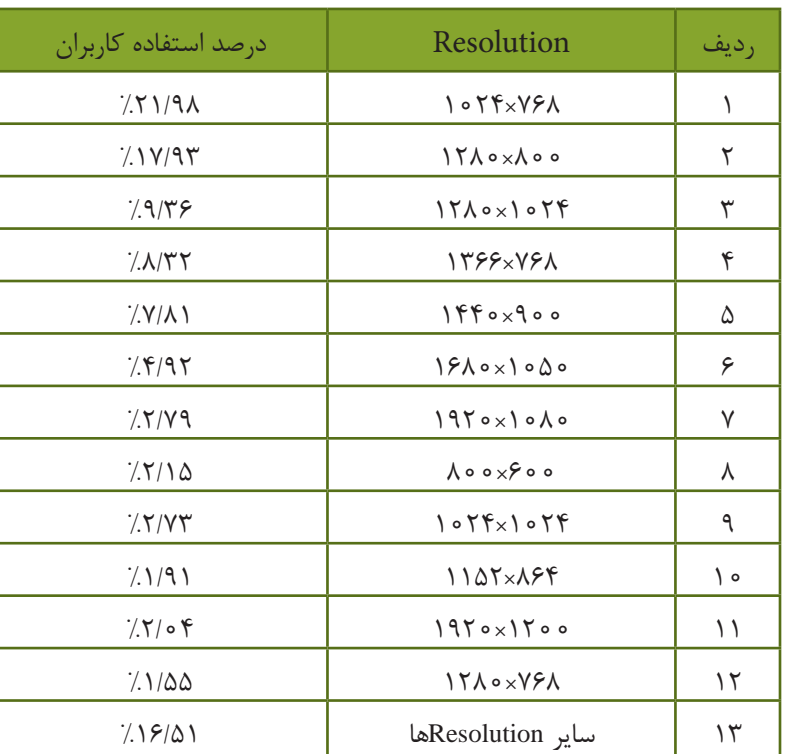

جدول 2-2 استفاده از Resolutionهای مختلف

**-5 قالب و طرح واحد:** استفاده از قالبها و طرحهای متفاوت برای قسمتهای مختلف سایت ایده مناسبی نیست، بلکه بهتر است در صفحات مختلف، بخشهای مشترک شبیه به هم باشند و در جای ثابتی قرار گیرند.

**-6 دقت در تهیه محتوا:** اطالعاتی که در سایت ارائه میشوند باید کامل باشد و از زیاده گویی و یا ارائه اطالعات ناقص جلوگیری گردد. استفاده از منابع و مراجع اطالعاتی معتبر و پیوند به آنها بازدید کنندگان را نسبت به سایت مطمئن میسازد. اطالعات موجود در سایت باید به روز باشند و در فواصل زمانی مناسب نیز به روز رسانی شوند. بهتر است بایگانی مطالب قدیمی سایت به کاربران ارایه گردد. بهتر است نوع اطالعات ارائه شده به منظور تبلیغات، متناسب با موضوع فعالیت وب سایت باشد و برای ارائه انواع اطالعات، توازن نسبی از لحاظ تصویر و متن برقرار باشد. **-7 انتخاب فونت مناسب:** همانطورکه میدانید برای نمایش متن از فونتهای متعـددی میتوان استفاده

نمود، اما به دلیل استفاده کاربران مختلف از سیستم عامل و مرورگرهای متفاوت، فونتهای مورد استفاده در صفحات وب با دقت و حساسیت بیشتری انتخاب شوند.

#### فصل دوم: اصول طراحي و پيادهسازي وبسايت 19

سعی کنید از انتخاب فونتهای غیر استاندارد برای تهیه متنها اجتناب شود. به فونتهای استاندارد قابل ستفاده در وب اصطلاحا فونتهای Web Safe گفته میشود. مهمترین فونتهای Web Safe زبان انگلیسی نیز Arial ،Courier ،Comic Sans ،Georgia ،Impact ،Symbol ،Times New Roman ،Trebuchet، :از عبارتند Webdings .Verdana

 فونت Tahoma پرکاربردترین فونت safe Web فارسی برای وبسایتهای فارسی است. نکته:

-8 **پررنگ کردن کلمات کلیدی:** چنانچه در صفحه یا صفحاتی از سایت، متنی طوالنی درج شده است به منظور جلوگیری از خسته شدن کاربر، کلمات و عبارات کلیدی را پررنگ کنید تا کاربر بدون نیاز به مطالعه کل متن، موضوع کلی آن را متوجه شود.

-9 **تمایز بین متن عادی و پیوند:** یکی از مهمترین بخشهای صفحات وب کلمه یا عباراتی هستند که کاربر با کلیک روی آنها به صفحات دیگر هدایت میشود،به این عبارات پیوند (Link (گفته میشود. پیوندها را با استفاده از تکنیکهای مختلف طوری طراحی کنید که به راحتی از متنهای عادی قابل تشخیص باشند.

-10 **بهکارگیری تصاویر مناسب:** تصاویر در وب با قالبهای مختلفی قابل عرضه هستند و هر قالب ویژگیهایی دارد که آن را از سایر قالبها متمایز میکند. یک طراح وب باید بداند که چه نوع قالبي را براي ايجاد تصوير خوب و جذاب و بدون مشکل به کار ببرد و بتواند تصویر مورد استفاده را بهینه کند. هنگام استفاده از تصاویر در وب، بهتر است هرجا که رنگ تصویر یکدست است، در صورت امکان، از رنگ یکنواخت به جای عکس استفاده شود.

-11 **توضیح برای تصاویر:** اگر در صفحات وب سایت از تصاویر استفاده میکنید، بهتر است توضیح کوتاهی درمورد هرکدام از آنها نیز درج کنید که بتواند مورد استفاده موتورهای جستجو قرار گیرد و نیز قبل از بارگذاری هر تصویر کاربر از موضوع آن اطالع حاصل کند.

-12 **انتخاب عنوان مناسب:** استفاده از عناوین مناسب و مرتبط با موضوعات صفحات سایت عامل مهمی برای بهینه سازی نتیجه جستجو در موتورهای جستجوی مختلف است.

-13 **ارتباط بین صفحات:** حتی اگر سایت شما تعداد زیادی صفحه دارد، آنها را طوری طراحی کنید که کاربران بتوانند با حداقل تعداد کلیک به صفحات مورد نظر خود بروند و در هر صفحه اتصال مستقیم به صفحه اصلی (Page Home (و صفحات مرتبط دیگر وجود داشته باشد.

-14 **ارتباط با سایتهای مرتبط:** سعی کنید با سایتهای دیگری که زمینههای کاری مشترکی با سایت شما دارند، بهطور دو طرفه تبادل پیوند داشته باشید، این کار باعث میشود وب سایت شما در مدت زمان کوتاهتری کاربران بیشتری پیدا کند.

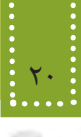

درتمامی انواع مرورگرها بهطور پیشفرض صفحهای باز میشود که با نام index یا default ذخیره شده باشد، به همین دلیل توصیه می شود صفحه اصلی (Home Page) را با یکی از این عناوین ذخیره کنید. نکته:

**٢-٢-١ باالبردن رتبه )Rank )سايت در موتورهاي جستجو**

همانطور که میدانید یکی از اهداف مهم طراحان سایت باال بردن تعداد بازدیدکنندگان آن است. یکی از راههای رسیدن به این منظور آن است که موتورهای جستجو، پیوند به وبسایت موردنظر را در اولویتهای اول خود، در پاسخ به نتیجۀ جستجو نمایش دهند. به عبارت بهتر، به عنوان طراح سایت باید بتوانیم رتبه سایت را در موتورهای جستجو باال ببریم. براي دستيابي به رتبه باال در موتورهاي جستجو موارد متعددي بايد در نظر گرفته شود، كه مهمترين آنها عبارتند از: -1 به منظور كوتاه شدن آدرس URL از اسامي کوتاه و ساده برای صفحات وب استفاده کنید. -2 حتي االمكان نام صفحات وب را متناسب با موضوع آن ذخيره كنيد. -3 در صفحات وب سايت از مطالب غني و غير تكراري استفاده كنيد. -4 کلمات کلیدی را متناسب با محتواي صفحات انتخاب کنید. -5 Unicode صفحات و زبان مورد استفاده را درج کنید. بهطور مثال براي صفحات فارسي 8UTF ميباشد. -6 سعي كنيد صفحات وب به هيچ عنوان خطا نداشته باشند. -7 سعی کنید صفحات وب سایت كم حجم باشند. -8 همواره دقت کنید پيوندهاي شكسته در صفحات وب سایت وجود نداشته باشد. پيوندهاي شكسته به اين معنا هستند كه كاربر با كليك روي آنها به آدرس نامعلوم و يا آدرس URL اي كه وجود نداشته باشد، ارجاع داده ميشود. استفاده از اين گونه پيوندها، اعتبار سايت را براي موتورهاي جستجو پايين ميآورد، بنابراين سعي كنيد همواره و بهطور مستمر پيوندهاي صفحات را بررسي كنيد و اگر يك صفحه وب را از وب سايت حذف كرديد، پيوندهاي ارجاع داده شده به آن را نيز حذف كنيد. -9 حتياالمكان سرفصل مطالب موجود در صفحات را متمايز كنيد. -10 برای هریک از تصاویر توضیح کوتاهی درج کنید که مورد استفاده موتورهای جستجو قرار گیرد.

#### **2-3 بارگذاری و آزمایش صفحات**

پس از اتمام مراحل پیادهسازی، باید با استفاده از سرویسهایی مانند 'FTP صفحات وب سایت را بر روی شبکه اینترنت بارگذاری کنید و پس از آزمایش صفحات و امکانات مختلف، در موارد لزوم اطالعات صفحات

-1 Protocol Transfer File: پروتکلی برای انتقال فایلها در شبکه جهانی

بارگذاری شده را حذف، اضافه یا تغییر دهید.

#### **2-4 پشتیبانی**

هر وبسایت، نیاز به پشتیبانی و کنترل پس از تولید دارد. این مرحله از زمان تحویل به مشتری آغاز میشود. هدف از این مرحله، تکامل، بهینهسازی و کسب رضایت کاربران وبسایت میباشد. برخی از موارد مطرح در پشتیبانی وب سایت عبارتند از: • ممکن است در مراحل تحلیل، طراحی و پیادهسازی وب سایت، اشکاالتی به وجود آمده باشد که در مراحل استفاده توسط کاربران ظاهر شوند. تیم طراحی و پیادهسازی وب سایت باید پس از طی دورههای مشخص، اقدام به شناسایی و رفع مشکالت وب سایت نمایند. • اگر به مرور زمان فضای اختصاص یافته برای سایت مناسب نباشد در صورت نیاز امکان افزایش میزان فضای خریداری شده وجود داشته باشد. • از وب سایت در فواصل زمانی معین، نسخه پشتیبان تهیه شود. • امنیت وب سایت تأمین گردد.

• سایت به نشریات و سایر سایتها معرفی گردد.

**چکیده فصل**

**نیازسنجی:** اهدافی را که باید وب سایت به آن برسد مشخص مینماید. مشخص بودن اهداف عالوه بر اینکه به طراح کمک میکند در حداقل زمان، کار را به پایان برساند. موجب میشود نیازهای اساسی سیستم نیز مشخص شده و محصول نهایی بیشترین میزان رضایت مندی را در پی داشته باشد. **معماری اطالعات:** بر اساس نیازسنجیهای انجام شده در مرحله قبل و نتایج بدست آمده، یک ساختار عملیاتی برای وبسایت طراحی میشود. **طراحی ساختار سایت:** ساختار زیر بنایی صفحات یک وب سایت باید دنباله رو عملیات آن باشد که در مرحله نیاز سنجی با توجه به فعالیتهای انجام شده تعریف شدهاند. طراحی ساختار و مشخص نمودن نحوه ارتباط صفحات با یکدیگر، پیادهسازی عملی، طراحی صفحات وب را ساده مینماید. انواع ساختار سایتها: ترتیبی، سلسله مراتبی و تارعنکبوتی. **طراحی:** در این مرحله باید یک طرح و نقشه کلی در زمینه نوع منوها، دکمهها و نحوه ارتباط با صفحات دیگر و همچنین محل و اندازه اشیاء موجود در صفحه وب ایجاد شود. در این مرحله رنگها و گرافیک صفحات مشخص میشود. **ثبت دامنه:** هر آدرس اینترنتی و دامنه از سه بخش اصلی تشکیل شده است: -1 www: این عبارت مخفف کلمات Web Wide World به معنای وب گسترده جهانی گرفته شده است. -2 اسمی که برای سایت انتخاب شده است. ٣- پسوندنام سایت که معمولاً بسته به نوع فعالیت 'سایت انتخاب می شود(مانند net،.ir ،info،.com،.org..و ...). **باال بردن رتبه سایت در موتورهای جستجو:** برای باال بردن تعداد بازدیدها، باید رتبۀ سایت را نزد موتورهای جستجو با استفاده از رعایت برخی استانداردها باال ببریم. مثل حجم کم صفحات، عدم وجود پیوندهای شکسته و ... . **پیادهسازی:** به کلیه عملیات ساخت وبسایت از پایان مرحله طراحی تا زمانی که قابل اجرا بر روی بستر اینترنت شود، پیادهسازی گفته میشود. این مراحل میتوانند شامل برنامهنویسی، ساخت پایگاه دادهای مرتبط و ساخت گرافیک صفحات باشند. **بارگذاری و آزمایش وبسایت:** در این مرحله عملیات انتقال وبسایت به اینترنت و آزمایش عملکرد صفحات آن صورت میگیرد. **پشتیبانی:** پس از تحویل وبسایت به مشتری و به منظور تکامل، بهینهسازی و بهطور کلی کسب رضایت کاربران وبسایت انجام میگیرد.

-1 تجاری، سازمانی، اطالعاتی، دانشگاهی، کشوری و ....

**خودآزمایی**

-١ بهطور کلی یک وبسایت در طول عمر خود چه مراحلی را طی میکنند؟ نام ببرید. -٢ انواع طراحی ساختار سایت چیست؟ لزوم تهیه آن برای وب سایت را بیان کنید. -٣ ساختار )نقشه( وب سایت مدرسه خود را طراحی کنید. -٤ کدامیک از رنگهای زیر Safe Web هستند؟

#11CCEE

#00FFFF

#FC0369

-٥ چند مورد از نکاتی که برای باالبردن رتبه (Rank (وب سایت باید در نظر گرفته شود را بیان کنید. -٦ مراحل ثبت دامنه را بیان کنید. -٧ چندین سایت را در دقتهای مختلف صفحه نمایش (Resolution (بررسی و تفاوت آنها را بیان نمائید.

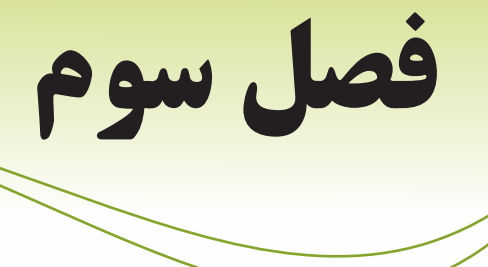

## **طراحي صفحات ساده وب**

### **هدف رفتاري**

**پس از آموزش این فصل هنرجو می تواند:**

- تفاوت و تشابههاي HTML و XHTML را بیان کند.
- ساختار كدهاي HTML و XHTML را توضیح دهد.
- برچسبهاي اصليHTML وXHTML را بشناسد و آنها را به کار ببرد.
	- بتواند صفحات وب ساده را ايجاد و در مرورگر مشاهده كند.

#### **مقدمه**

در طراحی تمام صفحات وبی که در اینترنت مشاهده میکنید، به نوعی از زبان HTML استفاده شده است و این زبان به عنوان زبان پایهای و کلیدی در طراحی وب به شمار میرود، به همین دلیل یادگیری HTML اولین گام در آموزش طراحی صفحات وب به شمار میرود. همانطور که در فصل اول اشاره شد، یکی از جدیدترین نسخههای زبانهای طراحی صفحات وب، XHTML است. اما به دلیل تشابه ساختاری آن با 4.01 HTML، براي آموزش XHTML ضمن آموزش HTML به بیان تفاوتهای بین این دو خواهیم پرداخت.

#### **3-1 آشنایی با زبان نشانهگذاری HTML**

عبارت HTML مخفف (Language Markup Text Hyper (به معنای "زبان نشانه گذاری ابرمتن" است. هر صفحه وب برای اینکه توسط مرورگر روی سیستم سرویس گیرنده قابل مشاهده باشد، به کدهای HTML تبدیل میشود.

در فصل اول با مهمترین زبانهای Markup آشنا شدید. همانطور که اشاره شد، زبان XHTML که مخفف عبارت Language Markup Text Hyper eXtensible است، نسخه جدیدتر HTML بوده و برای جبران نواقص HTML عرضه شده است.

در حقیقت XHTML ترکیبی از HTML و XML است و ساختار آن، همان قابلیتهای HTML با امکانات حساس و محدودیتهای سخت گیرانه XML است.

#### **تفاوتهای HTML با XHTML**

• برچسبهای XHTML باید با حروف الفبای کوچک التین نوشته شوند، در حالیکه این محدودیت برای برچسبهای HTML وجود ندارد.

<sup>1</sup>DTD نوشته شوند. به این معنا که سند ً درون یک • در XHTML پیشنهاد شده که کدهای HTML حتما XHTML باید دارای برچسب Doctype باشد.

• نقش DTD مشخص کردن نوع و استاندارد برچسبهای سند است و برای تعیین اینکه مرورگر در چه حالتی کار کند به DTD نیاز دارد.

• در حال حاضر مرورگرها فایلهایی که DTD ندارند را نیز نمایش میدهند، اما ممکن است در آینده نزدیک چنين نباشد و برای مشاهده یک فایل در مرورگر وجود DTD اجباری باشد، بنابراین سعی کنید خودتان را عادت دهید که از همین ابتدا، کدهای DTD را در برنامه خود قرار دهید. برای آشنایی بیشتر با مبحث DTD به مطالعه آزاد همین فصل مراجعه کنید. همچنین برای شناخت بیشتر تفاوتهای XHTML و HTML به مبحث تکمیلی آن در پیوست »د« مراجعه نمائید.

<sup>1-</sup> Document Type Definition

#### **مطالعه آزاد**

براي DTD سه مدل استاندارد در نظر گرفته شده است که در ادامه به معرفی آنها میپردازیم. کد مربوط به DTD را باید ابتدای فایل HTML خود درج نمائید. پر کاربردترین نوع DTD عبارت است از:

<! DOCTYPE HTML PUBLIC "-//W3C//DTD XHTML 1.0 Strict//EN"

"http://www.w3.org/TR/xhtml1/DTD/xhtml1-strict.dtd">

این حالت برای صفحهای استفاده می شود که در آن فقط از دستورات XHTML بهطور کاملاً صحیح <sup>1</sup>CSS نیز پشتيباني ميکنند. استفاده شده است و براي مرورگرهايي در نظر گرفته شده که از با پرکاربردترین نوع DTD آشنا شدید اما با توجه به کاربرد آن در صفحات وب، دو نوع دیگر از DTD نیز وجود دارد که عبارتند از: حالت دوم: براي صفحه اي در نظر گرفته شده است که مخلوطي از کدهاي HTML و XHTML در آن استفاده شده باشد و برای مرورگرهايي در نظر گرفته شده که از CSS پشتيباني نمي کنند: <! DOCTYPE HTML PUBLIC "-//W3C//DTD XHTML 1.0 Transitional//EN"

"http://www.w3.org/TR/xhtml1/DTD/xhtml1-transitional.dtd">

حالت سوم: برای زمانی درنظر گرفته شده است که بخواهید در صفحه وب از Frame استفاده کنید: <! DOCTYPE HTML PUBLIC "-//W3C//DTD XHTML 1.0 Frameset//EN" "http://www.w3.org/TR/xhtml1/DTD/xhtml1-frameset.dtd">

با Frame در فصل هشتم آشنا خواهید شد. صفحات وب قدیمی که قبل از استاندارد شدن صفحات طراحی شده اند، DTD ندارند. عدم وجود DTD به این معنا است که مرورگر باید در حالت سریع (Quick (کار کند. بهطور کلی مرورگرها دو حالت برای اجرای کدها دارند: -1 Quick: برای کدهای قدیمی استفاده میشود و قابلیتهای پیشرفتهای ندارد. -2 Strict: برای کدهای استاندارد استفاده میشود و میتواند قابلیتها و امکانات پیشرفته را نیز اجرا کند.

**3-1-1 ساختار کدهای XHTML**

همانطور که اشاره شد XHTML یک زبان نشانهگذاری است و این به آن معناست که برای نمایش محتوای صفحه از نشانههای مختلف استفاده می کند، همین امر به مرورگر کمک می کند به راحتی تشخیص دهد در هر بخش چه عنصری را نمایش دهد.

-1 Css خالصه عبارت Sheet Style Cascading و به معنای شیوه تنظیم آبشاری است و تکنیکی است که به کمک آن قالببندی محتویات صفحات وب بهطور هماهنگ تنظیم میشود. با مبحث css در فصل دهم این کتاب آشنا خواهید شد.

به هر کدام از این نشانهها که در واقع دستورالعمل چگونگی نمایش محتوای صفحه هستند، برچسب (tag ( گفته میشود. ساختار استاندارد برچسبهای XHTML به صورت زیر است: > برچسب ابتدا< محتويات > برچسب انتها/< برچسب ابتدايی مشخص کننده آغاز برچسب و برچسب پايانی، مشخص کننده انتهای برچسب است. درون هر برچسب، بعد از عالمت > و قبل از عالمت < نباید از کاراکتر جای خالی (Space) استفاده کنید. مثال: <head> ... </head> مهمترین و اصلی ترین برچسب مورد استفاده در صفحات وب <html <است، درحقیقت مرورگر با دیدن این نکته:

برچسب در مییابد که فایل مورد نظر حاوی کدهای XHTML است، در انتهای فایل نیز باید از برچسب مکمل <html/ <به معنای پایان فایل استفاده شود.

#### **3-2 قالبهای صفحات وب**

فایل XHTML در ظاهر یک فایل متنی ساده است كه از برچسبهای متعددی تشكيل شده و با پسوند htm. یا html. ذخیره شده است. در حقیقت هیچ تفاوت اساسی بین فایلهای با پسوند htm. و html. وجود ندارد و تنها مطلبی که باعث میشود استفاده از htm. به جای html. توصیه شود این است که برخی از سیستمهای عامل فقط قادر به شناسایی فایلهایی هستند که دارای پسوند سه حرفی باشند و شناسایی آن به دلیل اینکه پسوند html. دارای چهار حرف است، ممکن است در اینگونه سیستم عاملها دچار مشکل شود.

#### **3-3 ایجاد یک صفحه وب ساده**

یکی از مزایای فایلهای XHTML این است که به سهولت میتوان آنها را در یک ویرایشگر متنی ساده مانند Notepad نیز ایجاد کرد.
در محیط برنامه Notepad کد زیر را تایپ کنید:

<html>

<head>

<title> welcome </title>

</head>

<body>This is My First Web Page!</body>

</html>

پس از درج کدهای XHTML باید فایل را با قالب htm. ذخیره کنید، برای این کار از منوی فایل گزینه Save را انتخاب کنید تا کادر محاوره شکل 3-1 مربوط به ذخیره فایل باز شود.

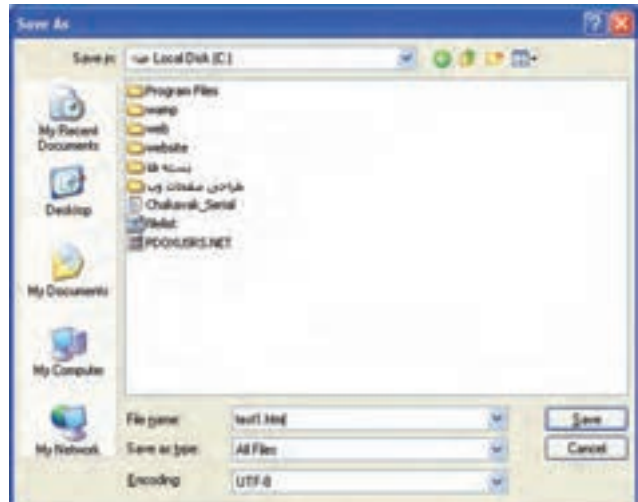

شکل 3-1 ذخیره فایل با قالب htm.

• در کادر متن name File یک نام مناسب برای فایل به همراه پسوند htm. وارد کنید. • در کادر انتخاب type as Save گزینه Files All را انتخاب کنید. • برای پشتیبانی از زبان فارسی در کادر انتخاب Encoding گزینه -8UTF را انتخاب کنید. )در این صفحه از فونت فارسی استفاده نکردهایم.( سپس روی دکمه Save کلیک کنید. پس از انجام مراحل فوق، شما اولین صفحه وب خود را ساختهاید.

### **3-4 مشاهده صفحه وب**

همانطور که میدانید برای مشاهده صفحات وبی که طراحی شدهاند باید از نرمافزارهای مرورگر وب مانند

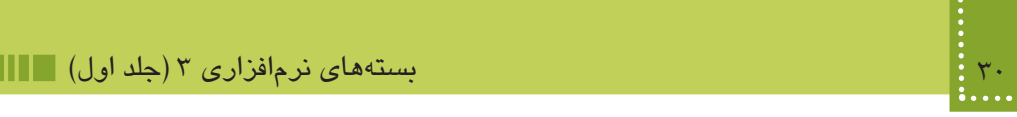

IE استفاده شود.

از مسیری که فایل را ذخیره کردهاید، آن را توسط مرورگر IE اجرا کنید.

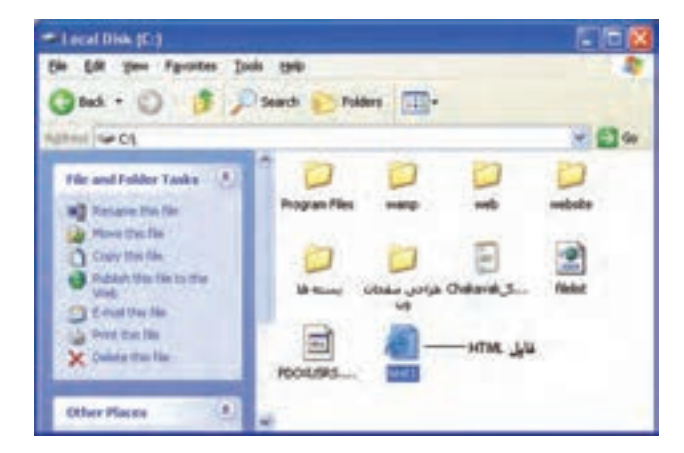

شکل 3-2 انتخاب فایل برای مشاهده توسط مرورگر

شکل 3-3 نتیجه اجرای فایل XHTML را در مرورگر نشان میدهد.

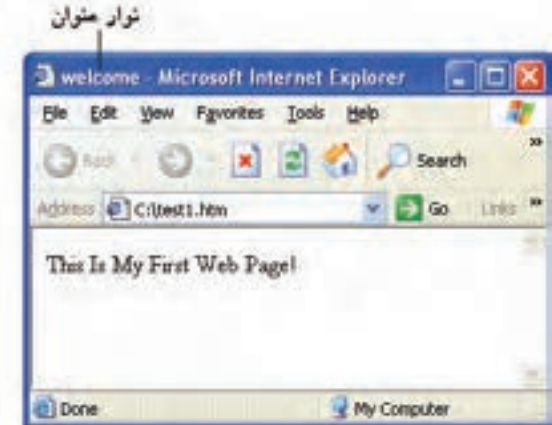

شکل3-3 اجرای فایل درمرورگر

همانطور که مشاهده میکنید درشکل فوق، متنی که درون برچسب <body <نوشته شده بود، در قسمت اصلی پنجره مرورگر نمایش پیدا کرده است.

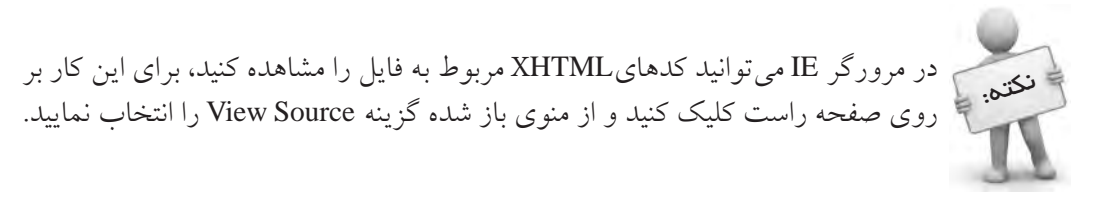

### **3-5 مهمترین برچسبهای XHTML**

**3-5-1 برچسب >html>** این برچسب برای مشخص کردن شروع یک سند XHTML به کار میرود، مرورگر با دیدن <HTML< شروع فایل و با دیدن <html/ <انتهای آن فایل را تشخیص میدهد.

**3-5-2 برچسب >body>** این برچسب برای مشخص کردن بدنه اصلی فایل XHTML به کار میرود. بخشهایی از فایل که باید در مرورگر به عنوان خروجی نشان داده شوند، باید درون این برچسب نوشته شوند. هر برچسب XHTML دارای مجموعهای از خصوصیتها' است که ویژگیهای مختلف آن از جمله رنگ و نحوه نمایش را مشخص مے کنند. ما به وسیله خصوصیتها در XHTML میتوانیم کنترل بیشتري بر برچسبها داشته باشیم. بسیاري از برچسبها خصوصیتهاي منحصر به خود را دارندکه به این خصوصیتها، خصوصیتهاي اختصاصی میگویند، اما بعضی از خصوصیات نیز بین برچسبها مشترك است و در همه آنها یک کار را انجام میدهند به این خصوصیتها، خصوصیتهاي عمومی میگویند. خصوصیتها همیشه در برچسب آغازین به کار میروند و از دو قسمت اصلی تشکیل میشوند: • Name: نام خصوصیت را تعیین میکند. • Value: مقداری است که برای خصوصیت تعیین میشود. Valueها با عالمت = به نام خصوصیت اختصاص داده میشوند. شکل کلی تخصیص خصوصیات به صورت زیر است: >... "مقدار"= نام خصوصيت دوم "مقدار"= نام خصوصيت اول نام برچسب< محتوای برچسب

> برچسب انتها/ <

در جدول 3-1 مهمترین خواص برچسب <body <نشان داده شده است.

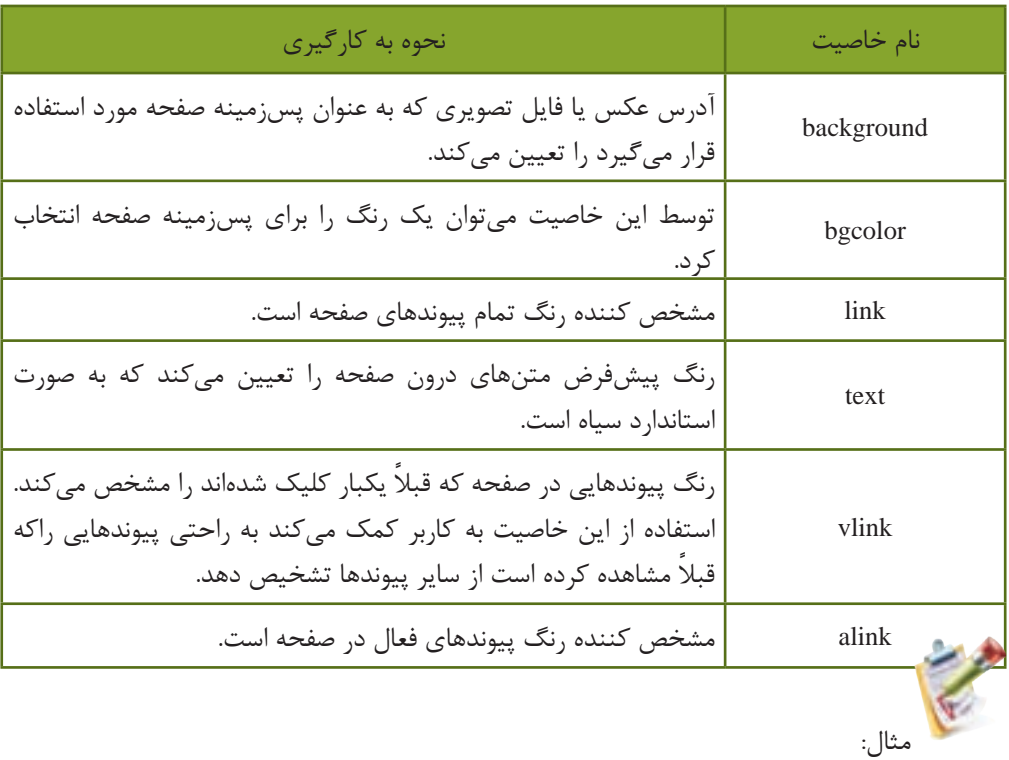

جدول 3-1 مهمترین خواص برچسب >body>

در این مثال قصد داریم تصویری که در مسیر جاری با عنوان Sunset.jph ذخیره شده است را در پس زمینه صفحه قرار دهیم.

<body background="/Sunset.jpg" link="#003366" text="#000000" alink="#0066FF">

تمرين: یک صفحه وب طراحی کنید به طوری که تصویری با عنوان pic1.gif واقع در پوشه ( photo که در مسیر ریشه وب سایت قرار دارد، به عنوان پس زمینه صفحه اصلی وب سایت نمایش داده شود. فایل gif1.pic را می ً توانید خودتان قبال با نرمافزاری مانند paint ms ایجاد و ذخیره نمائید. در یک صفحه وب برای نمایش رنگها چند روش وجود دارد که به دلخواه میتوانید یکی از آنها را به کار ببرید. این روشها عبارتند از: -1 تعیین رنگ توسط درج نام رنگ: blue ،black، red :مثال

body bgcolor="blue">

-2 رنگهای سیستم: برای تعیین رنگ میتوانید از رنگهای سیستم (Colors System Defined-User( استفاده کنید. این ساختار شامل 28 رنگ است که توسط Microsoft برای توسعه نرمافزارها طراحی شده است.

-3 تعيين رنگ به صورت عددی ترکيبی در مبنای 16 )هگزا دسيمال(: میدانیم که از ترکیب سه رنگ اصلی قرمز، سبز و آبی میتوانیم سایر رنگها را تولید کنیم. در این روش با نوشتن یک کد شش رقمی که با عالمت # شروع میشوند، این کار را انجام میدهیم. دو رقم اول بعد از # نشاندهنده میزان غلظت رنگ قرمز در مبنای هگزا دسیمال است که می تواند از ۰۰ (کمترین میزان) تا FF (بیشترین میزان) باشد. به همین ترتیب دو رقم بعدی نشاندهنده میزان رنگ سبز و دو رقم آخر نیز نشاندهنده رنگ آبی در مبنای هگزا دسیمال (مبنای۱۶) هستند.

**مثال:** برچسب زیر نشاندهنده آبی بودن رنگ زمینه صفحه وب است زیرا دو مقدار قرمز و سبز ٠٠ هستند.  $\lt$ body bgcolor=" # 0000 FF">

| مبنای ۱۶      | <b>RGB</b>    | نام رنگ |
|---------------|---------------|---------|
| <b>FF0000</b> | 255,0,0       | red     |
| 00FF00        | 0,255,0       | green   |
| 0000FF        | 0,0,255       | blue    |
| <b>FFFFFF</b> | 255, 255, 255 | white   |
| 000000        | 0.0.0         | black   |

جدول 3-2

مناسبترین و استانداردترین شکل تعیین رنگ مورد استفاده در عناصر صفحات وب، هگزا دسیمال است. برخی از خصوصیتها در تمام برچسبها، یک عمل واحد انجام میدهند و از این رو به آنها **خصوصیات عمومی** گفته میشود. مهمترین **خصوصیات عمومی** برچسبهای XHTML در جدول 3-3 درج شده است.

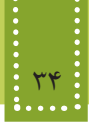

نکته:

جدول -3-3 مهمترین خصوصیتهای عمومی برچسبهای XHTML

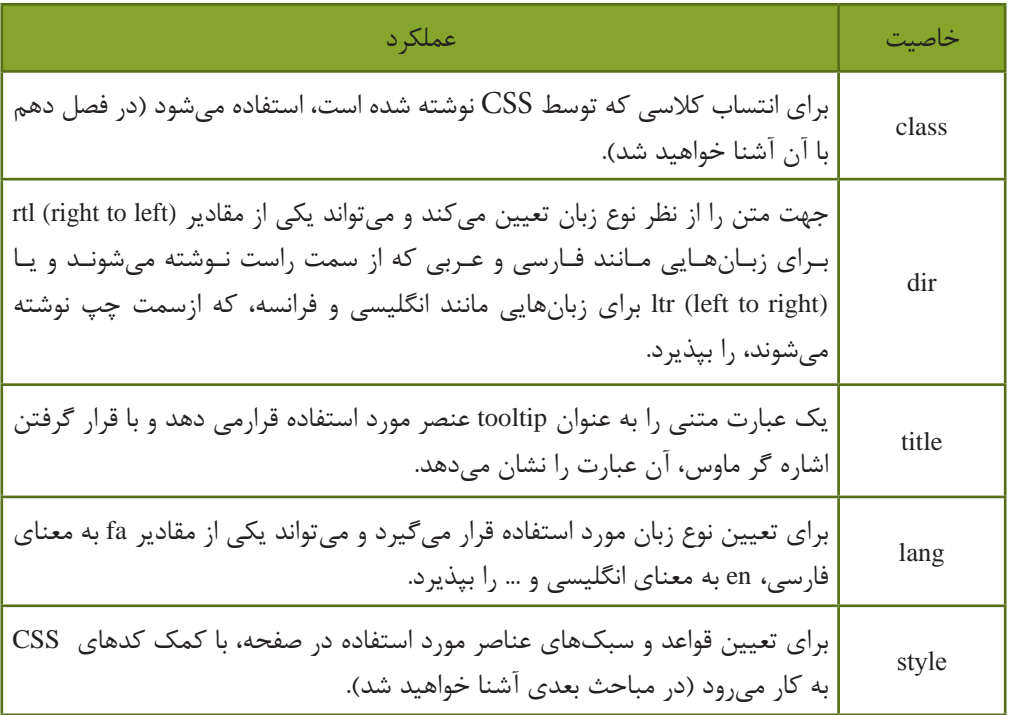

اگر خصوصيت "rtl="dir در برچسب <body <به کار برده شود، محل قرار گرفتن scroll bar در مرورگر Explorer Internet از طرف راست صفحه به طرف چپ منتقل ميشود.

**3-5-3 برچسب >head>** این برچسب اطالعات کلی درباره سند را نشان میدهد و به نحوه نمایش اطالعات در مرورگر کمک میکند. ً محتوایی که در قسمت head قرار میگیرد، هنگام اجرا در صفحه، نمایش داده نمی شود اما هر معموال چیزی که در قسمت body قرار میگیرد، در صفحه نمایش داده خواهد شد. برچسبهای متعددی وجود دارند که به نحوه نمایش محتویات صفحه کمک میکنند، برخی از آنها درون بخش >head >قابل استفاده هستند مهمترین این برچسبها عبارتند از: >base> ،<meta> ،<title> ،<script<

**3-5-٣-١ برچسبهای مورد استفاده در >head> >meta< -1** این برچسب اطالعات کلی در مورد صفحه وب، توضیحات ضروری و واژههای کلیدی مرتبط با موضوع

فصل سوم: طراحي صفحات ساده وب 35

مطالب مندرج در صفحه به منظور استفاده موتورهای جستجو را شامل میشود. استفاده دقیق و مناسب از واژهها و ترتیب مناسب موجب دستیابی به نتایج بهتر در موتورهای جستجو میشود. ساختار کلی این برچسب به شکل زیر است:  $<$  "مقدار (با توجه به نوع خاصيت)" $<$  Content =" نوع خاصيت" = neta name  $>$ خواص مختلف و مهم این برچسب در جدول 3-4 درج شده است.

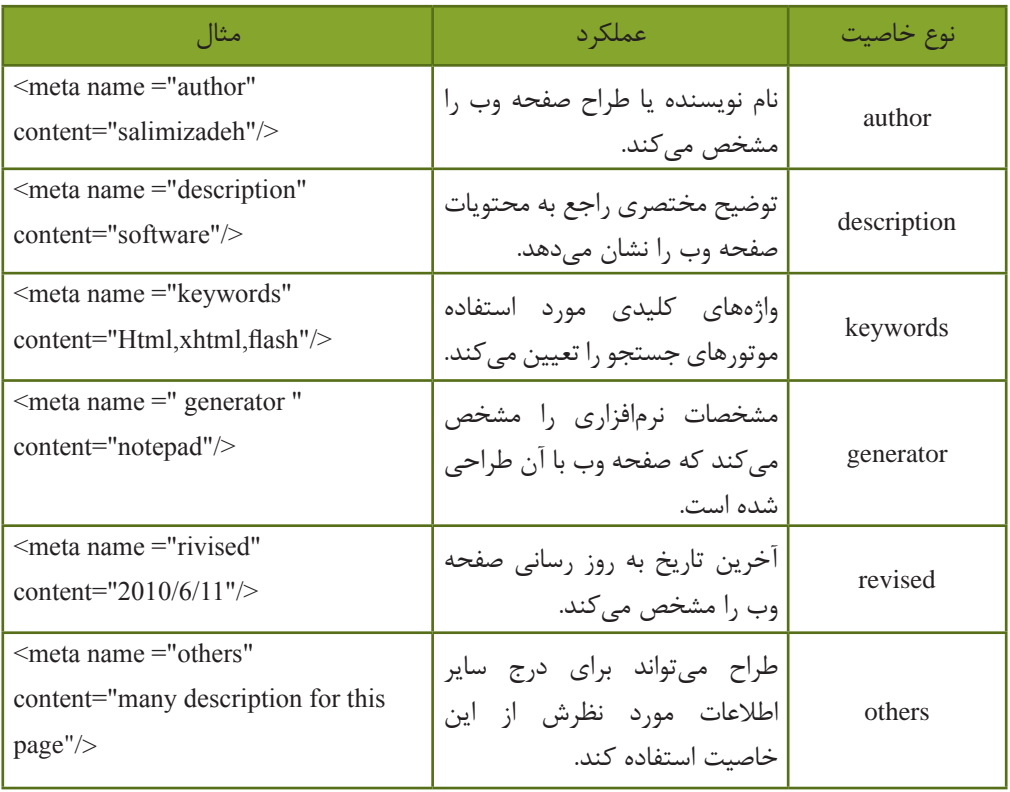

جدول 3-4 مهمترین خواص برچسب >meta>

کاربردهای فوق، تنها بخش کوچکی از تواناییهای برچسب >meta >است. این برچسب برای فراهم نمودن امکان مشاهده متن فارسی در صفحات وب نیز به کار میرود. برای فارسی نویسی در وب برچسب زير را در برچسب >head >وارد کنيد،

<meta http-equiv="Content-Type" content="text/html;charset=utf-8/">

نکته. J برچسبهایی که تاکنون با آنها آشنا شدید دارای دو بخش شروع و پایان هستند، به این<br>نکته: J همین مسین میلیس زن به آن همین گونه برچسبها اصطلاحا Container گفته میشود.

برخی از انواع برچسبها نیز Container نیستند و نیاز به نوشتن آنها درون بخش شروع و پایان نیست. برچسب >base >كه در ادامه با ساختار آن آشنا خواهيد شد بخش مجزايي براي خاتمه ندارد و رسيدن به كاراكتر >/ به معناي اتمام برچسب است.

### **مطالعه آزاد**

**برچسب >base>**

این برچسب برای تعیین یک آدرس پایه برای فایلهای مختلف که در صفحه وب مورد استفاده قرار میگیرند، استفاده میشود. به این ترتیب كه اگر فایلهای مختلفي که در صفحه استفاده شده اند دارای آدرس طوالنی باشند، با یکبار تعیین آدرس درون برچسب >base>ديگر نیازی نیست به همراه هر فایل آدرس کامل مسیر آن درج شود. بهطور مثال اگر تصاویر مورد استفاده در صفحه وب در آدرس /http://www.mysite.ir/files/images واقع شده باشند، به روش زیر میتوانيد این آدرس را به عنوان آدرس پایه تعریف کنيد:

<head>

<base href=" http://www.mysite.ir/files/images/" >

</head>

 در این صورت اگرهنگام کدنویسی بخواهید به یکی از تصاویر موجود در این مسیر دسترسی داشته باشید، الزم نیست آدرس کامل آن را بنویسید، بلکه فقط کافی است بخش غیر مشترک آدرس به همراه نام فایل را درج کنید:

<body background="winter.jpg">

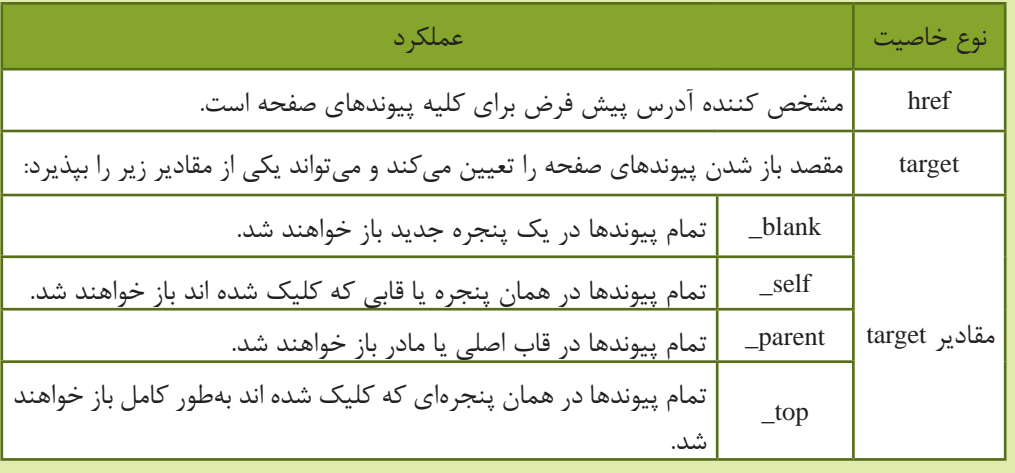

### جدول 3-5 مهمترین خواص برچسب >base>

مثال:

**-2 برچسب >title>**

<base target="\_self" href="http://www.mysite.ir/files/"/>

اين برچسب درون قسمت <head> نوشته می شود و برای مشخص کردن عنوان صفحه به کار برده می شود. عنوان صفحه ارتباطی به نام فايل ندارد و بهتر است تعداد حروف آن را کمتر از 15 کاراکتر تعیین کنید. اگر در کد اولین صفحه وبی که ایجاد شد دقت کنید، مشاهده خواهید کرد عبارتی که درون برچسب >title >نوشته شده بود)welcome )، روی نوار عنوان ظاهر شده است.

< title> welcome </ title>

تمرين: صفحه وبی طراحی کنید که هنگام اجرا توسط مرورگر نام و نام خانوادگی شما را به زبان فارسی در نوار عنوان مرورگر نشان دهد.

**<!-- … --> <sup>1</sup> 3-5-4 برچسب توضیحات** اگر بخواهیم در بخش کدنویسی، توضیحاتی به منظور تشریح کدهای صفحه برای فهم بهتر آنها و ویرایش در آینده درج شود، از این برچسب استفاده میکنیم. متن نوشته شده در برچسب توضیحات در برخی از مرورگرها بهطور کلی نادیده گرفته میشود، اما اغلب مرورگرهای جدید طوری طراحی شده اند که میتوانند محتویات درون برچسب توضیحات را بررسی کنند، درصورتی که حاوی کدهای کاربردی باشند، آنها را اجرا میکنند و در غیر اینصورت آنها را نمایش نمیدهند. از این ویژگی میتوان به منظور مخفی کردن کدهایی استفاده کرد که در مرورگرهای قدیمی پشتیبانی نمیشوند، در این صورت اگر مرورگر کاربر جدید باشد، آنها را نمایش داده و اگر مرورگر کاربر قدیمی باشد، بدون به وجود آمدن خطا از کدها صرف نظر میشود. كد زير يك برنامه ساده XHTML را نشان ميدهد كه در آن با استفاده از برچسب <-- ... --!> بخشي از متن براي توضيحات درج شده است.

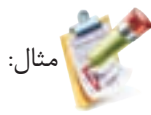

<! DOCTYPE HTML PUBLIC "-//W3C//DTD XHTML 1.0 Strict//EN" "http://www.w3.org/ TR/xhtml1/DTD/xhtml1-strict.dtd">

<sup>1</sup>- Comments

# 38 بستههاي نرمافزاري 3 )جلد اول(

 $\langle$ html $>$ 

<head><title> welcome </title></head>

<body>

<!—this text will not Display with Explorer -- >

This Is My Second Web Page!

</body>

</html>

This Is My Sccond Webpage!

### **چکیده فصل**

در طراحی تمام صفحات وبی که در اینترنت مشاهده میکنید، به نوعی از زبان HTML استفاده شده است و این زبان به عنوان زبان پایهای و کلیدی در طراحی وب به شمار میرود. یکی از جدیدترین نسخههای زبانهای طراحی صفحات وب، XHTML است که تشابه ساختاری بسیاری با 4.01 HTML دارد. در XHTML پیشنهاد شده که کدهای HTML حتماً درون یک DTD نوشته شوند و نقش آن مشخص کردن نوع و استاندارد برچسبهای سند است و برای تعیین اینکه مرورگر در چه حالتی کار کند به DTD نیاز دارد. به هر کدام از نشانهها که دستورالعمل چگونگی نمایش محتوای صفحه هستند، برچسب (tag (گفته مے شود. مهمترین و اصلی ترین برچسب مورد استفاده در صفحات وب <html <است و مرورگر با دیدن این برچسب در مییابد که فایل مورد نظر حاوی کدهای XHTML است. فایل XHTML در ظاهر یک فایل متنی ساده است كه از برچسبهای متعددی تشكيل شده و با پسوند htm. یا html. ذخیره شده است. برای پشتیبانی از زبان فارسی در صفحه وب، هنگام ذخیره آن باید در کادر انتخاب Encoding گزینه -8UTF را انتخاب کرده باشید و همچنین برچسب زیر را در قسمت head وارد کنید. <meta http-equiv ="Content-type"content = "text/ html; cbarset = utf-8"/> برچسب <body <برای مشخص کردن بدنه اصلی فایل XHTML به کار میرود و بخشهایی از فایل که باید در مرورگر به عنوان خروجی نشان داده شوند، باید درون این برچسب نوشته شوند. برچسب <head <اطالعات کلی درباره سند را نشان میدهد و به نحوه نمایش اطالعات در مرورگر کمک می کند. ً محتوایی که در قسمت head قرار میگیرد، هنگام اجرا در صفحه نمایش داده نمی شود اما هر معموال چیزی که در قسمت body قرار میگیرد در صفحه نمایش داده خواهد شد. برچسب <title <درون قسمت <head <نوشته میشود و برای مشخص کردن عنوان صفحه به کار برده مے شود.

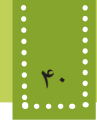

**خوآزمایی**

-1 نقش DTD در یک سند XHTML چیست؟ -2 تفاوتهای HTML و XHTML را بیان کنید. -3 کوچک ترین فایل وبی که ایجاد میشود حداقل دارای چه برچسبهایی است؟ -4 یک صفحه وب ایجاد کنید که نام و نام خانوادگی شما را به زبان فارسی از راست به چپ نمایش دهد.

**فصل چهارم**

## **برچسبهاي قالببندي متن**

## **هدف رفتاري**

**پس از آموزش این فصل هنرجو می تواند:**

- برچسبهای قالببندی متن را نام برده،کاربرد آنها را بیان کند.
	- از برچسبهای قالببندی متن در صفحات وب استفاده کند.
		- خواص مهم برچسبها را بشناسد و آنها را به کار ببرد.

#### **مقدمه**

هنگامی که یک متن در صفحه XHTML درج میشود، نمیتوان از چگونگی نمایش آن در مرورگرهای مختلف اطمینان حاصل کرد. هر کاربر با توجه به نیاز خود، مشخصات سخت افزاری صفحه نمایش و همچنین نوع سیستم عاملی که استفاده میکند، تنظیمات متفاوتی را برای صفحه نمایش رایانه خود در نظر میگیرد و تمام این عوامل میتوانند در نحوه نمایش محتوای صفحه وب دخالت داشته باشند، بنابراین یک صفحه وب که بهطور اصولی طراحی شده باشد باید حداکثر سازگاری را در انواع مرورگرها و سیستم عامل ها با تنظیمات متفاوت دارا باشد.

XHTML برچسبهای متعددی برای قالببندی متن در نظر گرفته است که تا حدود زیادی به زیبایی نمایش متن در صفحه کمک میکند. منظور از قالببندی متن، سایز و حالت و رنگ فونتهای متن، پاراگرافبندی آن، و بهطور کلی هر آنچه در چیدمان و زیبایی متن در یک صفحه وب مؤثر است میباشد.

### **4-1 برچسبهای قالببندی**

برای به کارگیری برچسبهای قالببندی از نوع container (برچسبهای بلوکی) که به صورت جفتی به کار میروند، کافی است متن یا عبارتی را که قصد دارید تحت تأثیر آن قالب قرار گیرد، میان برچسب ابتدا و انتها قرار دهید.

در ادامه مهمترین برچسبهای قالببندی بررسي خواهند شد:

**4-1-1 بر چسب >p>** زبان XHTML وجود enter و فاصله خالی (space (را در متن تشخیص نمیدهد و آنها را نادیده میگیرد یعنی اگر شما متنی را در کد برنامه در چند خط بنویسید، مرورگر آنها را نادیده گرفته و بسته به عرض پنجره، تعداد سطرها را تعیین میکند. یکی از بهترین روشهای جلوگیری از این مشکل، ایجاد پاراگراف جدید با استفاده از برچسب <p/<...>p< است. متن موجود در یک پاراگراف را با استفاده از خاصیت align که در جدول 4-1 بررسی شده است، میتوانید به راحتی، چپ چین، راست چین یا وسط چین کنید. ساختار کلی برچسب >p >به صورت زیر است:

 $p$ محتويات پاراگراف  $<$ /p>

جدول 4-1 خاصیت align

| مقدار و نحوه عملکرد هر کدام                                                                                                    | خاصيت |
|----------------------------------------------------------------------------------------------------|-------|
| left : متن از سمت چپ تراز میشود.<br>ِ right : متن از سمت راست تراز میشود.<br>center : متن در وسط صفحه تراز میشود.<br>  justify : متن به اندازهای که کل عرض صفحه را پر کند، کشیده میشود. | Align |

خاصیت align غیر از بر چسب <p <در بسیاری از برچسبهای دیگر نیز قابل استفاده است.

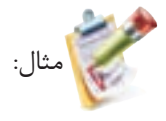

<! DOCTYPE HTML PUBLIC "-//W3C//DTD XHTML 1.0 Strict//EN" "http://www.w3.org/ TR/xhtml1/DTD/xhtml1-strict.dtd">

<html>

<head>

<title> welcome </title>

</head>

 $$ 

 $\leq p$  align="center"> This paragraph is center justified! $\leq /p$ >

 $\langle \text{body} \rangle$ 

</html>

خروجی:

This paragraph is center justified!

**4-1-2 برچسبهای >i>و>b >و>u>** متنی که با برچسب <b <قالببندی میشود، پررنگتر از سایر متنهای صفحه نوشته میشود. هرگاه قصد داشته باشید زیر قسمتی از متن خط کشیده شود آن را با برچسب <u <قالببندی کنید. برچسب <i <برای کج کردن متن مورد نظر به کارمی رود. (Italic (

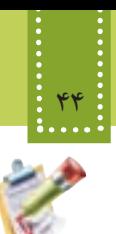

مثال:

<! DOCTYPE HTML PUBLIC "-//W3C//DTD XHTML 1.0 Strict//EN" "http://www.w3.org/ TR/xhtml1/DTD/xhtml1-strict.dtd">

<html> <head> <title> welcome </title> </head>  $$  $$ **this text is italic and bold** $<$ **/b** $>$  $<$ /p> $<$ /i>  $\langle u \rangle$ this text is underline  $\langle u \rangle$ </body> </html>

خروجی:

#### *this text is italic and bold*

this text is underline

**4-2 برچسبهای >sup >و>sub>**

مثال:

از برچسبهای <sup <و <sub <به ترتیب به منظور ایجاد توان و اندیس استفاده میشود.

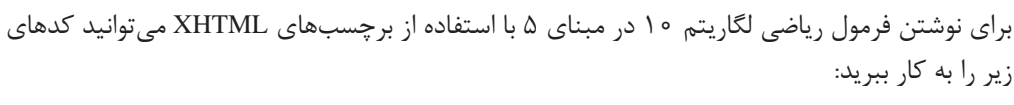

<! DOCTYPE HTML PUBLIC "-//W3C//DTD XHTML 1.0 Strict//EN" "http://www.w3.org/ TR/xhtml1/DTD/xhtml1-strict.dtd">

<html>

<head>

<title> welcome </title>

</head>

 $$ 

log  $\langle \text{sup} \rangle$  10  $\langle \text{sup} \rangle$ 

 $\langle \text{sub} \rangle$  5  $\langle \text{sub} \rangle$ 

 $<$ /body>

</html>

خروجی:

 $log$ <sup>10</sup> 5

>hn**>** <h6**< تا<** h1**< برچسبهای 4-3**

برچسبهای <1h<,>2h<,>3h<,>4h<,>5h <و <6h <به منظور قالببندی سر فصلها و تیترها به کاربرده شده و به آنها اصطلاحاً برچسبهایheading گفته میشود. برچسبهای <1h <تا <6h <متن را به اندازههای مختلف سایز بندی میکنند، برچسب 1h بزرگترین اندازه را دارد و در <6h <کوچکترین اندازه را خواهد داشت. مزیت استفاده از برچسبهای <1h <تا <6h<، ثابت بودن اندازه نسبی متن نوشته شده با این برچسبها در مرورگرهای مختلف است. مهمترین خصوصیت برچسبهای >hn>، align است که در جدول 4-1 با آن آشنا شدید.

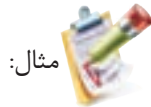

<! DOCTYPE HTML PUBLIC "-//W3C//DTD XHTML 1.0 Strict//EN" "http://www.w3.org/ TR/xhtml1/DTD/xhtml1-strict.dtd">

<html> <head> <title> welcome </title> </head>  $$  $\langle h1 \rangle$  heading  $1 \langle h1 \rangle$ <h2> heading2</h2>

### 46 بستههاي نرمافزاري 3 )جلد اول(

 $\langle h4 \rangle$  heading 4 $\langle h4 \rangle$ </body>  $\langle$  html  $>$ 

heading 1 heading 2

heading 4

تمرين: با استفاده از برچسب <p <سه بیت شعر را در سه پاراگراف جدا در یک فایل XHTML با رنگ آبی بنویسید، بهطوری که اندازه فونت هر بیت از بیت قبل بزرگتر باشد.

### **4-4 برچسب >pre>**

همانطور که میدانید هنگام کد نویسی صفحات وب و نوشتن متن، چنانچه از کلیدهای Space و Enter صفحه کلید استفاده کنید، مرورگر آنها را نادیده گرفته وحداکثر یک فاصله خالی ایجاد میکند، اما اگر بخواهید از این مسأله جلوگیری کرده ومتن را به همان صورتی که تایپ کردهاید نمایش دهید میتوانید از <pre/<...>pre <استفاده کنید.

### <body> <pre> همانطور که میدانید نوشتن متن توسط کدهای XHTML ظاهر متن را در مرورگر نامرتب نشان میدهد  $<$ /pre $>$  $<$ /body>

همانطور که میدانید نوشتن متن توسط کدهای XHTML ظاهر متن را در مرورگر نامرتب نشان میدهد خروجی:

# مثال:

خروجی:

بدون استفاده از برچسب <pre <خروجی به صورت زیر خواهد بود:

خروجی: همانطور که میدانید نوشتن متن توسط کدهای XHTML ظاهر متن را در مرورگر نامرتب نشان میدهد.

پیش از این با خواص عمومی برچسبها آشنا شدید. اگر بخواهید خروجی را بهطور نکتم: | متناسب با زبان (فارسی یا انگلیسی) و بدون استفاده از <pre> مرتب کنید، میتوانید با استفاده از خاصیت dir با مقادیر rtl یا ltr این کار را انجام دهید.

**4-5 برچسب >center>**

از این برچسب برای وسط چین کردن هر عنصر در صفحه وب میتوان استفاده نمود. مثال:

<! DOCTYPE HTML PUBLIC "-//W3C//DTD XHTML 1.0 Strict//EN" "http://www.w3.org/ TR/xhtml1/DTD/xhtml1-strict.dtd">

<html>

<head>

<title> welcome </title>

</head>

 $<$ body $>$ 

<center> Hello word </center>

</body>

</html>

مثال فوق، پس از اجرا توسط مرورگر، عبارت word Hello وسط سطر نمایش داده میشود.

### **4-6 برچسب >font>**

از این برچسب برای تعیین قلم، اندازه و رنگ عبارات متنی استفاده میشود. مهمترین خصوصیات این برچسب در جدول4-2 درج شده اند. جدول ۲-۴ مهم ترین خصوصیات برچسب (font)

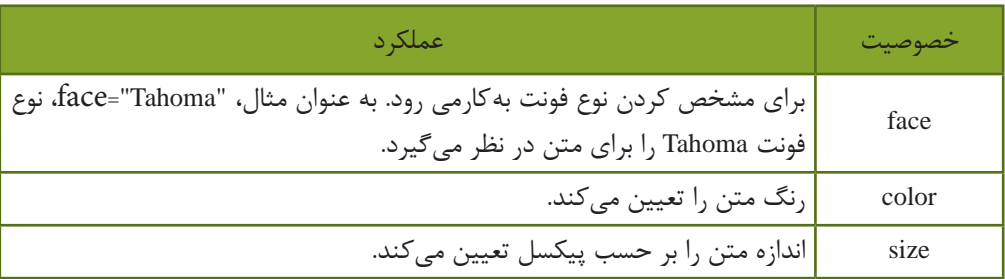

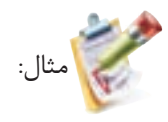

<font face="tahoma" size="3" color="#CC0000">

hello, welcome

</font>

با وجود استفاده گسترده از برچسب <font<، کنسرسیوم وب جهانی آنرا از فهرست برچسبهای استاندارد خارج ساخته است. بنابراین استفاده از برچسب <font <در صفحات وب توصیه نمیشود و سعی کنید قالببندی مربوط به فونت را توسط CSS انجام دهید. (در فصلهای آینده با این مبحث آشنا خواهید شد.)

### **4-7 برچسب >marquee>**

از این برچسب برای متحرک ساختن عناصر صفحه استفاده میشود. خصوصیات مربوط به این برچسب در جدول 4-3 درج شده است.

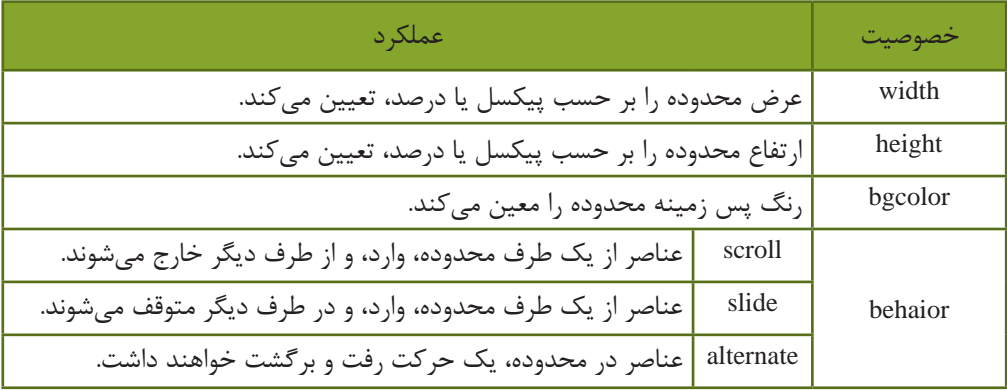

جدول 4-3 خصوصیات برچسب marquee

### المسلم: برچسبهای قالببندی متن $\blacksquare$

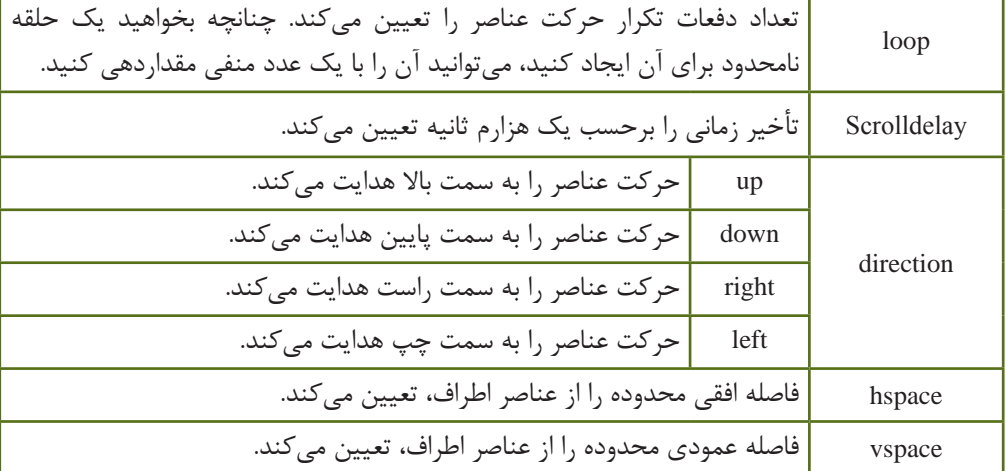

نکته: | برخی از مرورگرها قادر به اجرای برچسب <marquee> نیستند.

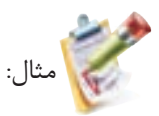

میخواهیم عبارت متنی !marquee text را در صفحه از سمت راست به چپ حرکت دهیم. <! DOCTYPE HTML PUBLIC "-//W3C//DTD XHTML 1.0 Strict//EN" "http://www.w3.org/ TR/xhtml1/DTD/xhtml1-strict.dtd">

 $\langle$ html $\rangle$ 

<head>

<title>marquee element example</title>

</head>

<body>

<center>

```
 <marquee behavior="slide"
```
direction="left"

width="800"

bgcolor="red"

loop="3">

marquee text!

</marquee>

 $\langle$ /center $\rangle$ 

<p>static text</p>

 $<$ /body>

</html>

j تمرين: کد مثال فوق را طوری تنظیم کنید که حرکت متن، سریعتر اتفاق بیفتد و تا زمانی که صفحه مرورگر باز است، حرکت آن متوقف نشود.

**4-8 سایر برچسبهای قالببندی**

**4-8-1 برچسب شکستن خط </br<** این برچسب، در هرجا از صفحه که استفاده شود، محتوای پس از آن به یک سطر بعد منتقل میشود. این برچسب، container نیست و نیاز به عنصر پایانی ندارد.

**4-8-2 برچسب درج خط افقی </hr<** این برچسب برای درج خط افقی و جدا کردن قسمتهای مختلف صفحه از یکدیگر به کار میرود. مثال:

<! DOCTYPE HTML PUBLIC "-//W3C//DTD XHTML 1.0 Strict//EN" "http://www.w3.org/ TR/xhtml1/DTD/xhtml1-strict.dtd">

<html>

<head><title>marquee element example</title></head>

 $$ 

Note that if you can't view the examples,

 $\langle$ hr/ $>$ 

it's likely  $\langle br \rangle$  that your browser

 $**b**$  **doesn't support**  $**b**$  **the marquee tag.** 

 $<$ /body>

</html>

خروجی:

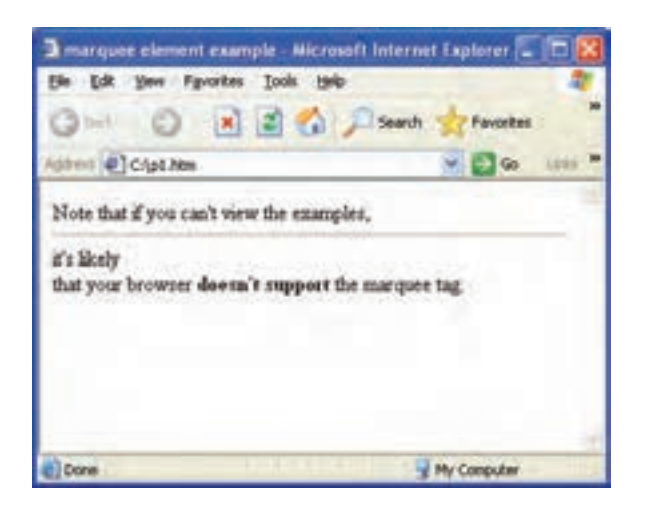

شکل 4-1

برای ایجاد فاصله(space) بین حروف، کَد ;&nbsp به کار میرود. نکته:

برچسبهایی که در این فصل معرفی شدند از مهمترین برچسبهای قالببندی متن به شمار میروند. عالوه بر این، برچسبهای متعدد دیگری نیز برای قالببندی متن وجود دارند، اما به دلیل اینکه به ذهن سپردن نمامی آنها کار نسبتاً دشواری است از بیان آنها در سرفصلهای اصلی درس خودداری میکنیم. برای آشنایی بیشتر با کاربرد آنها میتوانید به پیوست الف انتهای کتاب مراجعه نمایید.

**مطالعه آزاد**

**درج کاراکترهای خاص در وب**

همانطور که میدانید برخی از کاراکترهای خاص، مانند §، ¥ و © توسط نرمافزارهای مشخصی در عبارات متنی درج میشوند. این کاراکترها توسط کدهای اسکی در صفحات وب درج میشوند. در جدول صفحه بعد، برخی از مهمترین کاراکترها به همراه کدهای آنها بیان شده است.

### 52 بستههاي نرمافزاري 3 )جلد اول(

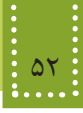

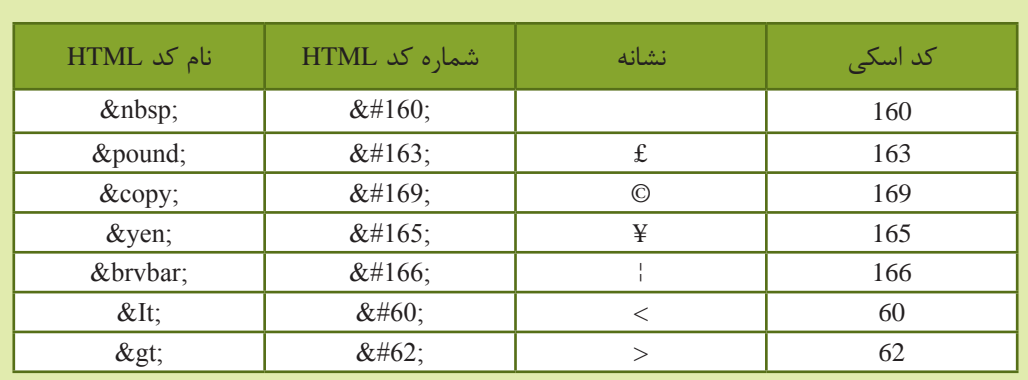

بهطور مثال برای درج نشانه ¥ (ین) میتوان یکی از کدهای زیر را درون کدهای HTML و درون متنهای به کار رفته، درج کنید:

- $&\#165;$  •
- ¥ •

**چکیده فصل**

XHTML برچسبهای متعددی برای قالببندی متن در نظر گرفته است که تا حدود زیادی به زیبایی نمایش متن در صفحه کمک میکند. برچسب >p >برای ایجاد پاراگراف در صفحه وب به کار میرود. برچسبهای >i >و >b >و >u >به ترتیب برای کج کردن، پر رنگ کردن و زیر خط دار کردن متن به کار میروند. از برچسبهای >sup >و >sub >به ترتیب به منظور ایجاد توان و اندیس استفاده میشود. برچسبهای <hn> به منظور قالببندی سر فصلها و تیترها به کاربرده شده و به آنها اصطلاحاً برچسبهای heading گفته میشود. برچسب 1h بزرگترین اندازه را دارد و در>6h >کوچکترین اندازه را خواهیم داشت. هنگام کد نویسی صفحات وب و نوشتن متن، چنانچه از کلیدهای Space و Enter صفحه کلید استفاده کنید، مرورگر آنها را نادیده گرفته وحداکثر یک فاصله خالی ایجاد میکند و برای جلوگیری از این مسأله میتوان از برچسب >pre >استفاده نمود. از برچسب >font >برای تعیین قلم، اندازه و رنگ عبارات متنی استفاده میشود. از برچسب >marquee >برای متحرک ساختن عناصر صفحه استفاده میشود. برچسب </br <برای درج سطر خالی به کار میرود. برچسب </hr <برای درج خط افقی و جدا کردن قسمتهای مختلف صفحه از یکدیگر به کار میرود.

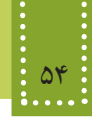

### **خودآزمایی**

-1 برچسب Container چیست؟ مثال بزنید. -2 دو بیت شعر را به زبان فارسی به صورت وسط چین در صفحه وب نشان دهید طوری که مصرع دوم به صورت پررنگ و کج و سایر مصرعها بهطور ساده نوشته شوند. -3 کاربرد برچسبهای <hn <را بیان کنید. -4 یک عبارت فارسی را با فونت Tahoma در صفحه نمایش دهید، طوری که از سمت چپ به سمت راست صفحه حرکت کند و این عمل 10 بار تکرار شود. -5 در سؤال قبل، عبارت مورد نظر را در دو سطر نمایش دهید، طوری که بین دو سطر یک خط افقی نشان داده شود. -6 کاراکترهای © و £ را در صفحه وب نمایش دهید. -7 فرمول زیر را در یک صفحه وب نمایش دهید.  $2^3$  | sin(30)< cos(30)

**راهنمایی:** برای انجام خودآزماییهای ٦ و ٧ به مطالعه آزاد انتهای فصل ٤ مراجعه کنید.

**فصل پنجم**

# **آشنايي با نرمافزار Dreamweaver CS/4**

### **هدف رفتاري**

**پس از آموزش این فصل هنرجو می تواند:**

- کاربرد نرمافزار Dreamweaver را بیان کند.
- ابزارها و پنلهای Dreamweaver را به کار ببرد.
	- تنظیمات صفحه وب را بشناسد.
- مراحل ایجاد، ویرایش و مدیریت سایت را نام ببرد.

#### **مقدمه**

شده است.

در فصلهای گذشته با برخی از مهمترین برچسبهای XHTML آشنا شدید. داشتن تسلط کافی به این برچسبها و عملکرد آنها به طراح کمک می کند در هر مکان و بر روی هر سیستم عاملی بتواند صفحات وب را تولید کرده، و یا آنها را ویرایش کند. برای هر سیستم عامل، مجموعه نرمافزارهایی برای تولید و ویرایش صفحات ایجاد شده است که با ایجاد یک محیط گرافیکی به طراح کمک میکنند، عناصر مورد نیاز خود را در صفحات وب درج و ویرایش کند. در واقع تسلط به عملکرد برچسبها در کنار این نرمافزارها میتواند طراحی صفحات وب را برای طراح، به کاری جذاب و راحت تبدیل کند. یکی از قدرتمندترین و پر استفادهترین نرمافزارهای طراحی و تولید صفحات وب، Dreamweaver است. این نرمافزار، محصول شرکت Adobe است و نسخههای قدیمیتر آن توسط شرکت Macromedia ارائه

### **5-1 محیط نرمافزار Dreamweaver Adobe**

برای یادگیری عملکرد سایر برچسبهای HTML نرمافزار Dreamweaver Adobe را روی سیستم خود نصب کنید. نصب این نرمافزار نیز مانند سایر نرمافزارها است )در این کتاب آموزش بر اساس نسخه 4CS صورت گرفته است).

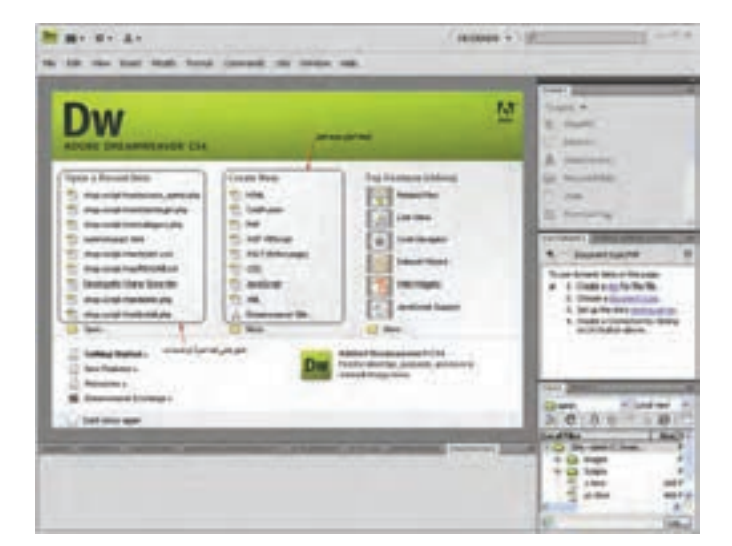

پس از نصب نرمافزار Dreamweaver با اجرای آن، کادری مشابه شکل 5-1 ظاهر میشود.

شکل 5-1 انتخاب نوع فایل

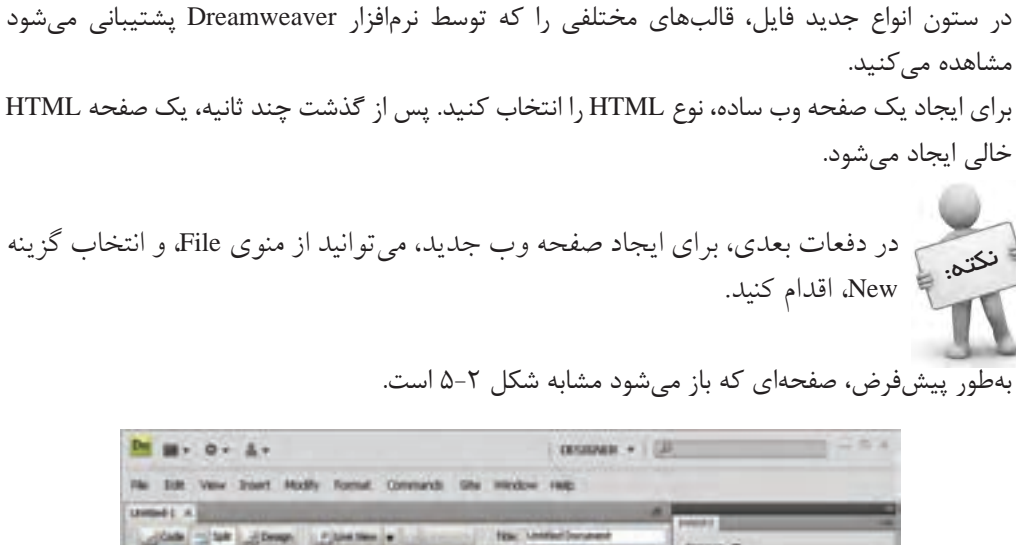

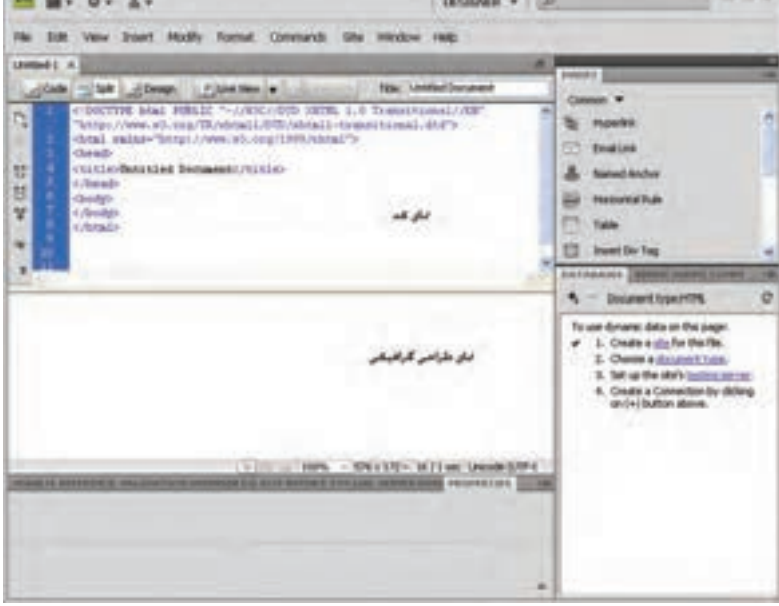

شکل 5-2 ایجاد صفحه جدید

همانطور که در نمای کد شکل 5-2 مشاهده میکنید، کدهای الزم برای DTD، برچسبهای <html< <title<،> head <و <body <بهطور خودکار درج شده اند.

شما میتوانید بهطور همزمان در نمای کد، برچسبهای الزم برای درج عناصر مختلف را بنویسید و در نمای گرافیکی، شکل ظاهری آن را مشاهده کنید. اگر با استفاده از ابزارهایی که Dreamweaver در اختیار شما قرار میدهد، عناصر مورد نیاز را بهطور مستقیم

درج کنید نیز، این نرمافزار کدهای مربوط به آن را ایجاد خواهد کرد.

در قسمت باالی نمای کدنویسی، سه دکمه با عناوین Split، Code و Design مشاهده میکنید:

- Design: فقط نمای طراحی را فعال مینماید.
- Code : فقط نمای کدنویسی را فعال مینماید.
- Split : برای نمایش هم زمان هر دو نمای طراحی و کد، استفاده میشود.

### **5-2 ابزارها و پنلهای Dreamweaver**

در نرمافزار Dreamweaver ابزارهای مختلف، از طریق پنلها و منوهای آن به صورت گروهبندی شده قرار گرفتهاند. در سمت راست صفحه، پنلی با عنوان Insert قرار گرفته است.

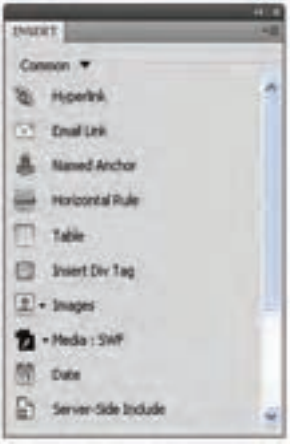

شکل 5-3 پنل Insert

بر روی این پنل تقریباً تمام عناصر مورد نیاز صفحات وب، قابل درج است. عناصر موجود بر روی این پنل بر اساس نحوه عملکرد، گروهبندی شدهاند. اگر بر روی زبانه Common کلیک کنید، سایر گروههای آن را مشاهده خواهید کرد.

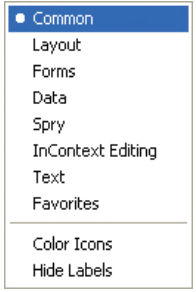

شکل 5-4 گروهبندی پنل Insert

 $\Gamma$ فصل پنجم: آشنایی با نرمافزار Dreamweaver CS/4

با انتخاب هر یک از زبانههای موجود بر روی شکل ۴−۵، میتوانید لیست ابزارهای آن را بر روی این پنل مشاهده کنید.

برای درج هر کدام از عناصر نوار Insert بر روی صفحه وب، کافی است ابتدا با انتخاب زبانه مربوط به آن، روی عنصر دلخواه دابل کلیک کنید و یا عنصر مورد نظر را بر روی صفحه درگ نمایید.

بهطور مثال شکل 5-5 ابزارهای موجود بر روی زبانههای Layout، Common و Forms را نشان میدهد.

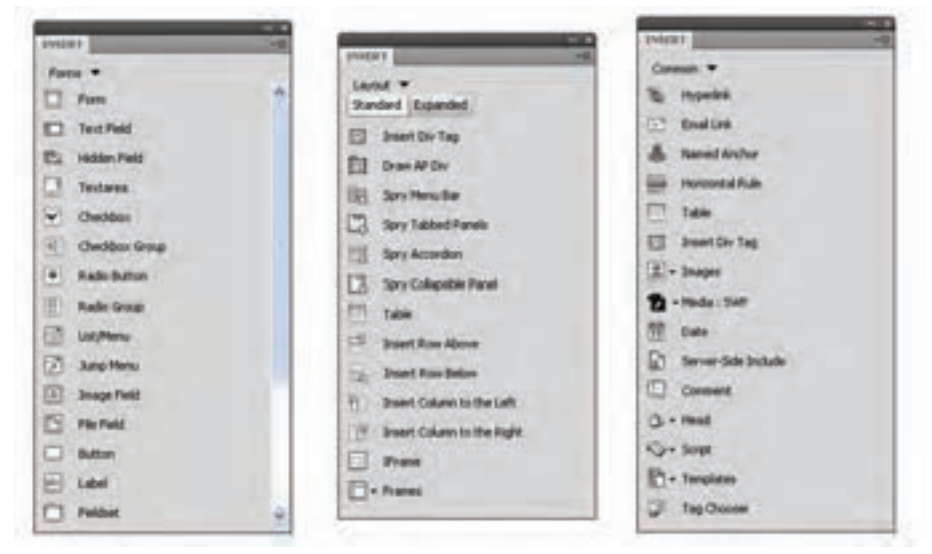

شکل 5-5 چند مورد از زبانههای پنل Insert

عملکرد مهمترین زبانههای پنل Insert به شرح زیر است: -1 Common : ابزارها و امکانات عمومی مورد استفاده در صفحات وب، از جمله فایلهای Flash، تصویر، جدول، انواع پیوند و... را شامل میشود. -2 Layout : ابزارهای مورد نیاز برای مدیریت الیهها، مدیریت قابها و جداول را بر عهده دارد. -3 Forms : تمام ابزارهای مورد استفاده در فرم، از قبیل فرم، کادر متنی، کادر انتخاب و... را در اختیار شما قرار مے دھد. -4 Data : ابزارهای مورد نیاز برای مدیریت دادههای بانک اطالعاتی و... را بر عهده دارد. -5 Text : ابزارهای الزم برای مدیریت متنهای موجود در سایت را در اختیار طراح قرار میدهد. -6 Favorites : میتوانید بر اساس نیاز خود و به منظور دسترسی آسانتر، هر کدام از ابزارهایی را که مایلید در این زبانه قرار دهید.

**5-2-1 تنظیمات صفحه وب** یکی دیگر از امکاناتی که Dreamweaver در اختیار طراحان قرار میدهد، امکان تنظیم مشخصات کلی

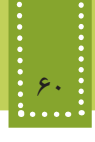

صفحه وب است.

در پنل Properties، روی دکمه Properties Page کلیک کنید.

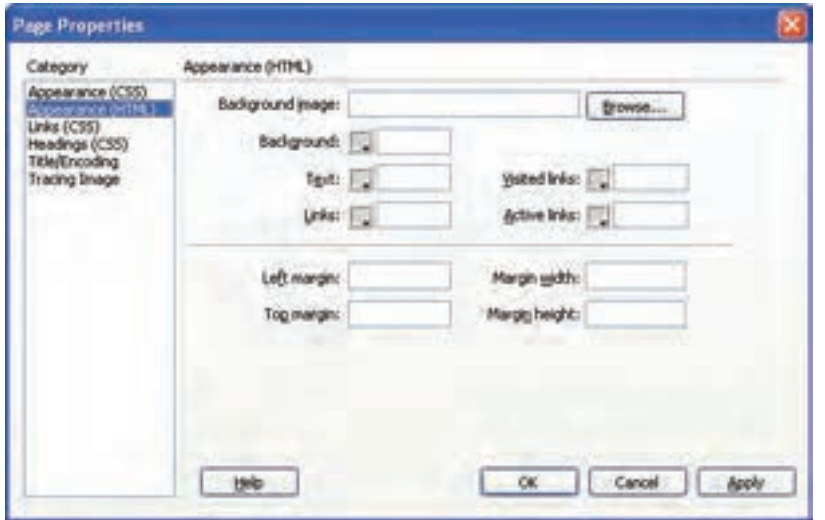

شکل 5-6 کادر Properties Page

 کادر محاوره Properties Page، تنظیمات صفحه وب را در گروه بندیهای مختلف نشان میدهد. با انتخاب (HTML (Appearance و یا (CSS (Appearance در ستون Category میتوانید تنظیماتی از قبیل نوع، رنگ و اندازه فونت و همچنین تصویر زمینه صفحه وب را اعمال کنید. اگر گزینه (CSS (Appearance را انتخاب کرده باشید، با مراجعه به نمای کد مشاهده میکنید که تنظیمات به شکل کدهای CSS در بخش <head <از صفحه درج شدهاند )با CSS در فصلهای آینده آشنا خواهید شد(. اما با انتخاب گروهبندی (HTML (Appearance و انجام تنظیمات مشاهده خواهید کرد که کدهای مربوط به آن در برچسب <body <درج میشوند. گروه بندیهای دیگر موجود در شکل 5-٦ نیز شامل تنظیمات پیوندها (Links(، برچسبهای >1h> تا <6h) <Headings (، عنوان صفحه و زبان مورد استفاده در آن (Encoding/Title (و همچنین شفافیت تصاویر (Image Tracing (هستند.

با انجام هر یک از تنظیمات فوق، بهطور خودکار کدهای مربوط به آن در نمای کد، درج میشود.

**5-2-2 تنظیمات زبان صفحه وب** همانطور که میدانید مشخصاتی از قبیل زبان مورد استفاده صفحه وب توسط برچسب >meta >تعیین می شود.

درج این برچسب برای زبانهایی مانند انگلیسی اختیاری است، اما اگر برای استفاده از زبانهایی مانند عربی و فارسی، برچسب >meta >درج نشود، هنگام مشاهده صفحه وب در اینترنت توسط کاربران مختلف، ممکن است متنهای نوشته شده، به درستی نمایش داده نشوند. برای اینکه برچسب >meta >در صفحه وب، به درستی و توسط Dreamweaver درج شود، میتوانید در شکل 5-8 و در قسمت (Encoding/Title (نوع Encoding را تعیین نمایید و برای پشتیبانی از زبان فارسی،

آن را بر روی (-8UTF (Unicode تنظیم کنید. اگر بخواهید این تنظیمات برای زبان فارسی بهطور پیشفرض برای تمام صفحاتی که ایجاد میکنید، اعمال شود، از منوی Edit گزینه Preferences را انتخاب کنید و در کادر محاوره Preferences از ستون سمت چپ، گزینه Document New را انتخاب کنید تا تنظیمات مربوط به آن نمایش داده شوند، سپس مطابق شکل ۷-۵، گزینه Default Encoding را به Unicode (UTF-8) تغییر دهید.

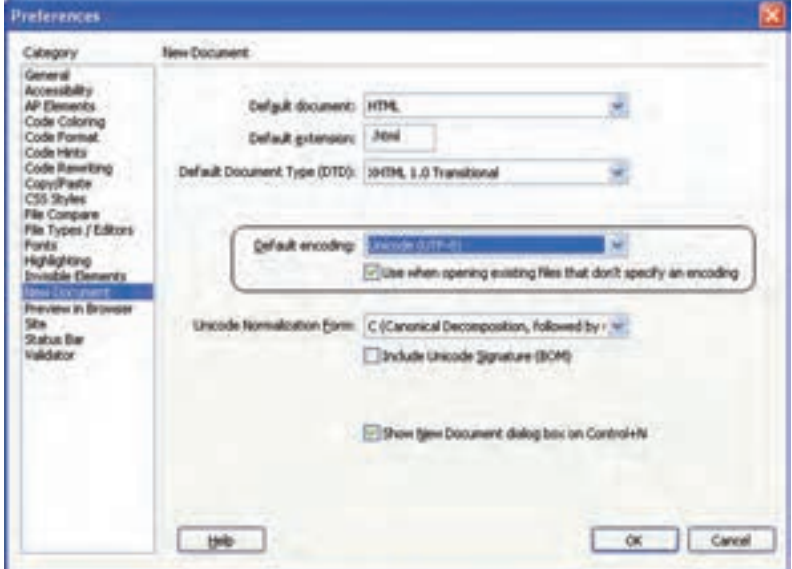

شکل 5-7 تنظیم زبان فارسی برای تمام صفحات وب در زمان ایجاد

### **5-3 تنظیمات عناصر صفحه وب**

در نرمافزار Dreamweaver برای ویرایش و تنظیمات عناصر مختلفی که توسط کاربر انتخاب میشود پنل تنظیمات آن با نام Propertises در اختیار طراح قرار دارد. که میتوان در آن بر اساس عنصر انتخابی تغییراتی ایجاد کنید. این پنل در پایین صفحه Dreamweaver قرار دارد. بهطور مثال فرض کنید یک عبارت متنی را در صفحه درج کردهایم، حال میخواهیم تنظیمات آن را تغییر دهیم، در این صورت ابتدا باید، متن را انتخاب کنیم، سپس کادر Properties تنظیماتی مشابه شکل زیر را دراختیار ما قرار خواهد داد:

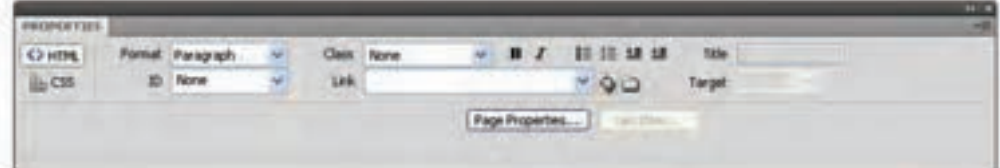

شکل 5-8 تنظیمات متن انتخابی

**5-4 ایجاد و مدیریت وب سایت**

همانطور که میدانید یک وب سایت معمولاً از چندین صفحه وب به همراه اجزای مورد نیاز هر کدام از آنها تشکیل شده است. هنگام شروع به ساخت وب سایت جدید، بهتر است یک پوشه در مسیر مشخصی، ایجاد کنید و تمام فایلهای مربوط به وب سایت را درون آن قرار دهید. رعایت این نکته موجب تسهیل در مدیریت وب سایت و ویرایش صفحات و محتویات آنها میشود.

نرمافزار Dreamweaver با امکان ایجاد وب سایت جدید، تنظیمات مربوط به مدیریت وب سایت را در اختیار طراح قرار میدهد.

با استفاده از امکانات مدیریت وب سایت این نرمافزار، با درج هر نوع فایل جدیدی که در مسیر وب سایت جاری واقع نشده باشد، پیغامی برای ذخیره آن در مسیر مربوطه، ظاهر میشود. برای ساخت وب سایت جدید، از منوی Site گزینه Site New را انتخاب کنید.

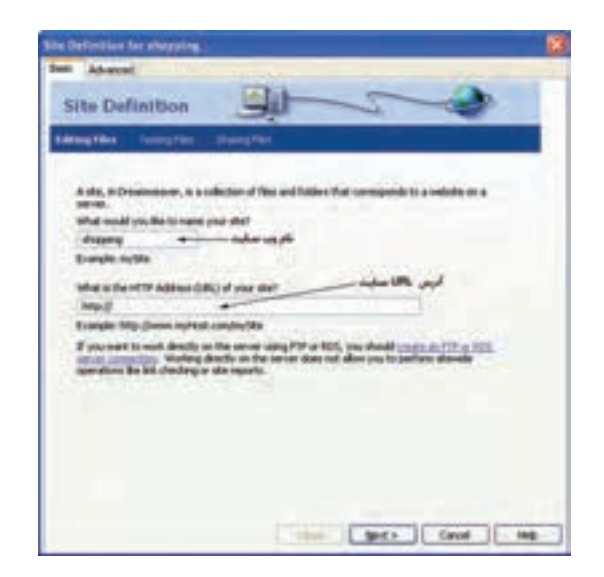

شکل 5-9 ایجاد وب سایت جدید

در شکل 5-9 دو روش مقدماتی و پیشرفته از طریق زبانههای Basic و Advanced برای ایجاد وب سایت وجود دارد. در اینجا با روش مقدماتی ساخت وب سایت آشنا میشوید. با وارد کردن نام مناسب برای وب سایت، و تعیین آدرس URL مربوط به وب سایت، روی دکمه Next کلیک کنید.

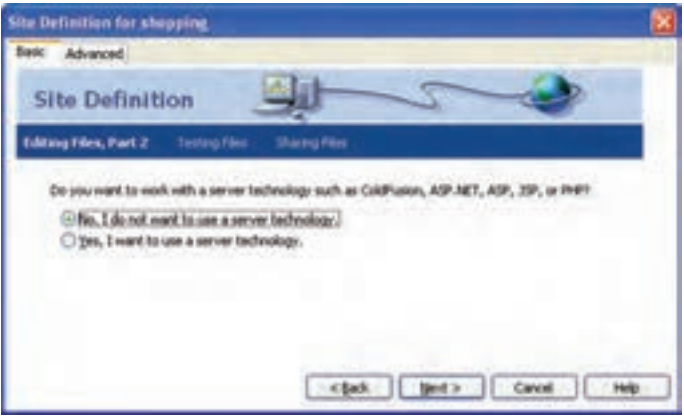

شکل 5-10

در شکل 5-10 امکان انتخاب سرویس دهنده وب، فراهم میشود. در جلد دوم این کتاب با مفهوم سرویسدهنده و کاربرد آن آشنا خواهید شد. گزینه اول را انتخاب کرده، روی دکمه Next کلیک کنید.

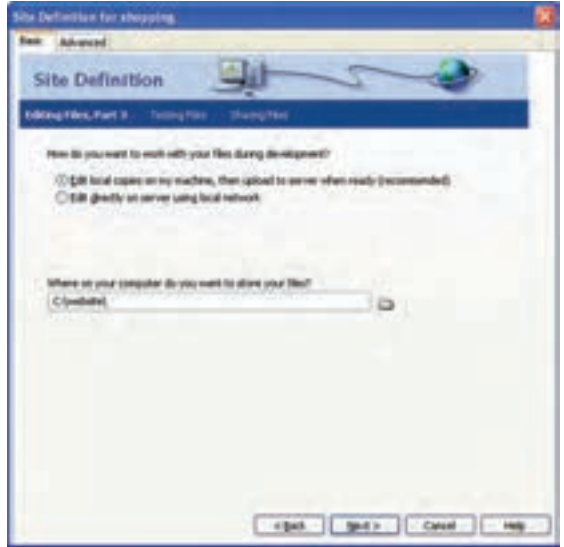

شکل 5-11

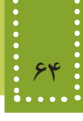

در شکل 5-11 مسیر ذخیره فایلهای مربوط به وب سایت بر روی کامپیوتر طراح را تعیین میکند. مسیر مورد نظر را تعیین کرده، روی دکمه Next کلیک کنید.

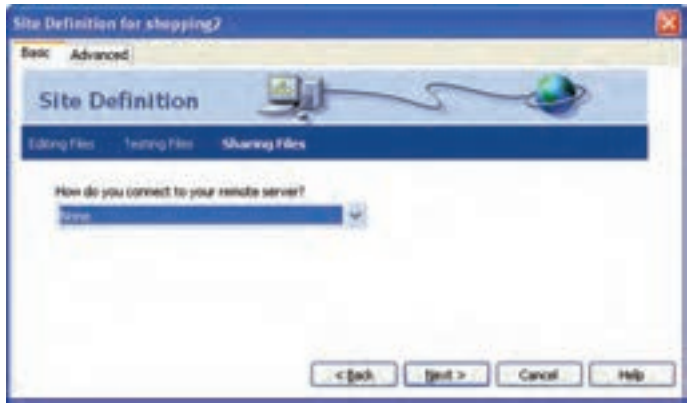

شکل 5-12

در کادر محاوره شکل 5-12 روش دسترسی به فایلهای راه دور تعیین میشود، با انواع روشهای آن در درسهای آینده آشنا خواهید شد.

در اینجا با انتخاب گزینه None بر روی دکمه Next کلیک کنید.

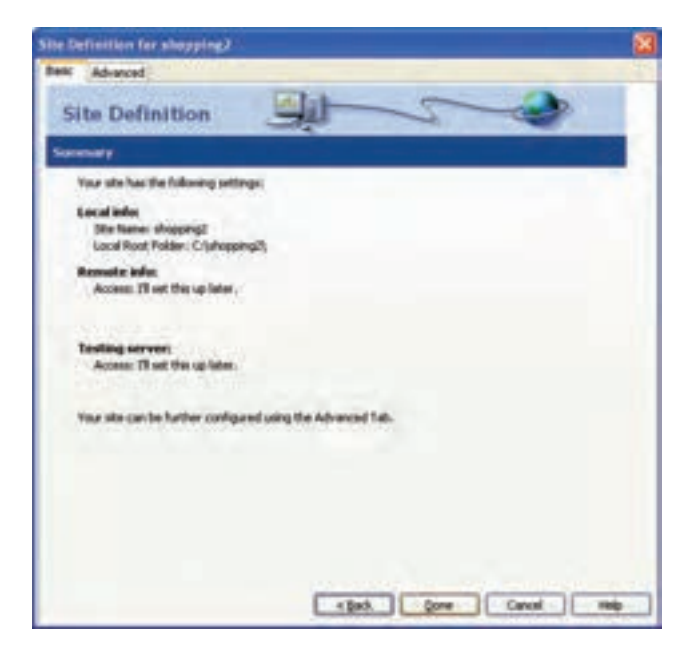

شکل 5-13
کادر محاوره شکل 5-13 که در آخرین مرحله ظاهر میشود، خالصهای از تنظیمات انجام شده در مراحل قبل را به شما نشان میدهد، برای تأیید بر روی دکمه Done کلیک کنید.

از این پس برای ویرایش تنظیمات انجام شده بر روی وب سایت، میتوانید از منوی Site، گزینه Manage Site را انتخاب کنید.

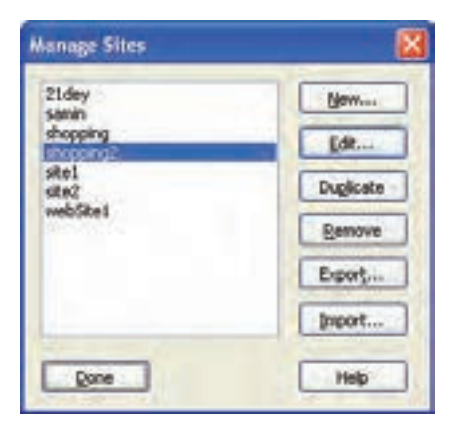

شکل 5-14 پنجره Site Manage

در کادر محاوره شکل ،5-14 پس از انتخاب عنوان وب سایت مورد نظر، بر روی گزینه Edit کلیک کرده ً و هر یک از تنظیماتی را که قبال انجام داده بودید تغییر دهید و درانتها بر روی دکمه Done کلیک کنید. پس از خاتمه مراحل ایجاد وب سایت، هر صفحهای که ایجاد میکنید، بهطور خودکار در همان مسیر اختصاص داده شده به سایت، ذخیره میشود.

از طریق پنل FILES میتوانید تمام منابعی که در وب سایت وجود دارند و به آن تخصیص یافتهاند را مشاهده کنید. (شکل ۱۵ـــ۵)

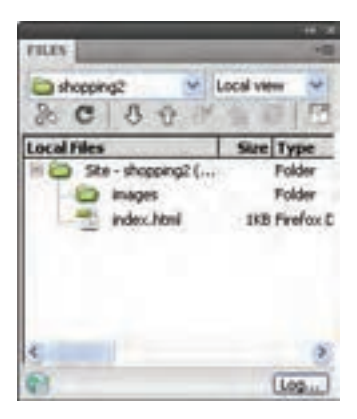

شکل ۵\−۵ پنل Files

اگر این پنل را در محیط Dreamweaver مشاهده نمیکنید، از منوی Window آن را فعال کنید.

**چکیده فصل**

برای هر سیستم عامل مجموعه نرمافزارهایی برای تولید و ویرایش صفحات ایجاد شده است که با ایجاد یک محیط گرافیکی به طراح کمک میکنند، عناصر مورد نیاز خود را در صفحات وب درج و ویرایش کند یکی از قدرتمندترین و پر استفادهترین نرمافزارهای طراحی و تولید صفحات وب در ویندوز، Adobe Dreamweaver است.

- Design: فقط نمای طراحی را فعال مینماید.
- Code : فقط نمای کدنویسی را فعال مینماید.
- Split : برای نمایش هم زمان هر دو نمای طراحی و کد، استفاده میشود.

تنظیمات زبان از منوی Edit گزینه Preferences را انتخاب میشود.

نرمافزار Dreamweaver با امکان ایجاد وب سایت جدید، تنظیمات مربوط به مدیریت وب سایت را در اختیار طراح قرار میدهد.

# **خودآزمایی**

-1 تنظیمات نرمافزار Dreamweaver را طوری تغییر دهید که هنگام ایجاد صفحه وب، آن را برای زبان فارسی تنظیم کند. -2 یک وب سایت جدید در مسیر Documents My از سیستم خود ایجاد کنید. -3 سایت سوال قبل را ویرایش نموده و آن را تحت اسم دیگری و در مسیر دیگری به دلخواه ذخیره نمایید.

**فصل ششم**

# **پیوند در صفحات وب**

# **هدف رفتاري**

**پس از آموزش این فصل هنرجو می تواند:** مفهوم برقراری ارتباط بین صفحات وب را بیان کند. روشهای مختلف برقراری پیوند را نام ببرد.

بین صفحات وب ارتباط ایجاد کند.

#### **مقدمه**

یکی دیگر از قابلیتهای مهم وب، توانایی برقراری ارتباط بین بخشهای مختلف یک وب سایت با بخشهای دیگر همان وب سایت یا حتی وب سایتهای دیگر است. این ارتباط توسط ابر پیوند (Hyper Link) صورت می گیرد. ابر پیوند به اختصار پیوند نیز خوانده می شود. ارتباط در صفحات وب به چند شیوه متفاوت صورت میگیرد: • با کلیک روی ابر پیوندها (Link Hyper (میتوان از یک صفحه به صفحه دیگر رفت. • میتوانیم با استفاده از پروتکل FTP فایلهای خود را Upload کرده وآنها را در اختیار دیگران قراردهیم.

- میتوانیم باستفاده از پروتکل HTTP یا پروتکلهای مشابه، فایلهای مورد نیاز را از اینترنت Download کنیم.
- میتوان به دیگران نامه الکترونیکی (mail-E (فرستاد یا نامه الکترونیکی را از دیگران دریافت کرد.

### **6-1 انواع پیوند در صفحات وب**

بیوند، یک متن یا تصویر است که معمولاً رنگ یا شکل آن متفاوت با رنگ وشکل سایر متنها یا تصاویر صفحه است وچنانچه ماوس را روی شکل ببریم، اشاره گر ماوس عوض شده و معمولاً به صورت آیکن دست درمیآید وپس از کلیک روی آنها پیوند اتفاق میافتد. انواع پیوندی که در صفحات وب استفاده میشود عبارتنداز: • پیوند یک صفحه به صفحه دیگر در وب سایت • پیوند به آدرس پست الکترونیک (mail-E( • پیوند به وب سایت دیگر • پیوند به فایل • پیوند به محلی مشخص در صفحه وب جاری یا در صفحات دیگر • پیوند نقاط مختلف یک تصویر به منابع مختلف

**6-1-1 درج پیوند**  در Dreamweaver انواع پیوند به راحتی قابل درج هستند. برای درج پیوند در پنل Insert زبانه Common را انتخاب کنید. گزینههای Email Link  $\Box$  Hyperlink و Named Anchor برای ایجاد انواع پیوند به کار میروند.

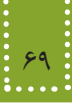

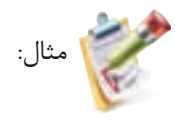

اگر بخواهید در صفحه وب، با کلیک روی عبارت "Roshd Network" به وب سایتی با آدرس http://www.roshd.ir منتقل شوید، به چند روش میتوانید این تنظیمات را انجام دهید. در روش اول کافی است ابتدا متن را در صفحه تایپ کنید سپس متن را انتخاب کرده و در پنل Properties بر روی عالمت مقابل عبارت Link کلیک کنید.

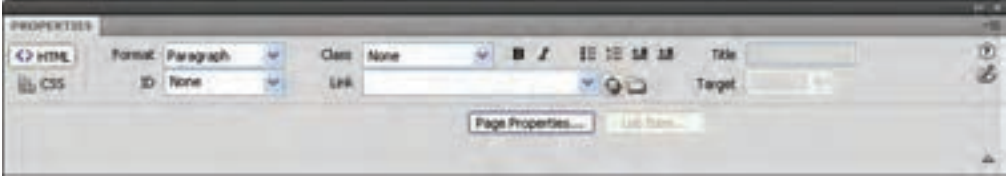

 $f - 1$ شکل  $f - 2$ 

سپس در کادر شکل 6-2 آدرس ir.roshd.www://http را مقابل URL وارد نمایید.

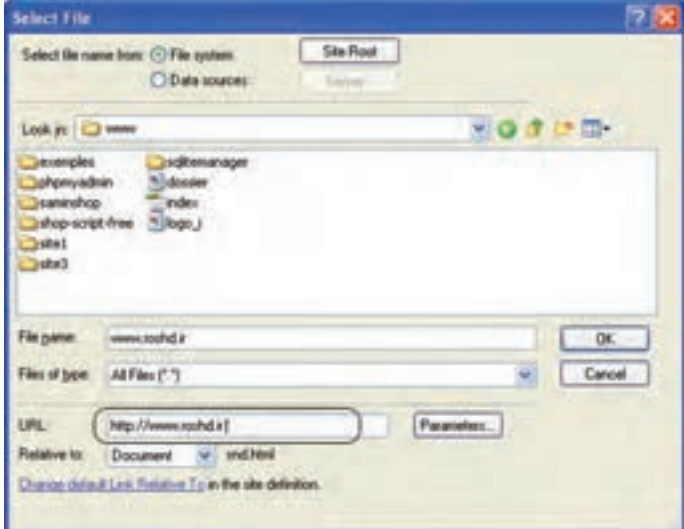

 $5 - 7$  شکل

در روش دوم میتوانید در پنل Insert زبانه Common بر روی گزینه Hyperlink کلیک کنید و کادر شکل 6-3 را مطابق توضیحات ارائه شده تنظیم کنید.

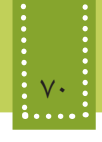

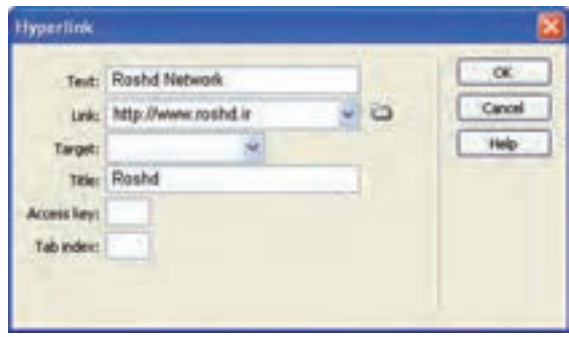

 $-5$ شکل ۳

با انجام عملیات فوق، کد زیر در صفحه درج میشود.

<a href="http://www.roshd.ir" title="Roshd" >

Roshd Network

 $\langle a \rangle$ 

برای ایجاد پیوند در صفحات وب از برچسب <a/<...> a <استفاده میشود. خصوصیت href دراین برچسب آدرس مقصد را تعیین میکند. ساختار این برچسب به صورت زیر است:

$$
<
$$
 a href = "آدرس URL مقصل"  $<$  a href = 75م تتن یا عنصری که باید برای پیوند روی آن کلیک شود.  

مهمترین خصوصیات برچسب پیوند در جدول 6-1 بیان شده است.

**جدول ١ـ٦**

| عملكر د                                                       | مقدار  |        |
|---------------------------------------------------------------|--------|--------|
| متن Tooltip مربوط به پیوند را تعیین میکند.                    | title  |        |
| آدرس مقصد پیوند را تعیین میکند.                               | href   |        |
| موقعیت باز شدن مقصد پیوند را معین میکند. به عنوان مثال میتوان | blank  |        |
| تعیین کرد که صفحه مورد نظر در همان پنجره یا در یک پنجره جدید  | parent |        |
| باز شود.                                                      | _self  | target |
|                                                               | top    |        |

فصل ششم: پيوند در صفحات وب 71

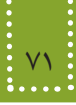

بهطور پیشفرض اگر خصوصیت target مقدار دهی نشود، پیوند مورد نظر در همان نکته: صفحه باز خواهد شد. مثال:

در مثال قبل در صورتی که بخواهید با کلیک روی عبارت Network Roshd Visit در یک صفحه جدید، وبسایت شبکه رشد باز شود، کد آن به شکل زیر درج میشود:

 $\leq$ a href=" http://www.roshd.ir " target=" blank">

Visit Roshd Network

 $\langle a \rangle$ 

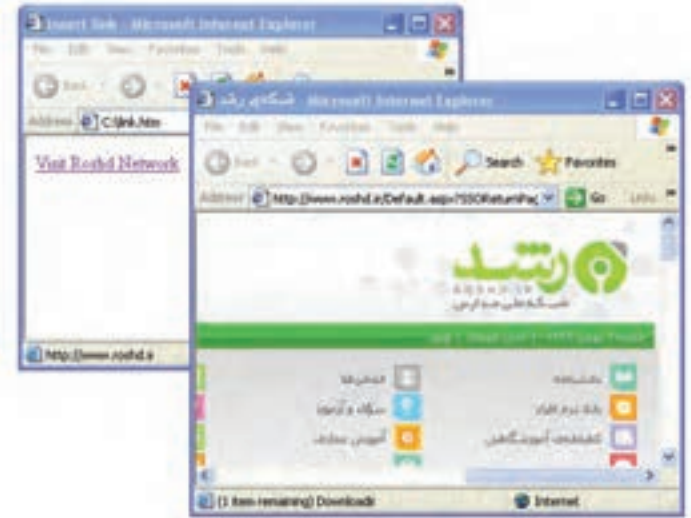

شکل 6-4 باز شدن پیوند در صفحه جدید

در مثالهای قبل پیوند به وبسایت دیگر را انجام دادید. اکنون اگر بخواهید صفحة وب خود را به صفحة وب دیگری در وبسایت جاری، پیوند دهید، کافیست در مقابل خصوصیت href نام و آدرس صفحه وب یا همان فایل htm. موردنظر را وارد نمائید. توجه ً کنید که این صفحه را باید قبال ایجاد و ذخیره نموده باشید.

# **6-2 پیوند تصاویر**

نکته:

در بسیاری از صفحات وب از تصاویر برای درج پیوند استفاده میشود. قبل از بیان روش پیوند تصاویر، ابتدا

روش درج تصاویر در صفحه وب را بررسی میکنیم.

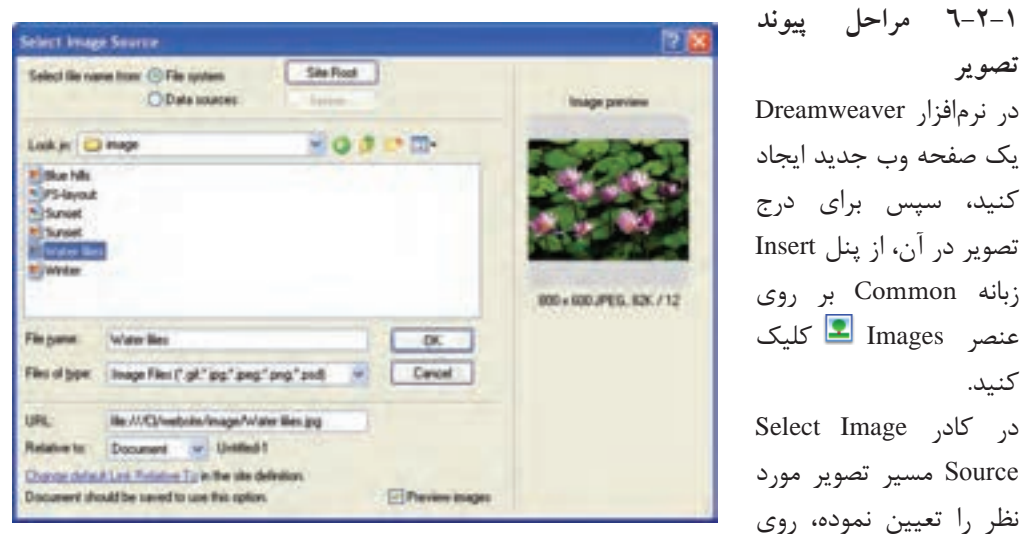

شکل 6-5 دکمه OK کلیک کنید.

سپس تصویر موردنظر را انتخاب کرده و دوباره از زبانه Common، روی Link Hyper کلیک کنید و مشخصات پیوند موردنظر را مانند آنچه در شکل ٣ـ٦ انجام دادید کامل کنید.

نکته: اگر تصویر استفاده شده در صفحه وب، در مسیر مشخص شده موجود نباشد، تصویر آن ً نمایش داده نشده و همراه با یک عالمت ضربدر ظاهر میشود. معموال **توجه:** برچسب مربوط به درج تصویر <img <را در فصل هفتم خواهیم خواند.

تمرين: دریک صفحه وب یک تصویر قرار دهید که با کلیک روی آن، سایت "com.yahoo.www" در صفحه جدید باز شود.

**6-2-2 پیوند نقاط مختلف یک تصویر به منابع مختلف** در صفحات وب میتوانید بخشهای مختلفی از یک تصویر را به مقصدهای متفاوتی پیوند دهید. برای روشنشدن عملکرد آن، فرض کنید میخواهیم روی نقشه ایران نقاط متعددی از پیوند را تعریف کنیم. بهطوری که اگر روی شکل هر استان کلیک شود، اطالعات مربوط به آن استان در صفحه وب جدید باز شود.

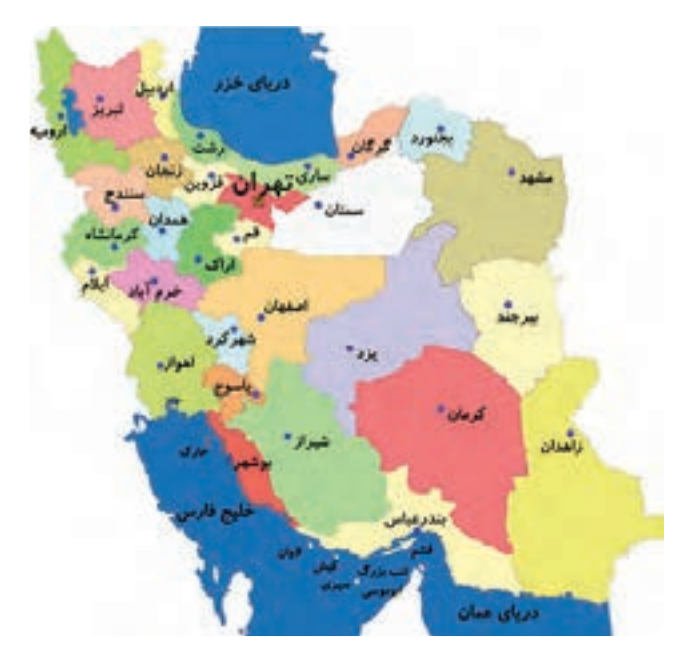

شکل 6-6

به هرکدام از بخشهایی که برای آن پیوند ایجاد شده است hotspot یا ناحیه حساس و به کل تصویری که از طریق hotspot پیوند داده میشوند، Map Image یا نقشه تصویری گفته میشود. برای ایجاد HotSpot، پس از درج تصویر بر روی صفحه وب، آن را انتخاب کنید، سپس در کادر Properties با انتخاب هر یک از اشکال و به ترتیب نواحی حساس به شکل چند ضلعی، دایره و مربع را ایجاد نمایید، سپس گزینه Link را با آدرس URL مورد نظر مقداردهی کنید.

| OPERTIES:              |        |                      |   |   | 497.30 |
|------------------------|--------|----------------------|---|---|--------|
| <b>Hotspot</b><br>rs a |        | Link www.ostat-th.ir |   |   | œ      |
|                        | Tarrat | البر                 | × | A |        |
| 1000                   |        |                      |   |   |        |

 $Y-Y$  شکل

برای ایجاد ناحیه حساس به شکل چند ضلعی، باید با انجام کلیکهای متوالی، ناحیه مورد نظر را انتخاب کنید.

برای ایجاد HotSpot از برچسب <area <استفاده میشود، این برچسب باید درون یک نقشه تصویری به کاربرده شود. برای ایجاد نقشه تصویری از برچسب <map <استفاده میشود.

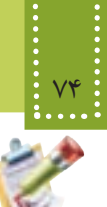

مثال:

بهطور مثال با انتخاب ناحیه مربوط به استان تهران، کدی مشابه زیر درج میشود: <map name="Map" id="Map">  $\alpha$  <area shape="poly" coords="186,113,176,123,163,121,161,129,160,136,143,123,134,117,12 9,113,131,105,131,99,137,98,164,112,175,110" href="www.ostan-th.ir" target=" self" />

 $<$ /map>

خصوصیات مربوط به برچسب >area >مشابه برچسب >a >است که در جدول زیر درج شدهاند.

| عملكرد                                                                                                    | حصوصيت                                               |        |
|----------------------------------------------------------------------------------------------------|------------------------------------------------------|--------|
| یک محدوده از صفحه را برحسب مختصات نقطه شروع و نقطه پایان، برای پیوند                                                                                                    | coords                                               |        |
|                                                                                                    | دادن، معین میکند.                                    |        |
| یک آدرس URL رابرای دریافت مقصد پیوند، دریافت می کند.                                                                                                    | href                                                 |        |
| این خصوصیت در لنگر کاربرد دارد و نام پیوند را مشخص میکند. (با لنگر در<br>مبحث بعد آشنا خواهيد شد.)                                                                                                    | name                                                 |        |
| شکل گرافیکی محدوده پیوند داده شده را تعیین میکند<br>و می تواند یکی از اشکال مستطیل، بیضی و یا چند ضلعی<br>باشد.<br>در صورتی که بخواهید از شکل گرافیکی چند ضلعی استفاده<br>کنید، باید مختصات تک تک نقاط گوشههای آن را معین<br>كنيد (مثال: (٥,۶٠,٠,٠,٠,٨,٢٧,٧,٧٥,٢٣,٠,٥,٠,٠,٠,٥,٢٥,٠,٥,<br>مختصات یک ۶ ضلعی را تعیین میکند.) | rect<br>circle<br>poly                               | shape  |
| موقعیت باز شدن مقصد پیوند را معین میکند (اغلب مقادیر<br>این خصوصیت بیشتر در قابها کاربرد دارد که در فصلهای<br>آینده با آن آشنا خواهید شد). به عنوان مثال میتوان تعیین<br>کردکه صفحه مورد نظر در همان پنجره یا در یک پنجره<br>جدید باز شود.                                                                                 | blank<br>parent<br>$_{\rm self}$<br>top<br>framename | target |

جدول 6-2

#### فصل ششم: پيوند در صفحات وب 75

برای پیوند یک ناحیه مستطیل شکل به صفحه htm1.Page که مختصات آن (10,35) و (400,520) است، میتوان کد زیر را نوشت:

 $\alpha$  shape="rect" coords="10,35,400,250" href="page1.htm">

برچسب <map <دارای خصوصیات متعددی است که مهمترین آنها id و name هستند که به ترتیب برای دسترسی به محل مورد نظر و معین کردن نام نقشه تصویری به کار میرود.

تمرين: بر روی نقشه ایران، محدوده تقریبی استان خود را به وب سایت استانداری و محدوده استان هم جوار خود را به آدرس ir.roshd.www پیوند دهید. )راهنمایی: باید در یک برچسب <map<، ناحیههای مختلفی را از طریق برچسب <area <روی نقشه ایران

ایجاد کنید.)

# **6-3 پیوند به محلی مشخص در صفحه وب جاری )لنگر )Anchor))**

گاهی در صفحات وب حجم مطلب ارائه شده دریک صفحه، بسیار زیاد است و طراح وب قصد دارد برای راحتی کاربر این امکان را فراهم کند که با کلیک روی یک گزینه خاص، او را به محل خاصی از صفحه جاری هدایت کند. به عنوان مثال در باالی صفحه یک پیوند برای رفتن به انتهای صفحه درج شود یا برعکس. برای این هدف کافی است برای محل یا محلهای مورد نظر از لنگر استفاده نمایید. روش کار این عنصر به صورت زیر است: برای محلهای مورد نظر یک نام مشخص با استفاده از برچسب <a <و ویژگی Name مشخص میشود. سپس عبارتی که قرار است با کلیک ماوس، کاربر را به محل مورد نظر هدایت کند به نام مشخص شده، پیوند داده میشود.

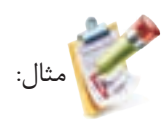

میخواهیم در یک صفحه وب که مطالب طوالنی به همراه تصاویر متعدد درج شده طوری که نوار پیمایش عمودی فعال شده است، در انتهای صفحه، این امکان را فراهم کنیم که کاربر با کلیک روی عبارت "باالی صفحه" به ابتدای صفحه و با کلیک روی عبارت "پایین صفحه" به انتهای صفحه هدایت شود.

در ابتدای صفحه عبارت "پایین صفحه" را درج کنید و مکان نما را همانجا قرار دهید، سپس در پنل Insert و در زبانه Common بر روی Anchor ً کلیک کنید و یک نام برای آن تعیین کنید. )مثال Down)

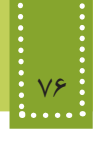

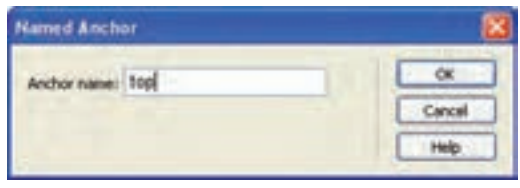

شکل 6-8

در انتهای صفحه عبارت " باالی صفحه" را درج کرده، با کلیک بر روی Anchor یک نام برای این قسمت از صفحه نیز تعیین کنید )بهطور مثال top).( شکل ٨ـ٦(

حال عبارت "پایین صفحه" را انتخاب کرده، در کادر PROPERTIES، مقابل گزینه Link نامی را که برای لنگر پایین صفحه تعیین شده بود را به همراه عالمت # درج کنید. )شکل ٩ـ٦(

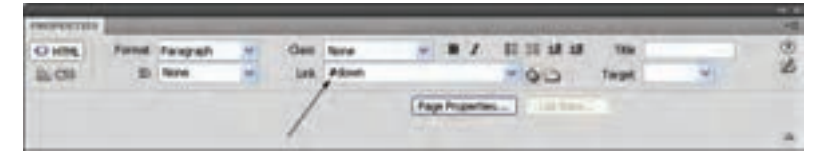

شکل 6-9

همین عمل را برای لنگر بعد تکرار کنید و با انتخاب عبارت "باالی صفحه" آن را به top# پیوند دهید. با انجام عملیات فوق، کد زیر در نمای کد صفحه، درج میشود: <a name="top" id="top"></a>  $\langle$ a href $=$ "#down" $>$ پایین صفحه  $\langle a \rangle$ . مطالب طوالنی مندرج در صفحه با تعداد خطوط زیاد . .  $\leq$ a name="down" id="down" $\geq$  $\alpha$  href="#top"> باالی صفحه  $\langle a \rangle$ 

# **مطالعه آزاد**

# **پیوند به آدرس پست الکترونیکی**

همانطور که میدانید یکی از مهمترین قابلیتهای صفحات وب، امکان ارسال پست الکترونیکی است. در Dreamweaver میتوانید این قابلیت را با استفاده از عنصر Link Email در زبانه Common از پنل Insert فعال کنید.

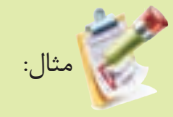

میخواهیم در صفحه وب قابلیت ارسال پست الکترونیکی را برای کاربران فعال کنیم، طوری که با کلیک روی عبارت "ارتباط با ما" بتواند برای مدیر وب سایت، ایمیل ارسال کند.

ابتدا در صفحه وب، عبارت "ارتباط با ما" را درج کنید، آن را انتخاب کرده، روی عنصر Link Email در زبانه Common کلیک کنید و آدرس پست الکترونیکی گیرنده نامه را در مقابل Mail-E مشابه شکل ،6-10 وارد نمایید.

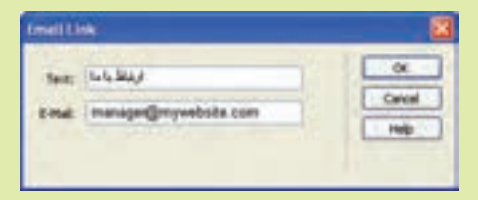

 $f - \lambda \cdot \Delta$ 

پس از انجام عملیات فوق، مشاهده خواهید کرد کد زیر در صفحه درج میشود:  $\leq$ a href="mailto:manager@mywebsite.com"> ارتباط با ما $\leq$ a

برای ارسال پست الکترونیک نیز از برچسب >a >استفاده میشود. این برچسب برای نامه الکترونیکی، عالوه بر کد فوق، تنظیمات دیگری نیز دارد که به شکل زیر است:

?آدرس پست الکترونیکی گیرنده نامه:mailto="href a< & موضوع نامه=subject & آدرس پست الکترونیکی فردی که یک کپی از نامه را دریافت خواهد کرد = cc &آدرس پست الکترونیکی فردی که یک کپی از نامه را به صورت مخفی دریافت خواهد کرد = bcc

<"متن نامه الکترونیکی=body متن یا عنصری که پیوند روی آن ایجاد میشود  $\langle a \rangle$ نوشتن تمام پارامترهای فوق اجباری نیست و حتی فقط میتوانید آدرس پست الکترونیکی گیرنده نامه را مشخص نمایید.

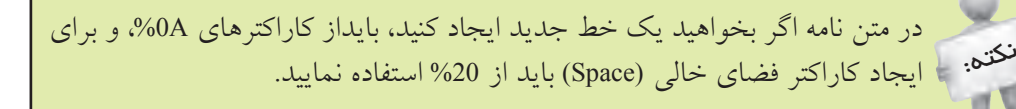

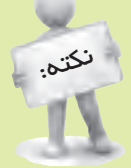

برای جداکردن پارامترهای اول و دوم، از عالمت ؟ و برای جداسازی سایر پارامترها از عالمت &استفاده نمایید و بین آنها کاراکتر فضای خالی (Space (درج نکنید.

> در ادامه به معرفی چند مثال برای ارسال پست الکترونیکی آشنا میشوید: مثال:

> > ارسال نامه الکترونیکی برای دو نفر بهطور هم زمان:

<a href="mailto: myemail@mywebsite.com, myfriendemail@mywebsite.com "> Send an Email!

</a>

مثال:

ارسال نامه الکترونیکی با متن چند خطی:

 $\leq$ a href="mailto: myemail@mywebsite.com?body=The message's first paragraph.%0A% OASecond paragraph.%0A%0AThird Paragraph."> Send an Email!

</a>

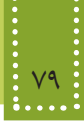

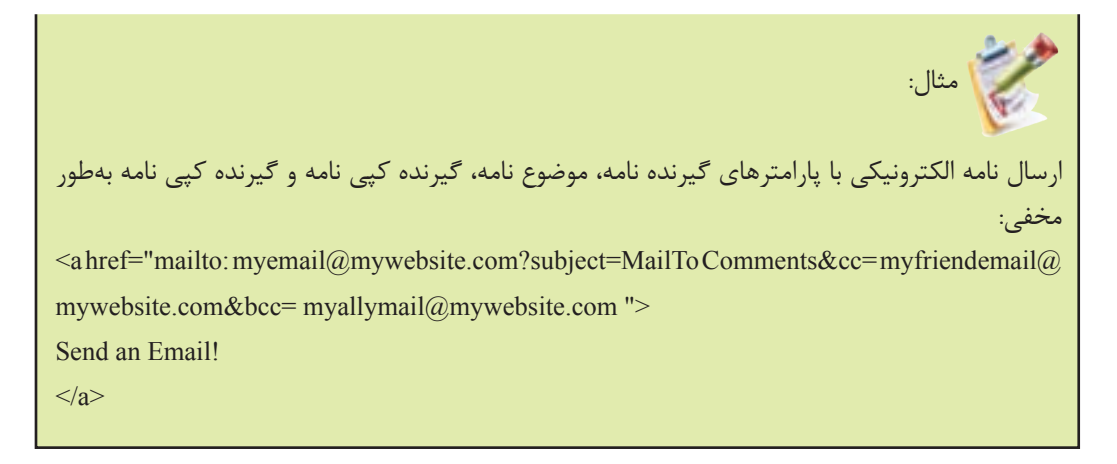

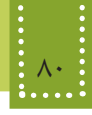

**چکیده فصل**

انواع پیوندی که در صفحات وب استفاده میشود عبارتنداز: • پیوند یک صفحه به صفحه دیگر در وب سایت • پیوند به آدرس پست الکترونیک)mail-E ) • پیوند به وب سایت دیگر • پیوند به فایل • پیوند به محلی مشخص در صفحه وب جاری یا در صفحات دیگر • پیوند نقاط مختلف یک تصویر به منابع مختلف برای ایجاد پیوند در صفحات وب از برچسب <a/ <...> a <استفاده میشود. در پیوند روی نقاطی از تصویر، به هرکدام از بخشهایی که برای آن پیوند ایجاد شده است hotspot وبه کل تصویری که از طریق hotspot پیوند داده میشوند، Map Image گفته میشود. برای پیوند درون یک صفحه وب به بخشی از همان صفحه، از لنگر استفاده میشود.

# **خود آزمایی**

-1 انواع پیوند در صفحات وب را نام ببرید. -2 برای ایجاد پیوند از چه برچسبی استفاده میشود؟ ساختار کلی آن را بنویسید. -3 یک تصویر در وسط صفحه وب درج کنید، طوری که اگر ماوس روی آن قرار گیرد عبارت "صدا و سیما" در کنار ماوس نشان داده شود و با کلیک روی آن وب سایت صدا و سیما به آدرس ir.irib.www در صفحه جدید باز شود. -4 در سؤال ،3 دایرهای در مرکز تصویر را به وب سایت صدا و سیما پیوند دهید. -5 در صفحه وب عبارت متنی را در 10 سطر وارد کنید، سپس یک پیوند ایجاد کنید، طوری که کاربر با کلیک روی سطر اول به سطر پنجم منتقل شود و در آنجا با کلیک روی سطر پنجم به سطر دهم انتقال پیدا کند. -6 یک صفحة وب با نام htm1.web بسازید که در آن جملۀ 2web to Go نمایش داده شود. سپس در صورتیکه روی جملۀ فوق کلیک کنید، صفحۀ وب دیگری با نام htm2.web باز شود که جملة 2 web to welcome در آن نمایش داده میشود.  **راهنمایی:** باید فایل htm2.web را قبل از اجرای htm1.web ساخته و ذخیره کرده باشید.

**فصل هفتم**

**چندرسانهاي در وب**

# **هدف رفتاري**

**پس از آموزش این فصل هنرجو می تواند:** انواع قالبهای مورد استفاده فایلهای چندرسانهای را بیان کند. انواع برچسبهای درج فایلهای چندرسانهای را بیان کند. فایلهای چندرسانهای را در صفحات وب به روشهای مختلف درج کند.

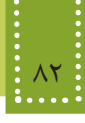

#### **مقدمه**

در اینترنت دادهها و اطالعات مختلفی از جمله تصاویر ثابت، تصاویر متحرک، صوت، فیلم، متن و... برای مشاهده و استفاده کاربران قابل ارائه است، اما عالوه بر مشکل سرعت بارگذاری اشیای استفاده شده، ذکر این نکته نیز ضروری است که برخی از قالبهای چندرسانهای برای اجرا نیاز به Pluginهای مجزا دارند و برخی از آنها پس از نصب برای اجرا شدن نیاز به راه اندازی مجدد سیستم دارند و همین عامل هم یکی از اساسیترین مواردی است که منجر به ترک وب سایت و عدم استفاده کاربران شود. لذا تمامی اصول استفاده از عناصر به صورت بهینه باید در این مبحث درنظر گرفته شود.

در فصل قبل با روش ساخت پیوند تصویر در صفحه وب آشنا شدید، در این فصل به مبحث درج تصویر و خصوصیات مربوط به آن میپردازیم .

#### **7-1 تصاویر در وب**

قالبهای تصویری متعددی وجود دارند که توسط کاربران کامپیوتر در نرمافزارهای مختلف استفاده میشوند اما ازبین آنها فقط تعداد کمی هستند که در وب کاربرد داشته وتوسط اغلب مرورگرها پشتیبانی میشوند. قالبهای jpg.و gif. و png. متداولترین قالبهای تصویری هستند که به دلیل کم حجم بودن و باال بودن سرعت بار گذاری توسط طراحان وب مورد استفاده قرار میگیرند. به دلیل امکانات و ویژگیهای قابل توجه gif این قالب بیشتر از قالبهای دیگر توجه طراحان وب را به خود جلب کرده است و مناسبترین و متداولترین قالب فایل تصویری در وب میباشد. خصوصیات مهم فایل gif. عبارتند از: -1امکان ایجاد تصاویر متحرک (Animation( -2 قابلیت نمایش تدریجی )Interlacing ) -3 قابلیت تنظیم شفافیت )Transparency) برای درج تصاویر از برچسب >img >استفاده میشود. جدول 7-1 مهمترین خصوصیات برچسب <img <را نشان میدهد.

جدول 7-1

| عملکر د                                                                                                 | خصوصيت |
|----------------------------------------------------------------------------------------------------|--------|
| <mark>ا</mark> آدرس و نام فایل تصویر را معین میکند.                                                     | src    |
| توسط این ویژگی در صورتی که عکس قابل مشاهده نباشد، میتوان یک عبارت متنی<br>  را براي توصيف آن نمايش داد. | alt    |

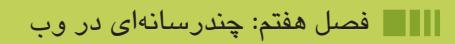

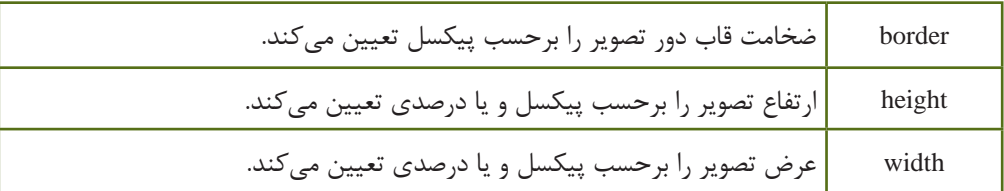

برای تنظیم خصوصیات فوق، میتوانید پس از اینکه تصویر در صفحه وب درج شد، آن را انتخاب کرده، سپس در پنل Properties، مقادیر خصوصیات را مطابق توضیحات جدول ،7-1 تنظیم کنید.

Image, 1040 G) Sit in Shape (White Sp Q L) Alt picture of vertex v Class: None ä,  $\circ$ H 300  $186$  $90 \times M$ V Space Target Border 2 过品1 ● 口D で HSpace Original Q<sub>2</sub> Nov Right

شکل 7-1

ويژگي alt برای زمانی که کاربرگزينه نمايش عکس را در مرورگرخود غير فعال کرده است مفید است و همچنین هنگامي که صفحه در حال بارگذاري است کاربر ميتواند بفهمد که تصویر در مورد چه موضوعی است. عالوه بر این موارد این خصوصیت هنگام جستجوی تصاویر توسط موتورهای جستجو، بسیار کاربردی است.  $\leq$ img src="pic1.gif" alt="this is a link to view site map!" />

**7-1-1 نحوه آدرسدهی فایلها برای درج در صفحه وب** آدرس فایلهای مختلف از جمله تصاویر در صفحات وب میتواند به صورت آدرس کامل )آدرس دهی مطلق( یا به صورت آدرس نسبی باشد. در آدرس دهی نسبی، محل فایل مقصد نسبت به فایل اصلی (صفحه وب جاری) سنجیده میشود، اگر هممسیر بود، فقط نوشتن نام فایل کافی است، همچنین اگر در پوشهای موجود در مسیر فایل اصلی قرار داشته باشد، آدرس پوشه در ابتدای نام فایل مقصد درج میشود. برای بازگشت به یک پوشه باالتر از پوشه جاری نیز باید به ابتدای آن /.. را اضافه نمایید. برای رفتن به ریشه هم باید از / استفاده شود. مفهوم آدرس دهی مطلق به این معناست که: اگرفایلی که قرار است در صفحه وب جاری استفاده شود، روی سرویس دهندهای غیر از سرویس دهنده سایت یا صفحه وب اصلی قرار داشته باشد،باید از آدرس URL کامل آن استفاده شود.

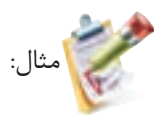

http://www.roshd.ir/image/pic1.gif

مثال:

موارد زیر چند نمونه از شیوههای آدرس دهی به تصویری با نام gif.Logo را نشان میدهد. a) <img src="data/picture/Logo.gif/"> : نسبی b)  $\langle \text{img src} = "Logo.git" \rangle$ : نسبی c) <img src=" http://www.mysite.com/image/Logo.gif/ "> : مطلق

```
میخواهیم تصویر gif.bird را که در مسیر وب سایت و در پوشه picture ذخیره شده است در صفحه از 
                                                           سمت راست به چپ حرکت دهیم.
```
<! DOCTYPE HTML PUBLIC "-//W3C//DTD XHTML 1.0 Strict//EN" "http://www.w3.org/ TR/xhtml1/DTD/xhtml1-strict.dtd">

<html>

<head>

<title>marquee element example</title>

</head>

<body>

```
<marquee behavior="scroll" direction="left">
<img src="picture/bird.gif" width="125" height="82" 
       alt="Flying Bat" />
< marquee >
```
 $<$ /body>

</html>

#### **7-2 فایل چندرسانهای )Multimedia)**

بهطور معمول قالبهای مختلفی برای فایلهای چندرسانهای صوتی، فیلم و انیمیشن در نظر گرفته میشود که برخی از آنها عبارتند از: MP3 و AVI ،SWF ،AIFF ،MIDI برای درج فایل چندرسانهای توسط نرمافزار Dreamweaver از پنل Insert با کلیک بر روی عالمت کنار عنصر Media انواع فایلهای چندرسانهای قابل درج در Dreamweaver را مشاهده خواهید کرد.

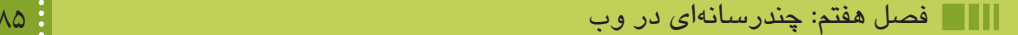

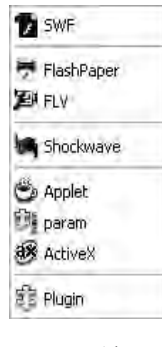

شکل 7-2

عناصر قابل درج توسط بخش Media و کاربرد آنها عبارتند از: • SWF: فایلهای انیمیشن تولید شده در نرمافزار Flash یا نرمافزارهای مشابه که با قالب swf. تولید شدهاند. این نوع فایلها برای مشاهده نیاز به نصب Plugin مخصوص، با نام Player Flash دارند. • FlashPaper: شامل اسناد و فایلهای متنی و عکس است که توسط نرمافزار Flash یا نرمافزارهای مشابه تولید شده اند. این نوع فایل توسط کاربر قابل مشاهده، جستجو و چاپ هستند. قالب این نوع فایلها نیز swf. است. • FLV: این نوع فایلها نیز توسط نرمافزار Flash تولید میشوند و فیلمهای درج شده با این قالب، قابلیت پخش بدون نیاز به Player Flash را دارند. ً توسط • Shockwave: مجموعهای از قالبهای فایل چندرسانهای است. فایلهای Shockwave معموال نرمافزار Director Adobe طراحی میشوند. هنگام درج انواع عناصر چندرسانهای FLV ،FlashPaper ،SWF و Shockwave، برچسب >object >در نمای کد، اضافه میشود که در ادامه با روش کار این برچسب آشنا خواهید شد. • Applet: توسط این گزینه میتوانید اپلتهای جاوا را در صفحه وب درج نمایید. اپلتهای جاوا، برنامههای کوچکی هستند که به زبان جاوا نوشته شده اند و برای افزایش جذابیت صفحات وب به کار میروند. هنگام درج این عنصر، برچسب >applet >در صفحه وب، اضافه میشود. • Param: این عنصر برای کنترل بیشتر بر روی عناصر چندرسانهای درج میشوند. هنگام درج این عنصر، برچسب <param> در نمای کد، اضافه می گردد. • Plugin: برای درج عناصر چندرسانهای به صورت توکار،استفاده میشود. در این روش درج، برچسب >embed >به کد صفحه، اضافه میشود. • ActiveX: برنامههای کوچکی هستند که بهطور مجزا طراحی شده و برای افزایش کارایی، به صفحات وب افزوده میشوند. برای درج فایلهای چندرسانهای در وب چند برچسب وجود دارد که هر کدام از آنها ویژگیهایی دارد. ضمن معرفی هر برچسب، به بیان این ویژگیها خواهیم پرداخت.

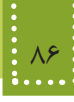

قبل از معرفی برچسبهای مربوط به عناصر چندرسانهای الزم است با مفهوم نوع MIME آشنا شوید.

# **7-3 نوع MIME چیست؟**

همانطور که میدانید تمام سیستم عاملها، از روی پسوند یک فایل، نوع برنامه مورد نیاز برای مشاهده یا ویرایش آن را شناسایی میکنند. در اینترنت این امکان وجود ندارد و نوع فایلهایی که بین سرویس دهندهها و سرویس گیرندهها رد و بدل میشود، از طریق نوع MIME، معین میگردد. یکی از قوانینی که باید برای استفاده از پروتکل HTTP رعایت شود، تعیین نوع MIME است. این نوع در برخی موارد توسط طراح وب و در برخی موارد دیگر، توسط مرورگر به هنگام ارسال اطالعات، درج میگردد. جدول زیر شکل نوشتاری برخی از انواع MIME در قالبهای مختلف، بیان شده است.

| نوع MIME                      | نوع فايل       |
|-------------------------------|----------------|
| image/gif                     | .gif           |
| image/png                     | .png           |
| image/jpeg                    | .jpg           |
| text/html                     | .html یا html. |
| text/css                      | .css           |
| application/pdf               | .pdf           |
| application/x-shockwave-flash | .swf           |
| application/zip               | .zip           |
| audio/mp3                     | mp3            |

جدول 7-2

#### **7-4 برچسب >object >**

یکی دیگر از روشهای درج فایل چندرسانه ای، از طریق برچسب <object <است. از مزایایی که این برچسب دارد این است که میتوان یک عبارت متنی را بین برچسب آغاز و پایان آن اضافه کرد که اگر مرورگر به هر دلیلی نتوانست آن فایل را بشناسند، متن درج شده رانشان دهد.

نکته: برچسب >object >فقط در مرورگر IE پشتیبانی میشود.

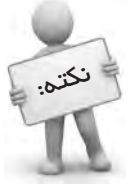

در برچسب >object >برای آدرس دهی از خصوصیت data و برای تعیین نوع MIME از خصوصیتtype استفاده میشود. اما نقطه ضعف اصلی این برچسب این است که از میان مرورگرهای موجود، فقط مرورگر IE از آن پشتیبانی میکند، به همین دلیل استفاده از این برچسب در صفحات وب توصیه نمیشود. ساختارکلی برچسب <object <به صورت زیراست: <" نوع MIME="type "آدرس فایل صوتی" =data object<

"متنی که کاربر از روی آن بفهمد که مرورگرش نتوانسته فایل مورد نظر را پخش کند"

</object>

خصوصیات مهم برچسب >object >در جدول زیر درج شده است.

| عملکر د                                                                                                 |        | حصوصيت   |
|----------------------------------------------------------------------------------------------------|--------|----------|
| ترازبندی قرارگیری متن را به دور شیء مورد نظر تعیین                                                      | left   |          |
| مى كند.                                                                                                 | right  | align    |
|                                                                                                    | top    |          |
|                                                                                                    | bottom |          |
| تعيين كننده ضخامت حاشيه اطراف شيء بر حسب پيكسل است.                                                     |        | border   |
| ارتفاع شئ را برحسب پیکسل و یا درصد، تعیین میکند.                                                        |        | height   |
| نام منحصر به فرد را براي شئ تعيين ميكند.                                                                |        | name     |
| یک متن پیش فرض است که در مدت زمانی که فایل در حال بارگذاری است، به<br>جای شئ مورد نظر نمایش داده میشود. |        | stand by |
| نوع MIME دادهاي شيء را تعيين مي كند.                                                                    | type   |          |

جدول 7-3

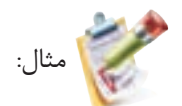

برای پخش فایل صوتی 3mp1.s با استفاده از برچسب >object >از منوی Insert و در قسمت Media، گزینه Shockwave را انتخاب نمایید.

با انتخاب فایل مورد نظر، چنانچه این فایل در مسیر ذخیره فایلهای وب سایت نباشد، پیغامی برای ذخیره یک کپی از آن در مسیر سایر فایلهای وب سایت، نشان داده میشود. )شکل ٣ـ7(

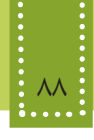

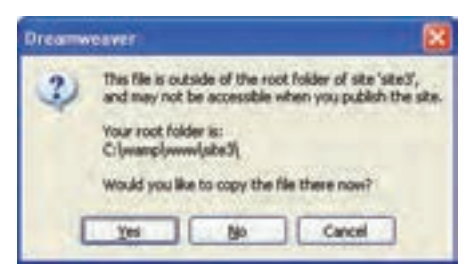

شکل 7-3

با ذخیره فایل در مسیر جاری، کدی مشابه کد زیر در صفحه درج میشود:

<object data="s1.mp3" type="Audio/mp3">your browser doesn't support this Audio format </object>

اما اگر فایل را در مسیر وب سایت ذخیره نکرده باشید، مسیر مطلق آن برای آدرس دهی استفاده میشود و برای اجرای صفحه بر روی سیستمی غیر از سیستم خود، دچار مشکل خواهید شد.

## **7-5 برچسب >embed >**

**1** این برچسب در نسخه 5 HTML اضافه شده است و برای درج فایلهای چندرسانهای **بهطورتعبیه شده** به کار میرود و برای اجرا نیاز به برنامه کمکی ندارد و معمولاً توسط مرورگرهای قدیمی، اجرا نمیشود. ساختار این برچسب به شکل زیر است: ارتفاع کادر "=height" عرض کادر نمایش فایل"=width " آدرس فایل چندرسانهای"=src embed< ا نمایش فایل  $\gtrsim$ این برچسب دارای خواص متعددی است که هر کدام از مرورگرها قادر به شناسایی برخی از آنها هستند. خصوصیاتی که توسط اغلب مرورگرها پشتیبانی میشوند در جدول زیر بیان شده است.

جدول 7-4

| عملکر د                                                                                                   | أخصوصيت    |
|----------------------------------------------------------------------------------------------------|------------|
| وضعیت نمایش نوار کنترل و دکمههای مربوط با آن را تعیین میکند و یکی از<br> مقادیر true یا false را میپذیرد. | controller |
| مقادير قابل قبول اين خصوصيت و عملكرد آن همانند برچسب پيوند است.                                           | target     |

1ــ built in

#### فصل هفتم: چندرسانهاي در وب 89

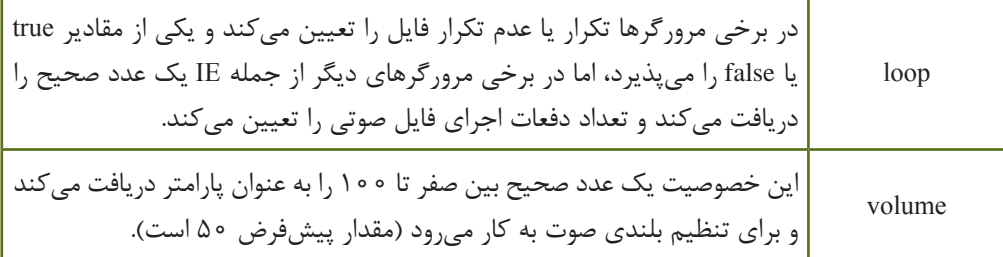

مثال:

برای پخش فایل mid1.sound به صورت تعبیه شده و با استفاده از برچسب >embed >از منوی Insert و در قسمت Media، گزینه Plugin را انتخاب نمایید. با ذخیره فایل در مسیر جاری، کد زیر در صفحه درج میشود:

<embed src=="sound1.mid" width="100" height="50" volume="75"/>

عالوه بر برچسبهای فوق، روشهای دیگری نیز برای درج فایلهای چندرسانهای در وب وجود دارد که عبارتند از درج از طریق پیوند و درج در زمینه صفحه وب که در ادامه به معرفی آنها میپردازیم.

# **7-6 درج از طریق پیوند**

یکی از راحتترین راههای درج فایل چندرسانهای، افزودن آن به وسیله ایجاد برچسب پیوند >a >است که کاربر با کلیک روی عبارت مشخص میتواند فایل صوتی را روی دیسک رسانه خود ذخیره کند یا آن را اجرا نماید.

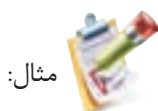

بهطور مثال برای پخش فایلی به نام mid1.sound که در مسیر همان صفحه وب ذخیره شده است، ابتدا عبارت متنی "!File Sound the Play "را در صفحه نوشته، سپس با انتخاب متن، در پنل Properties، در مقابل Link، مسیر فایل صوتی را به صورت نسبی وارد کنید. در اینصورت کدی مشابه زیر در صفحه درج مے شود:

 $\leq$ a href="sound1.mid">Play the Sound File! $\leq$ /a>

## **7-7 درج فایل صوتی در زمینه صفحه وب**

درج فایل صوتی در زمینه صفحه وب این مزیت را به دنبال دارد که پس از باز شدن صفحه وب توسط

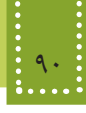

مرورگر، فایل صوتی بدون نیاز به نرمافزار خاصی پخش میشود. درج فایل صوتی در زمینه صفحه وب با استفاده از برچسب >bgsound >صورت میگیرد، ساختار کلی این برچسب به صورت زیراست:

 $\epsilon$ /"آدرس فایل صوتی"=bgsound src> مهمترین خصوصیات برچسب <bgsound <در جدول زیر درج شده است.

جدول 7-5

| عملک د                                       | خصوصيت |
|----------------------------------------------|--------|
| عملكرد اين خصوصيت همانند برچسب <embed/> است. | loop   |
| عملکرد این خصوصیت همانند برچسب <embed/> است. | volume |

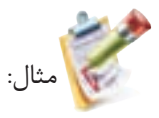

بهطور مثال برای پخش یک فایل صوتی با نام mid.example تکه کد مربوطه را، میتوان به صورت زیر درج نمود: <bgsound src="example.mid" loop="10">

نکته: پرچسب <bgsound> را باید داخل برچسب <head> قرار دهید.

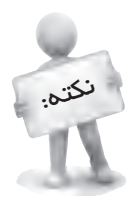

#### **چکیده فصل**

قالبهای gif .jpg. و png. متداول ترین قالبهای تصویری هستند که به دلیل کم حجم بودن و بالا بودن سرعت بار گذاری توسط طراحان وب مورد استفاده قرار میگیرند. خصوصیات مهم فایل gif. عبارتند از: -1امکان ایجاد تصاویر متحرک (Animation( -2 قابلیت نمایش تدریجی (Interlacing( -3 قابلیت تنظیم شفافیت (Transparency( قالبهای مختلفی برای فایلهای چندرسانهای صوتی، فیلم و انیمیشن در نظر گرفته میشود که برخی از MP3 و AVI ، SWF ،AIFF ،MIDI :از عبارتند آنها تمام سیستم عاملها، از روی پسوند یک فایل، نوع برنامه مورد نیاز برای مشاهده یا ویرایش آن را شناسایی میکنند. در اینترنت این امکان وجود ندارد و نوع فایلهایی که بین سرویس دهندهها و سرویس گیرندهها رد و بدل میشود، از طریق نوع MIME، معین میگردد. یکی از قوانینی که باید برای استفاده از پروتکل HTTP رعایت شود، تعیین نوع MIME است. این نوع در برخی موارد توسط طراح وب و در برخی موارد دیگر، توسط مرورگر به هنگام ارسال اطالعات، درج میگردد. یکی از روشهای درج فایل چندرسانهای، از طریق برچسب >object >است. از مزایایی که این برچسب دارد این است که میتوان یک عبارت متنی را بین برچسب آغاز و پایان آن اضافه کرد که اگر مرورگر به هر دلیلی نتوانست آن فایل را بشناسد، متن درج شده رانشان دهد. برچسب >embed >برای درج فایلهای چندرسانهای بهطورتعبیه شده به کار میرود و برای اجرا نیاز به برنامه کمکی ندارد و معمولاً توسط مرورگرهای قدیمی، اجرا نمیشود. درج فایل صوتی در زمینه صفحه وب با استفاده از برچسب >bgsound >صورت میگیرد این مزیت را به دنبال دارد که پس از باز شدن صفحه وب توسط مرورگر، فایل صوتی بدون نیاز به نرمافزار خاصی پخش مے شود.

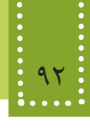

**خودآزمایی**

-1 قالبهای تصویری رایج در وب را نام ببرید. -2 مهمترین خصوصیات فایلهای gif. را بیان کنید. -3 مزیت ویژگی alt در تصاویر را بیان کنید. -4 نوع MIMEچیست؟ -5 نوع MIME برای تصاویر gif. چیست؟ -6 مزایا و معایب برچسب >object >را بیان کنید. -7 اگر بخواهیم یک فایل صوتی بدون نیاز به برنامه کمکی اجرا شود، باید از چه برچسبی استفاده کنیم؟ یک فایل صوتی را به این روش در صفحه وب درج کنید.

**فصل هشتم**

**جدول و قاب**

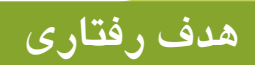

**پس از آموزش این فصل هنرجو می تواند:** روش ایجاد جدول و اجزای آن را در وب بیان کند.

- سطرها و ستونهای جدول را در مواقع لزوم ادغام کند.
	- روش ساخت جدولهای تودرتو را بیان کند.
		- انواع روشهای قاب بندی صفحه را بیان کند.
			- قاب inline را در صفحات وب ایجاد کند.

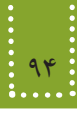

#### **مقدمه**  $\overline{\phantom{a}}$

یکی دیگر از عناصر مورد استفاده در صفحات وب جدول است و طراحان وب به چند دلیل متفاوت از جدول استفاده مے کنند.

در گذشته، یکی از مالکهای ارزیابی وب سایت، قالببندی عناصر مورد استفاده توسط جدول بود، اما امروزه استفاده از این روش برای قالببندی محتوای وب، تاحدودی منسوخ شده است و توصیه میشود فقط در مواقع لزوم از این روش برای قالببندی صفحه استفاده شود.

جدولها، بهطورکلی برای سازماندهی اطالعات ارائه شده در صفحات وب و طبقه بندی آنها طراحی شده اند.

#### **8-1 ایجاد جدول**

هر جدول از تعدادی سطر و ستون تشکیل شده است، بهتر است قبل از اقدام به طراحی جدول، تعداد سطرها و ستونهای مورد نیاز را بررسی کنید، سپس با استفاده از برچسبهای مخصوص، اقدام به ساخت جدول نمایید.

> جدول در پنل Insert از طریق زبانههای Common و Layout قابل دسترسی است. برای ترسیم جدول در زبانههای ذکر شده، بر روی گزینه Tables کلیک کنید.

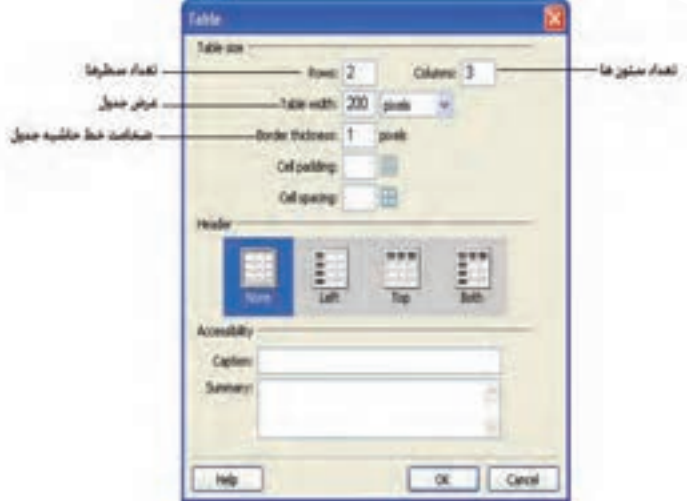

شکل ۱–۸

بر روی شکل 8-1 اصلیترین خصوصیات جدول تنظیم میشوند، که این خصوصیات و توضیح عملکرد آن در جدول 8-1 بیان شده اند.

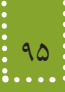

پس از درج هر عنصر در صفحات وب توسط نرمافزار Dreamweaver، با انتخاب آن در نمای طراحی میتوانید توسط پنل Properties، مهمترین خصوصیات عنصر را مشاهده و در صورت نیاز، ویرایش نمایید. مثال: نکته:

برای ایجاد جدولی با 2 سطر و 2 ستون مشابه شکل ،8-2 کد زیر بهطور خودکار درج میشود: <table width="200" border="1">

 $<$ tr $>$ 

 $\langle \text{td}\rangle\langle \text{chbsp}; \langle \text{td}\rangle$ 

 $\langle \text{td}\rangle\langle \text{chbsp}; \langle \text{td}\rangle$ 

 $\langle tr \rangle$ 

 $<$ tr $>$ 

<td>&nbsp;</td>

 $\langle \text{td}\rangle\langle \text{chbsp}; \langle \text{td}\rangle$ 

 $\langle tr \rangle$ 

</table>

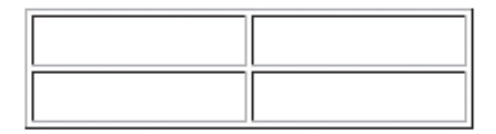

شکل 8-2 ایجاد جدولی با 2 ستون و 2 سطر

برای ایجاد جدول از برچسب <table<، برای ايجاد سطر جديد از برچسب <tr <و برای ساخت سلول جدید از برچسب <td> استفاده می شود.

نکته: || از برچسب <td> استفاده کرد.<br>از برچسب <td> استفاده کرد. درون برچسب <table <فقط میتوان برچسب <tr <و درون برچسب <tr <نيز فقط میتوان

برچسب ایجاد جدول نیز مانند سایر برچسبها، دارای خصوصیاتی است که به کمک آنها میتوان جدول را به صورت دلخواه تنظیم نمود.

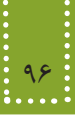

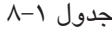

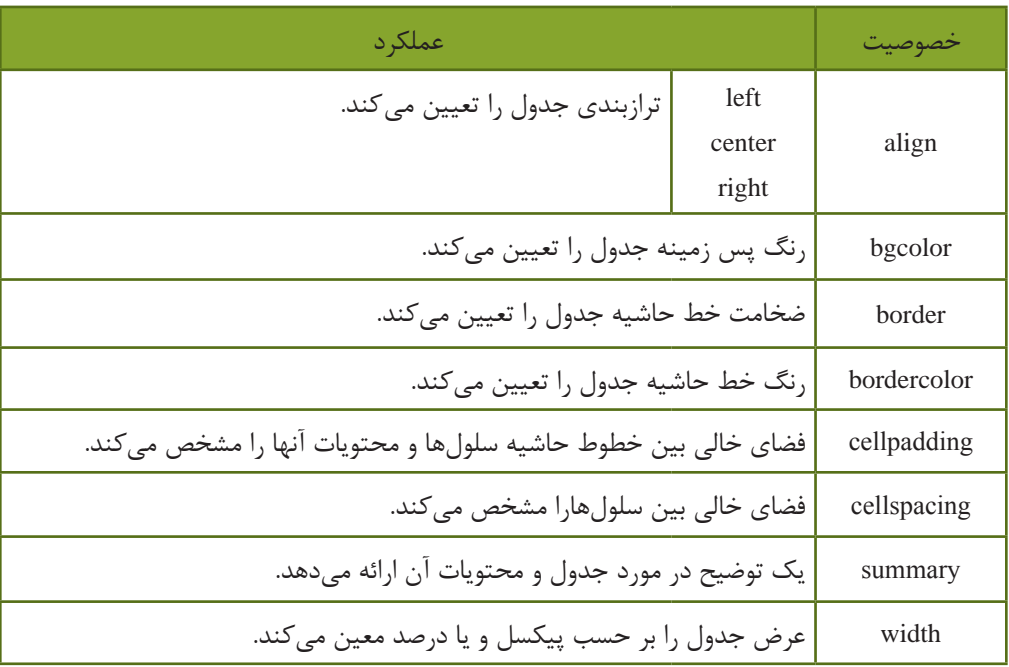

هر عبارت متنی، تصویر و یا عنصر دیگری که درون سلول قرار میگیرد، بین عالمت شروع و پایان برچسب <td> درج میشود.

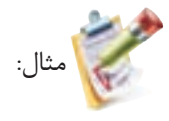

<table>

 $<$ tr $>$ 

<td>mina</td>

 $<$ td>1493 $<$ /td>

 $\langle tr \rangle$ 

 $<$ tr $>$ 

<td>maryam</td>

 $<$ td>3829 $<$ /td>

 $\langle tr \rangle$ 

 $<$ tr $>$ 

<td>zahra</td>

 $<$ td>8372 $<$ /td>

```
</tr><tr><td>narges</td>
<td>4827</td>
</tr></table>
```
.........

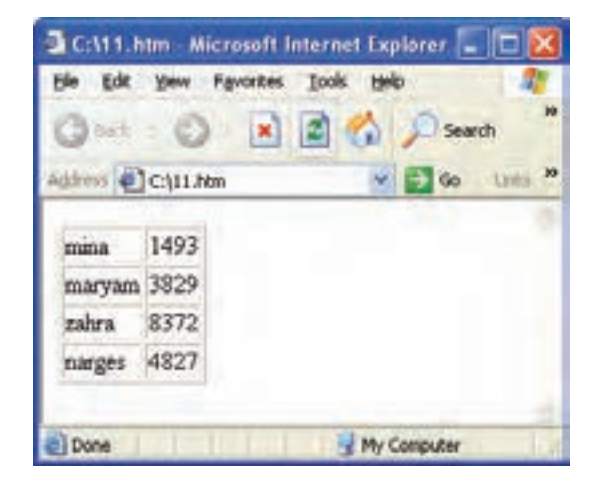

شکل 8-3 ایجاد جدولی با 2 ستون و 4 سطر

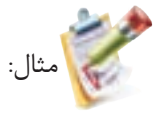

```
\langlehtml><body>
<table border="1" bordercolor="#FFCC00" 
bgcolor ="#FFFFCC" 
width="400" cellpadding="3" cellspacing="3">
         <tr><td>Table Cell1</td>
                  <td>Table Cell2</td>
         \langle tr \rangle<tr><td>Table Cell3</td>
         <td>Table Cell4</td>
         \langle t</table>
</body>
</html>
```
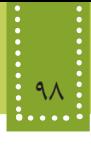

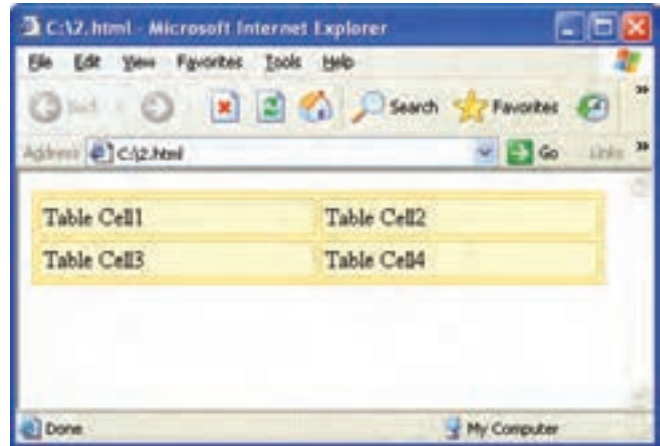

شکل 8-4

یکی دیگر از برچسبهایی که در ساخت جدول، استفاده میشود، برچسب >th >است. این برچسب برای درج عنوان سرستونها و یا سر سطرها استفاده میشود. استفاده از این برچسب موجب میشود محتوای سلول به صورت پررنگ )bold )نمایش داده شود. در شکل ۱-۸، این قسمت از طریق بخش Header قابل تنظیم است.

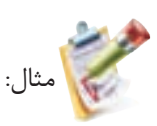

<table border="2">  $\langle tr \rangle \langle \langle td \rangle \langle \langle k \rangle \langle \langle td \rangle$  $\langle th \rangle$  10 am - noon $\langle th \rangle$  $\text{th}\text{-}$ noon - 2 pm $\text{th}\text{-}$  $\langle th \rangle$ 2 pm - 4 pm $\langle th \rangle$  $\langle tr \rangle$ 

<tr> <th>Monday</th> <td>Home Ec</td> <td>Math</td> <td>Geography</td>  $\langle tr \rangle$ 

<tr> <th>Wednesday</th>

- <td>History</td>
- <td>Social Studies</td>
- <td>Math</td>

 $<$ /tr $>$ 

```
<tr> <th>Friday</th>
```

```
<td>Music</td>
```

```
 <td>Peace Studies</td>
```

```
<td>Sleep</td>
```

```
\langle tr \rangle
```
</table>

خروجی:

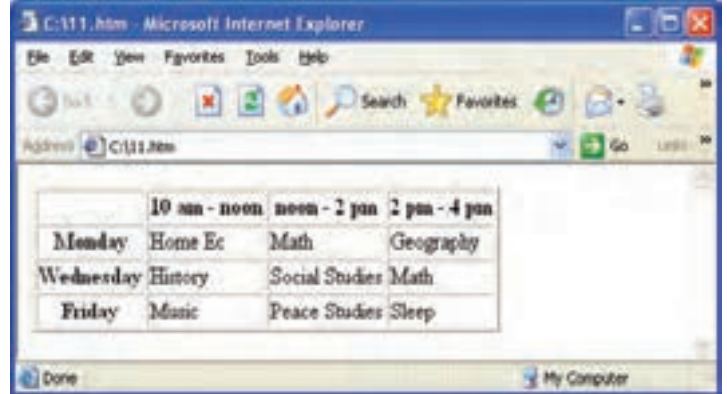

شکل 8-5

**8-1-1 ادغام سطرها و ستونهای جدول** خانههاو سطرهای يک جدول منظم و مرتب هستند. بهطور مثال نمیتوان در يک سطر جدول 3 خانه و در سطر پايينی آن 2 خانه با پهناهای متفاوت ايجاد کرد. در چنين مواردی بايد با استفاده از خاصيت colspan و rowspan در برچسب <td <یا استفاده از تکنيک جدولهای تو در تو اين مسئله را بر طرف کرد. در صورت استفاده از ویژگیهای colspan و rowspan باید یک عدد صحیح مقابل آنها درج شود، که این عدد صحیح، تعداد ستونها و یا سطرهایی که از محل جاری، به بعد باید ادغام شوند را معین میکند.

#### 100 بستههاي نرمافزاري 3 )جلد اول(

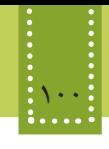

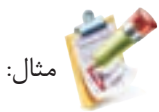

```
< table width="70%" align="center" border="1">
```
 $<$ tr $>$ 

```
<td rowspan="3">mina</td>
```
 $<$ td>1493 $<$ /td>

 $<$ td $>12$  $<$ /td $>$ 

 $<$ /tr $>$ 

 $<$ tr $>$ 

```
<td>3829</td>
```
 $<$ td $>24$  $<$ /td $>$ 

 $\langle t$ r>

 $<$ tr $>$ 

 $<$ td>8372 $<$ /td>

 $<td>16$ 

 $\langle tr \rangle$ 

 $<$ tr $>$ 

```
<td colspan="2">narges</td>
```
 $<$ td>4827 $<$ /td>

```
\langle tr \rangle
```
 $\langle$ table $\rangle$ 

خروجی:

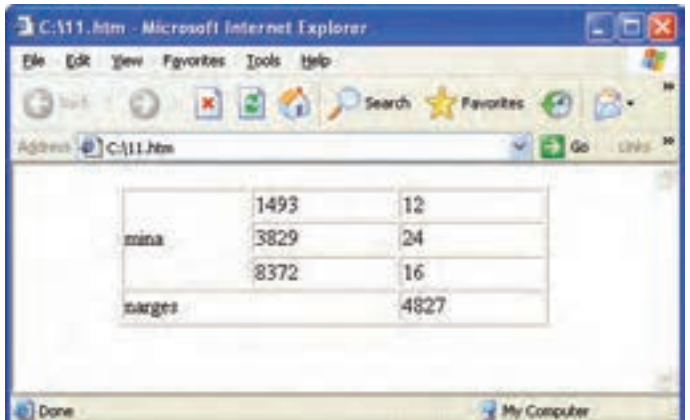

شکل 8-6 ادغام سطرها و ستونهای جدول
فصل هشتم: جدول و قاب 101

**8-1-2 جدولهای تودرتو** 

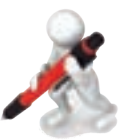

تمرين: جدول زیر را در صفحه وب ایجاد کنید.

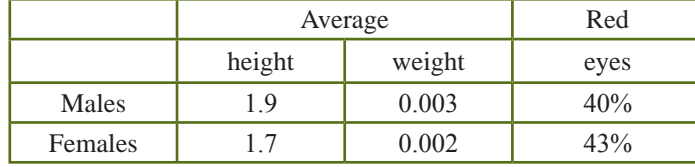

 میتوان در درون يک جدول، جدولهای ديگری نيز ايجاد کرد. در اين حالت جدول درونی همانند يک سلول برای جدول بيرونی خواهد بود و باید برچسب ایجاد جدول درونی را در يک برچسب <td <از جدول بيرونی ايجاد کنید. در صورت استفاده از جداول تودرتو، قالببندی هریک از جداول کاملاً مستقل از دیگری انجام میشود. مثال: <table width="80%" border="1">  $<$ tr $>$ <td colspan="3" align="center">  $\langle h2\rangle$ This is an Overall Title $\langle h2\rangle$  $<$ tr $>$  <td align="center"> <table border="4">  $\langle t \rangle$  <td colspan="2" align="center">Subheading One  $\langle t \rangle$  $\langle t \rangle \langle t \rangle$  <td>Item 1  $\langle t \rangle \langle t \rangle$  Item 2  $\langle t \rangle \langle t \rangle$  $\langle$  /table $\rangle$  $\langle t \rangle$  $\lt d$  width="20%">  $\lt d$  <td align="center"> <table border="4">  $\langle t \rangle$  <td colspan="2" align="center">Subheading Two  $\langle t \rangle$  $\langle tr \rangle \langle \langle t d \rangle$ Item 3  $\langle \langle t d \rangle$  $\langle \text{td} \rangle$  Item 4  $\langle \text{td} \rangle$  $\langle$  /table $\rangle$  $\langle t \rangle$  $\langle$ tr $>$ </table>

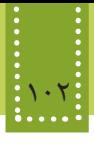

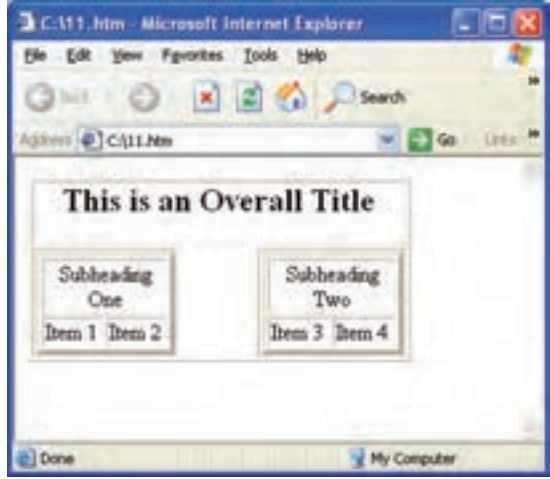

شکل 8-7 جداول تودرتو

## **8-2 قابها )Frame)**

قابها يا چارچوبها تنها عناصري هستند که با استفاده از آنها ميتوانيم چند صفحه اينترنتي را در يک صفحه جاي دهيم. اگر قصد داشته باشید یک صفحه وب را طوری طراحی کنید که خودش شامل چند صفحه جدا باشد، بايد از عنصر قاب یا Frame استفاده کنيد. تنها مزیتی که استفاده از قاب در صفحات وب دارد این است که میتوانید بخشهایی از صفحه را که در بخشهای مختلف یکسان است، ثابت نگه دارید و همین مسأله به سرعت بارگذاری صفحات کمک قابل توجهی خواهد کرد. اما در کنار مزیتی که استفاده از روش قاب بندی دارد، معایب متعددی موجب شده است که استفاده از آن توسط c3w کنسرسیوم وب جهانی، منسوخ اعالم شود. مهمترین معایب این روش زمانی است که کاربر بخواهد محتویات صفحه را چاپ و یا ذخیره کند. با وجود منسوخ اعالم شدن این روش، به دلیل اینکه در برخی از وب سایتها هم چنان از آن استفاده میشود، یک نگاه کلی پیرامون این مبحث خواهیم داشت. به مجموعه صفحات گنجانده شده در يک صفحه frameset ميگويند و به هر صفحه از آن يک قاب يا frame گفته ميشود. برای ایجاد قاببندی در پنل Insert بر روی زبانه Layout، روی عنصر Frames کلیک کنید. در این صورت منویی مشابه شکل 8-8 باز میشود.

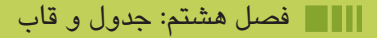

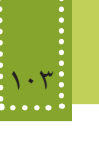

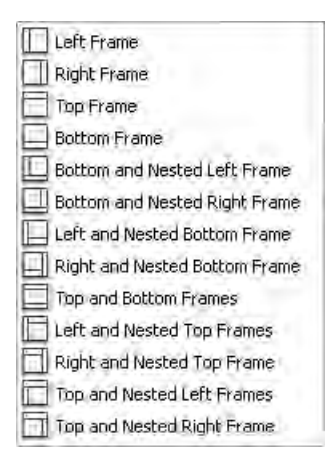

شکل ۸–۸

شکل ۸-۸ نمونههای قاببندی صفحه را نشان می دهد. هر کدام از طرحهای شکل ۸-۸ نمونه متفاوتی از قاببندی را ایجاد میکند. بهطور مثال انتخاب گزینه Frame Left در ابتدای لیست، در صفحه وب دو قاب ایجاد میکند که قاب سمت چپ عرض کمتری نسبت به قاب سمت راست دارد.

اگر برای قاببندی گزینه Frame Left انتخاب شده باشد، کادری مشابه شکل 8-9 باز میشود که در آن باید با انتخاب قاب از کادر بازشو Frame، عنوان مورد نظر خود را برای هریک از قابها تعیین نمایید.

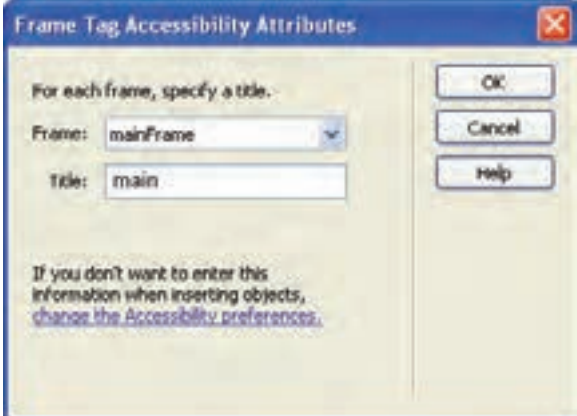

شکل 8-9

برای مشاهده صفحه قاب بندی شده در مرورگر، باید هر یک از قابها بهطور مجزا ذخیره شوند و همچنین یک صفحه برای نگهداری اندازه قابها و نحوه چیدمان آنها در صفحه، ایجاد شود که به آن Frameset میگویند و

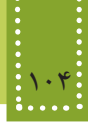

کد مربوط به آن، برچسب <body <ندارد و به جاي آن برچسب <frameset/> … <frameset <قرار ميگيرد: <html>

<head>

</head>

<frameset>

</frameset>

</html>

برای استفاده از قاب، باید DTD را از نوع frameset به صورت زیر تعریف کنید: <! DOCTYPE HTML PUBLIC "-//W3C//DTD XHTML 1.0 Frameset//EN" "http://www. w3.org/TR/xhtml1/DTD/xhtml1-frameset.dtd">

که در Dreamweaver با افزودن قاب به صفحه، این DTD بهطور خودکار درج میشود. )برای درک بیشتر، به مطالعه آزاد فصل ٣ همین کتاب رجوع کنید.( خواص مهم قابها در جدول 8-2 درج شده است.

جدول 8-2

| عملكرد                                                                                                    |                   | خصوصيت      |
|----------------------------------------------------------------------------------------------------|-------------------|-------------|
| نمایش یا عدم نمایش کادر جدا کننده مرز قابها را تعیین میکند و میتواند<br>یکی از مقادیر صفر یا یک را بپذیرد. |                   | frameborder |
| برای اختصاص نام به قاب به کار میرود.                                                                       |                   | name        |
| با اختصاص مقدار noresize به این خصوصیت، اجازه نمیدهد اندازه قاب<br>توسط كاربر تغيير داده شود.              |                   | noresize    |
| نمایش یا عدم نمایش نوار پیمایش را تعیین میكند.                                                             | yes<br>no<br>auto | scrolling   |
| مسیر فایلی را معین میکند که باید در قاب نمایش یابد.                                                        |                   | <b>STC</b>  |

**8-2-1 تقسیمبندی فضای صفحه** هر قاب ميتواند بهطور عمودي يا افقي در صفحه وب قرار گيرد و یک frameset میتواند ترکیبی از چند قاب عمودي و افقي باشد که عرض یا طول اشغال شده توسط هر کدام از آنها با استفاده از خصوصیتهای rows و یا cols در برچسب <frameset <کنترل ميشود. بهطور مثال اگر ما دو قاب داشته باشيم و بخواهيم که يکي فصل هشتم: جدول و قاب 105

مثال:

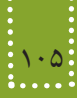

از آنها %25 و ديگري %75 صفحه را اشغال کند برچسب frameset برای آن به صورت زیر نوشته میشود:  $\langle$ frameset cols="25%,75%">

و برای ایجاد قابهای افقي از خصوصیت rows استفاده ميشود. براي قراردادن دو صفحه يا دو قاب در frameset بايد هر کدام از آنها را بهطور جداگانه در برچسب <frame< و خصوصیت src آدرس دهي کنيد.

با فرض اینکه صفحات frame\_b.htm و frame\_b.htm و frame\_c.htm از قبل تولید شده باشند، کد زیر سه قاب عمودی در صفحه وب ایجاد میکند.

<! DOCTYPE HTML PUBLIC "-//W3C//DTD XHTML 1.0 Frameset//EN" "http://www. w3.org/TR/xhtml1/DTD/xhtml1-frameset.dtd">

<html>

```
<frameset cols="25%,50%,25%">
```

```
 <frame src="frame_a.htm" />
```

```
 <frame src="frame_b.htm" />
```

```
 <frame src="frame_c.htm" />
```
</frameset>

خروجی: <html/<

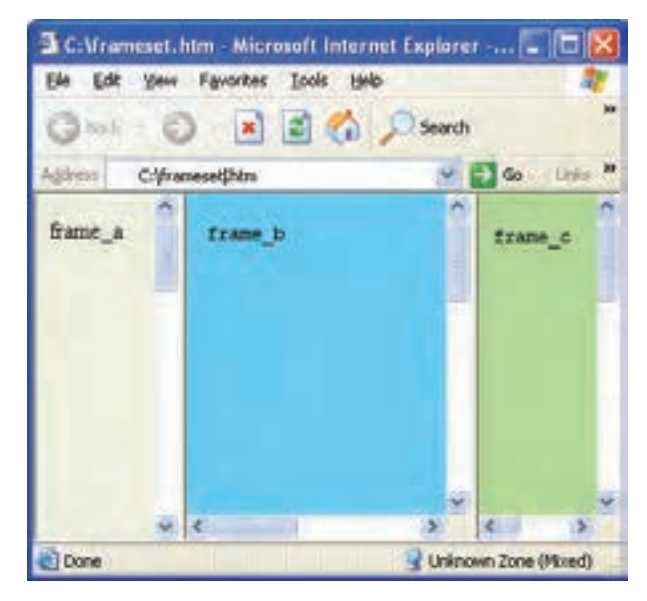

شکل 8-10 ایجاد سه قاب عمودی

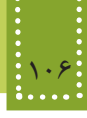

همانطور که در شکل 8-10 مشاهده میکنید، تمامی قابها دارای نوار پیمایش هستند، و هر کدام از قابها در قالب یک صفحه وب مجزا دارای تنظیمات خاصی میباشد که مانند یک صفحه وب مجزا میتوانید تنظیمات آن را در PROPERTIES انجام دهید و برای اینکه در قابهای frame\_a و frame\_c نوار پیمایش نشان داده نشود، باید کد فوق را به شکل زیر تغییر دهید:

<! DOCTYPE HTML PUBLIC "-//W3C//DTD XHTML 1.0 Frameset//EN" "http://www. w3.org/TR/xhtml1/DTD/xhtml1-frameset.dtd">

 $\langle$ html $>$ 

```
<frameset cols="25%,50%,25%">
```

```
\epsilon -frame src="frame a.htm" scrolling="no" />
```
<frame src="frame\_b.htm" />

```
\epsilon frame src="frame c.htm" scrolling="no" />
```
</frameset>

</html>

خروجی:

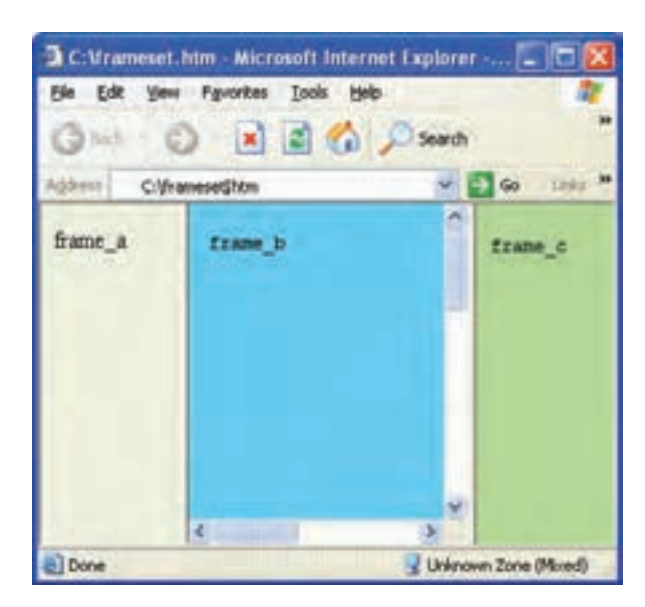

شکل 8-11 تنظیم نمایش نوار پیمایش

**8-2-2 دسترسی به قابها** یکی از مهمترین خصوصیتهایی که دسترسی به عناصر مختلف صفحه وب را فراهم میکند، name است. با استفاده از این خصوصیت، میتوان یک نام مناسب برای هر عنصر انتخاب نمود. هر قاب نیز با استفاده از مقدار اختصاص داده شده از طریق همین خصوصیت متمایز میشود.

#### فصل هشتم: جدول و قاب 107

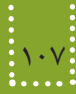

به کمک این نامگذاری میتوان هنگام ایجاد پیوند در یکی از قابها، معین نمود که مقصد آن در یکی دیگر از قابها باز شود. بهطور مثال فرض کنید قاب سمت راست صفحه، داراي پیوندهای متعددی است که اطالعات هر کدام از آنها بايد در قاب سمت چپ نمایان شود. پس برای پیوندها بايد نام قاب مشخص شود تا اطالعات را در آن قاب نشان دهند. برای تعیین محل باز شدن پیوندها از خصوصیت target استفاده میشود. مثال: دو صفحه وب با نامهای htm1.pageو,htm2.page و htm.index در یک مسیر مشخص ایجاد و ذخیره کنید. محتوای هریک را به دلخواه طراحی کنید، سپس کد زیر را در یک فایل دیگر، درج کنید و اجرای آن را در مرورگر مشاهده کنید. <! DOCTYPE HTML PUBLIC "-//W3C//DTD XHTML 1.0 Frameset//EN" "http://www. w3.org/TR/xhtml1/DTD/xhtml1-frameset.dtd"> <html> <frameset cols="25%,\*"> <frame name="left" src="page1.htm"> <frame name="right" src="index.htm"> </frameset> </html> يک پیوند در فايل htm1.page ایجاد کنید و برچسب <a <را در آن به شکل زیر درج کنید:  $\leq$ a href="page2.htm" target="right">Go to the Link $\leq$ a> در این صورت مشاهده خواهید کرد که با اجرای فایل اصلی و با کلیک روی پیوند، فایل htm2.page در محل قاب index.htm باز می شود. اگر بخواهید در صفحه بهطور هم زمان از قابهای افقی و عمودی استفاده کنید، میتوانید خصوصیات rows و cols را به همراه هم درج نمایید. مثال: <frameset cols="25%,50%" , rows="40%, \*"> درج عالمت \* به جای عدد، به این معناست که تمام فضای باقیمانده، به سطر یا ستون مورد نظر، اختصاص داده شود.

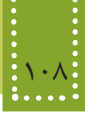

**8-3 قاب داخلی )inline)**

مثال:

عالوه بر روشی که برای ایجاد قاب بررسی شد، روش دیگری نیز وجود دارد که قابها را به شکل داخلی، درون یک صفحه وب ایجاد می کند. استفاده از این روش برخلاف روش قبل، کاملاً استاندارد بوده، و در طراحی بسیاری از وب سایتهای معتبر نیز به کار میرود. برای ایجاد چنین قابی، کافی است در زبانه Layout از پنل Insert بر روی گزینه IFrame کلیک کنید. این عنصر در کد صفحه، برچسب <iframe <را درج میکند. ساختار کلی این برچسب به صورت زیر است:

 $\epsilon$ "|رتفاع قاب"=height "عرض قاب"=width " آدرس URL صفحه مورد نظر" $\epsilon$ " </iframe>

میخواهیم صفحه وبی طراحی کنیم که در گوشهای از صفحه، وب سایت شبکه رشد را نشان دهد. پس از درج گزینه IFrame در صفحه وب، در نمای کد خصوصیات آن را تنظیم میکنیم بهطوری که کد حاصل، مشابه کد زیر شود:

<! DOCTYPE HTML PUBLIC "-//W3C//DTD XHTML 1.0 Frameset//EN" "http://www. w3.org/TR/xhtml1/DTD/xhtml1-frameset.dtd">

<html>

<head>

```
<title> iframe tag </title>
```
</head>

<body>

 $<$ p align="right">

<iframe src="http://www.roshd.ir" width="300" height="200"> </iframe>

 $<$ /p> </body> </html>

خروجی:

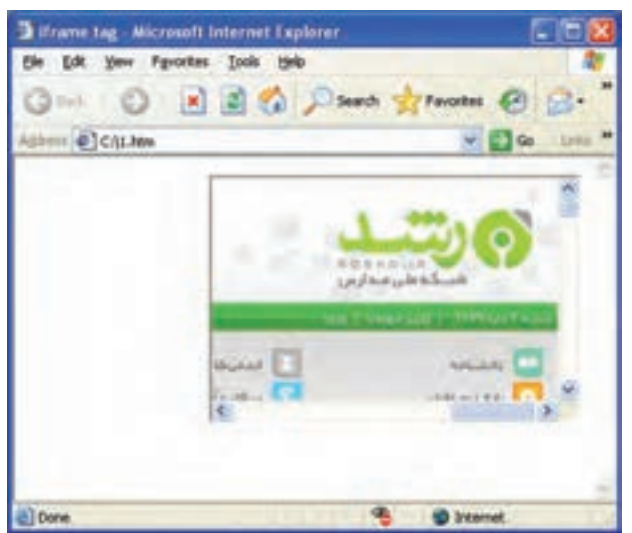

شکل 8-12 برچسب >iframe>

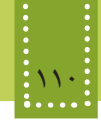

**چکیده فصل**

جدولها در صفحات وب، معمولاً برای سازماندهی اطلاعات و طبقه بندی آنها طراحی شده اند. هر جدول از تعدادی سطر و ستون تشکیل شده است، برای ایجاد جدول از برچسب <table<، برای ايجاد سطر جديد از برچسب <tr <و برای ساخت سلول جدید از برچسب <td> استفاده می شود. برای ادغام سطرها و ستونهای جدول از خصوصیات colspan و rowspan در برچسب <td <استفاده میشود. برای ایجاد جداول تودرتو باید برچسب ایجاد جدول درونی را در يک برچسب <td <از جدول بيرونی قرار دهید. اگر قصد داشته باشید یک صفحه وب را طوری طراحی کنید که خودش شامل چند صفحه جدا باشد، بايد از عنصر قاب یا Frame استفاده کنيد. برای تعیین محل باز شدن پیوندها هنگام استفاده از قاب، باید از خصوصیت target استفاده شود. استفاده قابها به شکل داخلی توسط برچسب <iframe <صورت می ً گیرد و به عنوان روشی کامال استاندارد در طراحی بسیاری از وب سایتهای معتبر به کار میرود.

**خودآزمایی**

-1 جدول برنامه هفتگی کالس خود را در صفحه وب ایجاد کنید، طوری که عنوانهای ایام هفته متفاوت با سایر سطرهای جدول باشد. -2 جدول زیر را در صفحه وب ایجاد کنید طوری که اندازه جدول به اندازه نصف صفحه وب باشد

(راهنمایی: اندازه جدول را بر حسب درصد تعیین کنید).

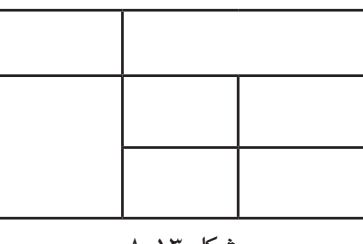

شکل 8-13

-3 معایب قاب بندی صفحه را بیان کنید. -4 درون یک صفحه وب دو قاب داخلی ایجاد کنید، طوری که یکی از آنها محتویات یک صفحه وب را که از قبل طراحی کردهاید و دیگری وب سایتی به آدرس ir.irib.www را نشان دهد.

**فصل نهم**

# **ارتباط با كاربر**

# **هدف رفتاري**

**پس از آموزش این فصل هنرجو می تواند:**

- روش دریافت اطالعات از کاربر را بیان کند.
- فرمهای دریافت اطالعات از کاربر را طراحی کند.
- اطالعات وارد شده از طرف کاربر را ارسال کند.
- با استفاده از متدهای عناصر فرم، رفتارهای مناسب را در مواقع لزوم طراحی کند.

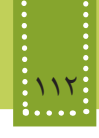

#### **مقدمه**

تمام مباحثی که تاکنون درباره وب و شیوه طراحی آن فراگرفتهاید، فقط میتوانند اطالعات را در اختیار کاربر قرار دهند. از آنجا که یکی از دالیل جذابیت رسانه وب، توانایی برقرار کردن ارتباط تعاملی و دو طرفه با کاربر است، باید این امکان را هنگام طراحی در نظر گرفت.

## **9-1 form در وب**

تنها عنصری که قادر است ارتباط دوطرفه با کاربر را فراهم کند، برچسب >Form >است. هر فرم میتواند دارای یک یا چند عنصر برای دریافت اطالعات کاربر باشد. فرمها پس از دریافت اطالعات، آن را برای یک فایل دیگر ارسال میکنند و آن فایل وظیفه پردازش و مدیریت اطالعات آن را به عهده دارد. برای درج فرم در Dreamweaver، در پنل Insert و در زبانه Form بر روی گزینه Form کلیک کنید. با درج فرم در صفحه وب، یک کادر با خط چین قرمز رنگ بر روی آن، ظاهر میشود. ناحیه درون این کادر، محدوده فرم را مشخص میکند. پس از اینکه در صفحه یک فرم را درج میکنید، در نمای کد برچسب >form >با ساختار زیر درج میشود: <form id="form1" name="form1" method="post" action="">

</form>

اصلیترین خصوصیت این برچسب action است، که معین میکند اطالعات وارد شده برای چه فایلی ارسال شود. مهمترین خصوصیات این برچسب در جدول زیر بیان شده است.

جدول 9-1

| عملکر د                                                                       | خصوصيت |
|-------------------------------------------------------------------------------|--------|
| یک نام برای فرم تعیین میکند.                                                  | name   |
| فایلی را مشخص می کند که دادهها باید به منظور انجام عملیات برای آن ارسال شوند. | action |
| روش ارسال داده برای سرویس دهنده را تعیین می کند.                              | method |
| برای تعریف یک شناسه منحصر به فرد به کار میرود.                                | id     |

بهوسیله خصوصیت method روش ارسال اطالعات به مقصد مورد نظر تعیین میشود و شامل دو شیوه متفاوت است که عبارتند از:

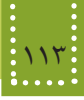

**get:** در این روش، دادهها و اطالعات فرم از طریق نوار آدرس مرورگر منتقل میشوند و به همین دلیل برای ارسال گروهی از اطالعات که امنیت در آنها مهم است، این روش ارسال مناسب نیست. **post:** در این روش اطالعات به صورت مخفی ارسال میشوند و از طریق نوار آدرس قابل مشاهده نیستند. بر خالف بسیاری از دستورات XHTML، فرمها در مرورگر به تنهایی نمایش داده نمیشوند و برای دریافت اطالعات از کاربر، عالوه بر دستور فرم نیازمند دستورات دیگری هستیم که فیلدهای ورودی را درفرم مشخص کنند. اکثر فیلدهای ورودی در XHTML بوسیله برچسب >input >درج میشوند. شکل کلی دستور input به صورت زیر است. که در این حالت type، نوع فیلد ورودی و name، نام فیلد ورودی را معین میکند.  $\leq$ input type="نوع فیلد" name=" نوع فیلد" $\geq$ 

در ساختار برچسب فوق خصوصیتهای دیگری نیز به کار میروند که یکی از کاربردیترین آنها، value است. این خصوصیت در انواع مختلف ورودی، اندکی تفاوت دارد بهطور مثال در کادر متنی برای تعیین عبارت متنی که بهطور پیشفرض بر روی آن درج شده است به کار برده میشود. خصوصیت type در برچسب >input >مقادیر مختلفی را میپذیرد که در جدول 9-2 بیان شدهاند و با

عملکرد هر کدام از آنها در ادامه مباحث این فصل آشنا خواهید شد.

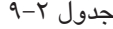

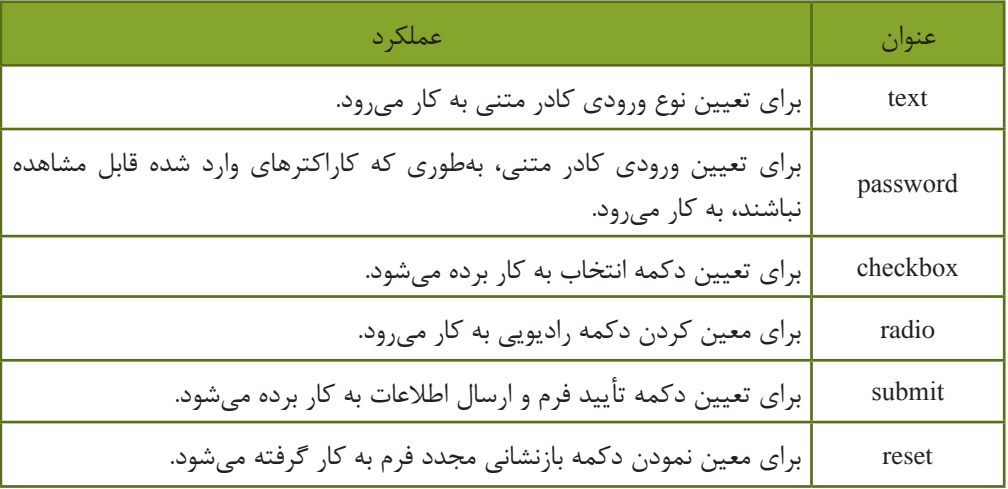

## **9-2 عناصر فرم**

بر روی یک فرم عناصر متعددی میتوانند قرار بگیرد که عبارتند از: **9-2-1 کادر متنی )Field Text)** ِ یک کادر متنی یک خطی برای دریافت متن ایجاد میکند و در زبانه Form با کلیک روی گزینه Field Text

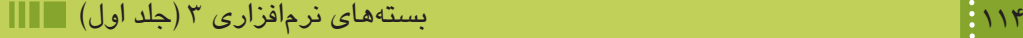

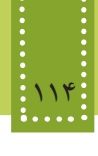

، بر روی فرم قرار میگیرد. با انتخاب Field Text، یک کادر محاوره مانند شکل زیر نشان داده میشود.

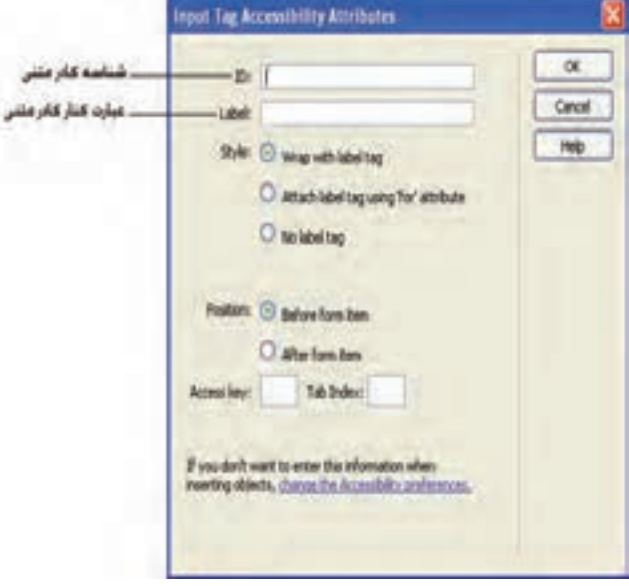

شکل 9-1

با درج کادر متنی در صفحه، کدی مشابه زیر به نمای کد اضافه میشود: <input type="text" name="txtid" id="txtid" />

عبارتی که در شکل ۱-۹، درون کادر متنی Lable قرار میگیرد، قبل از برچسب <input> درج میشود. برچسب >input >برای انواع مختلفی از عناصر دریافت درخواست کاربر در فرم استفاده میشود و نوع ورودیها توسط خصوصیت type تعیین میشود.

برای مشاهده سایر خصوصیات در پنل Properties، روی کادر متنی درج شده کلیک کنید.

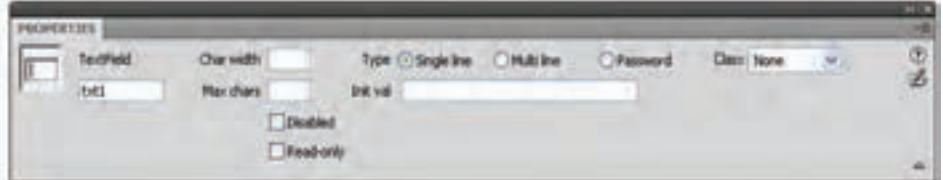

شکل 9-2

شکل 9-2 شامل خصوصیات مهمی است که در جدول 9-3 بررسی شده اند.

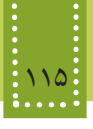

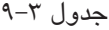

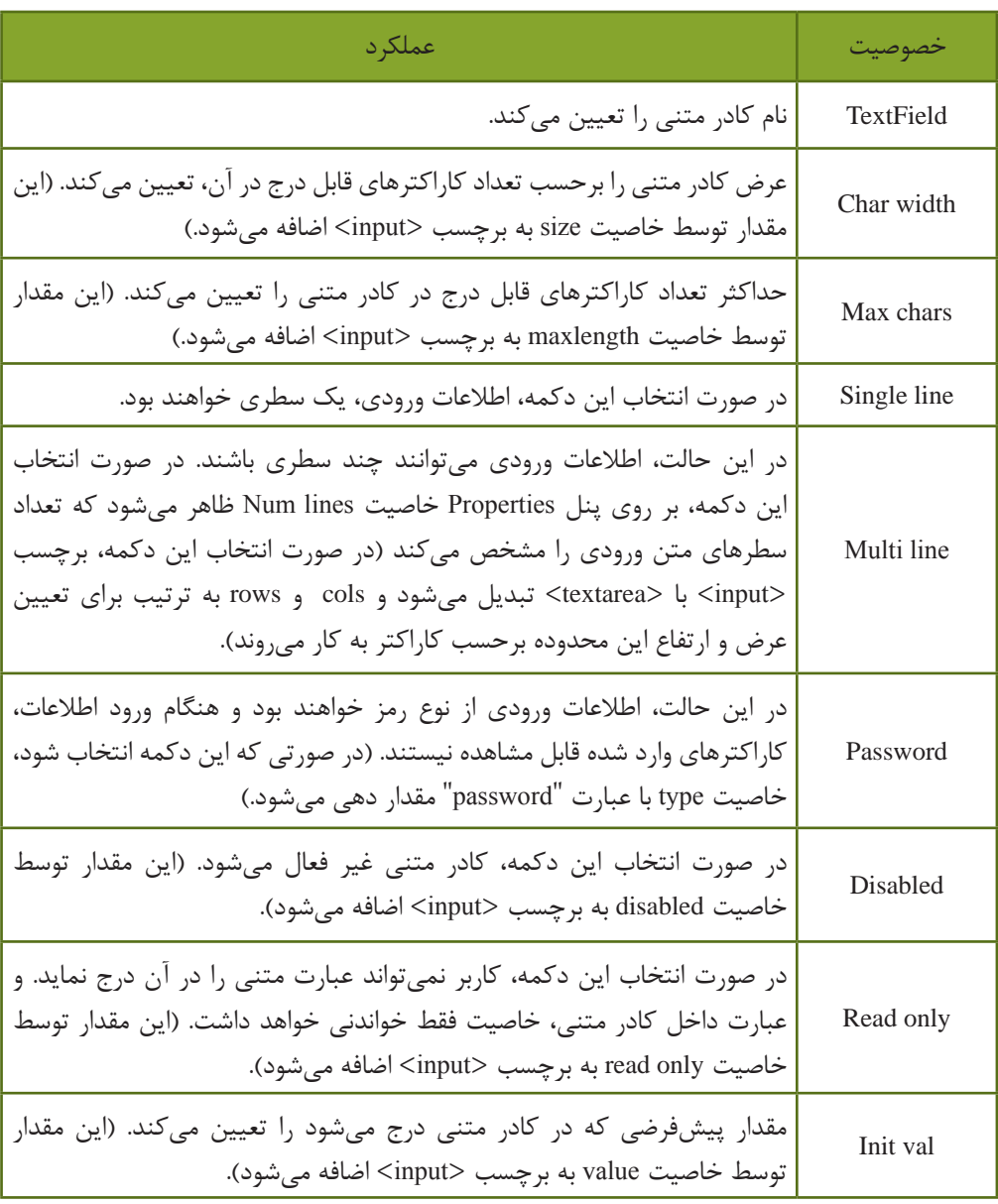

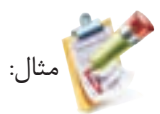

User Name: <input name="userName" type="text" value="user name" size="25" maxlength="25" />

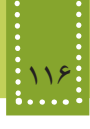

مثال:

مثال:

تذکر: تمام عناصر فرم باید درون برچسب >form >قرار بگیرند بنابراین هر جا بخواهید کد مربوط به عناصر روی فرم را بنویسید، ابتدا باید عنصر form را در صفحه قرار دهید.

Password :<input name="myPass" type="password " value="password" size="30" maxlength="30" />

#### Address:

 $\leq$ textarea name="addr" rows="10" cols="30"> $\leq$ br/>

برای درج کادر متنی چند خطی در Dreamweaver، می توانید در زبانه Form بر روی Textarea کلیک کنید. نکته:

**9-2-2 دکمه انتخاب )checkbox)** نوع دیگری از عناصر قابل استفاده در فرم، checkbox است. این دکمه زمانی استفاده میشود که بخواهید از بین گزینههای موجود، چند انتخاب داشته باشید. برای درج این نوع دکمه در زبانه Form روی گزینه checkbox کلیک کنید، در این صورت کادری مشابه شکل 9-1 ظاهر میشود. پس از اعمال تنظیمات مورد نظرمشاهده خواهید نمود که برچسب درج شده در این نوع دکمه نیز >input >است، تنها تفاوت ساختاری با کادر متنی، خصوصیت type است که با عبارت "checkbox "مقدار دهی شده است. با انتخاب checkbox پس از درج در فرم، پنل properties( شکل9-3( سایر خصوصیات آن را نشان میدهد که در جدول 9-4 بررسی شده اند.

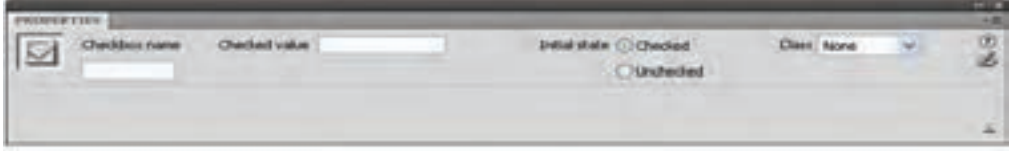

#### $-7$  شکل  $-7$

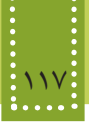

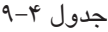

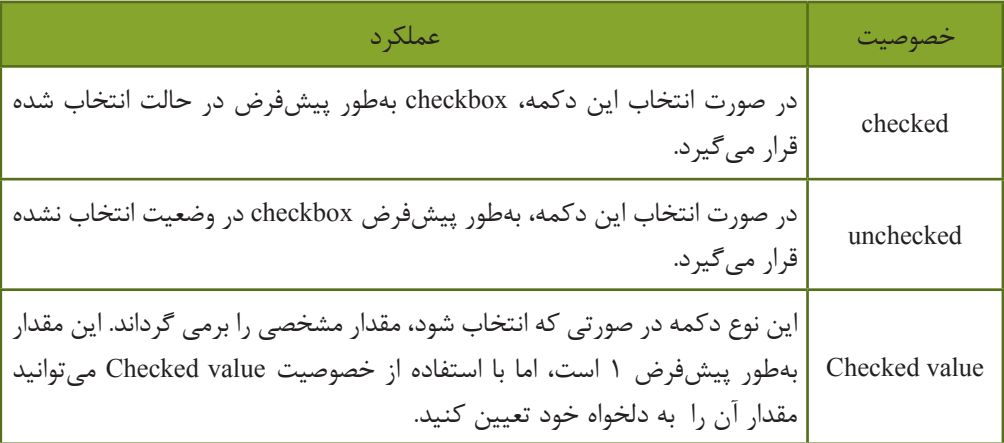

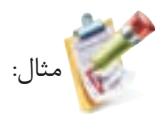

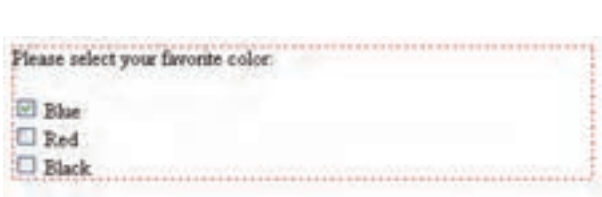

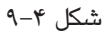

برای طراحی فرمی به شکل ،9-4 کد آن به صورت زیر است:

<form id="form1" name="form1" method="post" action="">

<p>Please select your favorite color:</p>

 $p$ 

<input type="checkbox" name="check1"

value="Blue" checked="checked" /> Blue <br/> <br/>br/>

<input type="checkbox" name="check2"

value="Red" /> Red <br/> <br/> <br/> <br/> <br/> <br/> <br/> <br/> <br/> <br/> <br/> <br/> <br/> <br/> <br/> <br/> <br/> <br/><br/><br/> <br/><br/><br/> <br/><br/><br/><br/><br/><br/><t<br/> <br/> <t<br/>s<br/>d<br/> $\sim$  <

<input type="checkbox" name="check3"

value="Black" /> Black</p>

</form>

برای درج checkboxها در صورتی که تعداد مورد نیاز در فرم زیاد باشد، میتوانید از طریق Checkbox Group اقدام کنید. این عنصر از طریق انتخاب Group Checkbox در زبانه Form قابل استفاده است.

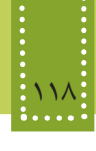

با درج این عنصر، کادری مشابه شکل 9-5 ظاهر میشود.

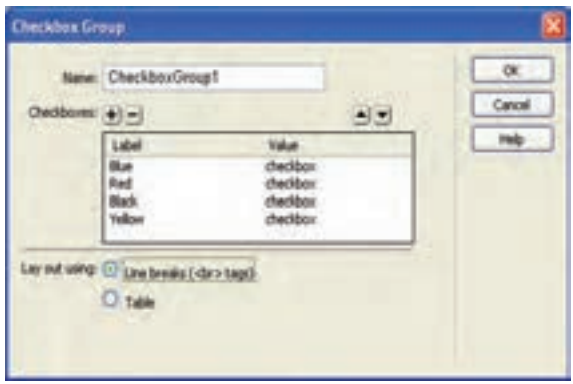

شکل 9-5

به منظور افزودن تعداد checkboxها از دکمه و برای حذف یکی ازآنها، پس از انتخاب checkbox مورد نظر، روی دکمه کلیک کنید. دکمههای <mark>(•)</mark> و ایرای تغییر ترتیب قرارگیری checkboxها به کار می روند. با انتخاب Table دکمهها به صورت جدول بندی شده در صفحه درج میشوند، در غیر این صورت breaks Line در حالت انتخاب شده قرار میگیرد که بین هر checkbox برای قرار گرفتن سطر مجزا، از برچسب </br< استفاده می کند.

**9-2-3 دکمه رادیویی )button radio)**

دکمه رادیویی مشابه checkbox است، با این تفاوت که از مجموعه دکمههای رادیویی که در یک گروه قرار گرفته اند، فقط میتوان یکی را انتخاب نمود. برای تعیین گروههای مشترک، باید یک نام واحد را برای آنها انتخاب نمایید. برای درج دکمه رادیویی در زبانه Form روی گزینه Button Radio کلیک کنید. مشابه checkboxهای گروهی، میتوانید تعدادی دکمه رادیویی را به یکباره در صفحه درج نمایید. درج دکمههای رادیویی گروهی، از طریق انتخاب گزینه Group Radio در زبانه Form صورت میگیرد. تنظیمات دکمههای رادیویی گروهی نیز مانند Box Checkهای گروهی است.

 $\le$ input type="radio" name="group1" value="Blue" checked="checked" > Blue <br/> <br/>br/> <input type="radio" name="group1" value=" $Red" > Red$ <input type="radio" name="group1" value="Black" > Black

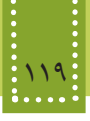

دسترسي به هر دكمه راديويي در يك گروه، مشابه عملكرد آرايه، توسط انديس صورت ميگيرد. مثال:

دستورات زير يك گروه شامل سه دكمه راديويي ايجاد ميكند كه بهطور پيشفرض دكمه اول در حالت انتخاب قرار داده شده است:

<input type="radio" name="rd1" value="option1" checked="checked" > first  $\le$ input type="radio" name="rd1" value="option2" > second  $\le$ input type="radio" name="rd1" value="option3" > third

> براي دسترسي به هر يك از دكمههاي راديويي بهطور مجزا بايد با آنها مانند آرايه رفتار كنيم: [0]1rd: اولين دكمه راديويي [1]1rd: دومين دكمه راديويي [2]1rd: سومين دكمه راديويي

**9-2-4 دکمههای submit و reset** همانطور که میدانید اطالعات وارد شده توسط کاربر در فرم باید به منظور انجام عملیات معین، ارسال شوند. عنصری که وظیفه تأیید اطالعات برای ارسال را به عهده دارد دکمهای از نوع submit است. زمانی که بر روی دکمه Submit کلیک شود، اطالعات فرم به آدرس URLای که به خصوصیت action از فرم نسبت داده شده است، فرستاده میشود. برای درج دکمه Submit در زبانه Form بر روی Button کلیک کنید. پس از اعمال تنظیمات مورد نظر در کادری که مشابه شکل 9-6 نمایان میشود، بر روی دکمه کلیک کنید تا خصوصیات آن در پنل Properties نشان داده شود.

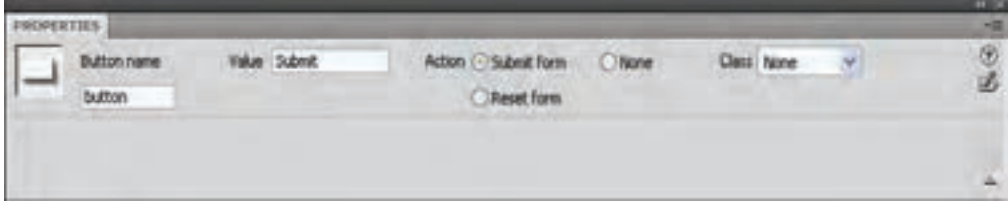

شکل 9-6

در شکل 9-6 تنظیمات دکمه را مطابق میل خود تعیین کنید. برچسب مورد استفاده برای دکمه نیز >input >است و باید نوع آن در خصوصیت type را با "submit" مقدار دهی نمایید.

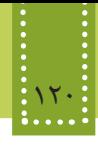

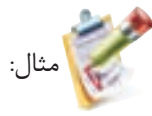

 $\leq$ input name="b\_submit" type="submit" value="Send" />

شکل 9-6 چنانچه قسمت Action را از نوع form Reset قرار دهید، عملکرد دکمه تغییر کرده، و برای بازنشانی مجدد فرم به کار میرود. دکمه Reset اطالعات وارد شده در فرم را پاک کرده و آن رابه حالت اولیه باز میگرداند.

<input name="b\_reset" type="reset" value="Cancel" />

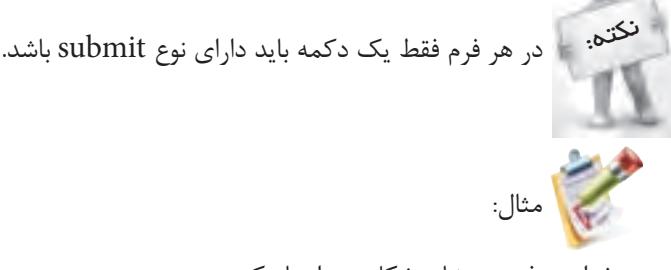

میخواهیم فرمی مشابه شکل زیر ایجاد کنیم:

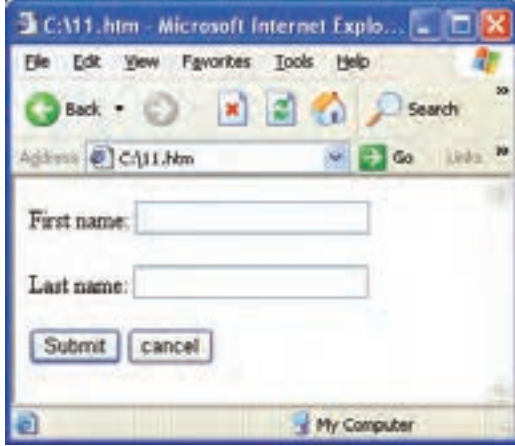

شکل 9-7

<form action="file1.htm " method="get">

First name:

<input type="text" name="first\_name" value="" maxlength="100" />

 $\langle$ hr $>$ 

 $2<sub>tr</sub>  $\rightarrow$$ 

Last name:

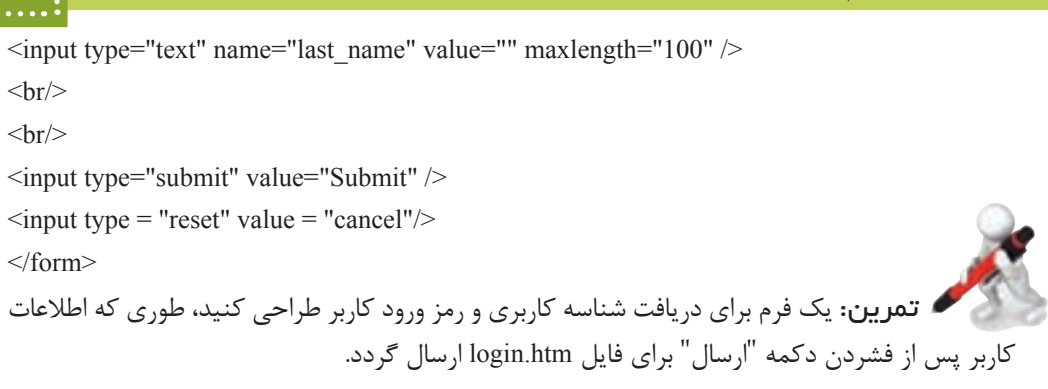

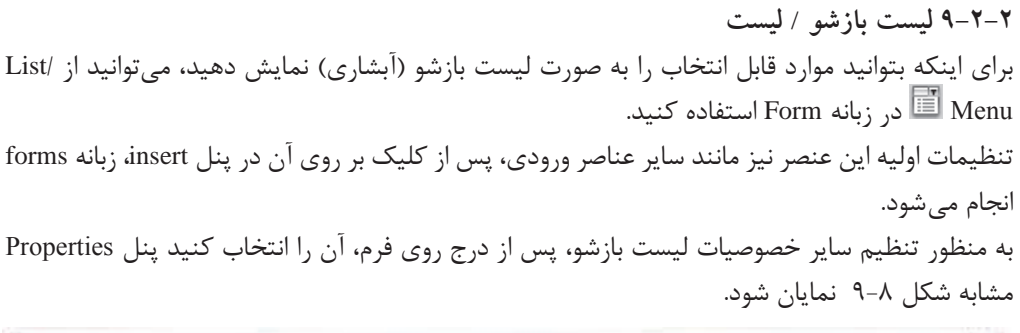

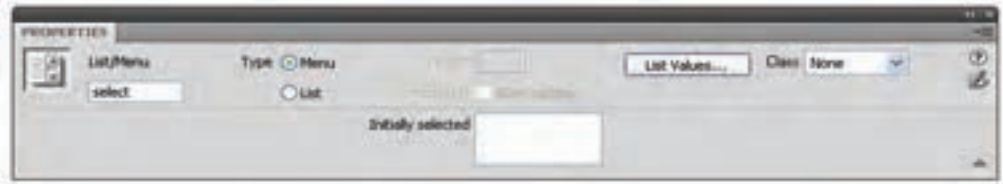

شکل 9-8

برای تعیین مقادیر لیست بازشو، در شکل 9-8 بر روی دکمه Values List کلیک کنید.

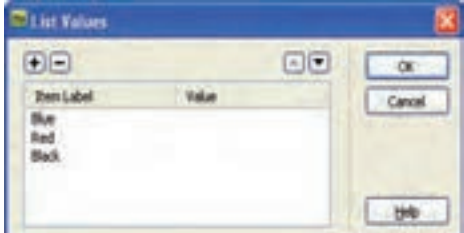

شکل 9-9

تنظیم عناصر لیست بازشو در شکل ۹-۹، مشابه دکمههای رادیویی و Checkboxهای گروهی انجام میشود. هنگام درج لیست بازشو، در نمای کد برچسب >select >استفاده میشود، برای معین کردن عناصر لیست،

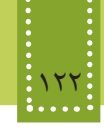

باید هر مورد مقابل برچسب >option >درج گردد.

<select name="Color">

<option value="Red">Red</option>

<option value="Blue"> Blue </option>

<option value="Black"> Black </option>

</select>

اگر بخواهید عناصر لیست بهطور آبشاری باز نشوند و بهطور هم زمان قابل مشاهده باشند، میتوانید در شکل 9-8 نوع آن را در مقابل Type به List تغییر دهید. در این صورت کاربر میتواند بیش از یک مورد را از لیست انتخاب نماید.

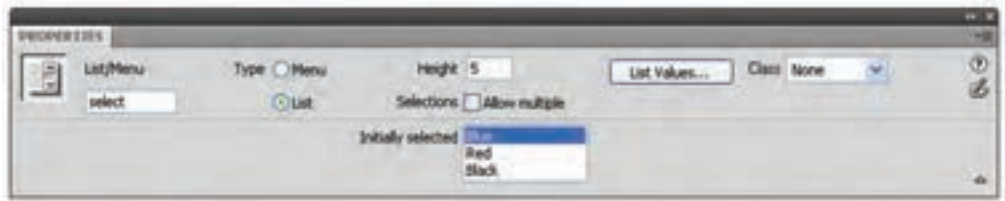

شکل 9-10

با انتخاب List، پنل Properties مانند شکل ،9-10 خصو صیات دیگری را نیز نشان میدهد. در این شکل کادر متنی Height ارتفاع لیست را برحسب تعداد عناصر آن تعیین میکند )عدد وارد شده در این قسمت، در نمای کد، توسط خاصیت size تعیین می شود.). عنصر لیست عالوه بر موارد شکل ،9-10 خصوصیات دیگری نیز دارد که در جدول 9-6 بررسی شده اند.

جدول 9-6

| عملكر د                                                                                                  | خصوصيت   |
|----------------------------------------------------------------------------------------------------|----------|
| تعداد مواردي كه همزمان قابل نمايش است را تعيين ميكند.                                                    | size     |
| این ویژگی باعث میشود تا کاربر از لیست با فشار دادن دکمه ctrl یا shift بتواند<br>چند گزینه را انتخاب کند. | multiple |
| این ویژگی باعث میشود عنصر مربوطه به صورت پیشفرض انتخاب شده باشد.                                         | selected |

یک خصوصیت مهم قابل استفاده و کاربردی در تمامی برچسبهای اصلی فرم tabindex است. این خصوصیت یک مقدار صحیح میپذیرد و اولویت حرکت مکان نما هنگامی که دکمه tab از صفحه کلید

مثال:

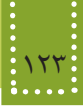

فشار داده میشود را تعیین میکند. به این صورت که هر چه شماره اختصاص داده شده به عنصری کمتر باشد، از اولویت باالتری برخوردار است و مکان نما ابتدا روی آن قرار میگیرد.

میخواهیم فرمی مشابه شکل زیر را طراحی کنیم، طوری که اطالعات آن با فشردن دکمه submit برای فایل htm1.page ارسال شود.

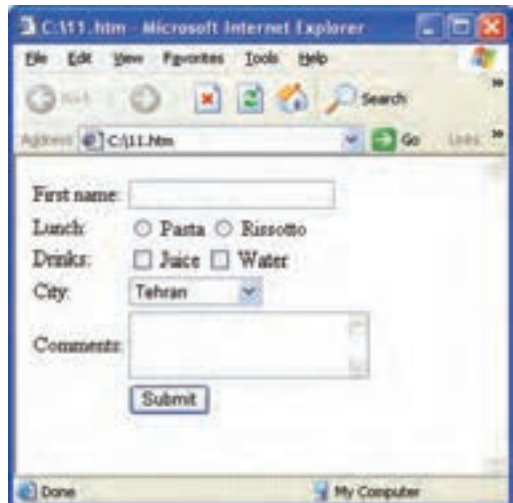

شکل 9-11

```
<form action="page1.htm" method="get">
<table>
<tr><td>First name:</td>
<br><td><input type="text" name="first_name" value="" maxlength="100" />
\langle t \, \mathrm{d} \rangle</tr><tr><td>Lunch:</td>
<br><td><input type="radio" name="lunch" value="pasta" /> Pasta
```

```
<input type="radio" name="lunch" value="salad" /> Rissotto
\langle t \rangle\langletr><tr><td>Drinks:</td>
<td>\leinput type="checkbox" name="drinks" value="juice" \ge Juice
<input type="checkbox" name="drinks" value="water" /> Water
\langle t d \rangle</tr><tr><td> City:</td>
<td><select>
 <option value ="tehran">Tehran</option>
  <option value ="shiraz">Shiraz</option>
  <option value ="kermanshah">Kermanshah</option>
  <option value ="Qom">Qom</option>
</select>
\langle t \rangle\langle/tr><tr><td>Comments:</td>
<td><textarea rows="3" cols="20" name="comments"></textarea>
\langle t \rangle\langle tr>
<tr><td></td><br><td><input type="submit" value="Submit" />
\langle t \rangle</tr></table>
</form>
 در مثال فوق، برای اینکه ظاهر فرم و عناصر روی آن نظم بیشتری داشته باشند، در جدول درج شده اند.
```
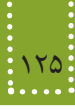

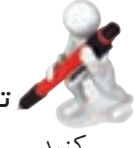

 تمرين: وضعیت نوار آدرس را پس از ارسال اطالعات در روشهای get و post با همدیگر مقایسه کنید.

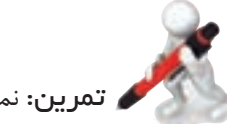

تمرين: نمونه فرم زیر را طراحی کنید.

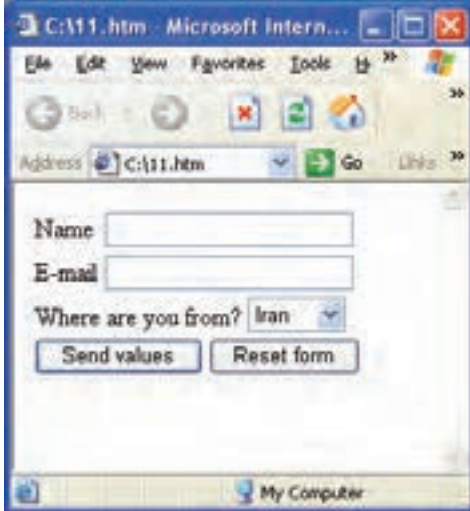

شکل 9-12

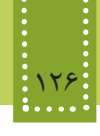

**چکیده فصل**

یکی دالیل جذابیت رسانه وب، توانایی برقرار کردن ارتباط تعاملی و دو طرفه با کاربر است که توسط Form به صفحات وب افزوده میشود. بوسیله خصوصیت method در برچسب >form >روش ارسال اطالعات به مقصد مورد نظر تعیین میشود و شامل دو شیوه متفاوت است که عبارتند از: get: در این روش، دادهها و اطالعات فرم هنگامی که از طریق نوار آدرس مرورگر منتقل میشوند قابل مشاهده هستند و به همین دلیل برای ارسال گروهی از اطالعات که امنیت در آنها مهم است، این روش ارسال مناسب نیست. post: در این روش اطالعات به صورت مخفی ارسال میشوند و از طریق نوار آدرس قابل مشاهده نیستند. بر روی یک فرم عناصر متعددی میتوانند قرار گیرند که مهمترین آنها عبارتند از: کادر متنی (Text Field)، دکمه انتخاب (checkbox)، دکمه رادیویی (radio button)، دکمههای submit و reset، لیست بازشو و لیست معمولی.

# **خودآزمایی**

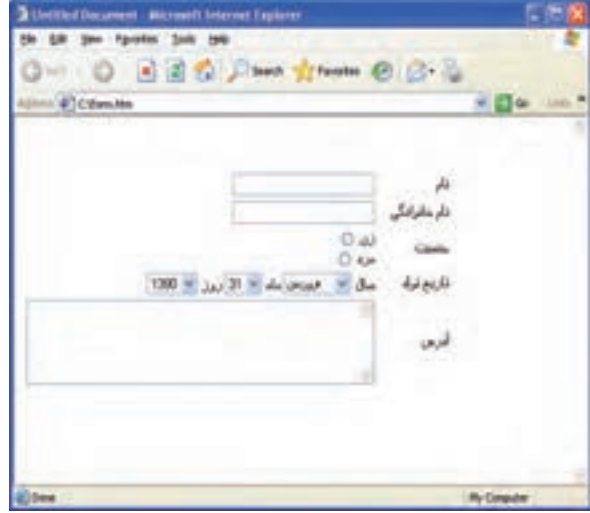

-1 در صفحه وب یک فرم برای دریافت اطالعات کاربر مانند شکل زیر طراحی کنید.

شکل 9-13

**فصل دهم**

# **Cascading Style Sheet-CSS**

# **هدف رفتاري**

**پس از آموزش این فصل هنرجو میتواند:**

- مفهوم CSS را توضیح دهد.
- مزایای استفاده از CSS را شرح دهد.
- روشهای مختلف ایجاد CSS را بیان کند.
	- صفحات وب را بر پایه CSS ایجاد کند.

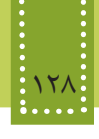

#### **مقدمه**

CSS یا همان Sheet Style Cascading یک روش مفید و استاندارد برای قالببندی عناصر صفحه وب است. تاکنون با برچسبهای متعددی آشنا شدهاید که برخی از آنها و یا بخشی از خصوصیات آنها ممکن است در گروهی از مرورگرها قابل اجرا نباشند. برای جلوگیری از این قبیل مشکالت و استاندارد سازی بیشتر صفحات وب، کنسرسیوم وب جهانی استفاده از CSS را برای طراحی صفحات وب پیشنهاد داده است. توسط CSS میتوان از درج کدهای تکراری در صفحات XHTML و افزایش حجم آنها جلوگیری نمود. بهطور مثال میتوان یک نوع قلم همراه با سایز و رنگ مشخص را تعریف نمود و حتی در صفحات دیگر، به دفعات زیادی از آن استفاده نمود.

همچنین با استفاده از CSS میتوان ویرایش و تغییر قالببندی فایلهای XHTML را به سرعت انجام داد.

**10-1 استفاده از CSS**

قالببندی صفحات وب به شیوههای مختلف امکان پذیر است که در مرورگر به ترتیب اولویت عبارتند از: -1 استفاده از حاالت پیشفرض مرورگر -2 استفاده از CSS به صورت فایل خارجی -3 استفاده از CSS درون فایل XHTML( در بخش برچسب >head)> -4 استفاده از CSS درون کدهای XHTML

**10-1-1 تعريف يك سبك جديد**  ايجاد سبك جدید در Dreamweaver توسط پنل Style CSS انجام میشود. اگر این پنل را مشاهده نمیکنید، در منوی Window گزینه Styles CSS را در حالت انتخاب شده قرار دهید.

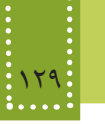

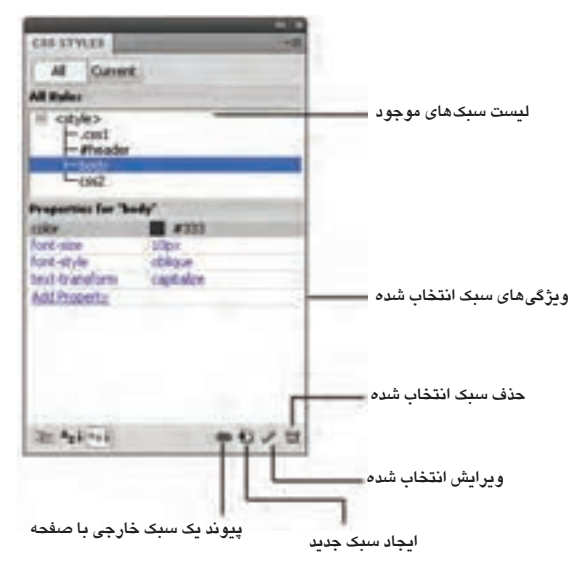

شکل 10-1

برای افزودن سبک جدید بر روی دکمه مشخص شده روی شکل 10-1 کلیک کنید. با کلیک روی دکمه ایجاد سبک جدید، شکل 10-2 ظاهر میشود.

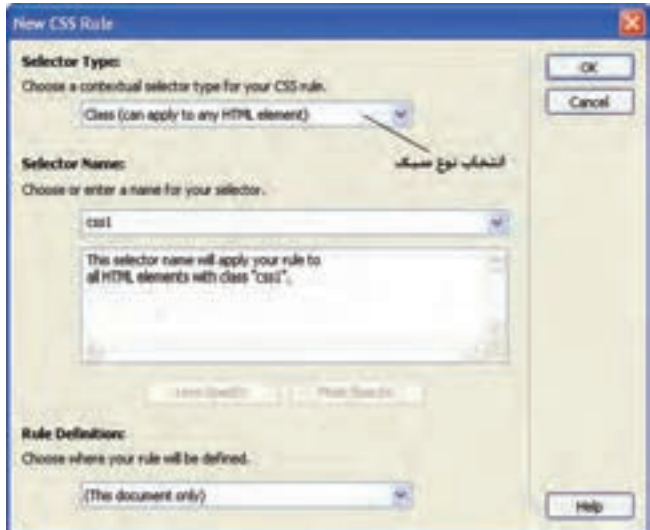

شکل 10-2

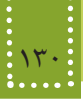

در قسمت Type Selector امکان انتخاب چهار نوع سبک وجود دارد که عبارتند از:

-1 Class: در صورت انتخاب این نوع، سبک ایجاد شده را میتوانید در هر جای فایل HTML با استفاده از خصوصیت class برای هر برچسب به کار ببرید. سبکی که از نوع Class تعریف شده باشد، در ابتدای نام آن در شکل ،10-1 کاراکتر نقطه (".") درج میشود.

-2 ID: در صورت انتخاب این نوع، سبک ایجاد شده برای یک عنصر و توسط خصوصیت id در برچسب مربوط به آن قابل استفاده خواهد بود. سبکی که از نوع ID تعریف شده باشد، در ابتدای نام آن در شکل ،10-1 کاراکتر ("#") Pound درج میشود.

-3 Tag: اگر بخواهید در فایل HTML تمامی برچسبهای یکسان، بهطور مشابه قالببندی شوند، میتوانید از این نوع سبک استفاده نمایید. پس از انتخاب نوع Tag در کادر شکل ،10-2 باید برچسب مورد نظر را در لیست بازشو قسمت Type Selector انتخاب نمایید.

-4 Compound: این نوع سبک نیز مانند نوع Tag عمل میکند، با این تفاوت که سبک را میتوانید برای دو یا چند برچسب به کار ببرید. برچسبهای مورد نظر را باید در در لیست بازشو مقابل Type Selector، برچسبهای مورد نظر را تعیین کنید )مثال: برای تعیین برچسبهای >div <،>a>و > p> باید عبارت a p div را بنویسید.(

اگر بخواهید سبک ایجاد شده، در قـالب یک فایل مجـزا ذخیره شود، بایـد در شکل ،10-2 در قسمت Definition Rule گزینه File Sheet Style New را انتخاب نمایید. با انتخاب این گزینه، سبک ایجاد شده در فایلهای دیگر نیز قابل استفاده است.

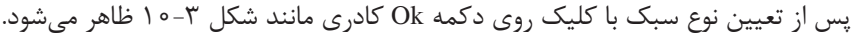

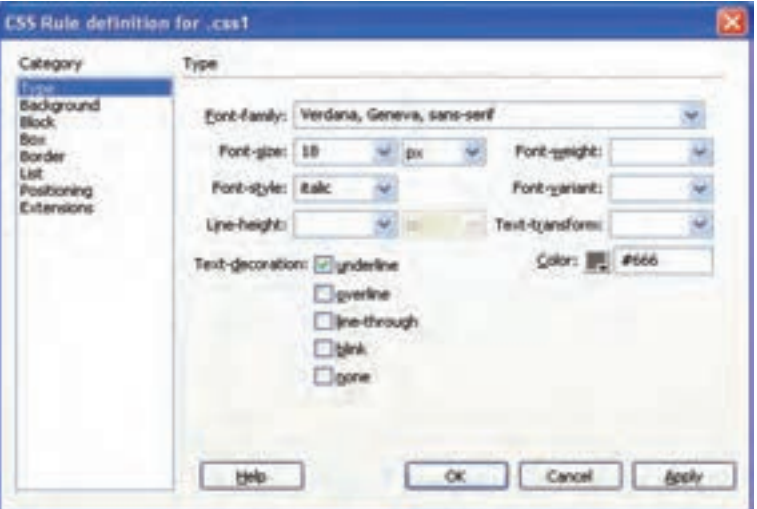

 $1 - 7$  شکل

در شکل 10-3 مشخصات قالببندی سبک را انتخاب کرده، روی دکمه Ok کلیک کنید.

پس از ایجاد سبک، در فایل HTML به دلخواه و مطابق دستورالعمل میتوانید از آن استفاده کنید.

### **10-2 قواعد CSS**

مثال:

شکل کلی نوشتن قواعد CSS به شکل زیر است:

selector {property: value}

selector در اینجا، میتواند هر برچسبی را شامل شود. اگر بخواهید بیش از یک خصوصیت را مقداردهی کنید، میتوانید آنها را با عالمت ; از هم جدا کنید. هر برچسب HTML را میتوانید به صورت یک selector بنویسید. بهطور مثال برای اینکه مشخص کنید هرجا از برچسب >p >استفاده شده است، با رنگ قرمز و به صورت وسط چین نشان داده شود، کافی است قاعده زیر را در قسمت CSS درج کنید:

p {color: red; text-align: center }

با درج کد زیر در بخش head از فایل HTML، هر جا از برچسب >p >استفاده شود، متن درون آن را به اندازه 20 پیکسل از حاشیه سمت چپ فاصله میدهد، تمامی خطوط افقی صفحه را با رنگ آبی نمایش میدهد و نیز تصویر موجود در شاخه مشخص شده را در پس زمینه صفحه نشان میدهد.

<head>

<style type="text/css">

hr {color: blue}

p {margin-left: 20px}

body {background-image: url("images/back.gif")}

</style>

</head>

از دیگر امکانات CSS این است که با استفاده از کالس )Class )میتواند سبکهای مختلفی را برای یک برچسب ایجاد کند. در این صورت باید پس از نام برچسب باید یک عنوان برای کالس انتخاب شود. بهطور مثال برای تعریف دو کالس مختلف برای تعیین رنگ سبز و قرمز برچسب >p >میتوان کدهای زیر را نوشت: p.gr {color: green}

p.re {color:red}

پس از آن در برنامه، همراه با برچسب <p> عنوان کلاس مورد استفاده آن نیز به شکل زیر فراخوانی شود:  $p$  <p class="gr"> این پاراگراف به رنگ سبز نمایان میشود <"p  $\langle p \rangle$ این پاراگراف به رنگ قرمز نمایان می شود <"p class="re" برای اینکه سبک تعریف شده در CSS برای سایر برچسبها نیز قابل استفاده باشد، میتوانید از درج عنوان

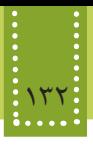

برچسب به عنوان انتخاب کننده (selector ) صرفنظر کنید.

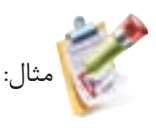

.center {text-align: center}

 $p<$   $p$  ass="center">متن این پاراگراف به صورت وسط چین نشان داده می شود<"p class="center" <2h/ <متن این سرفصل به صورت وسط چین نمایش داده میشود<"center="class 2h< یک سبک را میتوان بهطور یکجا برای مجموعهای از برچسبها نیز تنظیم نمود:

h1,h2,h3,h4,h5,h6

{

. . .

color: blue

font-family: tahoma

}

# **10-3 روشهای تعریف CSS**

CSSها بهطور کلی به دو روش کلی معرفی میشوند و طراح وب باید با شناخت ویژگیهای هر کدام از آنها، مورد مناسب تر را در صفحه وب استفاده نماید. **روش اول:** به عنوان یک الگوی خارجی که در این صورت تنظیمات در یک فایل متنی جدا، نوشته میشود و با پسوند css. ذخیره میشود، سپس در فایل XHTML برای استفاده از آن، در برچسب >link >داخل قسمت head فایل CSS فراخوانی میشود. مزیت این روش در این است که از آن به راحتی میتوان در فایلهای متعدد وب سایت استفاده نمود. اگر بخواهیم از یک سبک خارجی در فایل جاری استفاده نماییم، ابتدا باید با کلیک روی ∞ در شکل 10-1 و تعیین فایل CSS، اتصال با آن برقرار شود. در این صورت برچسب >link >به کد فایل اضافه میشود. ساختار کلی برچسب >link >به صورت است:

<link rel="stylesheet" type="text/css" href=".css پسوند با فایل آدرس< "

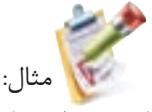

کد زیر را در یک فایل متنی درج کنید و آن را با نام mystyles.css ذخیره کنید.

- h1 { color: green; font-family: impact }
- P { background: yellow; font-family: courier }

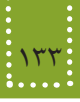

حال در فایل XHTML کد زیر را بنویسد، پس از ذخیره در مسیر فایل CSS آن را در مرورگر اجرا کنید: <! DOCTYPE HTML PUBLIC "-//W3C//DTD XHTML 1.0 Strict//EN" "http://www.w3.org/ TR/xhtml1/DTD/xhtml1-strict.dtd"> <html> <head> <title>My First Stylesheet</title> <link rel="stylesheet" href="mystyles.css" type="text/css" > </head> <body> <h1>Stylesheets: The Tool of the Web Design Gods</h1>  $\langle P\rangle$ Friendship is always alive!  $\langle P\rangle$ </body> </html> خروجی:

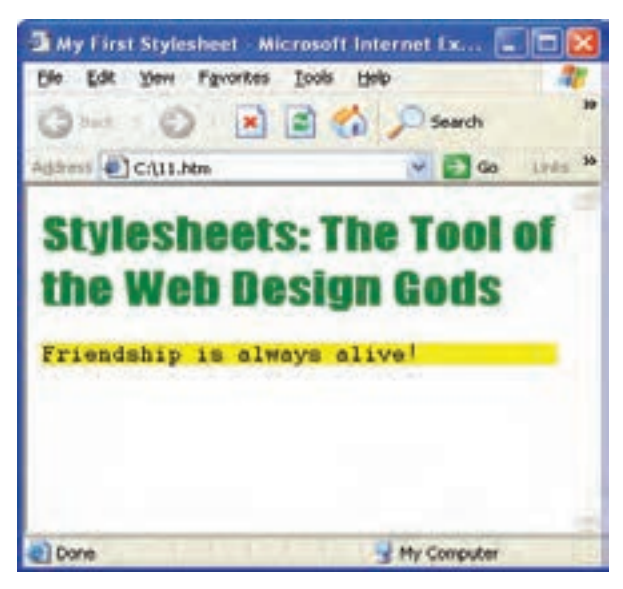

شکل 10-4 استفاده از CSS خارجی

**روش دوم:** با استفاده از برچسب >style >در قسمت head تنظیمات مورد نظر مشخص میشوند. در برخی از مرورگرهای قدیمی، برچسب >style >شناخته شده نیست. در اینگونه مرورگرها، کد برچسبهای ناشناخته مانند متن معمولی در مرورگر نمایش داده میشود، برای مقابله با این مشکل، میتوانید برچسب >style >را درون برچسب توضیحات درج کنید.

```
134 بستههاي نرمافزاري 3 )جلد اول(
```
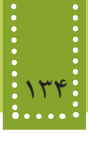

اغلب مرورگرها قادرند متن موجود در برچسب توضیحات را بررسی کنند، اگر درون آن یک برچسب استفاده شده باشد، محتویاتش نشان داده میشود، در غیر این صورت، نادیده گرفته میشود.

مثال: <! DOCTYPE HTML PUBLIC "-//W3C//DTD XHTML 1.0 Strict//EN" "http://www.w3.org/ TR/xhtml1/DTD/xhtml1-strict.dtd"> <html> <head>

<title>

Internal CSS

 $\langle$ title $\rangle$ 

<style type="text/css">

 $\lt!$ !--

hr {color: sienna}

p {margin-left: 20px}

h1 { color: green; font-family: impact

-->

</style>

</head>

<body>

<h1>Stylesheets: The Tool of the Web Design Gods</h1>

 $\langle$ hr $>$ 

<P>Friendship is always alive! </P>

</body>

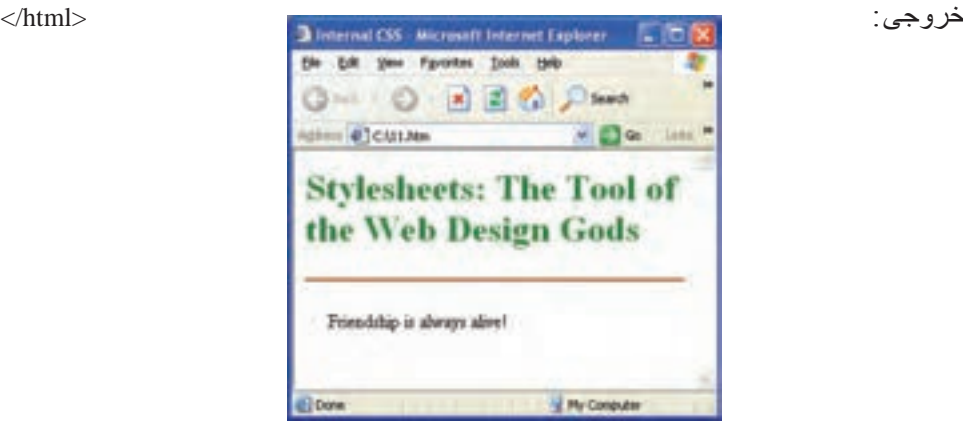

شکل 10-5 استفاده از CSS داخلی

مثال:

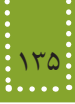

با استفاده از خصوصیت style به عنوان خصوصیت در هر برچسب و مقدار دهی مستقیم آن است. مانند: <h1 style="color : green">

<! DOCTYPE HTML PUBLIC "-//W3C//DTD XHTML 1.0 Strict//EN" "http://www.w3.org/ TR/xhtml1/DTD/xhtml1-strict.dtd"> <html> <head> <title>My First Stylesheet</title>

</head>

<body>

<h1 style="color: orange; font-family: impact">Stylesheets: The Tool of the Web Design Gods</h1>

<P style="background: yellow; font-family: courier">Amaze your friends! </P>

</body>

</html>

اگر برای یک برچسب به چند روش سبکهای متعددی تعیین شده باشد، سبکی اجرا خواهد شد که به محل استفاده برچسب، نزدیکتر باشد. نکته:

مثال:

در مثال زیر مقابل body رنگ تمام اشیاء زرد معرفی شده است، اما برای برچسبهای 3h 2,h1,h و p، رنگ قرمز معین شده است، درصورت استفاده از این برچسبها در برنامه، به دلیل نزدیکتر بودن متن داخل این برچسبها، به خود برچسبها، نسبت به برچسب›body›،لذا رنگ متن مربوط به آنها در مرورگر قرمز خواهد بود.

<style>

 body { color:yellow; background-color:blue } h1,h2, h3, p { color:red } </style>

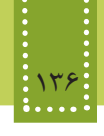

**چکیده فصل**

CSS یا همان Sheet Style Cascading یک روش مفید و استاندارد برای قالببندی عناصر صفحه وب است. CSS یکی از روشهای ویرایش و تغییر قالببندی فایلهای XHTML است. قالببندی صفحات وب به شیوههای مختلف امکانپذیر است که در مرورگر به ترتیب اولویت عبارتند از: -1 استفاده از حاالت پیشفرض مرورگر -2 استفاده از CSS به صورت فایل خارجی -3 استفاده از CSS درون فایل XHTML( در بخش برچسب >head)> -4 استفاده از CSS درون کدهای XHTML

شکل کلی نوشتن قواعد CSS به شکل زیر است:

selector {property: value}

CSSها بهطور کلی به دو روش کلی معرفی میشوند که عبارتند از: • به عنوان یک الگوی خارجی که در این صورت تنظیمات در یک فایل متنی جدا، نوشته میشود و با پسوند css. ذخیره میشود. • با استفاده از برچسب >style >در قسمت head، تنظیمات مورد نظر مشخص میشوند.

**خودآزمایی**

-1 مفهوم CSS را توضیح دهید. -2 مزایای استفاده از CSS در صفحات وب را بیان کنید. -3 انواع روشهای ایجاد CSS را نام ببرید. -4 یک CSS خارجی ایجاد کنید طوری که سایز متن را با قلم 36 و رنگ آن را آبی تنظیم کند. -5 یک صفحه وب شامل چند سطر عبارت متنی ایجاد کنید که در آن از فایل CSS تمرین 4 برای قالببندی 2 سطر اول استفاده شود. -6 در تمرین 5 یک CSS داخلی ایجاد کنید، طوری که سطرهای باقیمانده را با رنگ قلم قرمز نشان دهد.
# **آشنايي با نرمافزار Adobe Flash CS/4**

**فصل يازدهم**

## **هدف رفتاري**

## **پس از آموزش این فصل هنرجو میتواند:**

- مفهوم انیمیشن را توضیح دهد.
- بتواند با نرمافزار Flash به خوبی کار کند.
- انواع روشهای ایجاد انیمیشن درFlash را نام ببرد.
- بتواند از ابزارهای مختلف محیط Flash استفاده کند.
- توسط تمام روشهای ایجاد انیمیشن، تصاویرمتحرک دلخواه خود را ایجاد کند.
- مفهوم نماد را توضیح دهد و بتواند انواع نمادها را ایجاد کند.
	- فایلهای ایجاد شده را برای انتشار در وب ذخیره کند.
		- در صفحات وب از انیمیشن استفاده نماید.

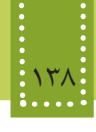

#### **مقدمه**

صفحات وب که از پرکاربردترین اجزای تشکیل دهنده اینترنت به شمار میرود، به دلیل دیداری بودن میتواند با استفاده از تصاویر ثابت و متحرک جذاب توجه کاربران را بیش از پیش به خود جلب کند. هنگام ساخت یک صفحه وب ممکن است ایدههای مختلفی برای خلق جلوههای دیداری متعدد و استفاده از آنها در صفحات وب سایت به ذهنتان برسد. برای ساختن این ایدهها نیاز به ابزارهای مختلفی دارید که در این فصل به معرفی یکی از مهمترین و قدرتمندترین آنها با نام Flash Adobe خواهیم پرداخت. امروزه استفاده از نرمافزار Flash در صفحات وب استفاده وسیعی پیدا کرده است. این نرمافزار به دلیل استفاده از تصاویر برداری به جای نقشه بیتی قادر به تولید جلوههای بصری کم حجم و با کیفیت است و همین امر موجب محبوبیت و استفاده فراوان آن در وب شده است. در نرمافزار Flash امکان اسکریپت نویسی نیز وجود دارد. به دلیل اینکه، کدهای برنامه نویسی Flash، اغلب برای رفتارهای واکنشی طراحی میشود، به آن Script Action گفته میشود و زبان مورد استفاده برای نوشتن چنین کدهایی، Lingo نام دارد. کار با نرمافزار Flash در عین قدرت و قابلیتهای گسترده، بسیار ساده و جذاب است و شما با یادگیری اصول کار با آن و صرف دقت میتوانید تصاویر متحرک زیبایی را خلق نمایید. مهمترین قابلیتهای نرمافزار Flash عبارت است از: • طراحی و ایجاد یک برنامه گرافیکی چندرسانهای قابل استفاده در وب سایت. • شما را قادر میسازد تصاویر متحرک تعاملی را بر روی وب منتشر کنید. • به دلیل استفاده از قابلیت برداری برای تصاویر، در هر اندازهای بدون کاهش کیفیت، قابل استفاده هستند، به این معنا که میتوانید اندازه کادر مشاهده فایل ایجاد شده توسط Flash را تغییر اندازه دهید بدون اینکه نگران تغییر کیفیت آن باشید. • اجرای فایلهای Flash در وب به برنامه مستقلی نیاز ندارد و فقط با نصب پالگین Player Flash قابل

مشاهده و اجرا هستند.

• یادگیری این نرمافزار بسیار آسان است.

نسخههای اولیه نرمافزارهای Flash و Dreamweaver متعلق به شرکت Macromedia بودند، اما اخیراً این شرکت نرمافزاری توسط شرکت Adobe خریداری شده است، به نکته:همین دلیل در ابتدای نام نسخههای جدید این نرمافزارها کلمه Adobe و در ابتدای نام نسخههای قدیمیتر آنها، کلمه Macromedia ذکر میشود.

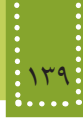

## **Adobe Flash نرمافزار 11-1**

نصب نرمافزار Flash مشابه سایر نرمافزارها است. )در این کتاب آموزش بر اساس نسخه 4CS صورت گرفته است.( پس از نصب و اجرای این نرمافزار، کادر محاورهای مشابه شکل زیر نمایان میشود. )شکل 11-1(

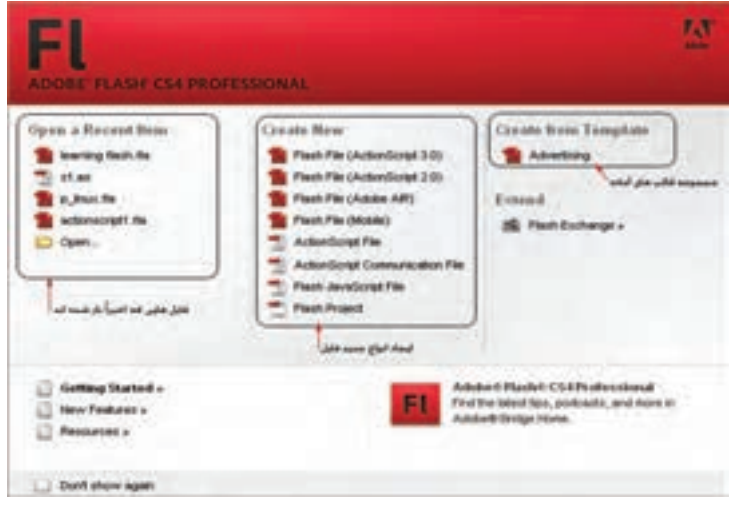

شکل 11-1 انتخاب نوع فایل

برای ایجاد فایل Flash با قابلیت پشتیبانی از 3 Action Script گزینه (3cript ), Flash File (Action Script

انتخاب نمایید.

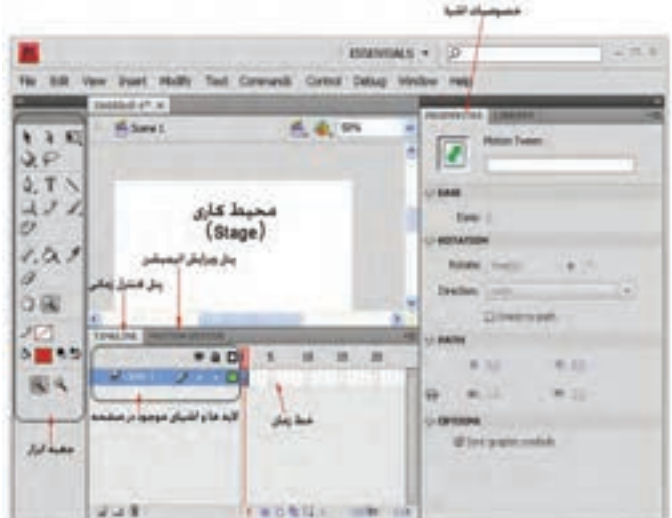

شکل 11-2 محیط نرمافزار Flash

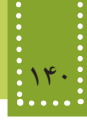

**11-1-1 محیط کاری** محیط کاری (ناحیه سفید رنگ که بین ناحیه خاکستری محصور شده است) نقش صحنه نمایش اصلی را دارد و هر شیء را که بخواهید متحرک کنید و یا سایر اعمال مربوط به Flash را روی آن اجرا کنید، باید در این ناحیه قرار بگیرد. اگر اشیای مورد استفاده را در ناحیه خاکستری اطراف محیط کاری قرار دهید، در خروجی نشان داده نخواهند شد. از این ناحیه خاکستری زمانی استفاده میشود که بخواهید یک شیء، از بیرون محیط کاری به داخل وارد شود.

**11-1-2 خط زمان )Line Time)**

به کمک خط زمان میتوان مراحل ساخت فیلم Flash را قاب به قاب کنترل نمود. یک فیلم Flash حاصل مجموعهای از قابها است که بهطور متوالی و پشت سر هم اجرا میشوند. عملکرد هر کدام از اجزای خط زمان به صورت زیر است:

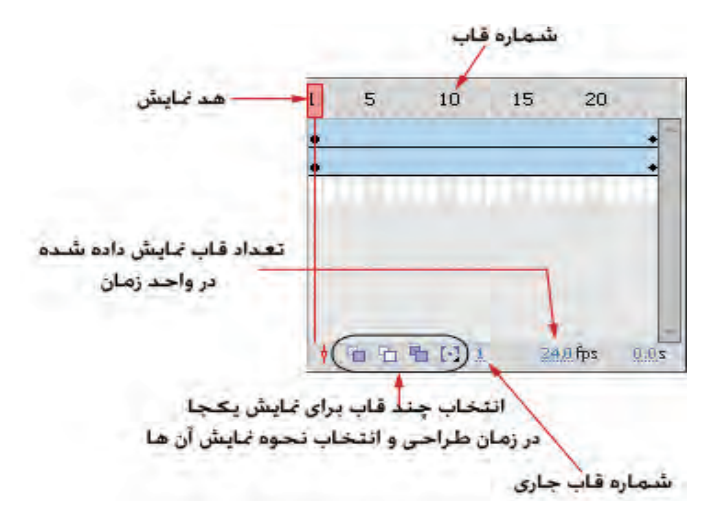

شکل 11-3 نمایی از خط زمان

- شماره قاب: شماره قابها به کاربر کمک میکند تا شیء را در قاب مورد نظرش قرار دهد. - هد نمایش: برای نمایش محتویات هر قاب در ناحیه کاری، کافی است هد نمایش را مقابل آن قاب قرار دهید. - قاب جاری: شماره قابی که در حال حاضر مقابل هد نمایش قرار دارد را برمی گرداند. – تعداد قاب نمایش داده شده در واحد زمان (نرخ نمایش قابها): این آر گومان سرعت نمایش قابها را یکی

پس از دیگری مشخص میکند و واحد اندازهگیری آن (Second Per Frame (fps و یا قاب در ثانیه است.

**11-1-3 جعبه ابزار** جعبه ابزار امکانات الزم برای ترسیم، ویرایش، رنگ آمیزی و... را در اختیار کاربر قرار میدهد. برخی از ابزارهای موجود در جعبه ابزار به صورت گروهی قرار گرفتهاند. در کنار این ابزارها یک عالمت کوچک به شکل درج شده است. برای مشاهده سایر ابزارهای آن کافی است، کلیک کرده، اشارهگر ماوس را روی آن نگه دارید.

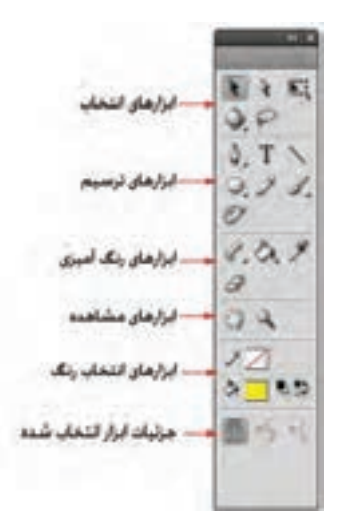

شکل 11-4 جعبه ابزار

**11-1-4 پنل خصوصیات** با انتخاب هر ابزار و استفاده از آن پنل، خصوصیات، مشابه شکل 11-5 نشان داده میشود. این پنل، جزئیات دقیقی از ابزار انتخاب شده را نشان میهد و کاربر میتواند هر کدام از آنها را به دلخواه تغییر دهد. عالوه بر ابزارهای Flash سند اصلی نیز دارای مشخصاتی است که بهتر است قبل از شروع به کار تنظیم شوند. برای دسترسی به خصوصیات سند اصلی با انتخاب ابزار روی ناحیه کاری یا ناحیه خاکستری اطراف آن کلیک کنید. (شکل ۵-۱۱)

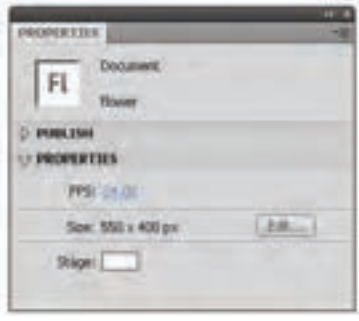

شکل 11-5 خصوصیات سند Flash

142 بستههاي نرمافزاري 3 )جلد اول(

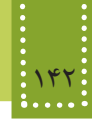

در این پنل میتوانید خصوصیاتی از قبیل رنگ پس زمینه، نرخ نمایش قابها و ابعاد صفحه نمایش را تعیین کنید.

**11-2 الیهها در Flash**

الیهها همانند یک صفحه شفاف بر روی صفحه کاری میباشند. اشیاء مختلف میتوانند روی الیههای ً متفاوتی قرار گیرند و به صورت کامال مستقل تنظیم شوند.

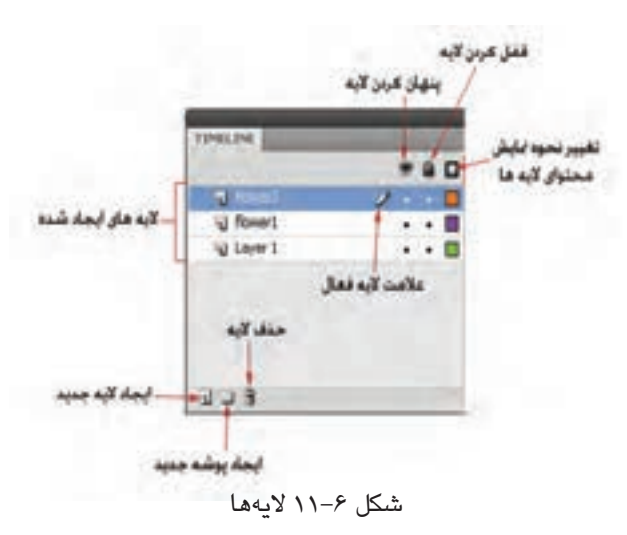

مزیت استفاده از الیهها این است که بدون محدودیت و موقعیت اشیاء میتوانید آنها را جابجا کنید و حتی ترتیب قرارگیری آنها بر روی هم را نیز تغییر دهید، عالوه بر این استفاده از الیههای مختلف برای اشیاء متفاوت، ایجاد جلوههای پویا را برای هر کدام از آنها بهطور مستقل فراهم میکند. برای اضافه کردن الیه جدید میتوانید روی دکمه مربوطه کلیک کنید،سپس شیء جدید را روی الیه مستقلی درج نمایید. در نرمافزار Flash تمام اشیای موجود بر روی یک الیه، دارای یک جلوه حرکتی یکسان خواهند شد، بنابراین اشیایی را که میخواهید جلوههای مختلفی داشته باشند، روی الیههای مختلفی قرار دهید.

نکته: fla. که قالب پیشفرض Flash است ذخیره کنید. اما برای انتشار نهایی و استفاده از افزایش تعداد الیهها در Flash موجب افزایش فایل خروجی و نهایی نخواهد شد. اگر بخواهید فایل ذخیره شده شما در مراجعات بعدی قابل ویرایش باشد، باید آن را با قالب خروجی فایل Flash باید آن را در قالبswf. ذخیره نمایید. قالب swf. قابل ویرایش نیست.

اگر محل قرار گیری پنلها و ابزارهای محیط کار برنامه جابجا شده باشد و بخواهید به یکباره تمام آنها را به شکل اول در بیاورید، از منوی Window گزینه Workspace و سپس نکته: گزینه Essentials را انتخاب نمایید.

زیر منوی Workspace از منوی Window محیطهای کاری مختلفی را بسته به نیاز کاربر فراهم میکند. از این میان گزینه Essentials پنلها و ابزارهای اصلی و پرکاربرد Flash را نمایان میکند. اما اگر بخواهید پنلها را بهطور دلخواه آشکار کنید، باید در منوی Window آنها را در حالت انتخاب شده قرار دهید طوری که در کنار عنوان پنل مورد نظر عالمت ظاهر شود، برای پنهان کردن هر کدام از پنلها نیز کافی است آن را از حالت انتخاب خارج نمایید.

## **11-3 قاب معمولی و قاب کلیدی**

نرمافزار Flash داراي دو نوع قاب )Frame )است. قابهاي معمولي و قابهاي کليدي. در هرجای Flash که بخواهید تغییری در محتوا بدهید باید یک قاب کلیدی ایجاد کنید، زیرا تغییرات اشیاء فقط در قاب کلیدی ذخیره میشود، اما در صورتی که تغییری در محتوای قاب ایجاد نشود، آن قاب از نوع معمولی به شمار میرود. در Flash اگر بهطور مستقیم اشیاء را به قابهای معمولی وارد کنید، به قاب کلیدی تبدیل خواهند شد.

## **11-4 رسم تصاویر با استفاده از ابزارهای Flash**

نرمافزار Flash ابزارهای متعددی برای ترسیم اشکال و رنگ آمیزی آنها را در اختیار کاربران قرار میدهد. برای اینکه در مراحل ایجاد انیمیشن با مشکل جدی مواجه نشوید و بتوانید قسمتهای مختلف تصویر را به دلخواه خود تغییر دهید، سعی کنید برای ترسیم تصاویر حتی االمکان از اشکال گرافیکی ساده بهطور متناوب استفاده کنید.

بهطور مثال شکل زیر را در نظر بگیرید، این تصویر از ترکیب شکلهای بسیار ساده تشکیل شده است.

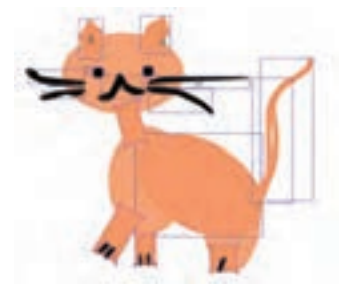

شکل 11-7

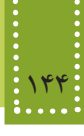

برای آشنایی با نحوه استفاده از ابزارهای Flash مثال زیر را دنبال کنید.

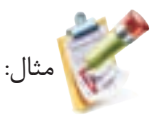

میخواهیم با استفاده از ابزارهای Flash، شکل زیر را ترسیم کنیم:

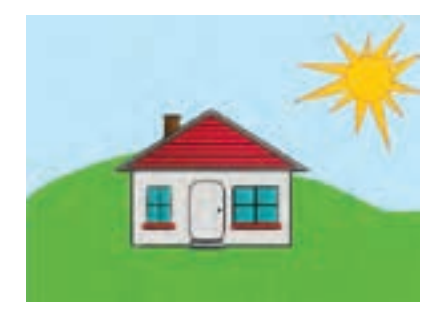

شکل 11-8

-1 یک صفحه کاری جدید از نوع (3ActionScript(File Flash ایجاد کنید.

-2 ابعاد این فایل بهطور پیشفرض400×550 است، میتوانید این مقدار را به اندازه مورد نظر خود تغییر دهید. برای تغییر اندازه فایل روی ناحیه کاری کلیک کنید، سپس در پنل Properties بر روی دکمه Edit کلیک کنید و اندازه مورد نظر خود راوارد کنید.

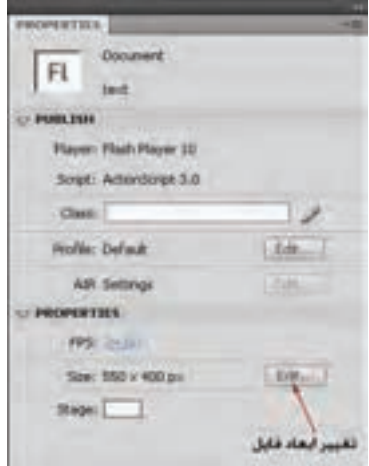

شکل 11-9

-3 برای رسم خانه، از ابزارهای مستطیل و خط ساده استفاده کنید.

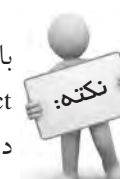

با انتخاب ابزار خط، در قسمت تنظیمات بیشتر ابزار گزینهای به شکل آهن ربا با عنوان نکتم. ﴾ Snap to object ظاهر میشود، اگر این ابزار را انتخاب کنید، در محل اشارهگر ماوس یک دایره توخالی نمایش داده میشود که با استفاده از آن میتوانید نقطه انتهایی خط را به محل مورد نظر بچسبانید.

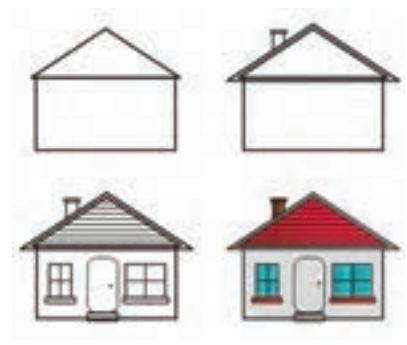

شکل 11-10

هنگام استفاده از ابزارهایی مانند بیضی یا مستطیل، چنانچه دکمه Shift را پایین نگه دارید، طول و عرض به اندازه برابر تغییر میکند و درنتیجه دایره یا مربع ترسیم خواهد شد.

-4 برای رسم درب خانه، از مستطیل با گوشههای گرد استفاده کنید. پس از انتخاب ابزار Rectangle، پنل Properties، مشخصات کاملی از این ابزار را نشان میدهد، در قسمت Fill And Strock، با انتخاب گزینه Join از نوع Round می توانید گوشهها را مطابق بخش Rectangle Options به هر میزان که مایل بودید، گرد کنید.

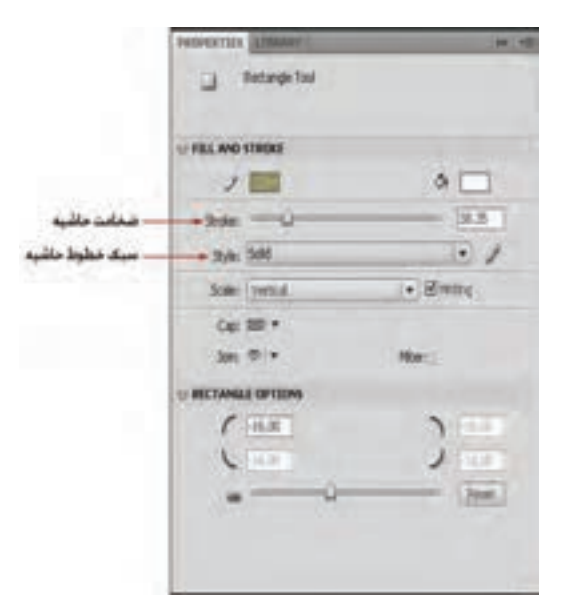

شکل 11-11 تنظیمات ابزار Rectangle

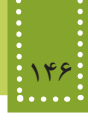

-5 خورشید را در یک الیه جدید ترسیم کنید. برای رسم پرتوهای خورشید، میتوانید از ابزارهای Pencil یا خط استفاده نمایید. در صورت استفاده از ابزار Pencil، در قسمت تنظیمات بیشتر ابزار، سه گزینه در اختیار شما قرار میگیرد: با انتخاب حالت Straighten، تمام خطوط بهطور خودکار به صورت مستقیم ترسیم میشوند. با انتخاب حالت Smooth خطوط به صورت منحنی بدون شکست ترسیم میشوند و با انتخاب حالت Ink تغییری در خطوط ترسیم شده حاصل نمیشود.

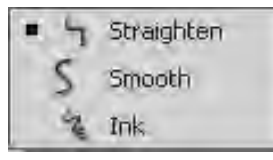

شکل 11-12 حالتهای ابزار Pencil

برای رسم اشعههای خورشید، میتوانید Pencil را در حالت Straighten قرار دهید و پس از ترسیم آن، برای ویرایش شکل میتوانید بخش مورد نظر را با ابزار Subselection انتخاب نمایید. -6 برای رنگ آمیزی فضای پشت تصویر از ابزار قلم مو استفاده نمایید. با انتخاب ابزار قلم مو، حالتهای مختلفی برای این ابزار نمایان میشود که عملکرد هر کدام به صورت زیر است: Normal Paint: محلهایی که قلم مو کشیده میشود، بهطور عادی رنگ آمیزی میگردد. Fills Paint: فضای بیرون و درون شکل را رنگ آمیزی میکند بدون اینکه خطوط آن از بین برود. Behind Paint: فضای پشت اشکال کنونی رنگ آمیزی میگردد. Paint Selection: ناحیه انتخاب شده را رنگ آمیزی میکند، بنابراین قبل از استفاده از این حالت باید یک محدوده مشخص انتخاب شود. Inside Paint: فضای درون خطوط حاشیه شکل را رنگ آمیزی میکند بدون اینکه خطوط آن را از بین ببرد و یا رنگ آمیزی کند.

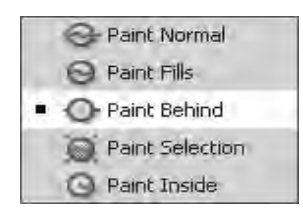

شکل 11-13

-7 با انتخاب Behind Paint فضای پشت تصویر را رنگ آمیزی کنید. -8 فایل را ذخیره کنید.

#### **Gradient**  $\{1\}$ - $\{2\}$

یکی از جلوههای زیبایی که توسط آن می توانید به تصاویر Flash حالت سه بعدی بدهید، خاصیت Gradient است. در حالت پیشفرض هنگام رنگ آمیزی اشیاء، رنگها به صورت یکنواخت به کار میروند، اما برای زیباتر شدن کار میتوانید از طریق پنل Color به Gradient دسترسی پیدا کنید. برای ظاهر شدن این پنل از منوی Window گزینه Color را انتخاب نمایید.

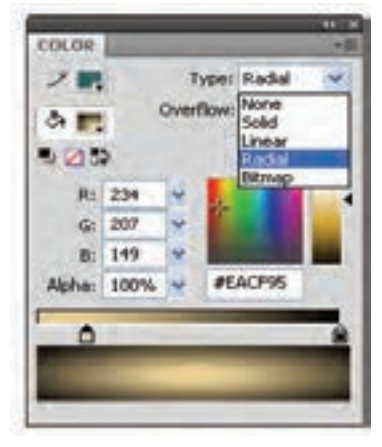

شکل 11-14

در مقابل گزینه Type چند نوع رنگ آمیزی برای انتخاب وجود دارد، با انتخاب Linear شدت رنگ بهطور خطی کم و زیاد میشود اما در Radial رنگ بهطور شعاعی تغییر میکند. )در نوع Solid رنگ بهطور یکنواخت تعیین میشود و اگر نوع Bitmap انتخاب شود، با تعیین یک تصویر، شکل مورد نظر مانند کاغذ دیواری با آن تصویر پر میشود(. پس از رنگ آمیزی تصویر با Gradient، با استفاده از ابزار Subselection میتوانید طیف رنگها را تغییر دهید، برای تغییر طیف رنگ پس از انتخاب این ابزار روی شکل کلیک کنید سپس با درگ دستگیرههای ظاهر شده به محل مورد نظر شکل دلخواه خود را ایجاد نمایید.

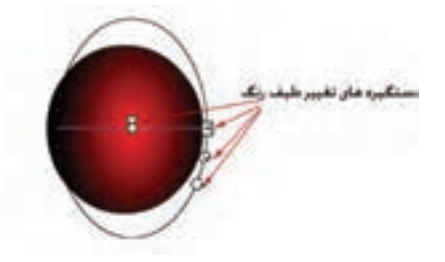

شکل 11-15

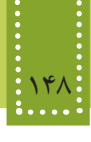

**11-4-2 ترسیم ستاره** برای تمرین بیشتر و آشنایی دقیقتر با ابزارهای Flash، مراحل ترسیم شکل زیر را دنبال میکنیم.

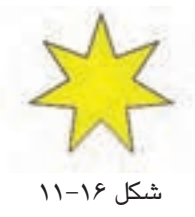

به منظور رسم ستاره، در قسمت ابزارهای ترسیم از نوار ابزار، روی گزینه Tool PolyStar کلیک کنید.

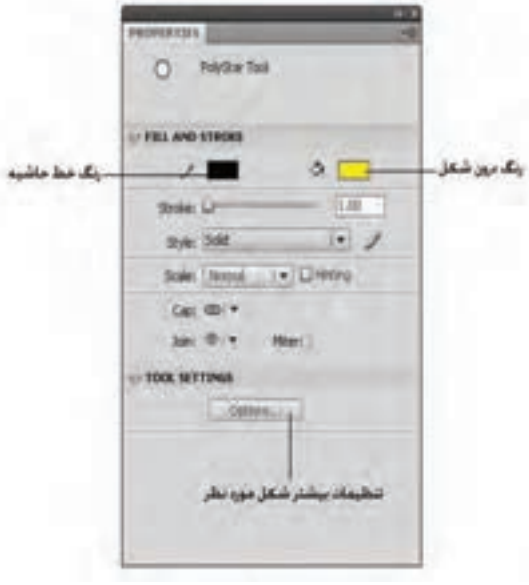

شکل 11-17

برای انتخاب شکل ستاره، بر روی دکمه Options کلیک کنید و در قسمت Style( شکل11-18( گزینه Star را انتخاب نمایید.

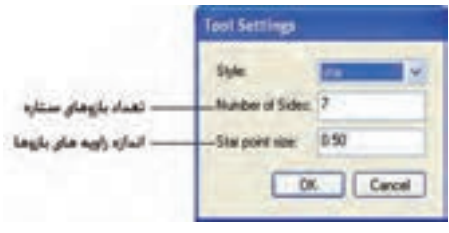

شکل 11-18

فصل يازدهم: آشنايي با نرمافزار /4CS Flash Adobe 149

برای ترسیم ستارهای با قالب شکل 11-16 تعداد بازوها را 7 و اندازه زاویه آنها را 0.5 قرار دهید )اندازه زاویهها عددی بین صفر و یک است(.

## **11-5 ساخت انیمیشن در Flash**

در Flash به هر گونه جابجايي در اشياء يا تصاوير، کوچک و بزرگ شدن و تغيير حالت اشياء انيميشن گفته میشود. ابتدا به چگونگی کار انیمیشن پرداخته و سپس نحوه ی ساخت آنرا توضیح خواهیم داد. قبل ازمطالعه مطالب بعدی توجه به نکات زیر در ساخت انیمیشن ضروری است: • برای ایجاد و اجرای یک انیمیشن در Flash، باید تمام اشیاء و تصاویر را در قابها و الیههای مخصوص وارد کرده، سپس تغییرات را روی آن اعمال نمایید. • همیشه باید اشیاء و تصاویر بر روی ناحیه کاری و انیمیشن بر روی قابها اعمال شوند. • پس از ساخت انیمیشن، برای انتشار در وب، معمولاً باید خروجی به قالب SWF. تبدیل شود، در این قالب تمامی الیهها و قابها به یک الیه تبدیل میشوند و همین امر موجب کاهش قابل مالحظه اندازه

فایل میشود.

• عالوه بر قالب swf. قالبهای رایج دیگری نیز برای خروجی گرفتن از فایلهای Flash به صورت متحرک و به منظور استفاده در وب و یا سایر کاربردها، به کار میرود که مهمترین آنها عبارتند از gif. متحرک، ..avi و .exe

• قالب gif. متحرک در تمام سیستمهایی که قابلیت نمایش فایلهای gif. ساده را دارند، قابل مشاهده است، اما به دلیل اینکه تصاویر را به صورت نقشه بیتی ذخیره میکند، دارای حجم باالتری نسبت بهswf. است.)swf. تصاویر را به صورت برداری ذخیره میکند.(

• قالب exe. در ویندوز بدون نیاز به برنامه کمکی دیگری، قابل مشاهده است اما برای مشاهده فایلهای swf. باید برنامه Player Flash بر روی سیستم نصب شده باشد.

• برای ذخیره فایل Flash در یکی از قالبهای avi،. gif،. swf. و... از منوی File گزینه Export و سپس گزینه Movie Export را انتخاب نمایید. اما برای ذخیره فایل خروجی به صورت exe. از منوی فایل، گزینه Settings Publish را انتخاب نمایید.

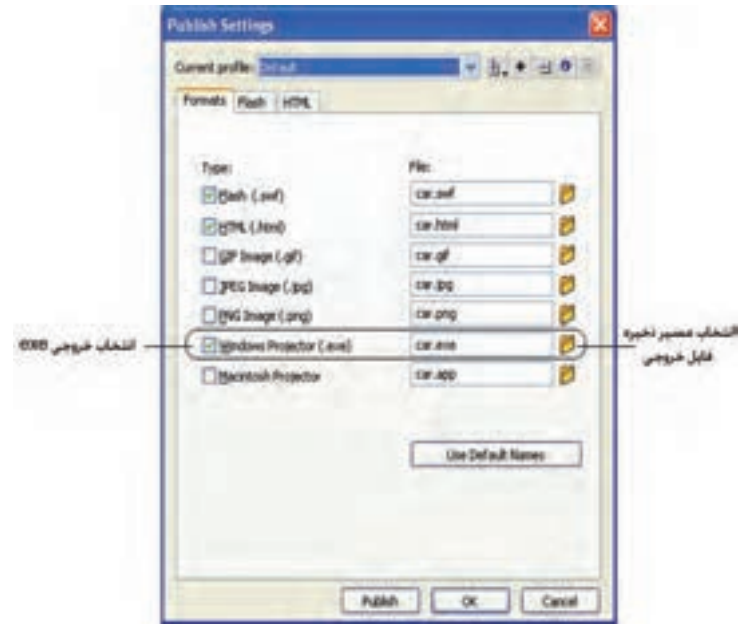

شکل 11-19

در شکل 11-19 گزینه مربوط به ذخیره خروجی exe. را انتخاب نمایید و پس از تعیین مسیر مورد نظر برای ذخیره فایل، روی دکمه Publish کلیک کنید. • اگر بخواهید فایلهای ایجاد شده در Flash را در دفعات بعدی، ویرایش کنید، باید آنها را با قالب پیشفرض Flash که fla. است، ذخیره نمایید. • نکته دیگری که در اینجا الزم به ذکر است، استفاده از عبارات متنی در Flash است. برای انتشار فایل و جلوگیری از به هم ریختگی متنها، باید آنها را ابتدا به شکل گرافیکی تبدیل نمایید، به این منظور با ابزار Tool Selection روی متن کلیک راست کرده، گزینه Apart Break را انتخاب نمایید. • برای فارسی نویسی در نرمافزارهای گرافیکی مختلف از قبیل Flash به منظور سازگاری بیشتر با فونتهای فارسی بهتر است از فارسی سازهای موجود مانند فارسی ساز مریم استفاده نمایید.

## **11-6 انواع انیمیشن در Flash**

بهطور کلی ایجاد انیمیشن در Flash به چند روش امکان پذیر است: **-1 سنتی:** در گذشته برای ساخت انیمیشن، تصاویر متعددی رسم میشد، سپس با نمایش آنها به ترتیب و یکی پس از دیگری، به دلیل اشتباه بینایی، به نظر میرسید که اشیاء ترسیم شده، در حال حرکت هستند. به این روش اصطلاحاً قاب به قاب (Frame by Frame) گفته میشود.

در Flash نیز با طراحی قاب به قاب طرحها و تغییرات کم کم آنها، امکان طراحی این نوع انیمیشن فراهم می شود.

هر چند روش قاب به قاب دقیق و حساب شده عمل میکند، اما بسیار وقت گیر و کند است و به همین دلیل امروزه فقط درموارد ضروری استفاده میشود.

**-2 tween Motion:** در این روش کافی است طراح، قابهای اول و آخر یک حرکت را تعیین کند، سپس با تنظیماتی بسیار ساده، نرمافزار Flash بهطور خودکار قابهای میانی را برای فراهم نمودن حرکت بسیار نرم و یکنواخت، خواهد ساخت. الزم به ذکر است که این نوع انیمیشن فقط زمانی کاربرد دارد که تغییر شکلی در ماهیت اشیاء مدنظر نباشد، یعنی برای تغییر مکان و زاویه اشیا و همچنین تغییر اندازه آنها به کار میرود.

**-3 tween Shape:** از آن جایی که برای ایجاد انیمیشن، عالوه بر حرکت، تغییر حالت و شکل اشیاء نیز کاربرد دارد، روش متفاوتی برای کار با این نوع تغییرات نیاز داریم که توسط Shape tween فراهم می شود. بهطور مثال برای تغییر شکل یک دایره به مربع، باید این نوع انیمیشن به کارگرفته شود. **-4 حرکت محوری:** این نوع انیمیشنها از امکانات پیشرفته نسخههای جدید Flash است که با تغییر زاویه

اشکال حول یک محور مشخص انیمیشنهای زیبایی را ایجاد میکند. بهطور مثال "باز و بسته شدن یک درب" با این نوع انیمیشن به راحتی امکان پذیر است.

**چه اشیایی قابلیت انیمیشن شدن دارند؟** قبل از اینکه برای ایجاد انیمیشن در Flash اقدام کنید، الزم است بدانید که چه نوع اشیایی میتوانند در تولید انیمیشن به کار گرفته شوند، این اشیاء عبارتند از: -1 نمادها )نمونههای مختلف از اشیاء کتابخانه Flash ) -2 اشیای مرکب )تمام عناصری که از ترکیب چند عنصر دیگر ساخته شده اند.( -3 عبارت متنی يكي از بهترين روشها براي یادگیری Flash، انجام قدم به قدم مثالهای عملیاتی است، با دنبال کردن مثال زیر، روش سنتی ساخت انیمیشن در این نرمافزار را فراخواهید گرفت.

## **11-7 ایجاد انیمیشن به روش سنتی**

برای ایجاد اولین انیمیشن، مراحل زیر را قدم به قدم اجرا کنید. -1 در محیط Flash یک صفحه کاری جدید ایجاد نمایید. -2 بر روی ناحیه کاری تصویر مورد نظر خود را رسم کنید )هر تصویر پس از ترسیم بهطور پیشفرض روی قاب شماره ۱ قرار میگیرد). 152 بستههاي نرمافزاري 3 )جلد اول(

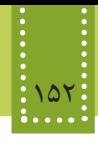

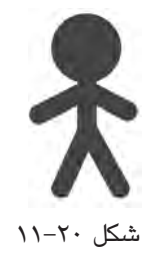

-3 روی قاب شماره 2 راست کلیک کنید، سپس از منوی Insert گزینه Frame Key را انتخاب کنید )میتوانید همانجا کلیک راست کنید و گزینه Frame Key را انتخاب نمایید و یا اینکه دکمه 6F را فشار دهید.(

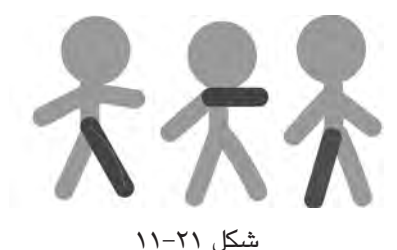

-4 روی شکل رسم شده تغییرات کوچکی ایجاد کنید. ۵- مرحله ۳ و ۴ را برای قابهای ۳، ۴ و... نیز اجرا کنید.

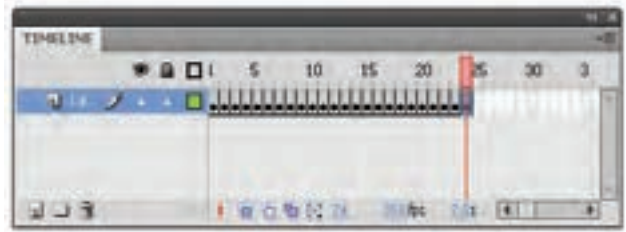

شکل 11-22

-6 پس از اینکه تعداد زیادی از قابها را به شکل فوق به قاب کلیدی تبدیل کردید، برای اجرای انیمیشن دکمههای ترکیبی Enter+Ctrl را فشار دهید.

## **11-8 ایجاد انیمیشن به روش Tween Motion**

روش دیگری برای ایجاد انیمیشن وجود دارد که به آن Tween Motion گفته میشود. ایجاد انیمیشن به

این روش نیز شامل دو نوع است: Classic Motion Tween -1 Motion Tween -Y ایجاد انیمیشن به روش Tween Motion Classic در 3CS و نسخههای قبل از آن انجام میشد. در این روش، حرکت عناصر بین دو قاب کلیدی صورت میگیرد و برای اینکه بتوانید فایل ایجاد شده در نسخههای جدید Flash را در نسخههای قدیمیتر، ویرایش کنید، باید در هنگام ایجاد انیمیشن به جای Motion Tween از Tween Motion Classic استفاده نمایید. عالوه بر این، ایجاد انیمیشن روی برخی عناصر پیچیده به روش Tween Motion امکانپذیر نیست و این گونه مواقع در نسخههای 4CS و باالتر بهتر است از همان روش Tween Motion Classic استفاده کنید. در مثال زیر ضمن آموزش روش Tween Motion مالحظه خواهید کرد که ایجاد انیمیشن توسط آن، بسیار سریع و راحت صورت میگیرد.

#### **Motion Tween**  $\{1 - A - I\}$

مثال: در مثال زیر روش به حرکت در آوردن یک توپ کوچک در صفحه از سمت راست به سمت چپ حرکت کند، بررسی خواهیم کرد. از آنجایی که می خواهیم شیء از سمت راست به سمت چپ تغییر مکان دهد باید از Motion Tween استفاده کنيم. مراحل زیر را قدم به قدم اجرا کنید: -1 در محیط Flash یک صفحه کاری جدید ایجاد نمایید. -2 ابزار Oval( دایره( را انتخاب کنید. -3 در سمت راست صفحه كاري، يك دایره رسم کنید. -4 ابزار Selection را انتخاب کنید. -5 روی قاب شماره 25 از خط زمان کلیک راست کنید و گزینه Frame Insert را انتخاب نمایید و یا اینکه دکمه 5F را فشار دهید. با انجام این کار از قاب اول 25 کپی به منظور تعیین رفتارهای مشابه، ایجاد می شود. -6 از منوی Insert گزینه Tween Motion را انتخاب نمایید. -7 روی ناحیه کاری، دایره را جابجا کنید و به سمت چپ صفحه انتقال دهید.

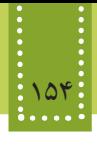

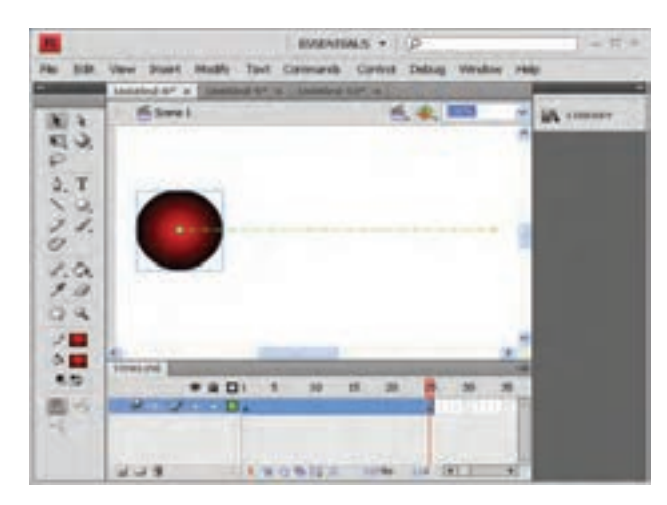

شکل 11-23 ایجاد یک انیمیشن ساده

-11 حال برای مشاهده خروجی دکمههای ترکیبی Enter+Ctrl را فشار دهید.

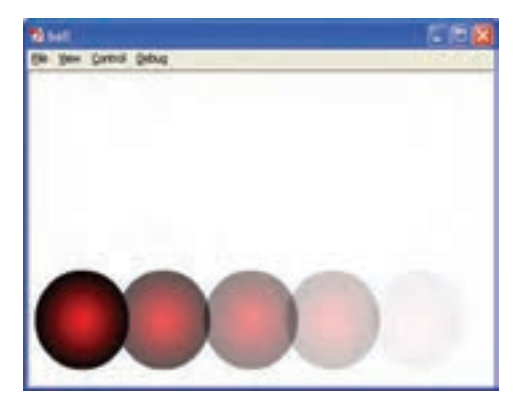

شکل 11-24 اجرای انیمیشن

## **مطالعه آزاد**

هنگام ایجاد انیمیشن به روشهای مختلف، ممکن است قابهای حاوی تغییرات در خط جریان به شکلهای متفاوتی نمایش پیدا کنند و در نهایت منجر به عدم اجرای صحیح انیمیشن شود. در واقع از روی رنگ و شکل این قابها میتوان مشکل را بررسی و برای رفع آن اقدام نمود؛ به همین دلیل در این بخش به معرفی صورتهای مختلف آن و روش رفع ایرادات میپردازیم. اگر یک انیمیشن بدون مشکل ساخته شود، قابهای مربوط به آن با رنگ آبی نمایان خواهند شد و وجود دایره توپر در ابتدای این محدوده به این معناست که یک شیء به ابتدای آن قابها تخصیص داده شده است. وجود دایره توخالی به معنای عدم وجود یک شیء به محدوده قابهای آن است.

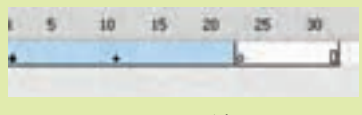

شکل 11-25

اگر در خط جریان، لوزیهای توپر دیده شود، به این معناست که ویژگیهای (Properties) شیء درج شده در آن قسمت توسط شما، تغییر داده شده است. اگر در ابتدای مجموعه قابهای انیمیشن دایره توخالی دیده شود، به دلیل این است که شیء درج شده در ابتدای انیمیشن مربوط به آن حذف شده است.

|  | $-10$ | 15 | - 20 | <b>Contract Contract Contract</b> |  |  |
|--|-------|----|------|-----------------------------------|--|--|
|  |       |    |      |                                   |  |  |
|  |       |    |      |                                   |  |  |
|  |       |    |      |                                   |  |  |

شکل 11-26

دایرهها توپر در ابتدا و انتهای قابها به همراه فلش سیاه در زمینه بنفش کم رنگ، نشان دهنده این است که به قابهای مورد نظر، Tween Classic نسبت داده شده است.

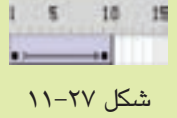

وجود خط چین در محدوده قابهای Tween Classic به معنای انیمیشن ناقص و یا شکسته شده است.

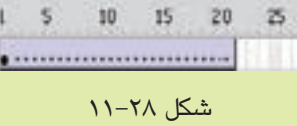

دایرهها توپر در ابتدا و انتهای قابها به همراه فلش سیاه در زمینه سبز کم رنگ نشان دهنده این است که به قابهای مورد نظر، Tween Shape نسبت داده شده است.

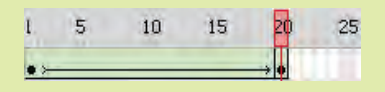

شکل 11-29

وجود خط چین در محدوده قابهای Tween Shape به معنای این است که Tween Shape به درستی ساخته نشده است.

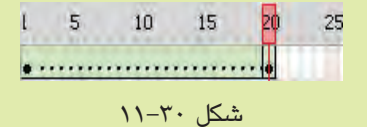

اگر قابهای خط جریان به رنگ خاکستری نشان داده شوند و یک دایره توپر در ابتدای آن نمایش داده شود، به این معناست که تغییری در قابها رخ نداده است و در واقع شیء موجود در قاب اول تا انتها بدون تغییر باقی میماند.

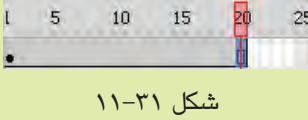

با مفهوم Tween Shape و Tween Classic در ادامه همین فصل آشنا خواهید شد.

#### **Classic Motion Tween 11-8-2**

برای ایجاد انیمیشن در این روش باید مراحل 1 تا 6 را در روش Tween Motion انجام دهید. پس از درج عنصر مورد نظر، مراحل زیر را به ترتیب دنبال کنید: -7 روی قاب شماره 25 از خط زمان کلیک راست کنید و گزینه Frame Key Insert را انتخاب نمایید و یا اینکه دکمه 6F را فشار دهید. با انجام این کار یک قاب کلیدی درج میشود. -8 روی ناحیه کاری، دایره را جابهجا کنید و به سمت چپ صفحه انتقال دهید. -9 بر روي نوار TimeLine تمام قابهاي 1 تا 25 را انتخاب کنید. -10 از منوی Insert گزینه Tween Motion Create را انتخاب نمایید. مشاهده خواهید نمود که در نوار Line Time قابهای 1 تا 25 به رنگ بنفش در میآیند. -11 برای اجرای انیمیشن از دکمههای ترکیبی Enter+Ctrl استفاده کنید.

**11-8-3 چرخش یک شیء** در نرمافزار Flash تقریباً تمام انواع حرکت را می¤توان ایجاد نمود. در مثال زیر شیوه به چرخش در آوردن یک شکل را بررسی خواهیم کرد.

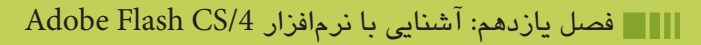

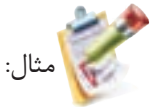

مراحل زیر را قدم به قدم اجرا کنید: -1 در محیط Flash شکلی مشابه تصویر روبرو را رسم کنید.

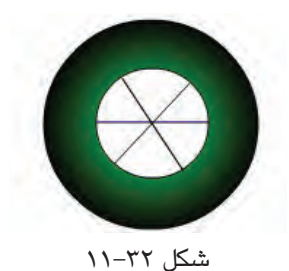

-2 تمام اجزای تشکیل دهنده شکل را انتخاب کنید و از منوی Modify گزینه Group را انتخاب کنید. -3 روی قاب شماره 10 کلیک کنید و با فشردن دکمه 6F یک قاب کلیدی انتخاب کنید. -4 یکی از قابهای 1 تا 10 را انتخاب کنید. -5 از منوی Insert گزینه Tween Motion Create را انتخاب نمایید. ۶- مجدداً روی یکی از قابهای ۱ تا ۱۰ کلیک کنید. در پنل Properties گزینه Direction را به  ${\rm CW}$  یا  ${\rm CFW}$  تغییر دهید. (CW و CCW به ترتیب برای $\sim$ چرخش در جهت عقربههای ساعت و خالف آن به کار میرود.(

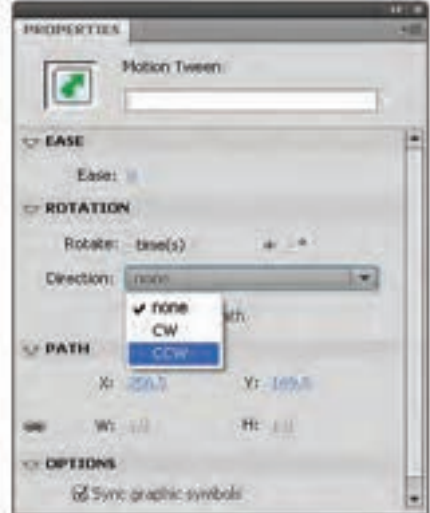

شکل 11-33

-7 انیمیشن را اجرا کنید.

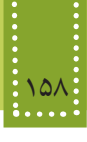

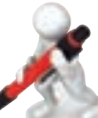

مثال:

 تمرين: در شکلی مشابه تصویر زیر، انیمیشنی بسازید که اتومبیل به صفحه وارد شود، طوری که هم زمان با حرکت آن، چرخهای اتومبیل بچرخند.

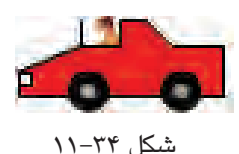

**11-8-4 حرکت در مسیر منحنی** در نرمافزار Flash حرکت در مسیرهای متنوعی امکان پذیر است. این مسیرها را میتوان به دو روش تعیین نمود. در روش اول با تغییر دستی مسیر ایجاد شده در انیمیشن، میتوانید حرکت را در مسیر مورد نظر خود تغییر دهید. برای این کار مراحل ایجاد انیمیشن به روش Tween Motion را دنبال کنید، سپس همانطور که در شکل 11-35 نیز مشاهده نمودید، یک خط سبز رنگ که تعیین کننده مسیر حرکت است ظاهر میشود، با انتخاب ابزار Tool Selection و درگ دستگیرههای نشان داده شده در شکل، میتوانید مسیر مورد نظر خود را ایجاد نمایید.

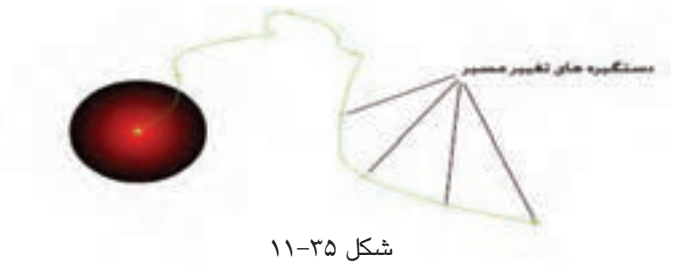

روش دوم مربوط به نسخههای قبل از 4CS نرمافزار Flash است، بنابراین به راحتی در Tween Classic قابل اجرا است. مسیرهای غیر ساده در Tween Classic توسط ابزار Pencil تعیین میشوند و برای تعیین مسیر باید از راهنمای مسیر (Motion Guide) استفاده شود.

مثال زیر یک تصویر را در مسیر منحنی به حرکت در میآورد. -1 شکل صفحه بعد را در ناحیه کاری Flash رسم کنید و آن را در سمت چپ صفحه قرار دهید.

فصل يازدهم: آشنايي با نرمافزار /4CS Flash Adobe 159

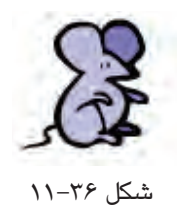

-2 در قاب شماره 40 یک قاب کلیدی ایجاد کنید )با روش ایجاد قاب کلیدی در مثال قبل آشنا شدید(. -3 قابهای 1 تا 40 را انتخاب کرده، روی آنها راست کلیک کنید و گزینه Tween Classic Create را انتخاب نمایید.

-4 روی نام الیه راست کلیک کرده، گزینه Guide Motion Classic Add را انتخاب کنید. در این مرحله نرمافزار Flash یک الیه روی الیه قبل ایجاد میکند و شما در این الیه جدید میتوانید مسیر منحنی شکل را ترسیم نمایید.

- -5 روی عنوان الیه Guide کلیک کنید تا این الیه فعال شود.
- -6 ابزار Pencil را انتخاب و در قسمت جزئیات این ابزار، گزینه Smooth را انتخاب کنید. -7 قاب اول الیه Guide را انتخاب کنید و روی ناحیه کاری یک مسیر منحنی ترسیم نمایید.

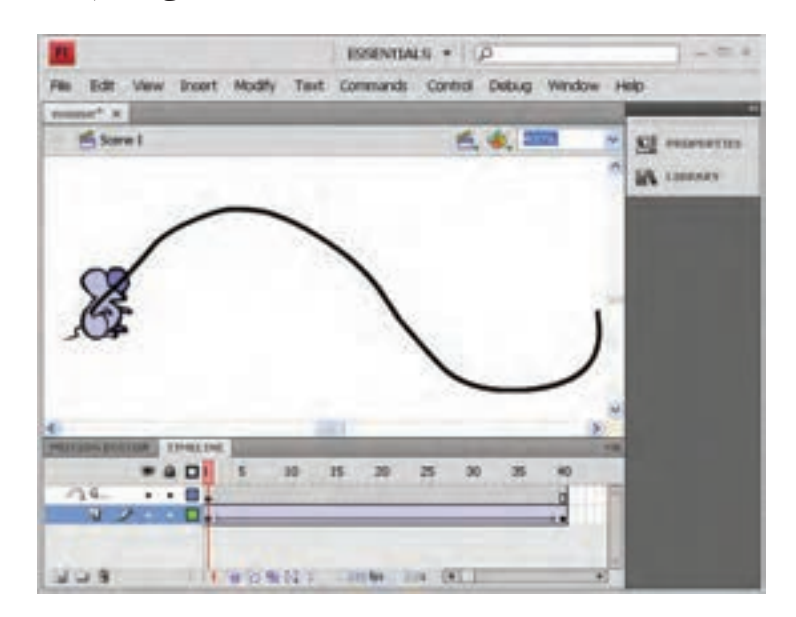

شکل 11-37 حرکت در مسیر منحنی

-8 با انتخاب قاب آخر الیه اصلی، شیء مورد نظر را در انتهای مسیر منحنی قرار دهید.

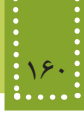

#### **Shape Tween 11-9**

همانطور که پیش از این اشاره شد، برای تغییر شکل و حالت اشیاء باید از Tween Shape استفاده نمود. البته نرمافزار Flash تنها قادر است اشکال ساده گرافیکی را در این نوع انیمیشن به کار ببرد، بنابراین اگر از مدلهای پیچیده تری از عناصر از قبیل اعداد استفاده میکنید، باید پس از انتخاب عنصر مورد نظر، از منوی Modify گزینه Apart Break را اجرا نمایید. با اجرای این گزینه، عنصر مورد نظر در صورت امکان، به یک شکل گرافیکی ساده تبدیل خواهد شد. حجم فایل خروجی که از روش Tween Shape در آن استفاده شده است، از سایر روشها بیشتر است. لذا توصیه میشود در فایلهایی که قرار است در صفحات وب استفاده شوند، این مسأله در نظر گرفته شود.

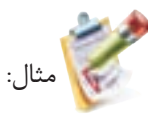

برای روشن شدن روش ساخت Tween shape در این مثال، یک مربع را به دایره تبدیل میکنیم. مراحل زیر را به دقت دنبال کنید: -1 در ناحیه کاری، تصویر یک مربع را درج کنید. -2 در قاب شماره 20 از Line Time یک قاب کلیدی درج کنید. -3 در قاب 20 از Line Time کلیک کنید. -4 در ناحیه کاری، تصویر مربع را پاک کرده، در همان مکان، تصویر یک دایره را درج کنید. -5 تمام قابهای 1 تا 20 را انتخاب کنید، سپس روی آنها راست کلیک کنید. -6 گزینه Tween Shape Create را انتخاب نمایید. -7 انیمیشن را اجرا کنید.

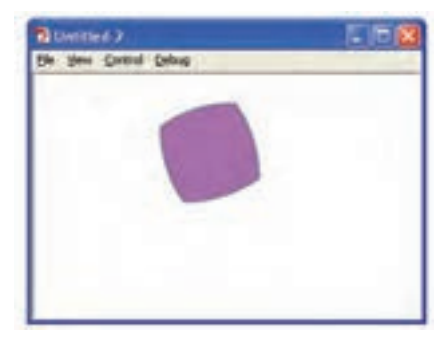

شکل 11-38

تمرين: انیمیشنی برای ایجاد شمارش معکوس 3 تا 1 را با استفاده از Tween Shape ایجاد کنید (راهنمایی: تبدیل به شکل گرافیکی ساده از طریق گزینه Break Apart را برای هر عدد بهطور مجزا انجام دهید).

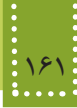

### **11-10 نمادها )Symbol)**

یکی از قابلیتهای Flash توانایی استفاده از فایلهای کتابخانهای به منظور تسهیل در کار کاربر است. کتابخانه Flash فایلهای متعددی از انواع صوتی، تصویری و... را نگهداری میکند و در مواقع نیاز، کاربر میتواند با صرفه جویی در وقت، هر یک از آنها را در ناحیه کاری فایل مورد نظر خود، درج کند. برای درج یک فایل دلخواه به کتابخانه Flash، ابتدا باید آن را به عنوان نماد ذخیره کنید و همواره یک نسخه از نماد،در کتابخانه ذخیره میگردد. ویژگی مهم نماد این است که میتوانید آن رایک بار ایجاد کنید و سپس بارها در انیمیشن جاری یا سایر انیمیشنها از آن استفاده کنید. به همین دلیل اندازه فایل خروجی Flash را تاحد قابل توجهی کاهش

- مے ردھد.
- در Flash سه نوع نماد وجود دارد:
- نماد فیلم ویدیویی (Movie Clip)
	- $\bullet$  نماد دکمهای (Button)
	- نماد گرافیکی )Graphic)

**11-10-1 نماد فیلم ویدیویی** توسط این نوع نماد میتوانید قطعهای انیمیشن را به عنوان نماد در کتابخانه ذخیره کنید.

**11-10-2 نماد دکمه** این نوع نمادها امکان تعامل با کاربر را فراهم میکنند. بهطور مثال برای شروع یک کلیپ، توقف و یا سایر کنترلها، میتوان از این نمادها استفاده نمود. این نمادها در صفحات وب نیز کاربرد وسیعی دارند و برای انتقال از یک صفحه به صفحه دیگر میتوانید از آنها استفاده کنید.

**11-10-3 نماد گرافیکی** توسط این نماد میتوان تمام اشیایی را که بهطور ثابت در فایلهای مختلف استفاده میشوند ذخیره نمود.

**11-10-4 ساخت نمادهای فیلم ویدیویی و گرافیکی** • اگر پس از ساخت یک انیمیشن یا تصویر، بخواهید آن را به صورت نماد ذخیره کنید، روی آن کلیک راست کرده، سپس گزینه symbol to Convert را انتخاب کنید. سپس در کادری که مشابه شکل 11-39 باز میشود، نام و نوع مناسبی را برای آن تعیین کنید.

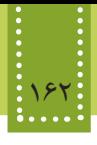

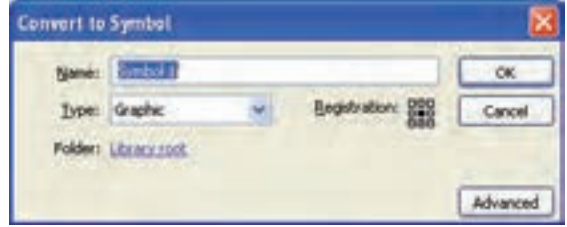

شکل 11-39 تبدیل شیء به نماد

با دنبال کردن مثال زیر میتوانید با روش استفاده از نماد گرافیکی آشنا شوید. مثال: -1 یک فایل جدید ایجاد کنید.

-2 از منوی Insert گزینه Symbol New را انتخاب نمایید.

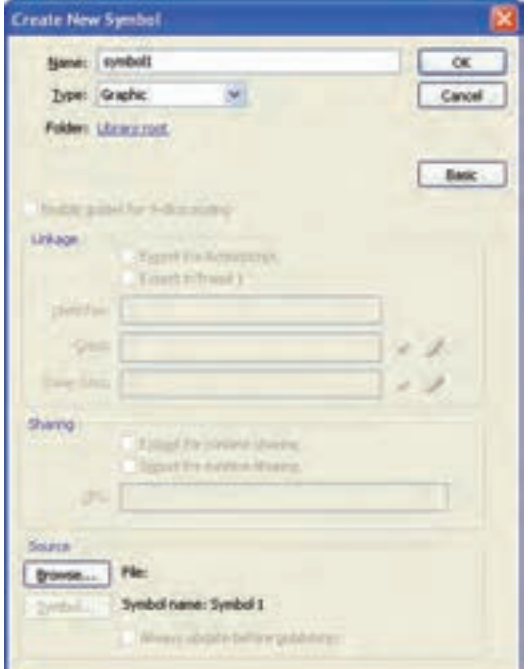

شکل 11-40

-3 در قسمت Name یک نام مناسب برای این نشانه تعیین کنید و گزینه Type را به Graphic تغییر مقدار دهید و روی دکمه Ok کلیک کنید. -4 در ناحیه کاری، شکل مورد نظر را درج کنید، سپس با انتخاب گزینه save از منوی File آن را ذخیره کنید.

• عالوه بر روش ساخت نماد در فایل مستقل، میتوان در فایلهای دیگر Flash نیز پس از ساخت هر شیء، روی آن راست کلیک کرده، گزینه Symbol to Convert را انتخاب کنید و سایر مراحل ساخت نماد را مانند روشی که گفته شد، انجام دهید.

**11-10-5 ساخت نماد دکمه** همانطور که میدانید دکمهها برای ایجاد تعامل با کاربر و تعیین عکسالعمل برنامهها و انیمیشنها بر اثر اعمالی مانند فشردن دکمههای صفحه کلید، کلیک ماوس، حرکت دادن اشارهگر ماوس و... به کار برده مے شوند. در دکمهها بهطور کلی چهار حالت وجود دارد: Up: حالت عادی دکمه را تعیین میکند. Over: حالتی را تعیین میکند که اشاره گر روی دکمه قرار گرفته باشد. Down: حالتی را تعیین میکند که ماوس روی دکمه کلیک کرده باشد. Hit: ناحیه فعال دکمه را تعیین میکند. این ناحیه در واقع محدودهای از صفحه است که با عبور اشارهگر ماوس از روی آن، دکمه فعال خواهد شد و عکس العمل الزم را نشان خواهد داد.

برای ایجاد نماد دکمه، مراحل زیر را به صورت گام به گام اجرا نمایید: -1 شکل گرافیکی که مایلید به دکمه تبدیل شود را در صفحه درج کنید. )می توانید از تصاویر دلخواه خود با قالب bmp. نیز برای تبدیل به دکمه استفاده کنید، در اینصورت برای درج تصویر در صفحه، از منوی File، گزینه Import و سپس گزینه Import to Stage را انتخاب و فایل را از مسیر ذخیره شده، درج نمایید.) -2 شیء را انتخاب کنید و دکمه 8F را فشار دهید و یا روی آن راست کلیک کرده، گزینه to Convert Symbol را انتخاب کنید.

-3 در کادری که مشابه شکل 11-40 باز میشود، یک نام مناسب برای دکمه انتخاب کرده و نوع آن را Button قرار دهید.

-4 روی شکل دو بار کلیک کنید. )بر روی Timeline امکان تعیین چهار حالتی که برای دکمه گفته شد، به وجود خواهد آمد و شکلی را که برای ایجاد دکمه انتخاب کرده بودید، برای حالت Up درنظر گرفته شده است.(

-5 برای تعیین شکل دکمه در حالت Over، روی Timeline زیر عنوان Over با فشردن 6F یک قاب کلیدی ایجاد کرده، شکل یا رنگ تصویر اولیه را تغییر دهید. -6 در صورت تمایل تعیین شکل حالت Down را نیز مانند Over انجام دهید. -7 در قسمت Hit نیز ناحیه عملکرد دکمه را تعیین نمایید.

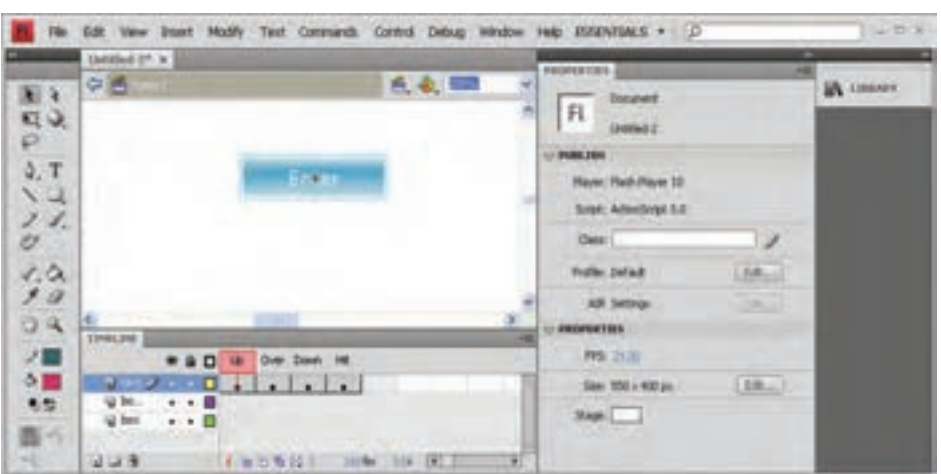

-8 انیمیشن را اجرا کنید و رفتار دکمه را در Player Flash و مرورگر مشاهده نمایید.

شکل 11-41

**11-10-6 درج نمادها** پس از ساخت نمادها در Flash برای استفاده از آنها در ناحیه کاری، ابتدا از منوی Window گزینه Library را فعال کنید تا پنل کتابخانهها فعال شود. با درگ نماد مورد نظر بر روی ناحیه کاری، میتوانید به هر تعداد که بخواهید از آن نماد استفاده کنید بدون اینکه نگران افزایش اندازه فایل خروجی باشید. عالوه بر این، ابعاد و جهت نمادها را نیز میتوانید در فضای کاری، تغییر دهید. (برای تغییر زاویه هر شیء میتوانید از ابزار استفاده کنید.)

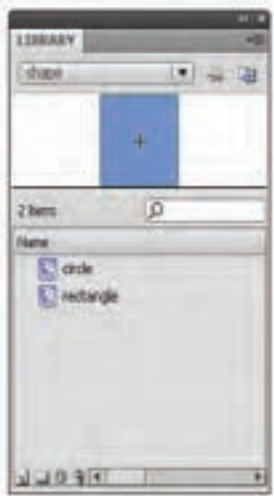

شکل 11-42

 تمرين: تصویر مزرعهای مشابه شکل زیر در الیههای مختلف نرمافزار Flash ترسیم کنید، برای رسم اشیای تکراری از نمادها استفاده نمایید. سپس با به حرکت درآوردن اشیای موجود در آن، یک انیمیشن کم حجم بسازید.

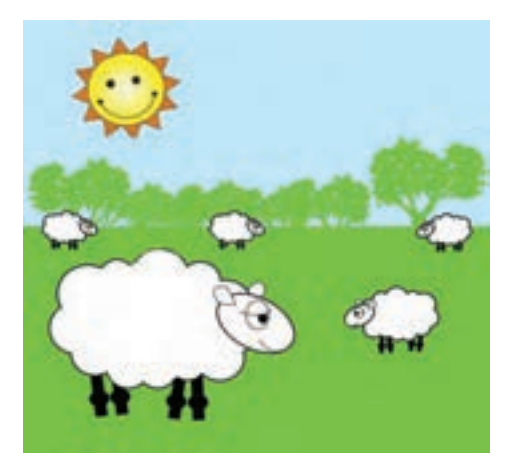

شکل 11-43

## **11-11 صوت و تصویر**

نرمافزار Flash اغلب قالبهای رایج فایلهای صوتی و تصویری را پشتیبانی میکند و شما میتوانید هر فایل تصویری را به دلخواه درون انیمیشن خود درج کنید. فایلهای gif متحرک نیز قابلیت درج شدن در Flash را دارند و این نرمافزار فایل gif متحرک را تبدیل به قابهای مجزایی میکند و برای ویرایش آن باید از روش قدیمی قاب به قاب استفاده نمایید. قالبهای صوتی که بدون نیاز به برنامههای کمکی در Flash قابل استفاده هستند عبارتند از: • ASND : این قالب در سیستم عاملهای ویندوز و مکینتاش قابل استفاده است و فقط در Flash قابل استفاده میباشد. • WAV : این قالب مخصوص سیستم عامل ویندوز است. • AIFF : این قالب مخصوص سیستم عامل مکینتاش است. • 3mp : این قالب در سیستم عاملهای ویندوز و مکینتاش قابل استفاده است. اگر از نرمافزار کمکی نظیر نسخههای جدید Quicktime روی سیستم خود استفاده نمایید، میتوانید قالبهای صوتی دیگری از جمله AIFF، AU و... را نیزدر Flash به کار ببرید.

**11-11-1 درج فایل صوتی** برای درج فایل صوتی در انیمیشن، میتوانید از فایل صوتی موجود در کتابخانه Flash استفاده کنید. این فایلها از طریق منوی Window گزینه Library Common و سپس انتخاب Sounds قابل دسترسی هستند. اگر بخواهید غیر از فایلهای کتابخانهای، فایلهای صوتی دیگری درج کنید، باید ابتدا آن را در کتابخانه Flash قرار دهید، برای این کار از منوی File گزینه Import و سپس گزینه Library To Import را انتخاب نمایید.

فایل انتخاب شده در پنل Library فایل جاری قرار میگیرد و برای استفاده از آن در انیمیشن، باید یک الیه مشخص ایجاد کنید و در قاب مورد نظر یک قاب کلیدی ایجاد کنید و در حالتی که قاب کلیدی در حالت انتخاب قرار دارد، فایل صوتی را از پنل Library درگ و بر روی ناحیه کاری قرار دهید.

 تمرين: در مزرعه تمرین قبل یک فایل صوتی درج کنید طوری که از ابتدای انیمیشن قابل شنیدن باشد.

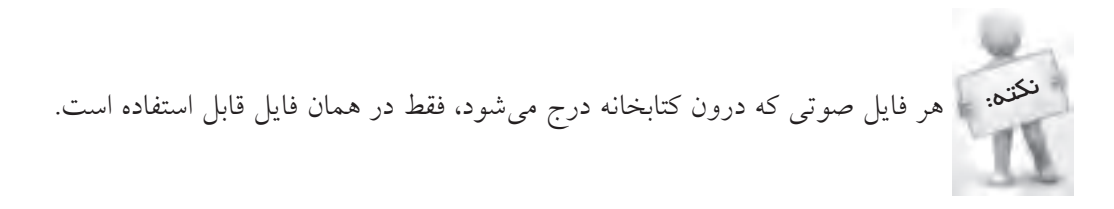

## **11-12 قالبهای خروجی Flash**

همانطور که پیش از این اشاره شد، در صفحات وب برای افزایش جذب مخاطب میتوان از جلوههای حرکتی استفاده نمود، بنابراین به دلیل کم حجم بودن خروجیهای Flash، نسبت به محتوای آنها یکی از پرطرفدارترین و پر استفادهترین عناصر مورد استفاده در وب، انیمیشنهای Flash است. پس از ساخت انیمیشن، برای اجرای مستقل و بدون نیاز به نرمافزار Flash باید آن را با قالبهایی از قبیل swf. یا gif. ذخیره کنید. به منظور ذخیره فایل از منوی File گزینه Export و سپس Movie Export را انتخاب نمایید.

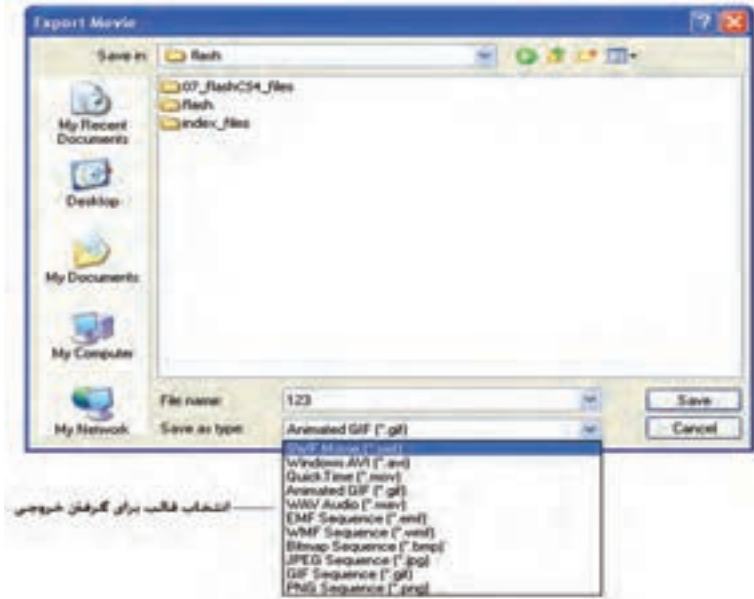

شکل 11-44 ذخیره فایل Flash

در شکل ۳۱-۱۱ قالب مورد نظر را انتخاب کرده، فایل را ذخیره نمایید. (برای استفاده در وب، معمولاً قالب swf. به کا<sub>ر</sub> می <sub>د</sub>ود.)

## **11-13 انتشار Flash در صفحات وب**

پس از ذخیره فایلهای Flash با قالب swf. برای استفاده در صفحات وب، باید آنها را توسط برچسبهای مشخص، درون صفحات قرار دهید. کد زیر حداقل دستورات لازم برای درج فایل somefilename.swf در صفحات وب را نشان می دهد: <object width="550" height="400"></object> <param name="movie" value="somefilename.swf"/ > <embed src="somefilename.swf" width="550" height="400"> </embed> </object>

برچسب >param >برای تعیین خصوصیات مربوط به فایل برای برچسب >object >به کار میرود. در کد فوق از برچسبهای >object >و >embed >برای درج فایل swf. استفاده شده است.

برچسب اجرا میشود.

در مرورگر Explorer Internet، برچسب >object >برای نمایش فایلهایی از قبیل swf. به کار میروند، اما این برچسب در برخی از مرورگرها مانند Navigator Netscape قابل پشتیبانی نیست، و به جای آن برچسب >embed >استفاده میشود. در کد فوق از این دو برچسب به صورت تودرتو استفاده شده است، تا اگر چنانچه، برچسب >object >توسط مرورگری نادیده گرفته شد، توسط برچسب >embed >فایل swf. نمایش داده شود. در کد فوق، حتی اگر هر دو برچسب >object >و >embed >قابل پشتیبانی باشند، فایل مربوط به اولین

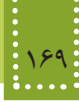

**چکیده فصل**

رمافزار Flash از تصاویر بُرداری به جای نقشه بیتی استفاده میکند و همین امر موجب کاهش قابل مالحظه حجم فایل تولید شده توسط آن میباشد. زبان مورد استفاده برای نوشتن Script Action در Flash،وLingo نام دارد. به کمک خط زمان میتوان مراحل ساخت فیلم Flash را قاب به قاب کنترل نمود. یک فیلم Flash حاصل مجموعهای از قابها است که بهطور متوالی و پشت سر هم اجرا میشوند. الیهها همانند یک صفحه شفاف بر روی صفحه کاری میباشند. اشیاء مختلف میتوانند روی الیههای ً متفاوتی قرار گیرند و به صورت کامال مستقل تنظیم شوند. مزیت استفاده از الیهها این است که بدون محدودیت در موقعیت اشیاء میتوانید آنها را جابجا کنید و حتی ترتیب قرارگیری آنها بر روی هم را نیز تغییر دهید، عالوه بر این استفاده از الیههای مختلف برای اشیاء متفاوت، ایجاد جلوههای پویا را برای هر کدام از آنها بهطور مستقل فراهم میکند. در هرجای Flash که بخواهید تغییری در محتوا بدهید باید یک قاب کلیدی ایجاد کنید، زیرا تغییرات اشیاء فقط در قاب کلیدی ذخیره میشود، اما در صورتی که تغییری در محتوای قاب ایجاد نشود، آن قاب از نوع معمولی به شمار میرود. در Flash به هر گونه جابجايي در اشياء يا تصاوير، کوچک و بزرگ شدن و تغيير حالت اشياء انيميشن گفته می شود.

- بهطور کلی ایجاد انیمیشن در Flash به چند روش امکان پذیر است: -1 قاب به قاب )Frame by Frame )
	- Motion tween  $-Y$
	- Shape tween  $-\mathbf{v}$
	- -4 حرکت محوری

ویژگی مهم نماد این است که میتوانید آن را یک بار ایجاد کنید و سپس بارها در انیمیشن جاری یا سایر انیمیشنها از آن استفاده کنید. به همین دلیل اندازه فایل خروجی Flash را حد قابل توجهی کاهش میدهد. در Flash سه نوع نماد وجود دارد: • نماد فیلم ویدیویی (Movie Clip) • نماد دکمهای )Button) • نماد گرافیکی )Graphic) در دکمهها بهطور کلی چهار حالت وجود دارد: Up: حالت عادی دکمه ,ا تعیین میکند. Over: حالتی را تعیین میکند که اشاره گر روی دکمه قرار گرفته باشد.

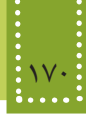

Down: حالتی را تعیین میکند که ماوس روی دکمه کلیک کرده باشد. Hit: ناحیه فعال دکمه را تعیین میکند. این ناحیه در واقع محدودهای از صفحه است که با عبور اشاره گر ماوس از روی آن، دکمه فعال خواهد شد و عکس العمل الزم را نشان خواهد داد. نرمافزار Flash اغلب قالبهای رایج فایلهای صوتی و تصویری را پشتیبانی میکند و شما میتوانید هر فایل تصویری را به دلخواه درون انیمیشن خود درج کنید. فایلهای gif متحرک نیز قابلیت درج شدن در Flash را دارند و این نرمافزار فایل gif متحرک را تبدیل به قابهای مجزایی میکند و برای ویرایش آن باید از روش قدیمی قاب به قاب استفاده نمایید. قالبهای صوتی که بدون نیاز به برنامههای کمکی در Flash قابل استفاده هستند عبارتند از: • ASND : این قالب در سیستم عاملهای ویندوز و مکینتاش قابل استفاده است و فقط در Flash قابل استفاده میباشد. • WAV : این قالب مخصوص سیستم عامل ویندوز است. • AIFF : این قالب مخصوص سیستم عامل مکینتاش است. • 3mp : این قالب در سیستم عاملهای ویندوز و مکینتاش قابل استفاده است. اگر از نرمافزار کمکی نظیر نسخههای جدید Quicktime روی سیستم خود استفاده نمایید میتوانید قالبهای صوتی دیگری از جمله AIFF ،AU و... را نیزدر Flash به کار ببرید. برای درج فایل صوتی در انیمیشن، میتوانید از فایل صوتی موجود در کتابخانه Flash استفاده کنید. هر فایل صوتی که درون کتابخانه درج میشود، فقط در همان فایل قابل استفاده است. ً از برچسب >object> پس از ذخیره فایلهای Flash با قالب swf. برای استفاده در صفحات وب، معموال استفاده میشود.

## **خودآزمایی**

-1 مفهوم انیمیشن را توضیح دهید. -2 انواع روشهای ایجاد انیمیشن در Flash را بیان کنید. -3 مفهوم نماد را توضیح دهید و مزیت استفاده از نمادها را نرمافزار Flash بیان کنید. -4 یک منظره از ستارگان در شب ایجاد کنید، طوری که ستارهها به صورت چشمک زن در آسمان ظاهر شوند. -5 در زمینه مثال قبل یک فایل صوتی قرار دهید. -6 انیمیشن کوچکی طراحی کنید، طوری که یک گربه و یک توپ را در صفحه تمرین ٤ نشان دهد، و با ضربه سر گربه، توپ در یک مسیر منحنی حرکت کند. -7 در یک صفحه کاری جدید عکس یک ماه را ترسیم کنید و انیمیشنی بسازید که ماه به ستاره تبدیل شود.

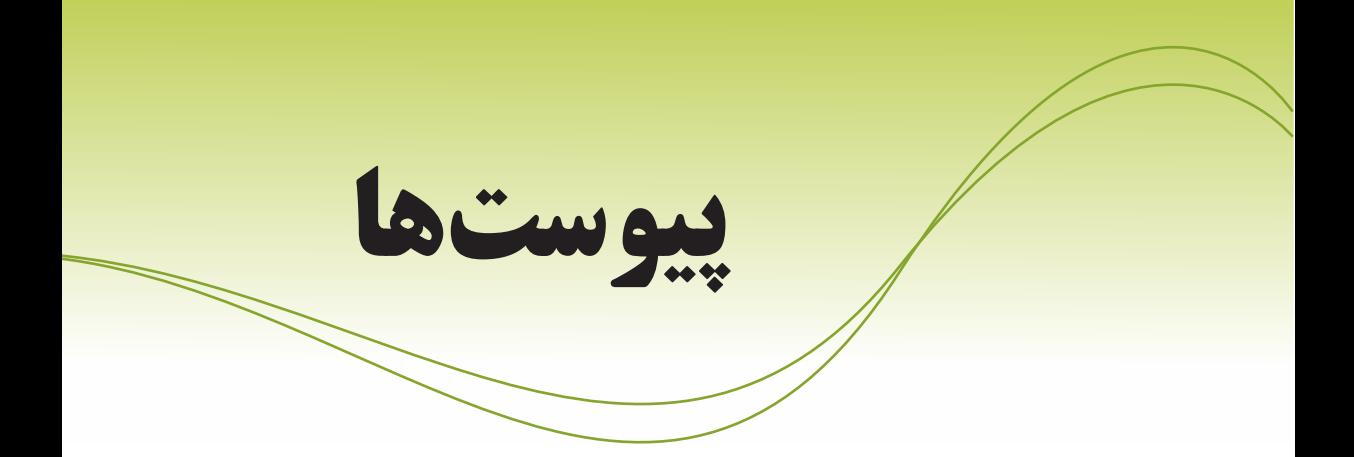

پيوست الف: ليست كامل تگهاي HTML پيوست ب: مرجع خصوصيات CSS پيوست ج: جدول كدهاي اسكي استاندارد به منظور استفاده در صفحات وب پيوست د: تفاوتهای XHTML و HTML

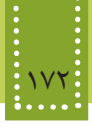

## **پيوست الف: ليست کامل تگهای HTML**

در جدول زیر لیست تگهای HTML که در بخش آموزش HTML، مهمترین و کاربردیترین آنها را فراگرفتید به همراه توضیحات مختصری در مورد هر کدام، به ترتيب حروف الفبا، بیان شده است:

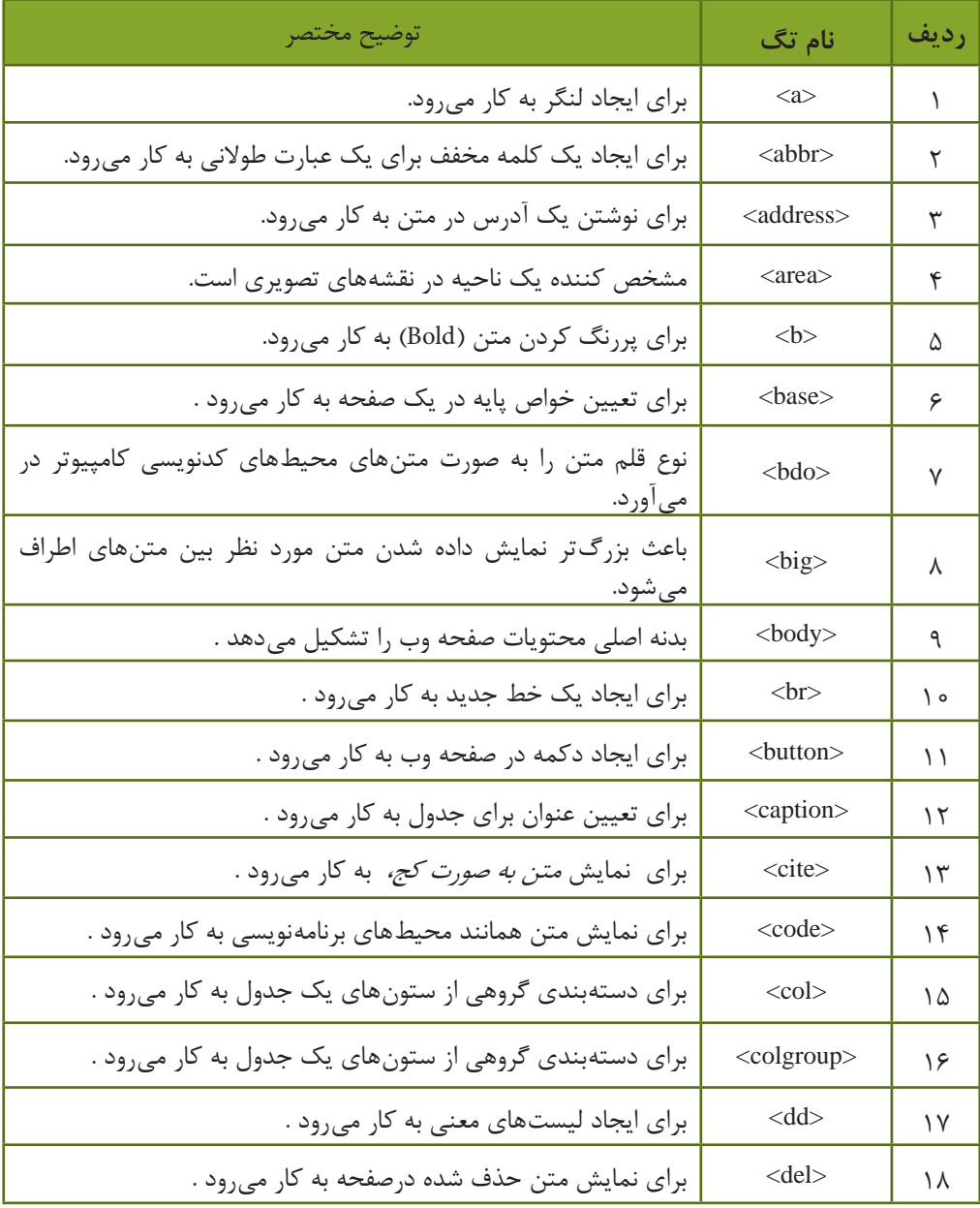
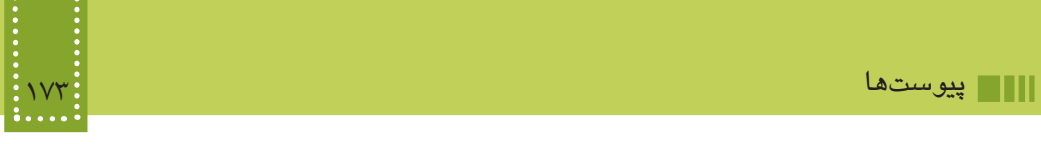

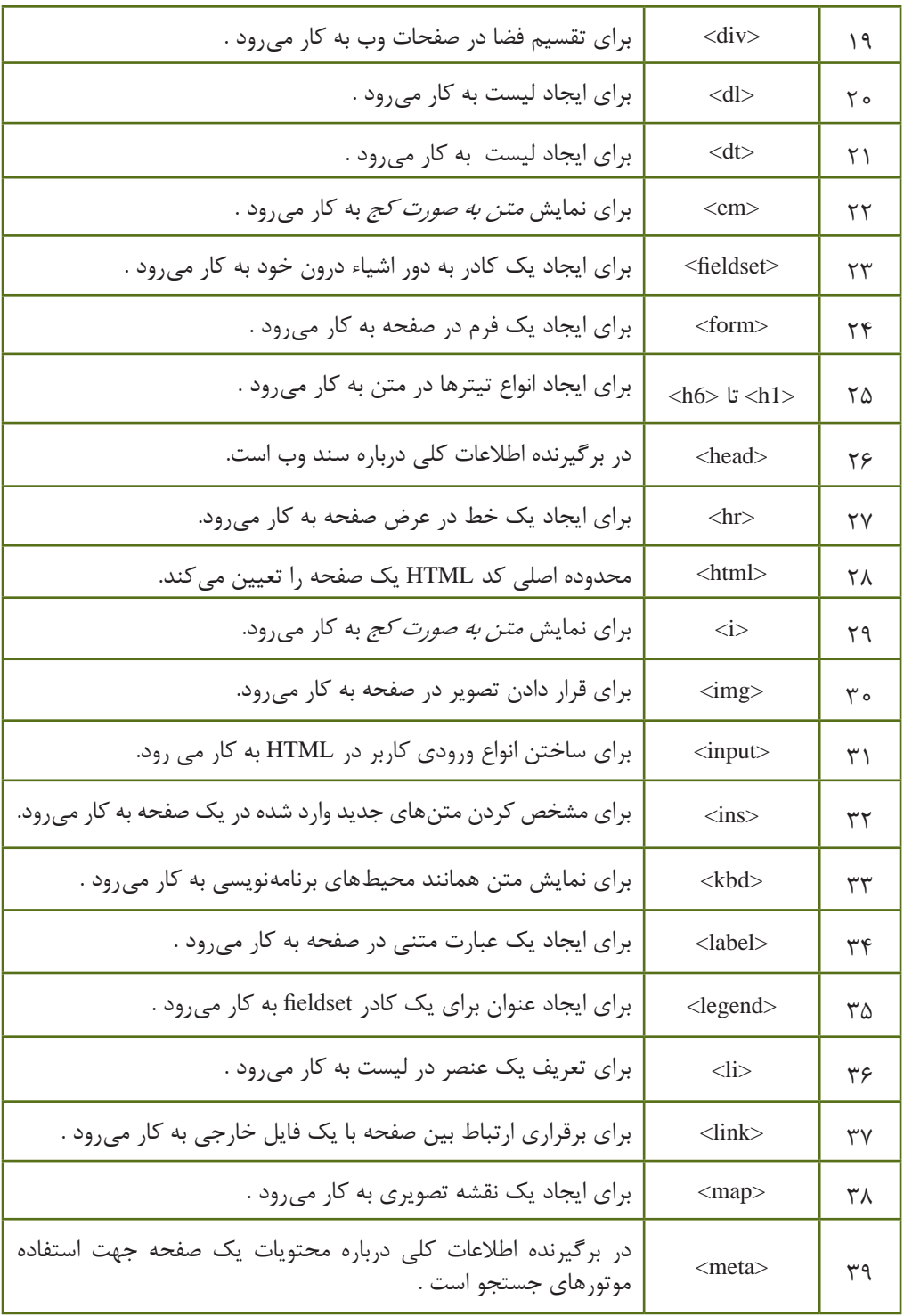

المستهول بستههاي نرمافزاري ٣ (جلد اول)<br>بستههاي نرمافزاري ٣ (جلد اول)<br>۱۷۴۰:

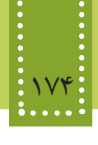

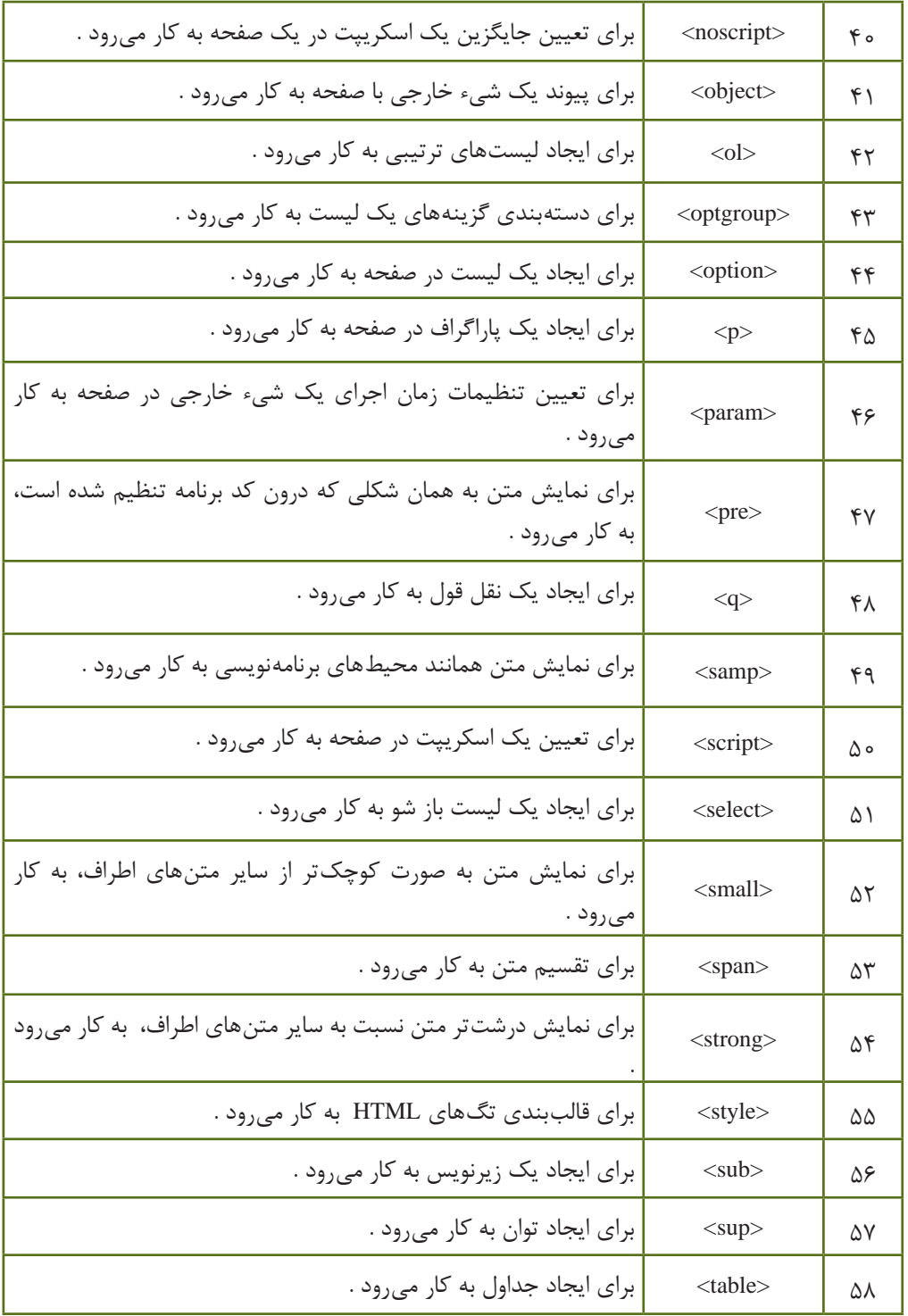

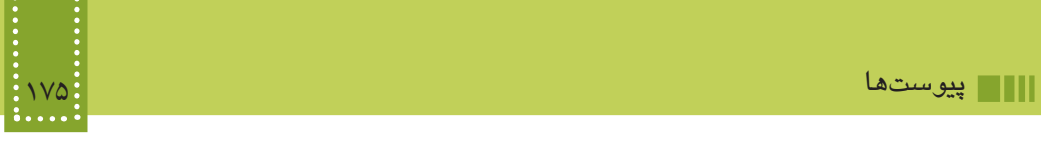

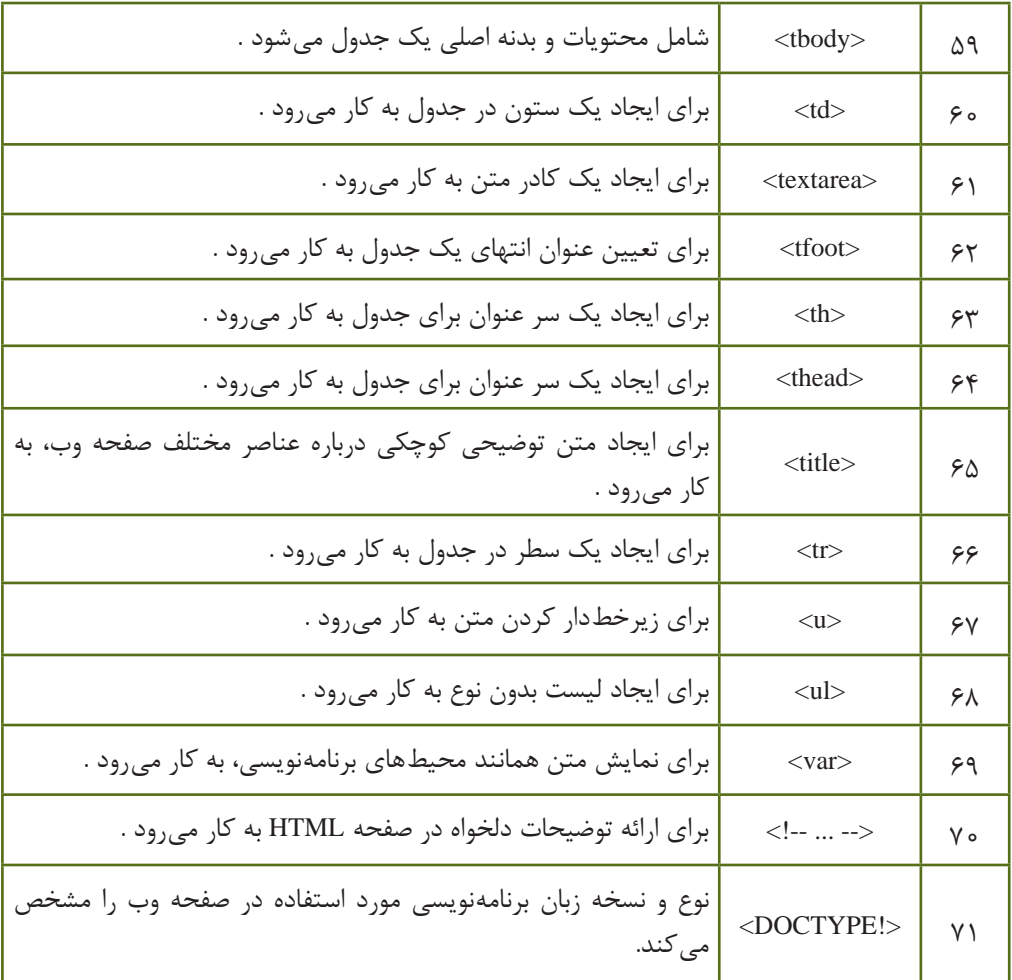

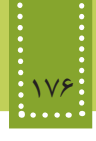

### **پيوست ب: مرجع خصوصیات CSS**=

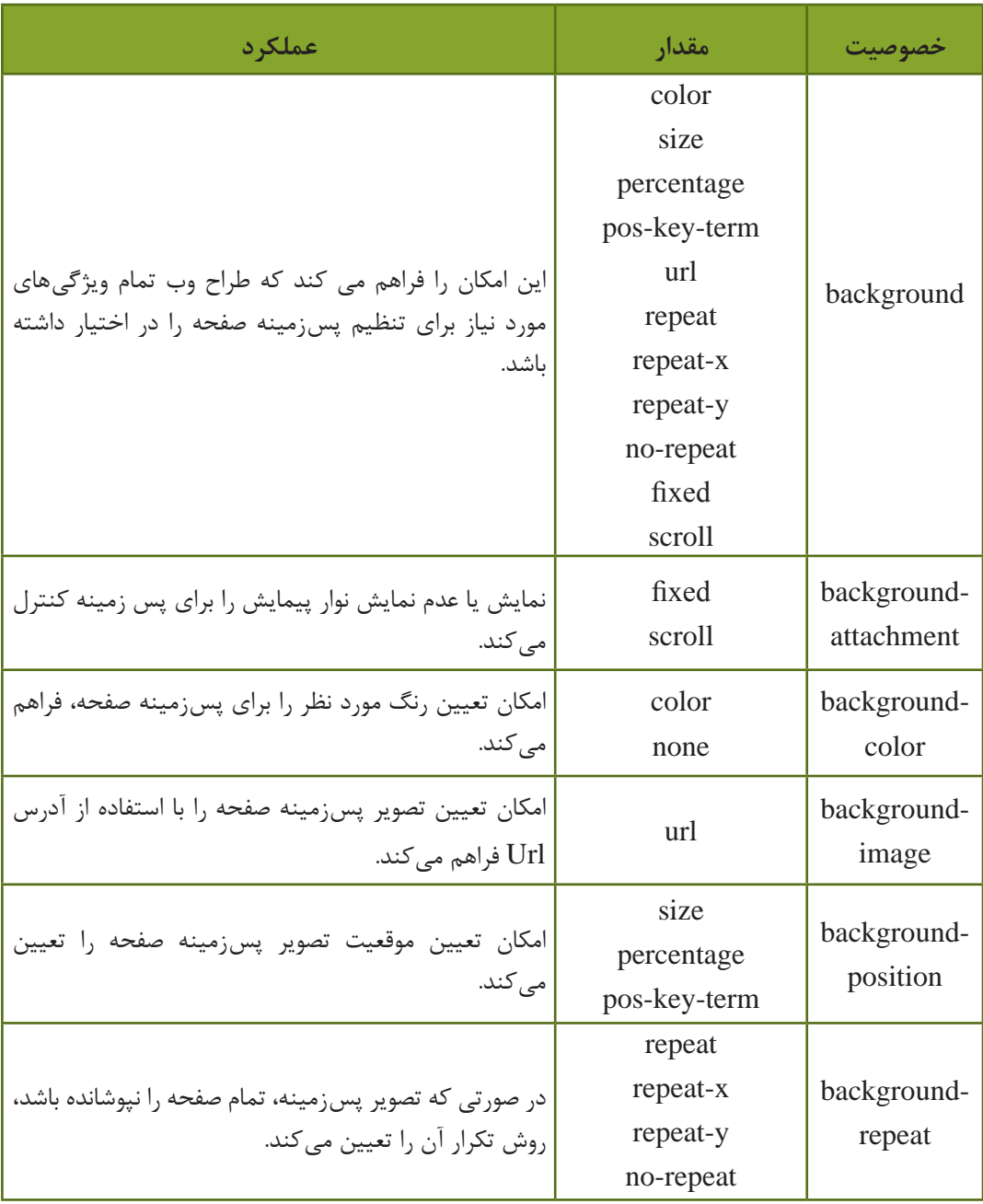

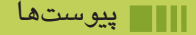

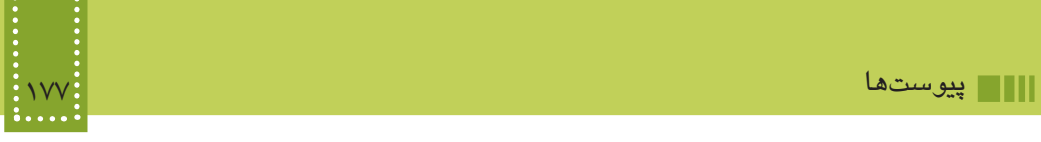

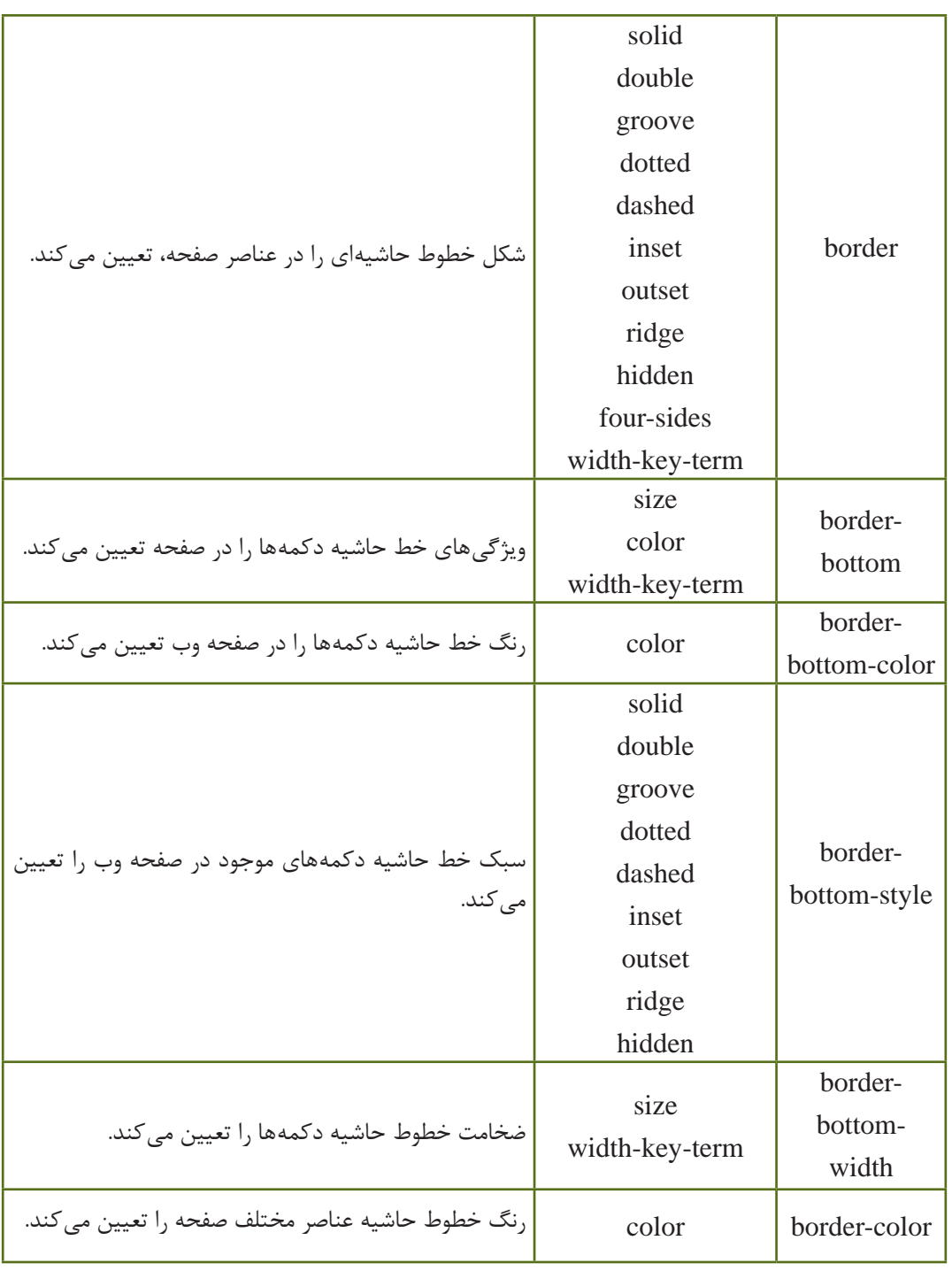

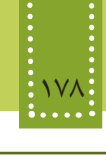

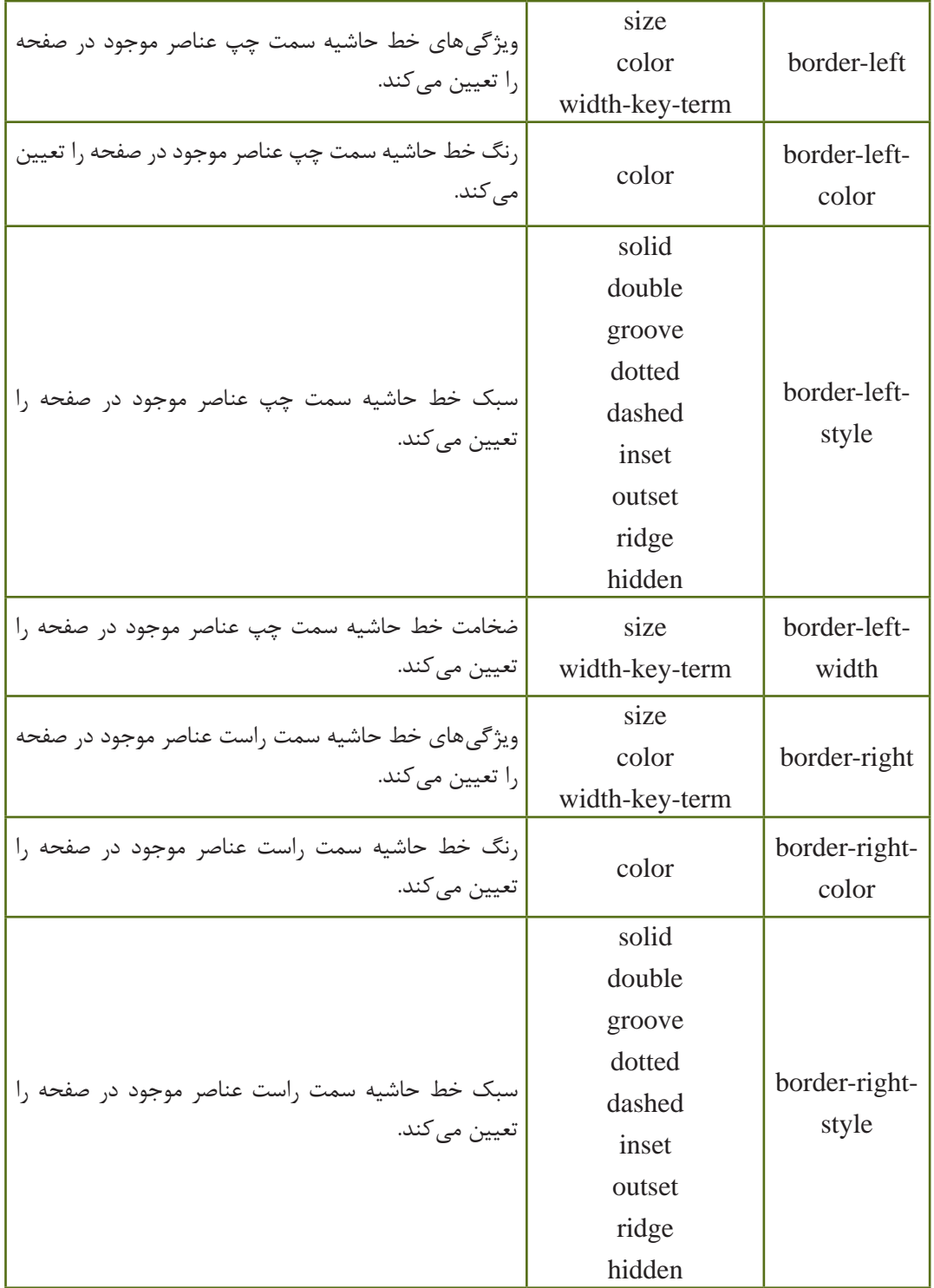

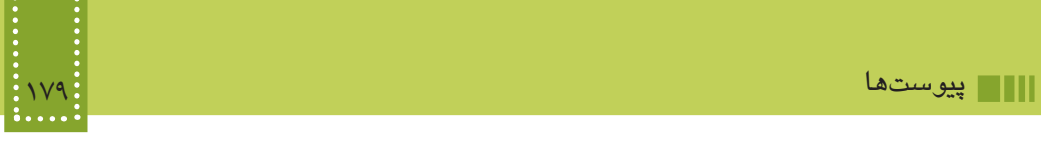

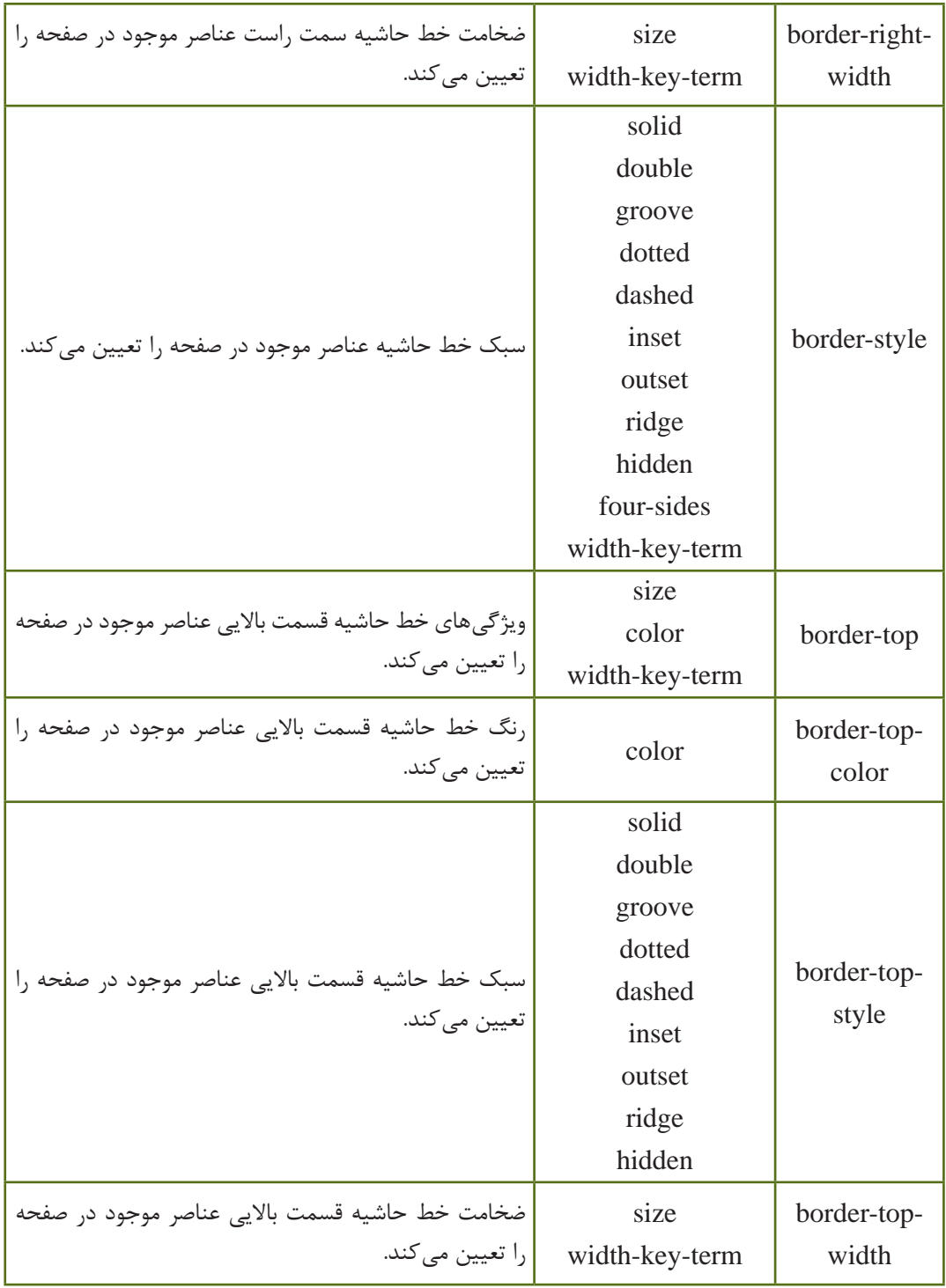

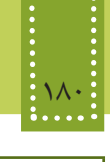

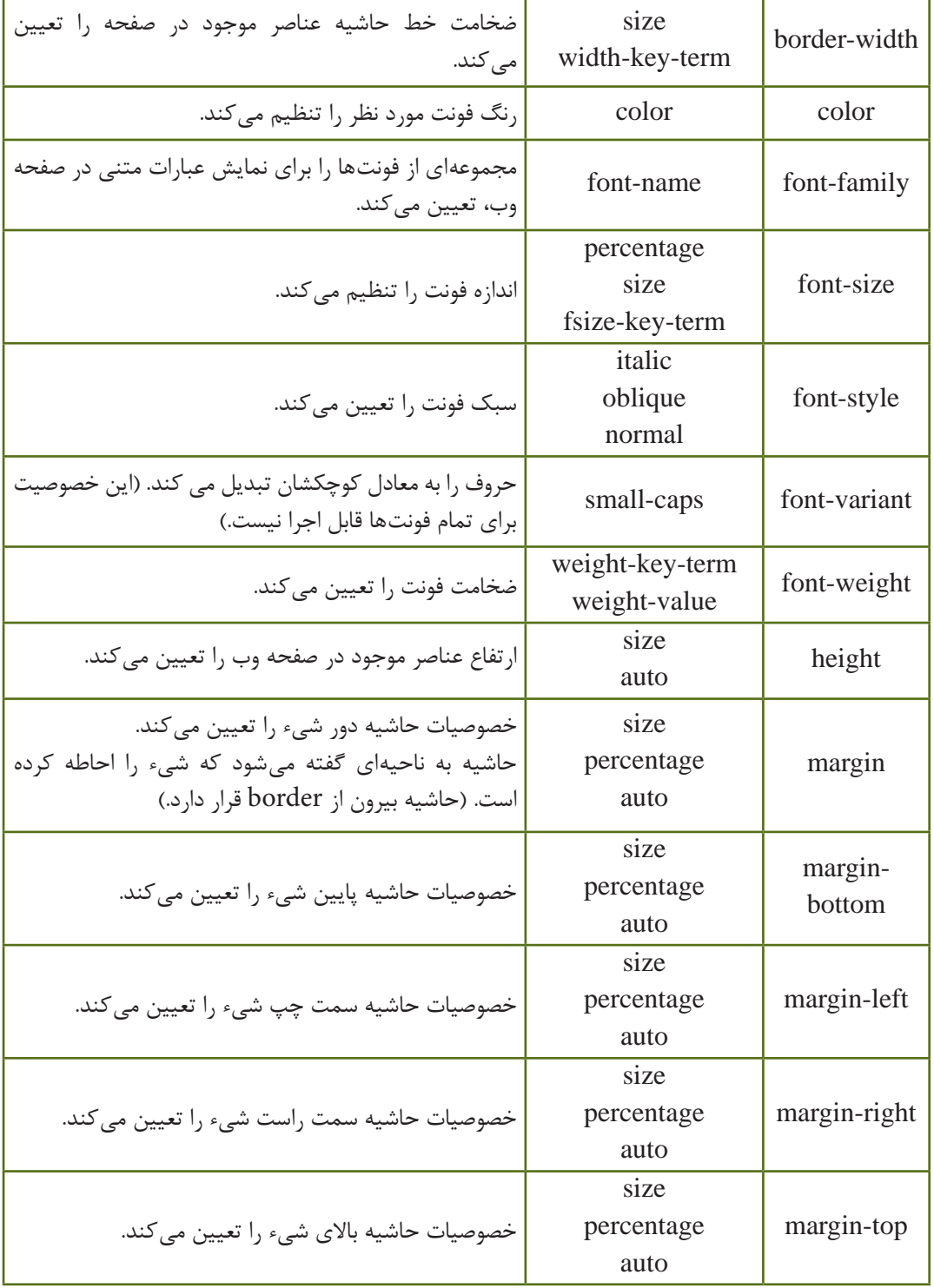

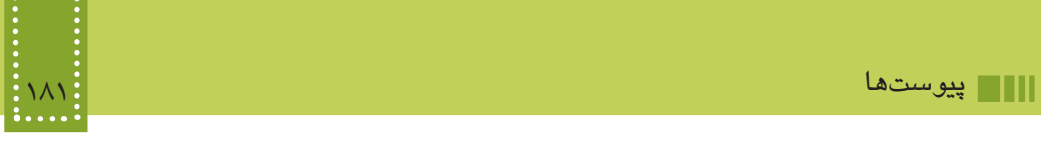

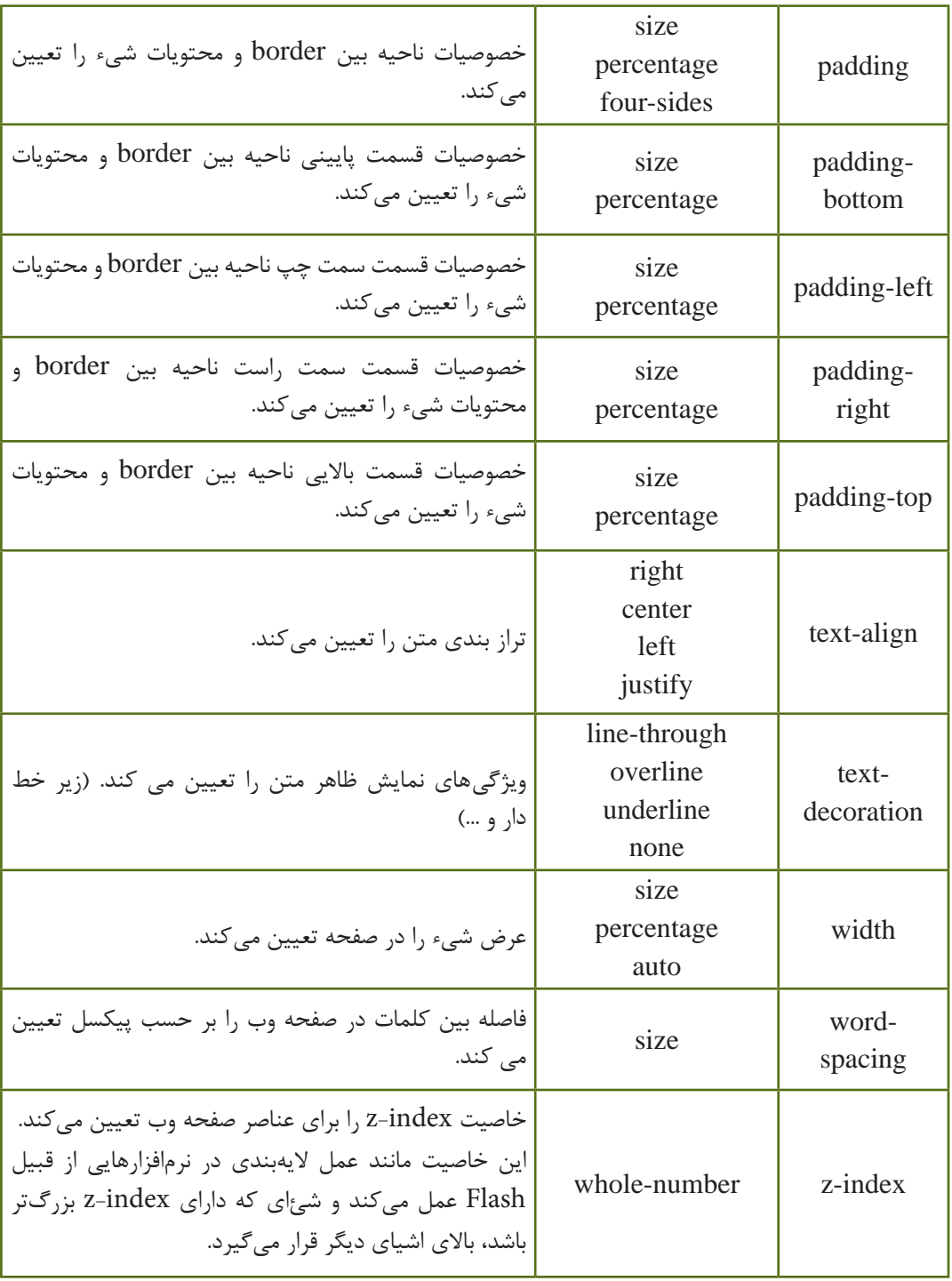

### 182 بستههاي نرمافزاري 3 )جلد اول(

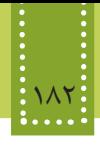

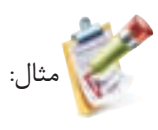

- h2 { background: url(../../pics/cssT/smallPic.jpg) no-repeat center right; }
- h3 { background: red url(http://example.com/noPic.jpg); }

p { background: #0aaaaa; }

textarea { background-image: url(../../pics/cssT/smallPic.jpg); background-attachment: fixed; }

**پيوست ج: جدول كدهاي اسكي استاندارد به منظور استفاده در صفحات وب**

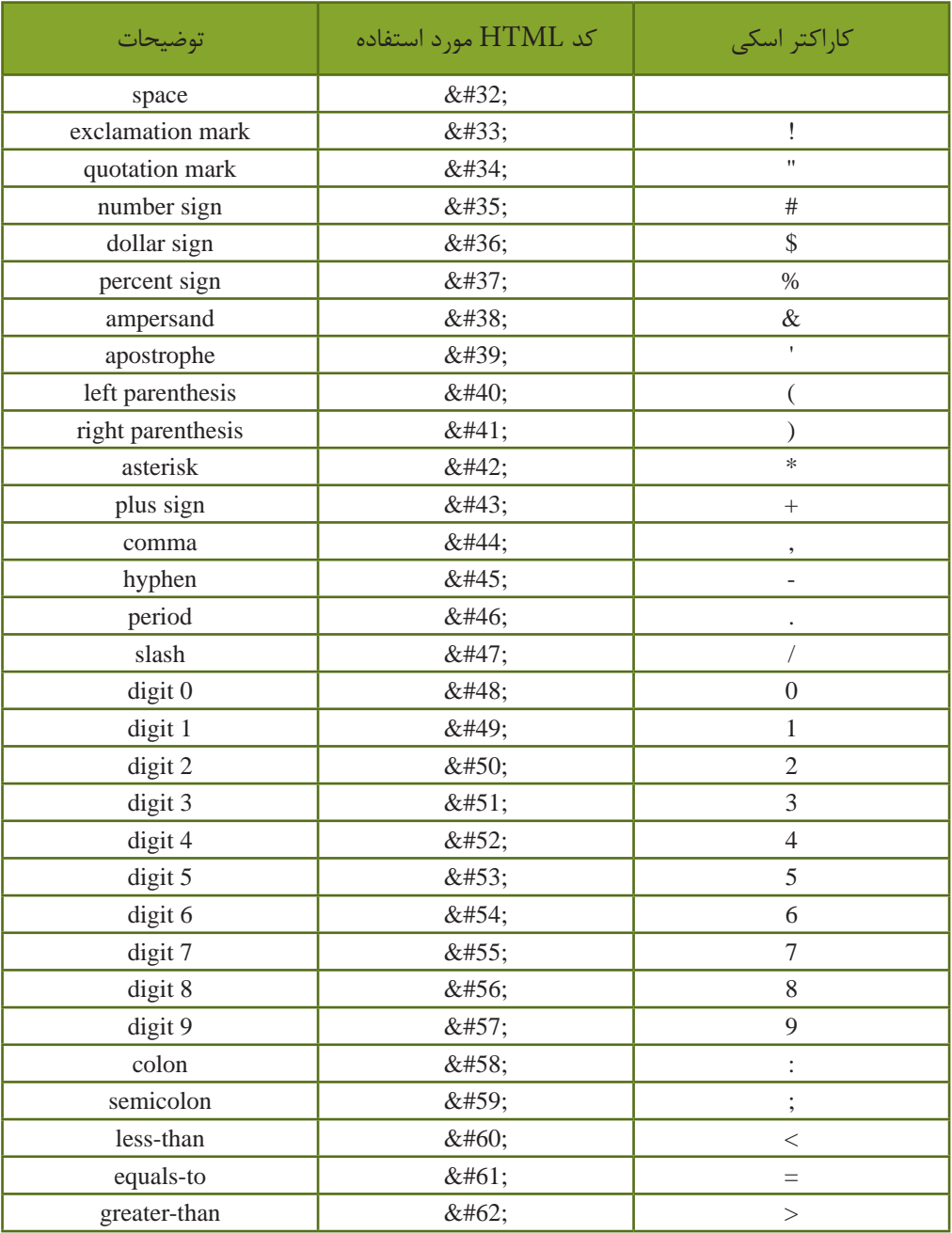

# المستهدات المستهدات المستهدات المستهدات المستهدات المستهدات المستهدات المستهدات المستهدات المستهدات المستهدات<br>جلد المستهدات المستهدات المستهدات المستهدات المستهدات المستهدات المستهدات المستهدات المستهدات المستهدات المسته<br>

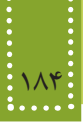

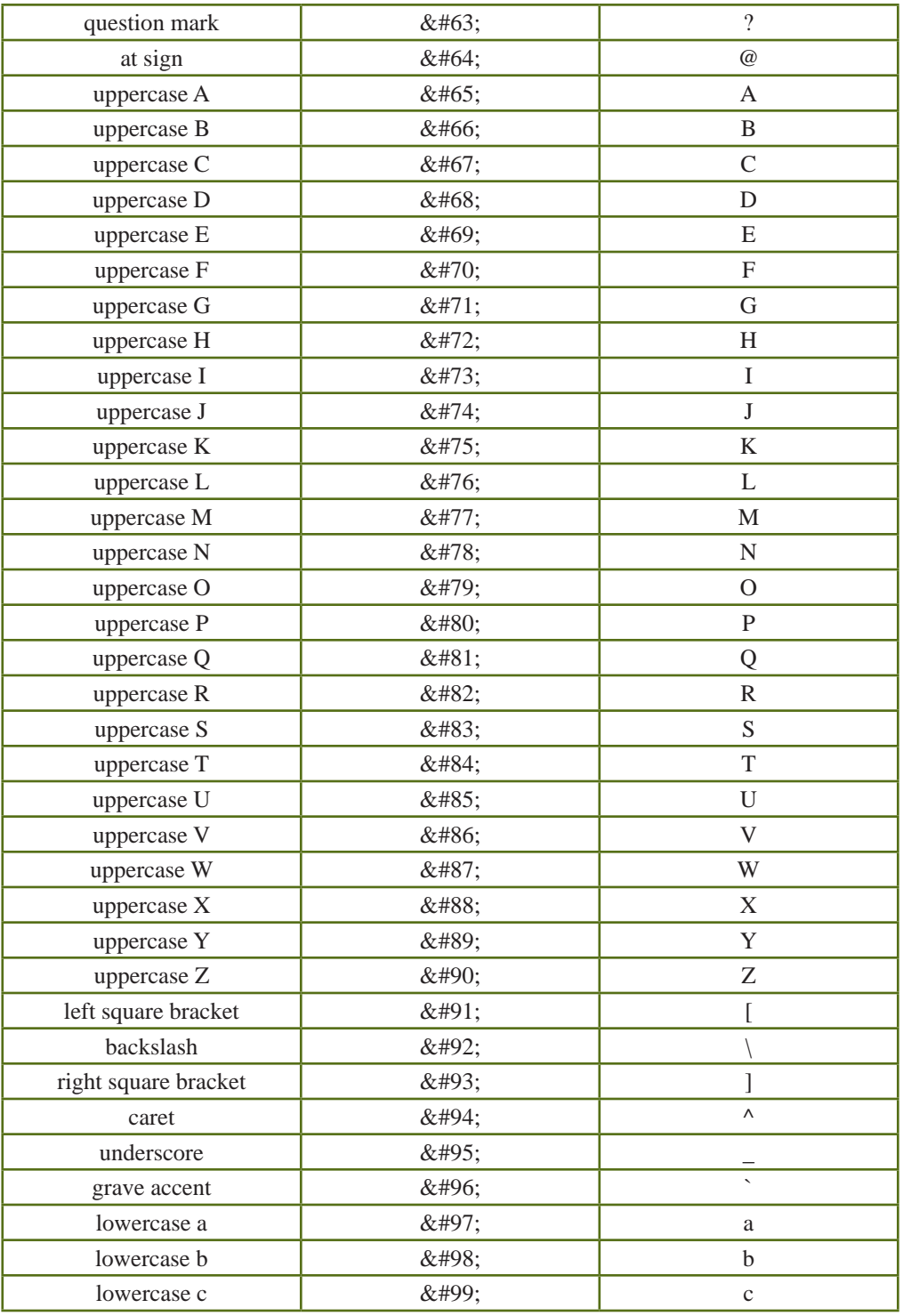

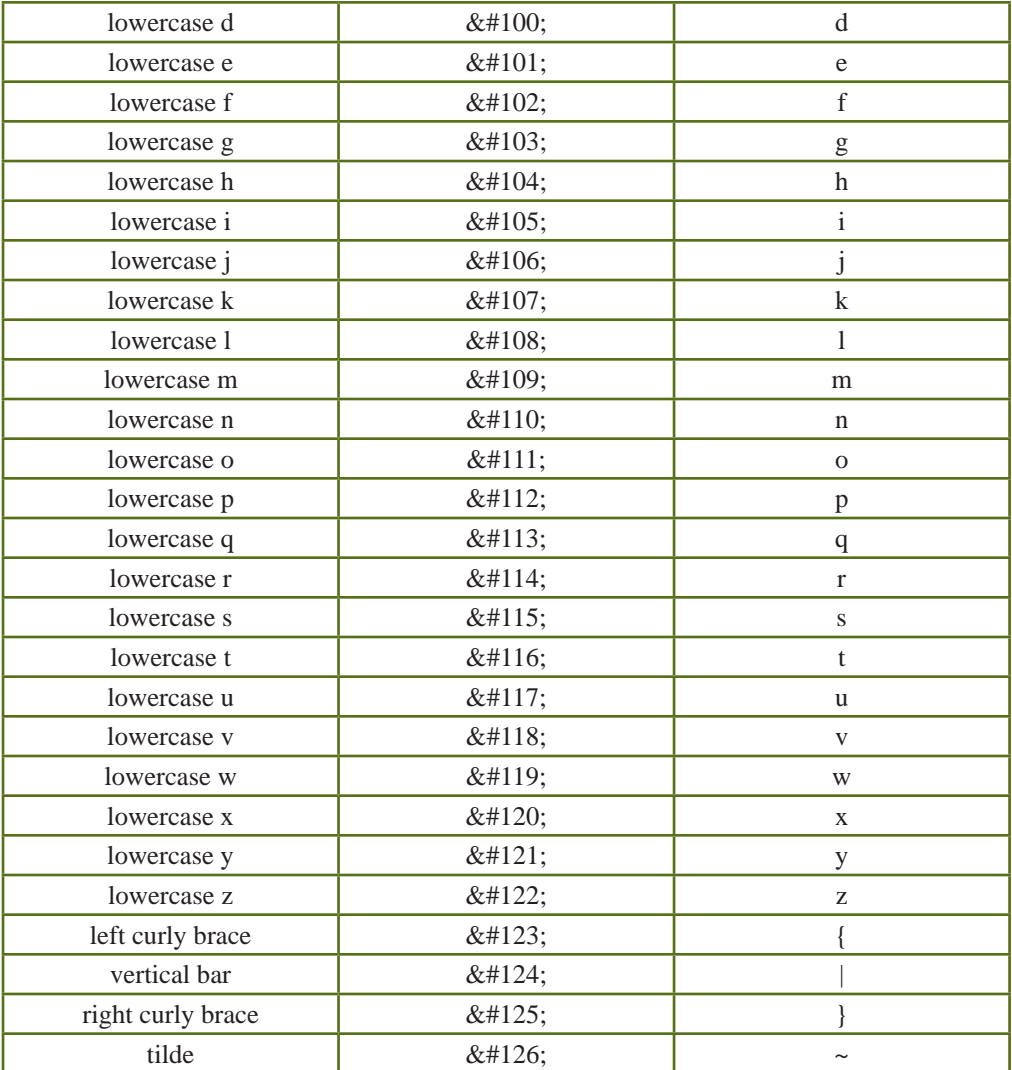

 $\langle p\rangle$ This is a paragraph

A horizontal rule:  $\langle$ hr  $\rangle$ 

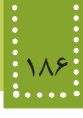

### **پیوست د: تفاوت XHTML و HTML**

شاید این سؤال برای شما هم مطرح شده باشد که به راستی تفاوت HTML و XHTML در چیست؟ اگر بخواهیم در یک جمله به این سؤال پاسخ دهیم، میتوان گفت XHTML نسخه بهبود یافته HTML است. ابتدا HTML برای ساخت صفحات وب عرضه شد و همزمان با پیشرفتهای وب این زبان نیز تا نسخه 4/0 HTML ارتقا داده شد. با عرضه نسخه 4/01 HTML این زبان با قواعد XML ترکیب و در نهایت XHTML عرضه شد. بنابراین تفاوت میان 4/01 HTML و XHTML بسیار ناچیز است و خوب است بدانید عمده تفاوت بین HTML و XHTML قوانینی است که در نوشتن کدها باید مورد توجه قرار دهید تا صفحه وب شما بر پایه XHTML پیادهسازی شده باشد. در این ارسال تفاوتهای اندک و ساده بین کدهای HTML و XHTML را شرح خواهیم داد.

> **برخی از مهمترین تفاوتهای XHTML و HTML** ١ـ در XHTML بستن تمامی تگها الزامی است. ٢ـ در XHTML باید تقدم و تأخر باز و بسته شدن تگها رعایت شود. ٣ـ در XHTML نام تگها و خاصیتهای آنها باید با حروف کوچک نوشته شوند. ٤ـ فایل XHTML باید حاوی یک عنصر ریشه >html >باشد. ٥ـ کلیه تصاویر باید دارای توضیح باشند.

 **توضیحات و مثالهای تفاوتهای XHTML و HTML ١ـ الزام در بستن تگها:** در HTML شما میتوانستید پایان تگها را باز بگذارید و بستن همه تگها الزامی نبود. اما در XHTML همه عناصر و تگها باید بسته شوند. حتی تگهای یک قسمتی نیز مانند تگهایی که در بین آنها عناصر دیگری قرار میگیرند نیز باید بسته شوند: ـ تگهای غیرخالی که در بین آنها میتوان عنصر دیگری قرار داد:

<p> This is another paragraph نیست درست دیگر این  $\langle p\rangle$ This is a paragraph  $\langle p\rangle$ <p> This is another paragraph </p> است درست این ـ تگهای خالی تکقسمتی: A break: <br> A horizontal rule: <hr> An image: <img src = "happy. gif" alt="Happy face"> نیست درست دیگر این A break: <br /> است درست این An image:  $\langle \text{img src} = \text{"happy. git"} \text{ alt} = \text{"Happy face"} \rangle$ 

**٢ـ تقدم و تأخر باز و بسته شدن تگها:** در HTML تقدم بسته شدن تگهای تودرتو در برخی از عناصر اهمیتی نداشت. اما در XHTML تگ داخل عنصر باید قبل از بسته شدن عنصر بیرونی بسته شود. یعنی تگی که در داخل یک عنصر باز شده است، باید داخل همان عنصر بسته شود: <b><i>This text is bold and italic</b></i> نیست درست دیگر این

<b><i>This text is bold and italic</i></b> است درست این

**٣ـ نوشتن نام تگها و خاصیتها با حروف کوچک:** کوچک یا بزرگ بودن حروف در HTML اهمیتی نداشت، در حالی که در XHTML کلیه تگها و خاصیتهای آنها باید با حروف کوچک نوشته شوند:  $<$ BODY $>$  $\epsilon$ این دیگر درست نیست  $\mathsf{x}$ </BODY> <body>  $\le$  این درست است.  $\le$  -P>This is a paragraph</p> </body> **٤ـ داشتن عنصر ریشه:** کلیه محتوای صفحه وب باید در داخل یک عنصر ریشه >html >قرار بگیرند. سایر عناصر باید بهطور مناسب با رعایت تقدم و تأخر باز و بسته شدن در داخل عنصر ریشه و یکدیگر قرار بگیرند: <head> ... </head> این دیگر درست نیست <body/ <...> body< <html> <head> ... </head> این درست است. <body/ <...> body<

</html>

**٥ــ نوشتن توضیحات برای تصاویر:** کلیه عناصر >img >باید دارای خاصیت alt باشند که در آن توضیحاتی در مورد تصویر داده شده است. <img src = "happy. gif " /> .نیست درست دیگر این

 $\langle \text{img src} = " \text{ happy. gift" alt} = " \text{ Happy face"} \rangle$ این درست است.

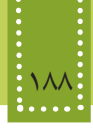

## **منابع**

بستههای نرمافزاری- شرکت چاپ و نشر کتابهای درسی

www.iritn.com www.academictutorials.com www.w3schools.com www.webstyleguide.com

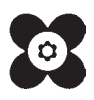